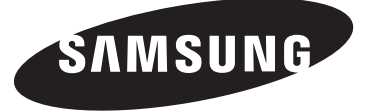

# **DLP TV**

# **Owner's Instructions HL-T5076S HL-T5676S HL-T6176S**

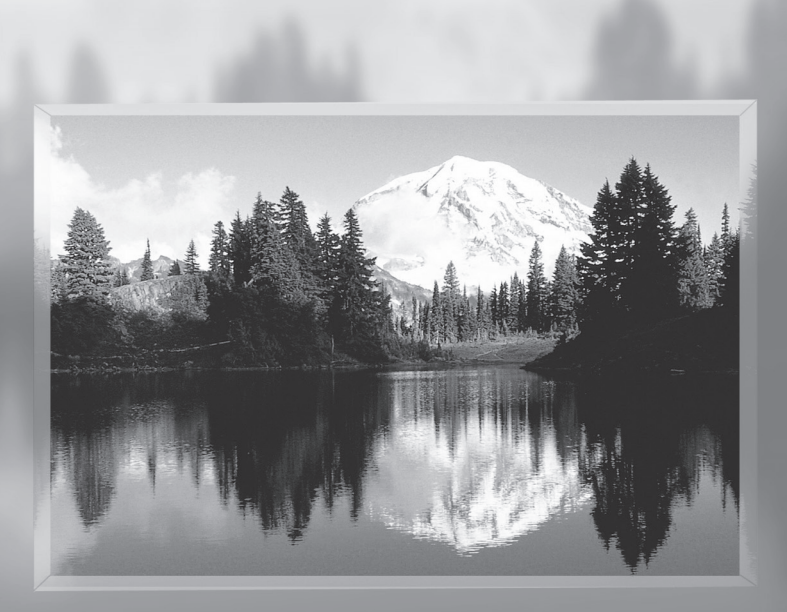

Register your product at www.samsung.com/global/register Record your Model and Serial number here for future reference.

• Model **• Serial No.** 

### **A Guide to Digital TV**

### **● What is Digital Television?**

Digital television (DTV) is a new way of transmitting high quality video and audio to your TV set. Using DTV, broadcasters can transmit high definition TV (HDTV) images, Dolby digital surround audio, and new services such as multicasting (transmitting more than one program on the same TV channel) and datacasting. Several of these services can be combined into a single digital broadcast.

### **Digital Television Services**

### **● Digital Picture Quality**

DTV programs are transmitted in two different formats. The first is Standard Definition Television (SDTV) and the second is High Definition Television (HDTV).

- **SDTV** program formats include 480-line interlaced (480i) and 480-line progressive (480p) video. 480i programs are essentially a digital version of our current analog TV programs, while the 480p format offers improved image detail over 480i. Some 480p programs are broadcast in widescreen and are comparable to progressive-scan DVD movies in image quality.
- **HDTV** program formats include 1080-line interlaced (1080i) and 720-line progressive (720p). Both HDTV formats are always broadcast in widescreen, and offer much higher picture quality than SDTV.
- **Dolby Surround Sound**

With DTV, you can listen to a variety of Dolby digital audio formats from Dolby Surround 2.0 to Dolby Digital 5.1 surround, using your home audio system. Many HDTV programs are now broadcast with DD 5.1 soundtracks.

#### U.S.A Only

The product unit accompanying this user manual is licensed under certain intellectual property rights of certain third parties. In particular, this product is licensed under the following US patents: 5,991,715, 5,740,317, 4,972,484, 5,214,678, 5,323,396, 5,539,829, 5,606,618, 5,530,655, 5,777,992, 6,289,308, 5,610,985, 5,481,643, 5,544,247, 5,960,037, 6,023,490, 5,878,080, and under US Published Patent Application No. 2001-44713-A1.

This license is limited to private non-commercial use by end-user consumers for licensed contents. No rights are granted for commercial use. The license does not cover any product unit other than this product unit and the license does not extend to any unlicensed product unit or process conforming to ISO/IEC 11172-3 or ISO/IEC 13818-3 used or sold in combination with this product unit. The license only covers the use of this product unit to encode and/or decode audio files conforming to the ISO/IEC 11172-3 or ISO/IEC 13818-3. No rights are granted under this license for product features or functions that do not conform to the ISO/IEC 11172-3 or ISO/IEC 13818-3.

#### Other countries

The product unit accompanying this user manual is licensed under certain intellectual property rights of certain third parties. This license is limited to private non-commercial use by end-user consumers for licensed contents. No rights are granted for commercial use. The license does not cover any product unit other than this product unit and the license does not extend to any unlicensed product unit or process conforming to ISO/IEC 11172-3 or ISO/IEC 13818-3 used or sold in combination with this product unit. The license only covers the use of this product unit to encode and/or decode audio files conforming to the ISO/IEC 11172-3 or ISO/IEC 13818-3. No rights are granted under this license for product features or functions that do not conform to the ISO/IEC 11172-3 or ISO/IEC 13818-3.

### **Q&A**

### **1. Is the antenna I use for existing TV reception good enough for DTV?**

Over-the-air (OTA) digital TV broadcasting uses the same channels as analog TV and works well with many existing TV antennas. However, DTV broadcast channel assignments are different than analog channels. You should find out whether your local DTV broadcasts are on VHF (channels 2-13) or UHF (channels 14-69) to see if you need a different antenna.

 If your DTV channels are on UHF and you already get good UHF reception, your present antenna may work fine. The same holds true for VHF DTV reception. Note that in some markets, both VHF and UHF channels are used for DTV broadcasts.

 You can find out the latest DTV channel assignments for your area by browsing selected Internet web sites such as www.titantv. com, www.10000watts.com, and www.fcc.gov.

#### **2. How difficult is it to receive DTV signals indoors?**

This depends on whether your local DTV stations are running full power or not and how close your location is to the transmission tower. DTV receivers do not require as much signal as analog TV receivers to produce high-quality images and sound.

 Once the DTV signal level exceeds a certain threshold at the receiver, the digital video and audio data is decoded at the same quality it was originally encoded for broadcast.

This is a big advantage for DTV over analog TV - there is no noise, ghosting, static, or scratchy audio.

# **3. How can I connect an antenna in my townhouse, co-operative apartment, condominium, or apartment?**

The Federal Communications Commission's OTARD Rule (part of the Telecommunications Act of 1996) allows residents of condominiums, townhouse, or members of neighborhood associations to put up outside antennas for reception of broadcast TV signals as long as those antennas are not located in common areas and are no more than 12' in height.

 Residents of rental units (apartments, etc.) are not covered by the OTARD rules and will have to use indoor antennas to receive DTV broadcasts. It is possible that the landlord of an apartment complex can provide broadcast DTV signals via a master TV antenna system to each apartment.

### **4. Can I connect my DTV set-top receiver to my cable TV service?**

 Cable TV systems use a different method for transmitting digital TV programs that is currently incompatible with broadcast DTV settop receivers. So you will still need to use an outdoor or indoor antenna to receive OTA broadcast DTV programs.

 The good news is that you won't have to pay a monthly or per-program charge to watch OTA DTV and HDTV programs. They're free, unlike subscription satellite TV or premium cable TV. All you need is an antenna and a DTV set-top receiver to enjoy clear, sharp widescreen images and high-quality audio.

### **Contents**

### **GENERAL INFORMATION**

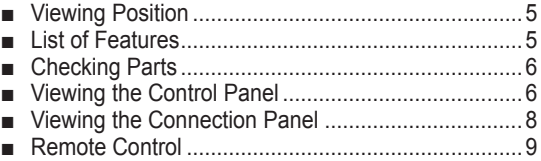

■ Installing Batteries in the Remote Control ..............10

### **CONNECTIONS**

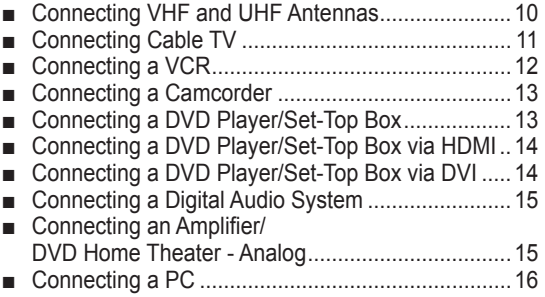

### **OPERATION**

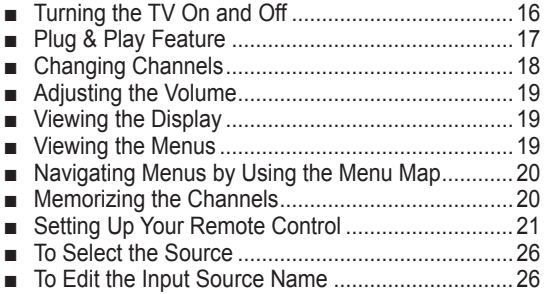

### **PICTURE CONTROL**

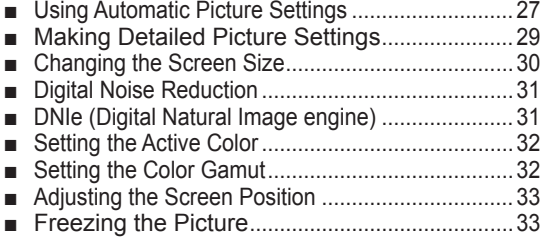

### **SOUND CONTROL**

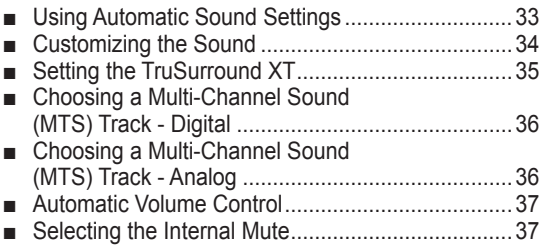

### **CHANNEL CONTROL**

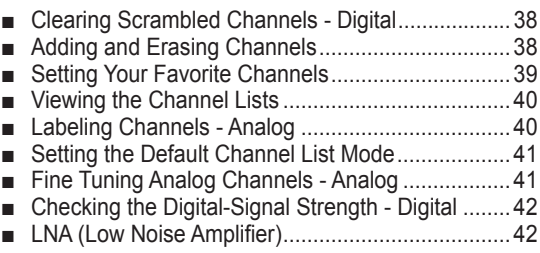

### **FUNCTION DESCRIPTION**

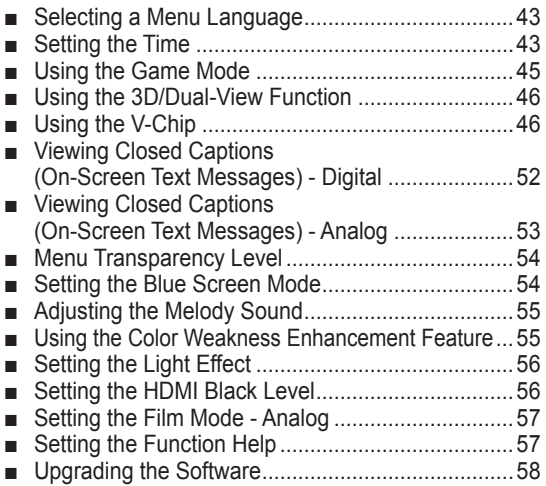

### **PC DISPLAY**

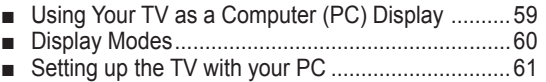

- Changing the Picture Size (PC Mode) .....................63
- Setting the Home Theater PC ................................63

### **WISELINK**

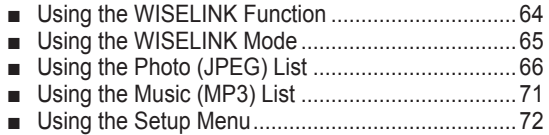

### **APPENDIX**

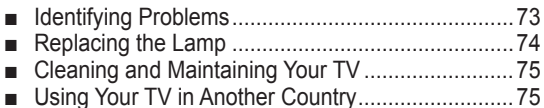

■ Technical Specifications .........................................76

### **Symbols**

 $\bullet$ **Press Important Note One-Touch** 

**Button**

 $\boxed{\mathbb{B}}$ 

# **General Information**

# **Viewing Position**

**To optimize your viewing comfort, please follow the guidelines below for viewing distance. If viewing for an extended period of time, sit as far back from the screen as possible.**

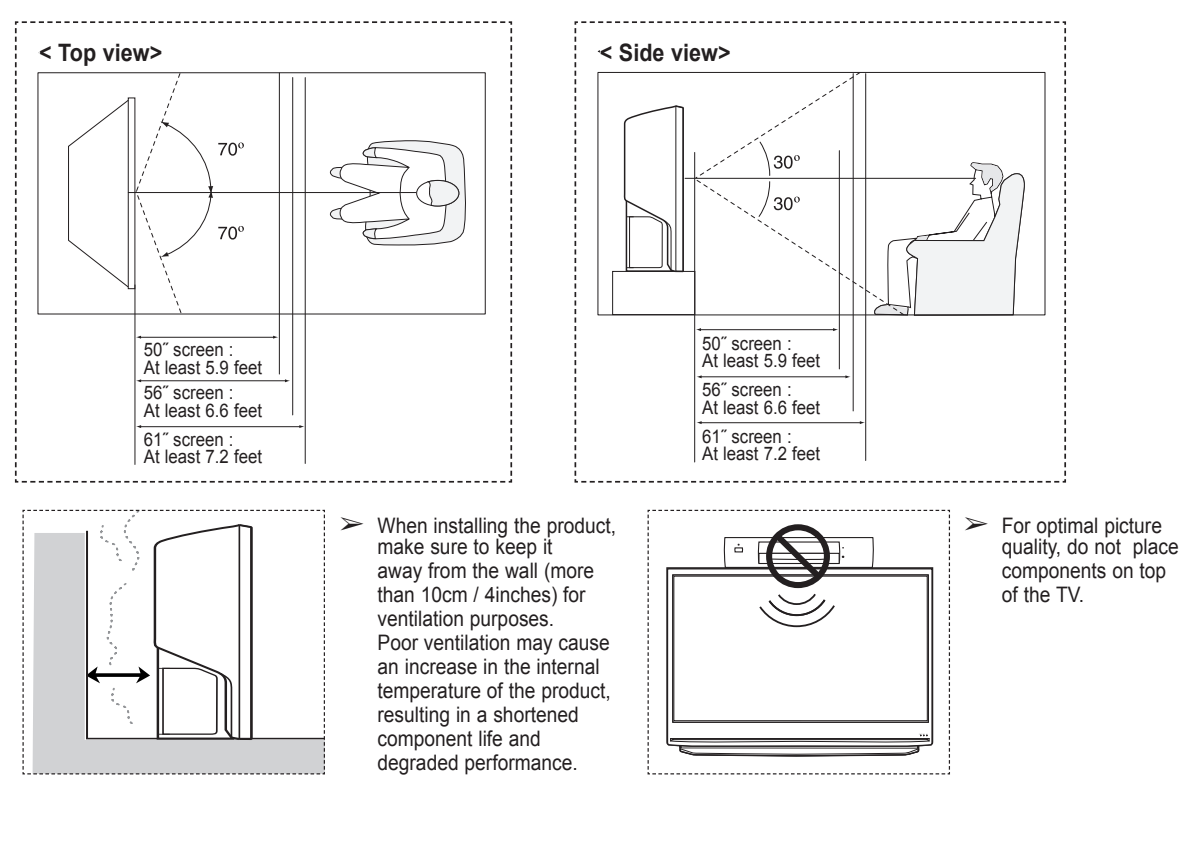

# **List of Features**

**Your TV is designed and engineered using the latest technology. It is a full-featured, high-performance unit that exceeds industry standards. In addition, it has these special features:**

- Easy-to-operate remote control
- Dynamic menus and Navigating menus by using the menu map
- Easy-to-use on-screen menu system you can access from the side panel or remote control
- Automatic timer to turn the TV on and off at any time you choose
- Adjustable picture and sound settings and the ability to memorize your favorite settings
- Automatic channel tuning for up to 181 channels
- A special filter to reduce or eliminate reception problems
- Fine tuning control for the sharpest picture possible
- A built-in multi-channel sound decoder for stereo and bilingual listening
- Built-in, dual channel speakers
- A special sleep timer
- Widescreen TV with adjustable image size
- Life-like clear images provided by DNIe technology
- My Color Control mode to correspond with your color preference
- Color Weakness mode
- Digital Input jack
- Digital Audio Output (OPTICAL) jack
- **Theater Game Mode**
- Easy-to-use channel list menu.
- WISELINK enables you to view and play photo (JPEG) and audio files (MP3) through the TV's WISELINK jack.

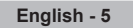

# **Checking Parts**

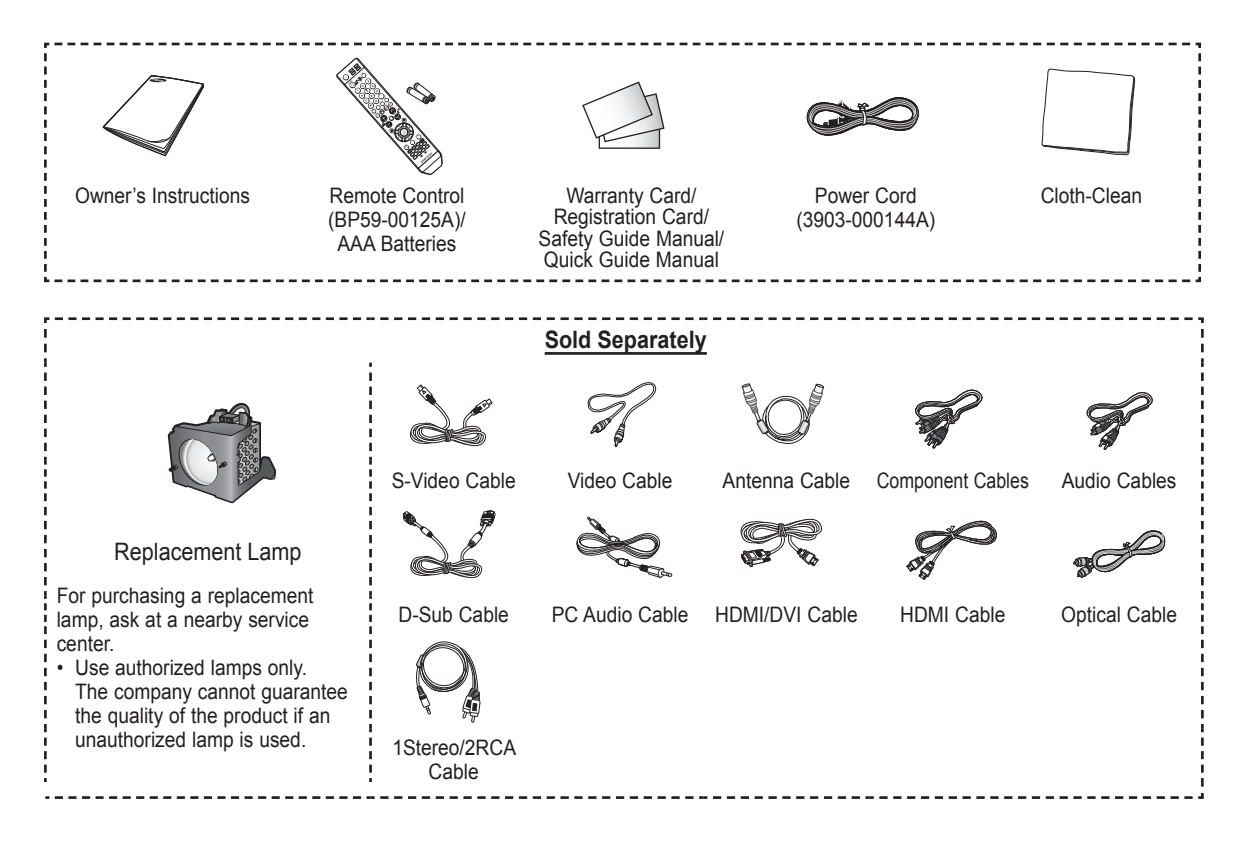

# **Viewing the Control Panel**

### **Buttons on the Lower-Right Part of the Panel**

The buttons on the lower-right panel control your TV's basic features, including the on-screen menu. To use the more advanced features, you must use the remote control.

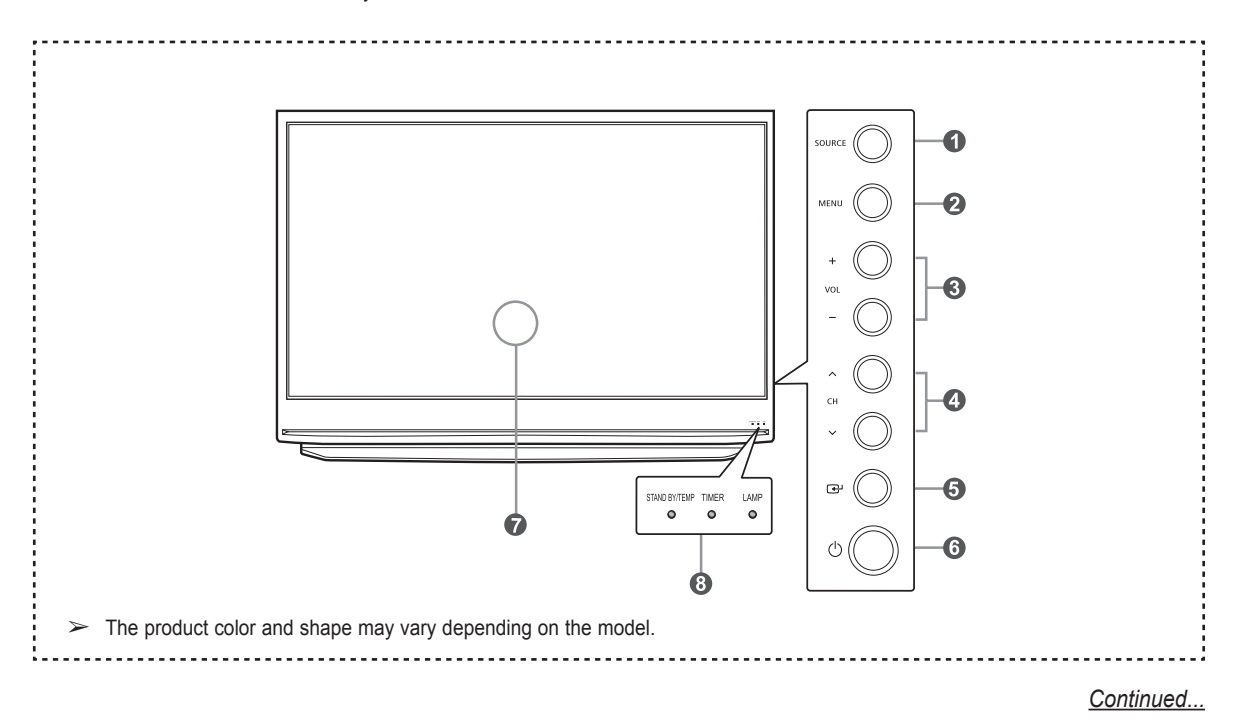

### **1** SOURCE

Toggles between all the available input sources (TV, AV1, AV2, S-Video1, S-Video2, Component1, Component2, PC, HDMI1, HDMI2, or HDMI3/DVI).

### 2 **MENU**

Press to see an on-screen menu of your TV's features.

#### 3 **+ VOL –**

Press to increase or decrease the volume. In the on-screen menu, use the **+ VOL –** buttons as you would use the ◄ and ► buttons on the remote control.

### $\bullet \wedge$  CH  $\vee$

Press to change channels. In the on-screen menu, use the  $\land$  CH  $\lor$  buttons as you would use the ▲ and ▼ buttons on the remote control.

5 **(ENTER)**

Press to confirm a selection.

6 **POWER**

Press to turn the TV on and off.

7 **Remote Control Sensor** Aim the remote control towards this spot on the TV.

8 **Indicator Lights**

Blinks and turns off when the power is on and lights up in stand-by mode.

- $\triangleright$  You can use the channel selection buttons to switch on the TV when it is in standby mode depending on the model.
	- When using the on-screen menu the volume adjustment and channel selection buttons have the same function as the ▲/▼/◄/► buttons on the remote control.
	- If the remote control no longer works or you have lost it, you can use controls on the panel of the TV.

### **Indicator Light Key**

 $($  : On,  $($  : Blinking,  $($  : Off)

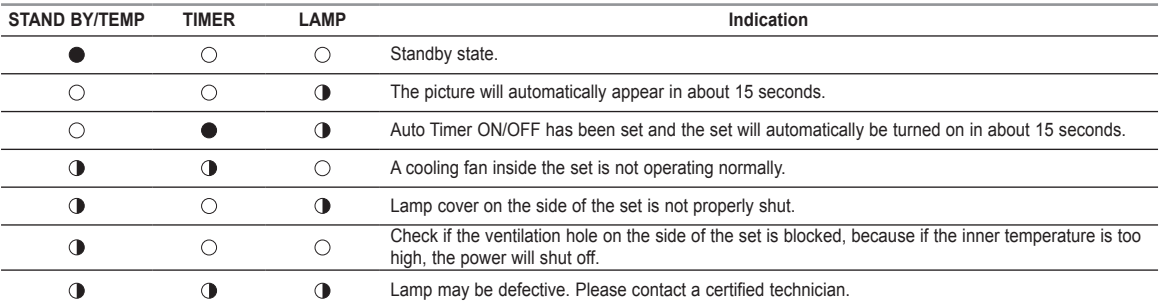

 $\triangleright$  • It takes about 30 seconds for the TV to warm up, so normal brightness may not appear immediately.

• The TV has a fan to keep the inside lamp from overheating. You'll occasionally hear it working.

# **Viewing the Connection Panel**

### **Side Panel Jacks**

Use the side panel jacks to connect A/V components that will be connected continuously, such as VCR or DVD players. For more information on connecting equipment, see pages 10~16.

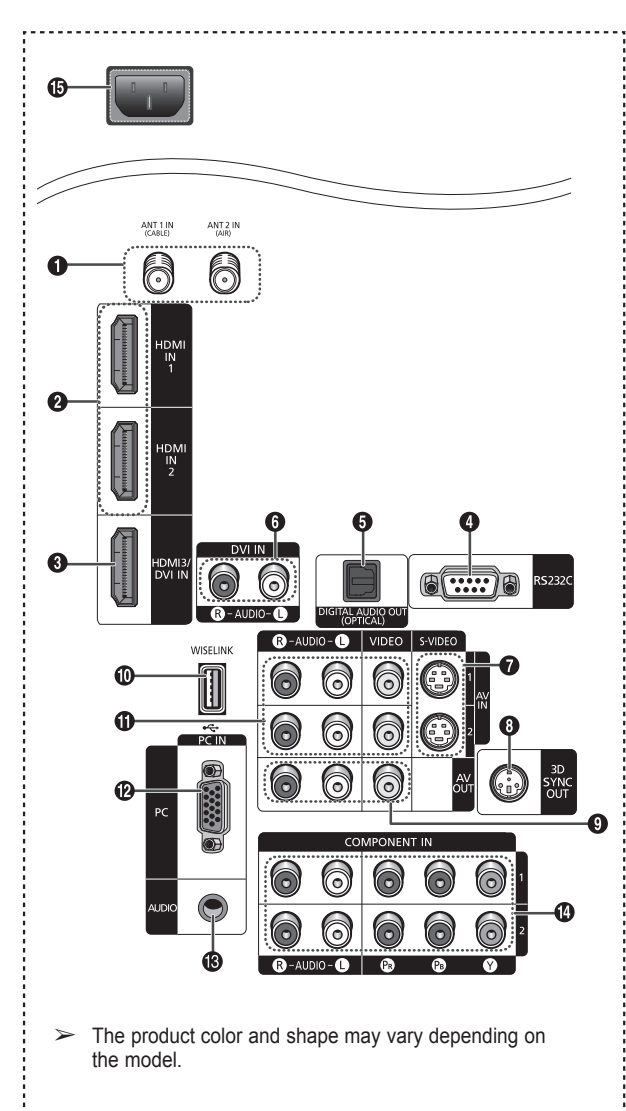

1 **ANT 1 IN (CABLE)/ANT 2 IN (AIR)**

75Ω Coaxial connector for Air/Cable Network.

2 **HDMI IN 1, HDMI IN 2** Connect to the HDMI jack of a device with HDMI output.

#### **3** HDMI3/DVI IN

 Connect to the HDMI jack of a device with HDMI output. This input can also be used as a DVI connection with separate analog audio inputs. An optional HDMI/DVI cable will be necessary to make this connection. When using an optional HDMI/DVI adapter, the DVI analog audio inputs on your TV allow you to receive left and right audio from your DVI device.

#### 4 **RS232C**

For service only.

- **6** DIGITAL AUDIO OUT (OPTICAL) Connect to a Digital Audio component.
- 6 **DVI IN (AUDIO-L/R)** Connect to the DVI audio output jack of an external device.
- 7 **S-VIDEO (AV IN 1, 2)** Video input for external devices with an S-Video output, such as a Camcorder or VCR.
- 8 **3D SYNC OUT** Connect to 3D IR Emitter.
- 9 **VIDEO/AUDIO-L/R (AV OUT)**

Video/Audio outputs for external devices.<br>  $\triangleright$  Video output is not available in Comp ➢ Video output is not available in Component, PC, and HDMI.

#### 0 **WISELINK**

 Connect an USB mass storage device to view photo files (JPEG) and play audio files (MP3).

- ! **VIDEO/AUDIO-L/R (AV IN 1, 2)** Video input for external devices, such as a Camcorder or VCR.
- @ **PC IN**

Connect to the video output jack on your PC.

- # **PC AUDIO IN** Connect to the audio output jack on your PC.
- \$ **COMPONENT IN 1, 2** Video (Y/PB/PR) and audio (L-AUDIO-R) component inputs.

### % **POWER IN**

Connect the supplied power cord.

# **Remote Control**

**You can use the remote control up to a distance of about 23 feet from the TV. When using the remote, always point it directly at the TV. You can also use your remote control to operate your VCR, Cable box, DVD player, or Set-Top Box.**

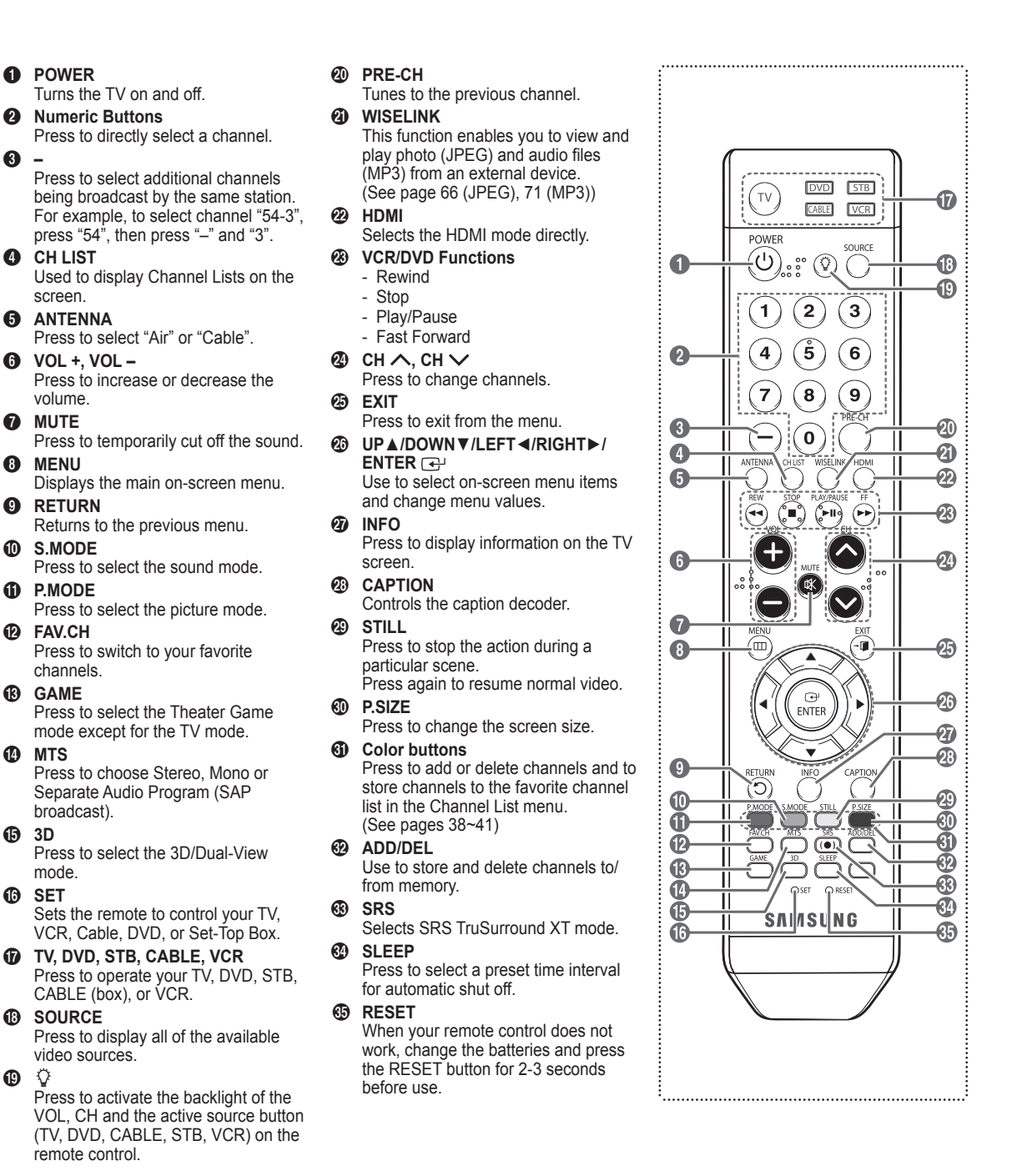

- $\geq$  The performance of the remote control may be affected by bright light.
- ➢ This is a special remote control for the visually impaired persons, and has Braille points on the **POWER**, Channel, Volume, **STOP**, and **PLAY/PAUSE** buttons.

# **Installing Batteries in the Remote Control**

- **1** Lift the cover at the back of the remote control upward as shown in the figure.<br>**2** Install two AAA size batteries
- **2** Install two AAA size batteries.
	- $\triangleright$  Make sure to match the "+" and "-" ends of the batteries with the diagram inside the compartment.
		- Do not mix battery types, i.e. alkaline and manganese.
- **3** Close the cover as shown in the figure.
	- $\triangleright$  Remove the batteries and store them in a cool and dry place if you won't be using the remote control for a long time. The remote control can be used up to about 23 feet from the TV. (Assuming typical TV usage, the batteries last for about one year.)

#### ➢ **If the remote control doesn't work! Check the following**

- 1. Is the TV power on?
- 2. Are the plus and minus ends of the batteries reversed?
- 3. Are the batteries drained?
- 4. Is there a power cut, or is the power cord unplugged?
- 5. Is there a special fluorescent light or a neon sign nearby?

### **Connections**

# **Connecting VHF and UHF Antennas**

**If your antenna has a set of leads that look like this, see "Antennas with 300 Ω Flat Twin Leads" below.**

**If your antenna has one lead that looks like this, see "Antennas with 75 Ω Round Leads". If you have two antennas, see "Separate VHF and UHF Antennas".**

### **Antennas with 300 Ω Flat Twin Leads**

**If you are using an off-air antenna (such as a roof antenna or "rabbit ears") that has 300 Ω twin flat leads, follow the directions below.**

- **1** Place the wires from the twin leads under the screws on a 300-75  $\Omega$  adapter (not supplied). Use a screwdriver to tighten the screws.
- **2** Plug the adaptor into the ANT 1 IN (CABLE) or ANT 2 IN (AIR) terminal on the side of the TV.

### **Antennas with 75 Ω Round Leads**

**1** Plug the antenna lead into the ANT 1 IN (CABLE) or ANT 2 IN (AIR) terminal on the side of the TV.

### **Separate VHF and UHF Antennas**

**If you have two separate antennas for your TV (one VHF and one UHF), you must combine the two antenna signals before connecting the antennas to the TV. This procedure requires an optional combiner-adaptor (available at most electronics shops).**

- **1** Connect both antenna leads to the combiner.
- **2** Plug the combiner into the ANT 1 IN (CABLE) or ANT 2 IN (AIR) terminal on the bottom of the side panel.

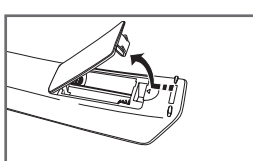

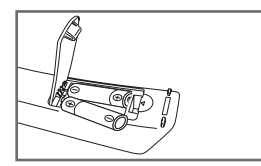

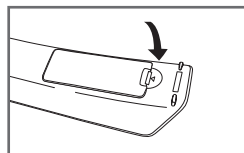

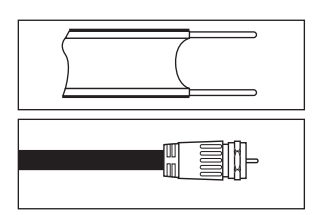

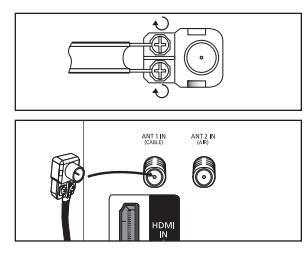

илав ANT 1 P 6 0

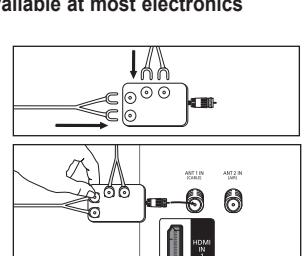

# **Connecting Cable TV**

#### **To connect to a cable TV system, follow the instructions below.**

### **Cable without a Cable Box**

**1** Plug the incoming cable into the ANT 1 IN (CABLE) terminal on the side of the TV.  $\triangleright$  Because this TV is cable-ready, you do not need a cable box to view unscrambled cable channels.

### **Connecting to a Cable Box that Descrambles All Channels**

- **1** Find the cable that is connected to the ANT OUT terminal on your cable box.  $\triangleright$  This terminal might be labeled "ANT OUT", "VHF OUT" or simply, "OUT".
- **2** Connect the other end of this cable to the ANT 1 IN (CABLE) terminal on the side of the TV.

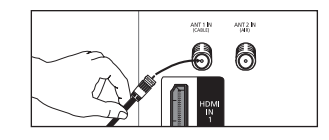

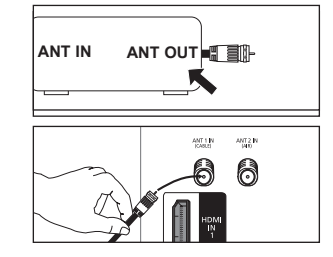

#### **Connecting to a Cable Box that Descrambles Some Channels**

 **If your cable box descrambles only some channels (such as premium channels), follow the instructions below. You will need a two-way splitter, an RF (A/B) switch, and four lengths of Antenna cable. (These items are available at most electronics stores.)**

- **1** Find and disconnect the cable that is connected to the ANT IN terminal on your cable box.
	- $\triangleright$  This terminal might be labeled "ANT IN", "VHF IN" or simply, "IN".
- **2** Connect this cable to a two-way splitter.
- **3** Connect an Antenna cable between an OUTPUT terminal on the splitter and the IN terminal on the cable box.
- **4** Connect an Antenna cable between the ANT OUT terminal on the cable box and the B–IN terminal on the RF(A/B) switch.
- **5** Connect another cable between the other OUT terminal on the splitter and the A–IN terminal on the RF (A/B) switch.
- **6** Connect the last Antenna cable between the OUT terminal on the RF (A/B) switch and the ANT 1 IN (CABLE) terminal on the side of the TV.

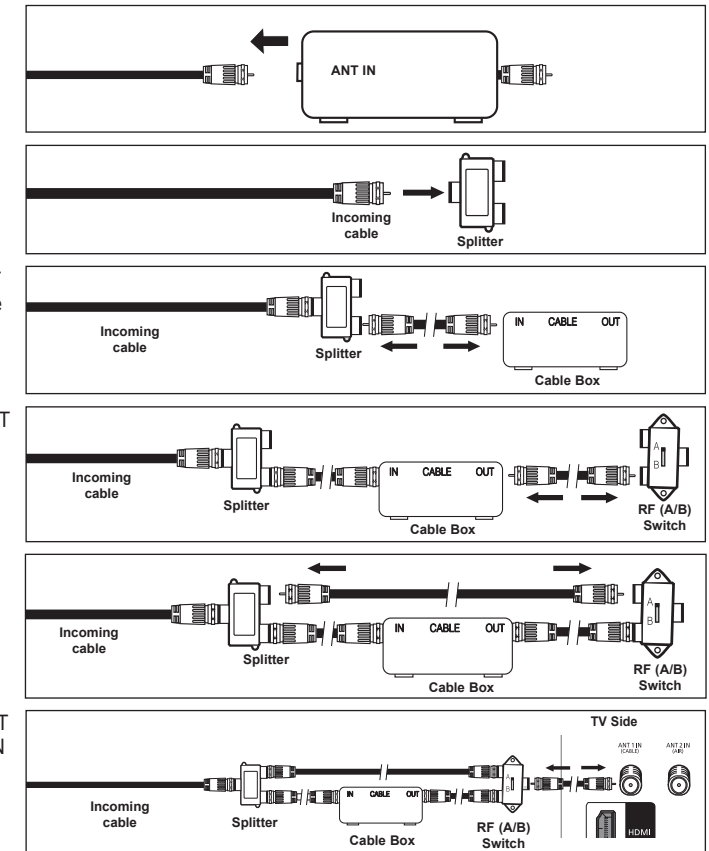

After you have made this connection, set the A/B switch to the "A" position for normal viewing. Set the A/B switch to the "B" position to view scrambled channels. (When you set the A/B switch to "B", you will need to tune your TV to the cable box's output channel, which is usually channel 3 or 4.)

**English - 11**

# **Connecting a VCR**

### **Video Connection**

**These instructions assume that you have already connected your TV to an antenna or a cable TV system (according to the instructions on pages 10~11). Skip step 1 if you have not yet connected to an antenna or a cable system.**

- **1** Unplug the cable or antenna from the side of the TV
- **2** Connect the cable or antenna to the ANT IN terminal on the side of the VCR.
- **3** Connect an Antenna Cable between the ANT OUT terminal on the VCR and the ANT 1 IN (CABLE) or ANT 2 IN (AIR) terminal on the TV.
- **4** Connect a Video Cable between the AV IN 1 [VIDEO] (or AV IN 2 [VIDEO]) jack on the TV and the VIDEO OUT jack on the VCR.
- **5** Connect Audio Cables between the AV IN 1 [L-AUDIO-R] (or AV IN 2 [L-AUDIO-R]) jacks on the TV and the AUDIO OUT jacks on the VCR.
	- $\triangleright$  If you have a "mono" (non-stereo) VCR, use a Y-connector (not supplied) to hook up to the right and left audio input jacks of the TV. If your VCR is stereo, you must connect two cables.

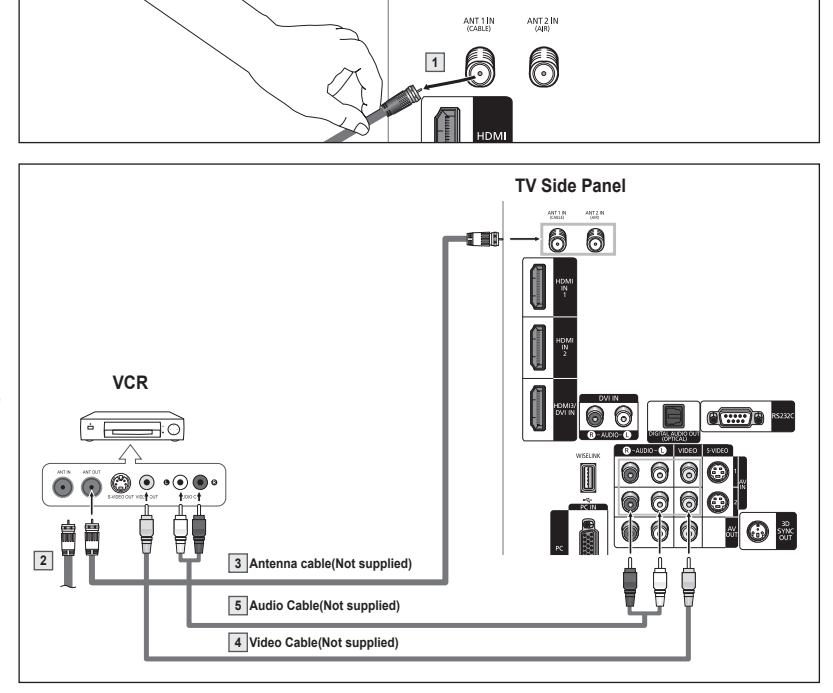

- $\triangleright$  Each VCR has a different side panel configuration.
- $\triangleright$  When connecting a VCR, match the color of the connection terminal to the cable.

### **S-Video Connection**

**Your Samsung TV can be connected to the S-Video jack of a VCR. (This connection delivers a better picture when compared to the regular video connection above.)**

- **1** To begin, follow steps 1–3 in the previous section to connect the antenna or cable to your VCR and your TV.
- **2** Connect an S-Video Cable between the AV IN 1 [S-VIDEO] (or AV IN 2 [S-VIDEO]) jack on the TV and the S-VIDEO OUT jack on the VCR.
- **3** Connect Audio Cables between the AV IN 1 [L-AUDIO-R] (or AV IN 2 [L-AUDIO-R]) jacks on the TV and the AUDIO OUT jacks on the VCR.

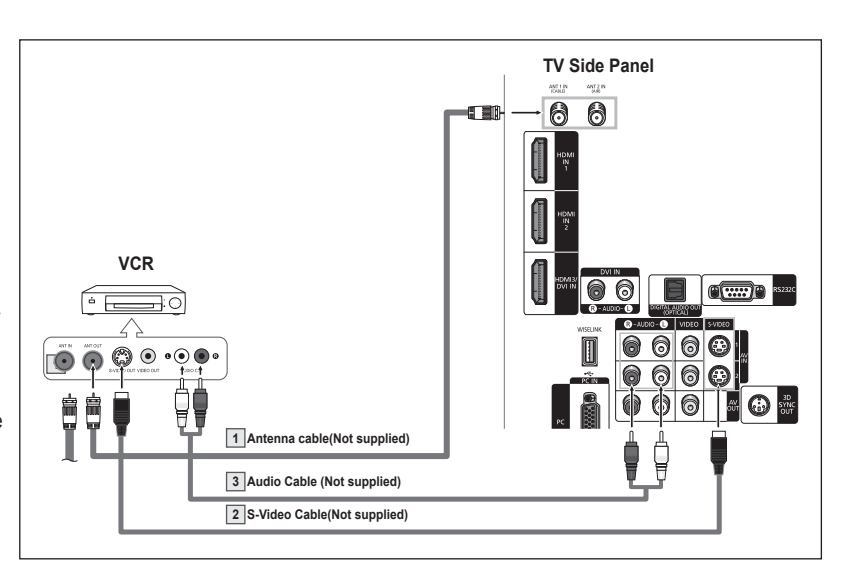

- $\triangleright$  Each VCR has a different side panel configuration.
- $\triangleright$  When connecting a VCR, match the color of the connection terminal to the cable.
- $\triangleright$  Some games may be displayed with a cut off picture when the TV is connected to a game player.

# **Connecting a Camcorder**

**The side panel jacks on your TV make it easy to connect a camcorder to your TV. They allow you to view the camcorder tapes without using a VCR**

- **1** Connect a Video Cable or S-Video Cable between the AV IN 1 [VIDEO] or [S-VIDEO] (or AV IN 2 [VIDEO] or [S-VIDEO]) jack on the TV and the VIDEO OUT (or S-VIDEO OUT) jack on the camcorder.
- **2** Connect Audio Cables between the AV IN 1 [L-AUDIO-R] (or AV IN 2 [L-AUDIO-R]) jacks on the TV and the AUDIO OUT jacks on the camcorder.
- $\geq$  Each Camcorder has a different side panel configuration.
- $\triangleright$  When connecting a Camcorder, match the color of the connection terminal to the cable.

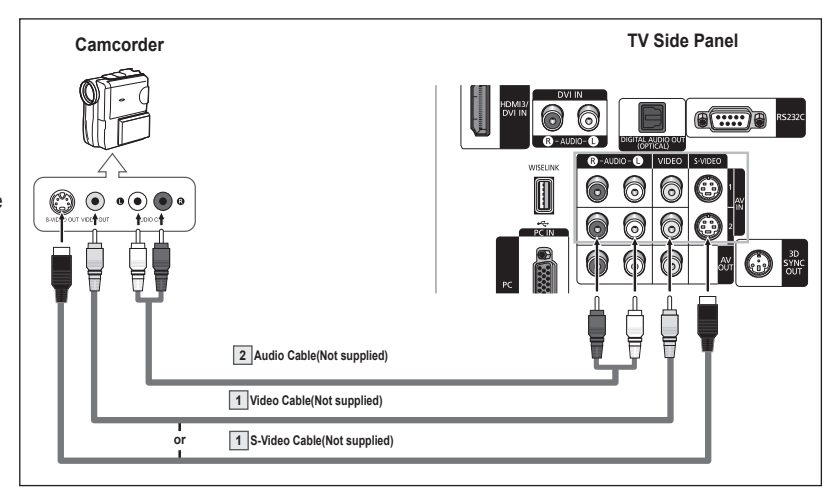

# **Connecting a DVD Player/Set-Top Box**

**The side panel jacks on your TV make it easy to connect a DVD player/Set-Top Box.**

- **1** Connect a Component Cables between the COMPONENT IN 1 [Y, PB, PR] (or COMPONENT IN 2 [Y, PB, PR]) jacks on the TV and the COMPONENT OUT [Y, PB, PR] jacks on the DVD Player/Set-Top Box.
- **2** Connect Audio Cables between the COMPONENT IN 1 [L-AUDIO-R] (or COMPONENT IN 2 [L-AUDIO-R]) jacks on the TV and the AUDIO OUT jacks on the DVD player/Set-Top Box.

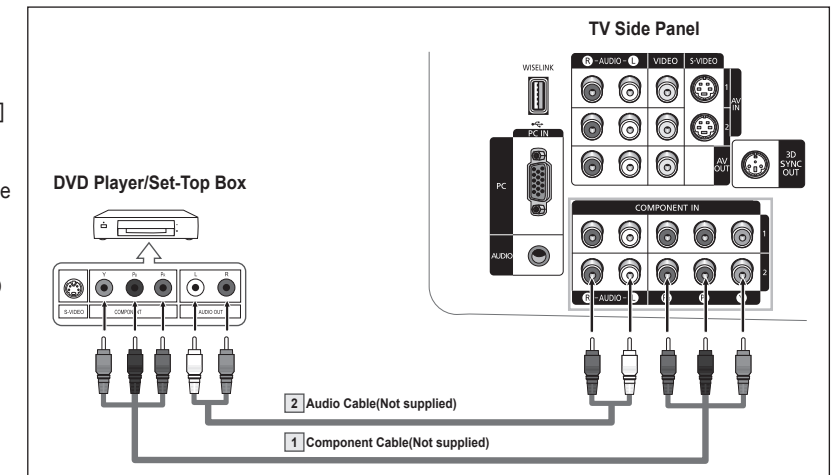

- $\triangleright$  Component video separates the video into Y (Luminance (brightness), PB (Blue) and PR (Red) for enhanced video quality. Be sure to match the component video and audio connections.
- For example, if connecting the video cable to COMPONENT IN, connect the audio cable to COMPONENT IN also.
- $\triangleright$  Each DVD Player/Set-Top box has a different side panel configuration.
- $\triangleright$  When connecting a DVD Player/Set-Top box, match the color of the connection terminal to the cable.

# **Connecting a DVD Player/Set-Top Box via HDMI**

**This connection can only be made if there is an HDMI Output jack on the external device.**

**1** Connect an HDMI Cable between the HDMI IN 1 (or HDMI IN 2) on the TV and the HDMI OUT jack on the DVD Player/Set-Top Box.

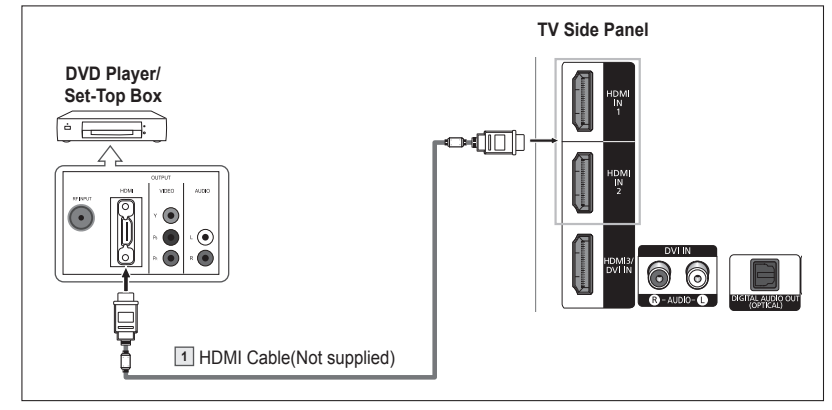

#### **What is HDMI?**

- HDMI, or high-definition multimedia interface, is a next-generation interface that enables the transmission of digital audio and video signals using a single cable.
- "Multimedia interface" is a more accurate name for it especially because it allows multiple channels of digital audio (5.1 channels). The difference between HDMI and DVI is that the HDMI device is smaller in size, has the HDCP (High Bandwidth Digital Copy Protection) coding feature installed, and supports multi-channel digital audio.
- $\triangleright$  Each DVD Player/Set-top box has a different side panel configuration.
- $\triangleright$  When connecting a DVD Player/Set-top box, match the color of the connection terminal to the cable.
- ➢ When connecting via HDMI, you do not need to connect Audio Cables. You only need to connect Audio cables when connecting via HDMI/DVI.
- ➢ The external devices that support lower versioned HDMI mode may not implement sound output for the TV with the latest HDMI version (HDMI 1.3).

In this case, connect to HDMI3/DVI IN and DVI IN [R-AUDIO-L] on the side panel of the TV.

 $\triangleright$  Part of lower versioned HDMI cables may cause annoying flickers or no screen display. In this case use the cable that supports the latest HDMI version (HDMI 1.3).

# **Connecting a DVD Player/Set-Top Box via DVI**

**This connection can only be made if there is a DVI Output jack on the external device.**

- **1** Connect a HDMI/DVI Cable or DVI-HDMI Adapter between the HDMI3/DVI IN jack on the TV and the DVI OUT jack on the DVD Player/ Set-Top Box.
- **2** Connect Audio Cables between the DVI IN [L-AUDIO-R] jacks on the TV and the AUDIO OUT jacks on the DVD Player/Set-Top Box.
- ➢ Each DVD Player/Set-Top box has a different side panel configuration.
- ➢ When connecting a DVD Player/ Set-Top box, match the color of the connection terminal to the cable.

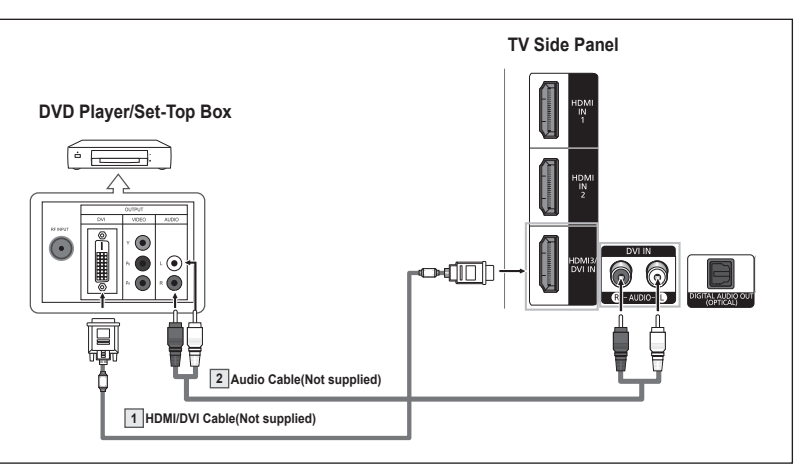

# **Connecting a Digital Audio System**

**The side panel jacks on your TV make it easy to connect a Digital Audio System to your TV.**

- **1** Connect an Optical Cable between the DIGITAL AUDIO OUT (OPTICAL) jack on the TV and the Digital Audio Input jack on the Digital Audio System. When a Digital Audio System is connected to the DIGITAL AUDIO OUT (OPTICAL) terminal: Decrease the volume of the TV, and adjust the volume level with the audio system's volume control.
- $\triangleright$  Each Digital Audio System has a different side panel configuration.
- $>$  5.1CH audio is possible when the TV is connected to an external device supporting 5.1CH.

of the connection terminal to the

cable.

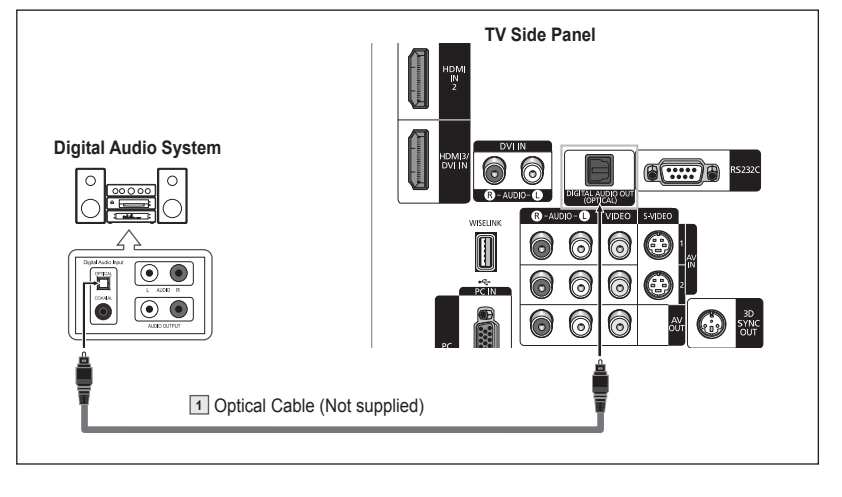

### **What is OPTICAL?**

Converts the electric signal into an optical light signal, and transmits it through glass fibers. S/PDIF is a transmission system of digital audio in the form of a light wave that uses a glass conductor.

### **Connecting an Amplifier/DVD Home Theater - Analog**

**1** Connect Audio Cables between **TV Side Panel** the AV OUT [L-AUDIO-R] jacks on the TV and AUDIO IN IL-AUDIO-RI **Amplifier/** jacks on the Amplifier/DVD Home **DVD Home Theater** 6  $\left(\overline{0}\overline{1}\overline{1}\overline{1}\right)$ **Theater** When an audio amplifier is **B-AUDIO-O VIDEO S-VID** connected to the AV OUT 0 6 [L-AUDIO-R] terminals: Decrease G II the volume of the TV, and adjust  $\odot$ the volume level with the amplifier's ര 6  $\odot$ volume control. 6 ➢ Each Amplifier/DVD Home Theater has a different side panel configuration.  $\triangleright$  When connecting an Amplifier/DVD **1** Audio Cable (Not supplied) Home Theater, match the color

# **Connecting a PC**

### **Using the D-Sub Cable**

- **1** Connect a D-Sub Cable between the PC IN [PC] jack on the TV and the PC output jack on your computer.
- **2** Connect a PC Audio Cable between the PC IN [AUDIO] jack on the TV and the Audio Out jack of the sound card on your computer.

**Using the HDMI/DVI Cable 1** Connect a HDMI/DVI Cable

**2** Connect a 1Stereo/2RCA Cable between the DVI IN [L-AUDIO-R]

jack of the sound card on your

your computer.

computer.

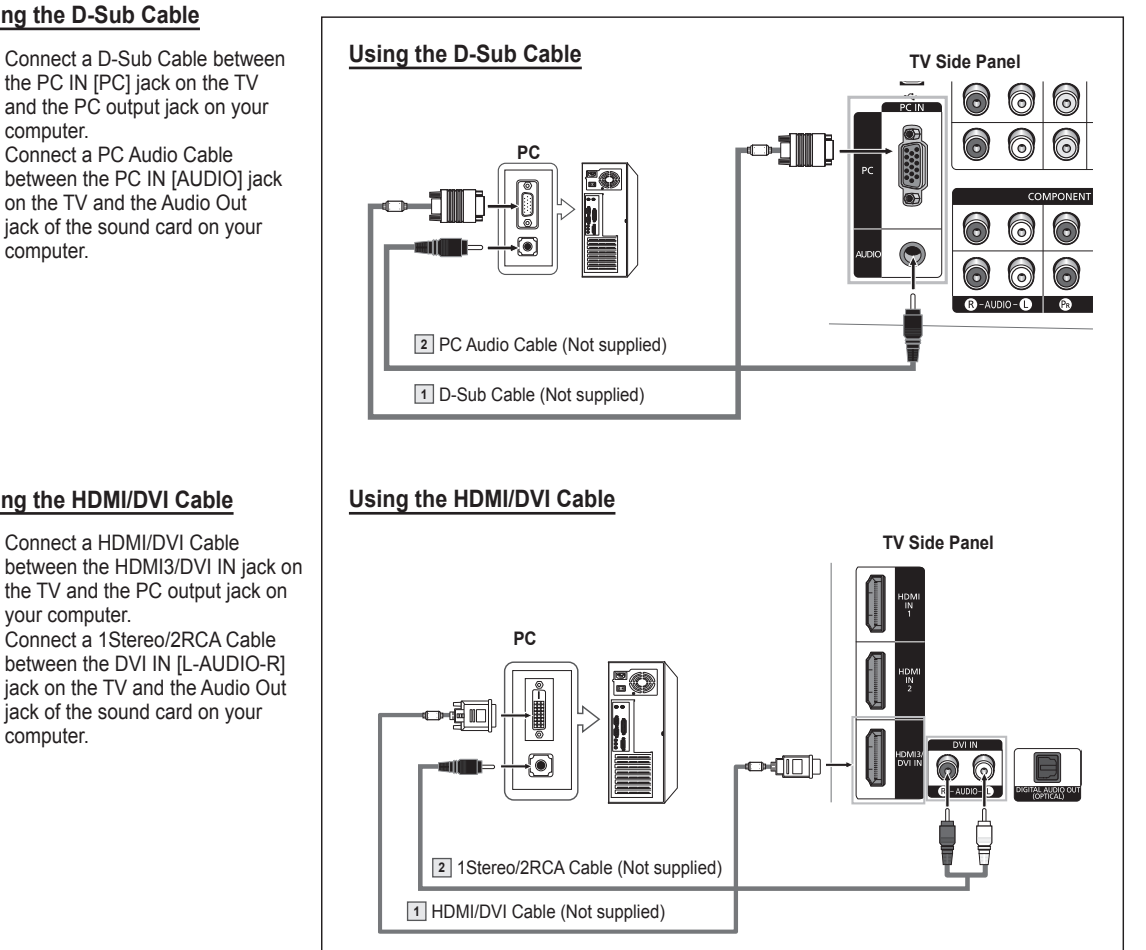

 $\triangleright$  Each PC has a different side panel configuration.

 $\triangleright$  When connecting a PC, match the color of the connection terminal to the cable.

### **Operation**

# **Turning the TV On and Off**

**Press the POWER button on the remote control.** You can also use the  $(1)$  POWER button on the TV.

 $\triangleright$  It may take a while when your TV starts.

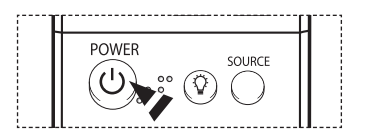

# **Plug & Play Feature**

### **When the TV is initially powered on, basic settings proceed automatically and subsequently:**

- **1** Press the **POWER** button on the remote control. The message **Menu language, Shop Mode, Channels and Time will be set.** is automatically displayed. Press the **ENTER** button, then the message **Select the language of the OSD.** is displayed.
- **2** Press the ◄ or ► button to select a language, then press the **ENTER** button.
- **3** Press the ◄ or ► button to select **Shop** or **Home**, then press the **ENTER** button.
	- ➢ The default selection is **Home**.
		- $\triangleright$  We recommend setting the TV to Home mode for the best picture in your home environment.
		- $\triangleright$  Shop mode is only intended for use in retail environments.
		- $\triangleright$  If the unit is accidentally set to Shop mode and you want to return to Dynamic (Home mode, press the Volume button and then hold down the **MENU** button for five second on the TV panel.
- **4** Press the ◄ or ► button to memorize the channels of the selected connection, then press the **ENTER** button.
	- ➢ If the antenna is connected to ANT 1 IN (CABLE), select **Cable** and if it is connected to ANT 2 IN (AIR), select **Air**.
	- ➢ If both ANT 1 IN (CABLE) and ANT 2 IN (AIR) are connected, select the **Air+Cable**.
	- ➢ In Cable mode, you can select the correct analog signal source among **STD**, **HRC**, and **IRC** by pressing the ◄ or ► button, then press the **ENTER** button. If you have Digital cable, select the signal source for both **Analog** and **Digital**. Contact your local cable company to identify the type of cable system that exists in your particular area.
- **5** The TV will begin memorizing all of the available channels. After all the available channels are stored, the Auto program menu reappears. Press the **ENTER** button when channel memorization is complete. The message **Set the Clock Mode.** is displayed.
	- $\triangleright$  To stop the search before it has finished, press the **ENTER** button with stop selected
- **6** Press the ◄ or ► button to select **Manual** for setting the current time manually, then press the **ENTER** button. The message **Enter the current date and time.** is displayed.
	- ➢ If you select **Auto**, **Set to daylight saving time.** is displayed, then go to step **9**. (If you want to set the time automatically, skip to step **9**.)
- **7** Press the ◄ or ► button to move to **Month**, **Day**, **Year**, **Hour**, or **Min**. Set the date and time you want by pressing the ▲ or ▼ button, then press the **ENTER** button.
	- $\triangleright$  You can set the month, day, year, hour, and minute directly by pressing the number buttons on the remote control.
- **8** The message **Enjoy your watching.** is displayed. When you have finished, press the **ENTER** button.
	- $\triangleright$  Even if the **ENTER** button is not pressed, the message will automatically disappear after several seconds.

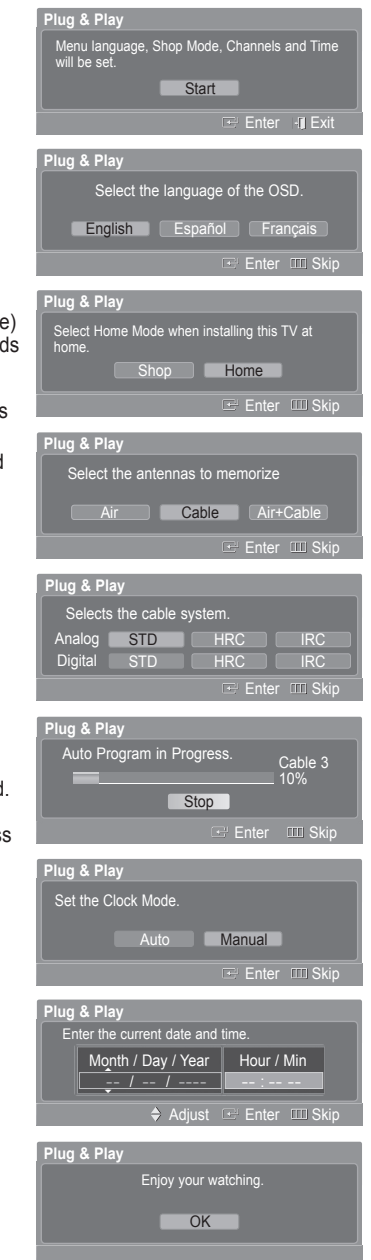

### **Setting the Clock Automatically**

- **9** Press the ◄ or ► button to select **Off** or **On**, then the **ENTER** button. The message **Select the time zone in which you live.** is displayed.
- **10** Press the ▲ or ▼ button to highlight the time zone for your local area (and to move the highlight to the appropriate time zone on the map of the United States). Press the **ENTER** button. If clock is not automatically set, see pages 43~44 to set the clock.
- **11** The message **Enjoy your watching.** is displayed. When you have finished, press the **ENTER** button.
	- ➢ Even if the **ENTER** button is not pressed, the message will automatically disappear after several seconds.

#### **If you want to reset this feature...**

- **1** Press the **MENU** button.
	- Press the ◄ or ► button to select **Setup**, then press the **ENTER** button.
- **2** Press the ▲ or ▼ button to select **Plug & Play**, then press the **ENTER** button. For further details on setting up options, refer to the page 17.
	- $\triangleright$  The Plug & Play feature is only available in the TV mode.

# **Changing Channels**

### **Using the Channel Buttons**

Press the  $CH \wedge$  or  $CH \vee$  button to change channels.

 $\triangleright$  When you press the CH  $\land$  or CH  $\checkmark$  button, the TV changes channels in sequence. You will see all the channels that the TV has memorized. (The TV must have memorized at least three channels). You will not see channels that were either erased or not memorized. See page 21 to memorize channels.

### **Using the Number Buttons**

### **Use the number buttons to quickly tune to any channel.**

Press the number buttons to go directly to a channel. For example, to select channel 27, press "2," then "7." The TV will change channels when you press the second number.

### **Using the "-" Button**

**The "-" button is used to select stations that broadcast a digital signal.**

For example, for Channel 7-1, press "7", then "-", and then "1".

- ➢ HD indicates the TV is receiving a Digital High Definition signal.
- SD indicates the TV is receiving a Standard Definition signal.
- ➢ For quick channel change, press the number buttons, then press the **ENTER** button.

### **Using the PRE-CH Button to select the Previous Channel**

#### Press the **PRE-CH** button.

The TV will switch to the last channel viewed.

 $\triangleright$  To quickly switch between two channels that are far apart, tune to one channel, then use the number button to select the second channel. Then use the **PRE-CH** button to quickly alternate between them.

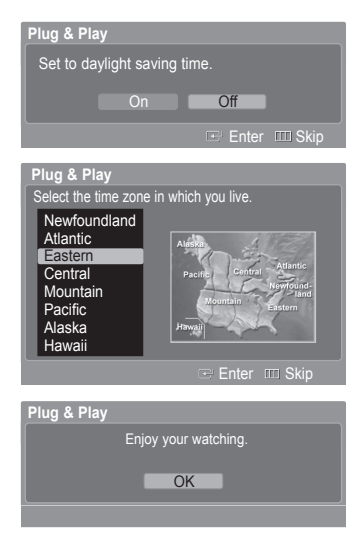

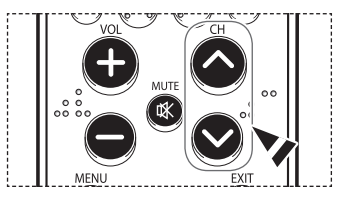

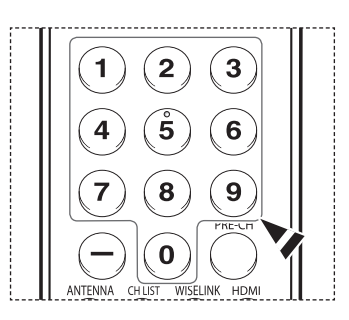

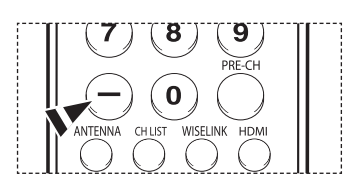

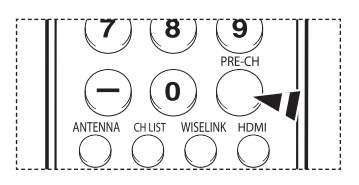

# **Adjusting the Volume**

Press the **VOL +** or **VOL –** button to increase or decrease the volume.

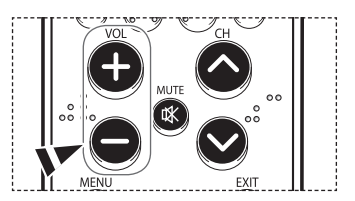

### **Using the Mute Button**

**At any time, you can cut off the sound using the MUTE button.**

- **1** Press the **MUTE** button and the sound cuts off. The word **Mute** is displayed on the screen.
- **2** To turn mute off, press the **MUTE** button again, or simply press the **VOL +** or **VOL –** button.

### **Viewing the Display**

**The display identifies the current channel and the status of certain audio-video settings.**

Press the **INFO** button on the remote control.

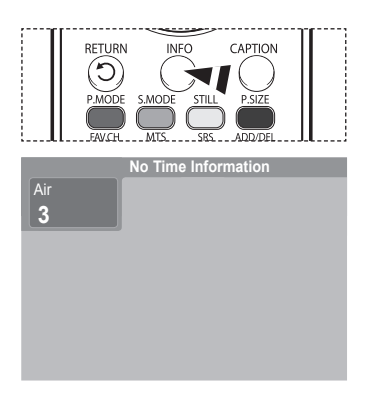

# **Viewing the Menus**

- **1** With the power on, press the **MENU** button. The main menu will appear at the bottom of the screen. There are seven menu groups: **Picture**, **Sound**, **Channel**, **Setup**, **Input**, **Application**, and **Menu Map**.
- **2** Press the ◄ or ► button, then press the **ENTER** button to select an item you want in the menu. Press the ▲/▼/◄/►/**ENTER** button to display, change, or use the selected items. Select **Return** by pressing the ▲ or ▼ button, then press the **ENTER** button to return to the previous menu.

Press the **EXIT** button to exit.

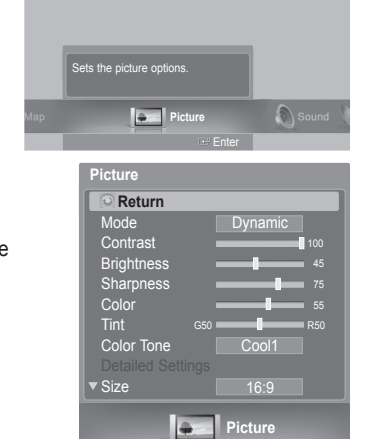

Enter

#### **English - 19**

# **Navigating Menus by Using the Menu Map**

**Using the Menu Map of the main menu enables you to view all menus and select a function quickly. You can select any menu by using the menu map.**

- **1** Press the **MENU** button. The main menu will appear at the bottom of the screen.
- **2** Press the ◄ or ► button to select **Menu Map**, then press the **ENTER** button. The menu map will appear.
- **3** Press the ▲/▼/◄/► button to select a menu, then press the **ENTER** button. The selected menu will appear.
- **4** Press the ▲/▼/◄/►/**ENTER** buttons to display, change, or use the selected items.

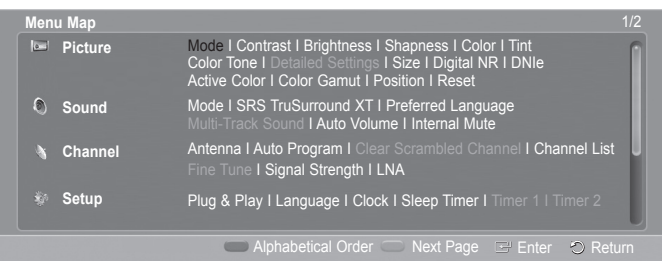

➢ **Red** button: Toggles between alphabetical order display and functional order display. **Green** button: Moves to the previous page. **Yellow** button: Moves to the next page. **ENTER** button: Moves to the selected menu.

Press the **EXIT** button to exit.

# **Memorizing the Channels**

**Your TV can memorize and store all of the available channels for both air and cable channels. After the available channels**  are memorized, use the CH  $\land$  and CH  $\lor$  button to scan through the channels. This eliminates the need to change channels **by entering the channel digits. There are three steps for memorizing channels: selecting a broadcast source, memorizing the channels(automatic) and adding or deleting channels(manual).**

### **Selecting the Video Signal-source**

**Before your television can begin memorizing the available channels, you must specify the type of signal source that is connected to the TV(i.e. an air or a cable system).**

**1** Press the **MENU** button. Press the ◄ or ► button to select **Channel**, then press the **ENTER** button. Press the ▲ or ▼ button to select **Antenna**, then press the **ENTER** button.

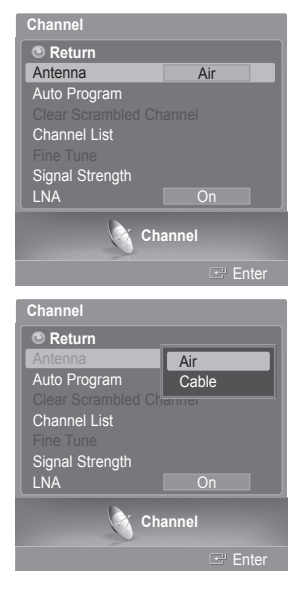

**2** Press the ▲ or ▼ button to select **Air** or **Cable**, then press the **ENTER** button.

### **Storing Channels in Memory (Automatic Method)**

- **3** Press the ▲ or ▼ button to select **Auto Program**, then press the **ENTER** button.
- **4** Press the ◄ or ► button to select an antenna connection, then press the **ENTER** button.
	- ➢ **Air**: "Air" antenna signal. **Cable**: "Cable" antenna signal.
		- **Air+Cable**: "Air" and "Cable" antenna signals.
	- ➢ If the antenna is connected to ANT 1 IN (CABLE), select **Cable** and if it is connected to ANT 2 IN (AIR), select **Air**.
	- ➢ If both ANT 1 IN (CABLE) and ANT 2 IN (AIR) are connected, select the **Air+Cable**.
	- ➢ If you selected **Air**, then go to step **6**.
- **5** Press the ◄ or ► to select the correct analog signal source among **STD**, **HRC**, and **IRC**, then press the **ENTER** button. If you have Digital cable, select the signal source for both **Analog** and **Digital**.
	- $\triangleright$  STD, HRC, and IRC identify various types of cable TV systems.
		- Contact your local cable company to identify the type of cable system that exists in your particular area. At this point the signal source has been selected.
- **6** The TV begins memorizing all available stations.
	- When pressing the **ENTER** button during a storing process, the message **Would you like to stop the auto channel selection?** is displayed. Select **Yes** by pressing the ◄ or ► button.

#### Press the **EXIT** button to exit.

- $\triangleright$  The TV must be connected to an antenna/cable in order to receive digital TV signals. Even if a particular channel is deleted from the memory, you can always tune to that channel directly by using the number buttons on the remote control.
- $\triangleright$  All available DTV and analog channels are automatically stored in memory. It takes approximately 3 to 10 minutes to memorize channels.

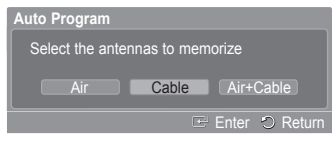

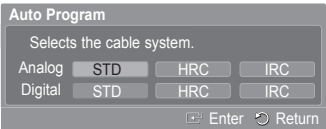

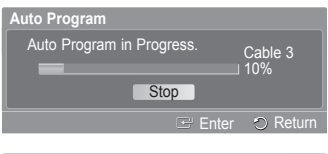

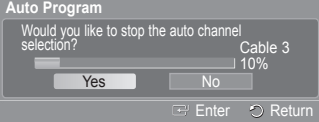

### **Setting Up Your Remote Control**

**After your remote control has been properly set up, your remote control can operate in five different modes: TV, VCR, Cable, DVD, or Set-Top Box. Pressing the corresponding button on the remote control allows you to switch among these modes, and control whichever piece of equipment you choose.**

 $\triangleright$  The remote control might not be compatible with all DVD Players, VCRs, Cable boxes, and Set-Top Boxes.

#### **Setting Up the Remote to Operate Your VCR**

- **1** Turn off your VCR.<br>**2** Press the **VCR** but
- **2** Press the **VCR** button on your TV's remote control.
- **3** Press the **SET** button on your TV's remote control.
- **4** Using the number buttons on your remote control, enter three digits of the VCR code listed on page 23 of this manual for your brand of VCR. Make sure you enter three digits of the code, even if the first digit is a "0". (If more than one code is listed, try the first one.)
- **5** Press the **POWER** button on the remote control. Your VCR should turn on if your remote is set up correctly.

If your VCR does not turn on after set-up, repeat steps 2, 3 and 4, but try one of the other codes listed for your brand of VCR. If no other codes are listed, try each VCR code, 000 through 080.

Note on Using Remote Control Modes: VCR

When your remote control is in **VCR** mode, the volume buttons still control your TV's volume.

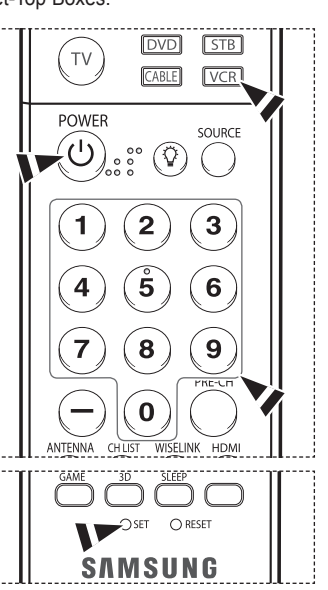

**English - 21**

### **Setting Up the Remote to Operate Your Cable Box**

- **1** Turn off your cable box.<br>**2** Press the **CABLE** buttor
- **2** Press the **CABLE** button on your TV's remote control.
- **3** Press the **SET** button on your TV's remote control.
- **4** Using the number buttons on your remote control, enter three digits of the cable box code listed on page 24 of this manual for your brand of cable box. Make sure you enter three digits of the code, even if the first digit is a "0". (If more than one code is listed, try the first one.)
- **5** Press the **POWER** button on the remote control. Your cable box should turn on if your remote is set up correctly.

If your cable box does not turn on after set-up, repeat steps 2, 3 and 4, but try one of the other codes listed for your brand of cable box. If no other codes are listed, try each code, 000 through 046.

Note on Using Remote Control Modes: Cable Box When your remote control is in **CABLE** mode, the volume buttons still control your TV's volume.

### **Setting Up the Remote to Operate Your DVD**

- **1** Turn off your DVD.
- **2** Press the **DVD** button on your TV's remote control.
- **3** Press the **SET** button on your TV's remote control.
- **4** Using the number buttons on your remote control, enter three digits of the DVD code listed on page 25 of this manual for your brand of DVD. Make sure you enter three digits of the code, even if the first digit is a "0". (If more than one code is listed, try the first one.)
- **5** Press the **POWER** button on the remote control. Your DVD should turn on if your remote is set up correctly.

If your DVD does not turn on after set-up, repeat steps 2, 3 and 4, but try one of the other codes listed for your brand of DVD. If no other codes are listed, try each code, 000 through 141.

Note on Using Remote Control Modes: DVD When your remote control is in **DVD** mode, the volume buttons still control your TV's volume.

### **Setting Up the Remote to Operate Your Set Top Box**

- **1** Turn off your STB.
- **2** Press the **STB** button on your TV's remote control.
- **3** Press the **SET** button on your TV's remote control.
- **4** Using the number buttons on your remote control, enter three digits of the STB code listed on page 24 of this manual for your brand of STB. Make sure you enter three digits of the code, even if the first digit is a "0". (If more than one code is listed, try the first one.)
- **5** Press the **POWER** button on the remote control. Your STB should turn on if your remote is set up correctly.

If your STB does not turn on after set-up, repeat steps 2, 3 and 4, but try one of the other codes listed for your brand of STB. If no other codes are listed, try each code, 000 through 074.

Note on Using Remote Control Modes: STB When your remote control is in **STB** mode, the volume buttons still control your TV's volume.

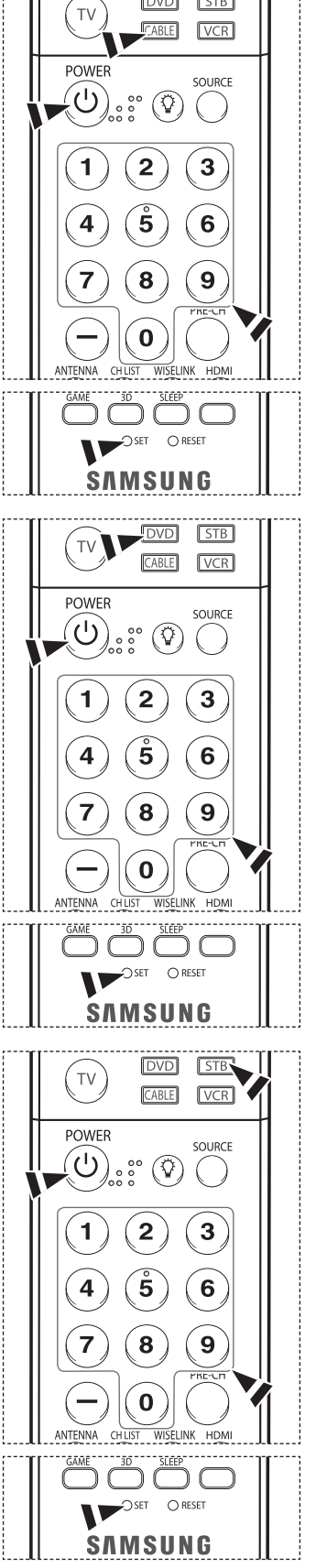

*Continued...*

### **Remote Control Codes**

### **VCR**

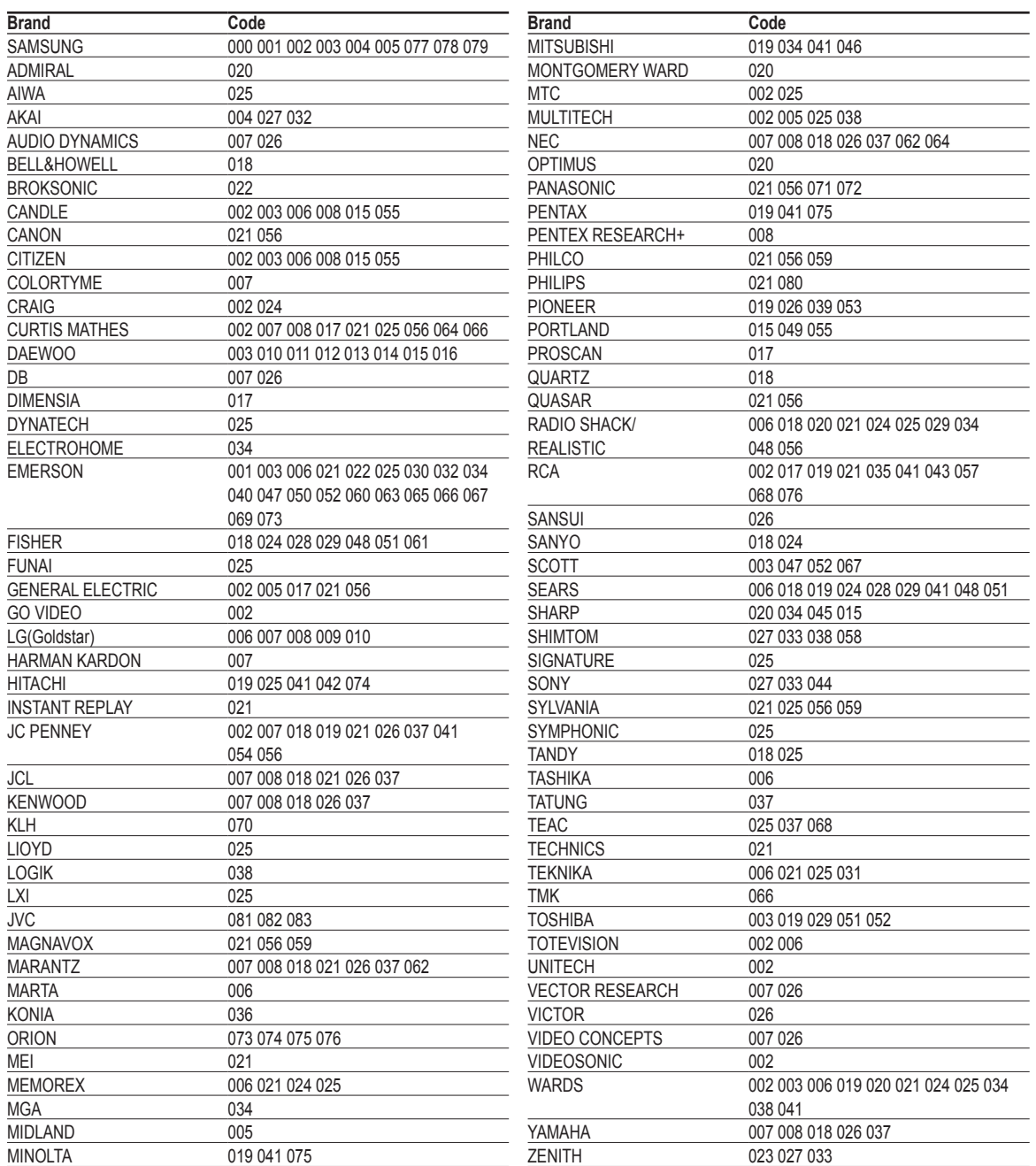

### **CABLE BOX**

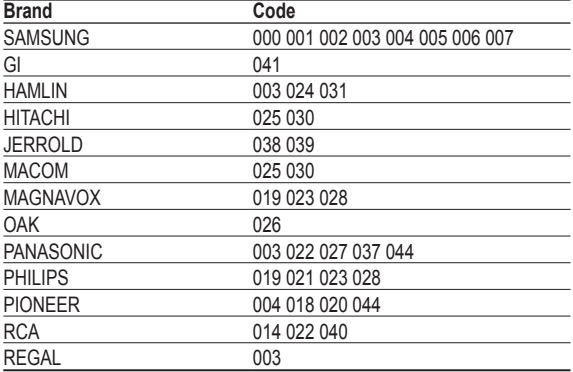

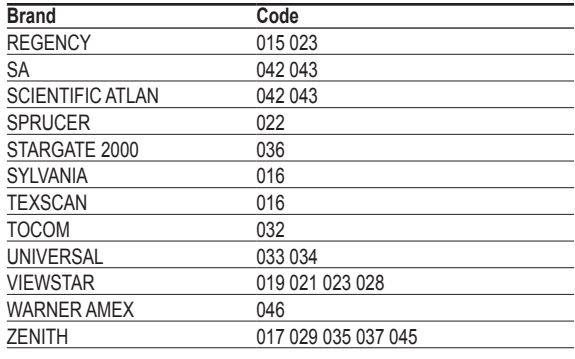

### **SAMSUNG SET-TOP BOX**

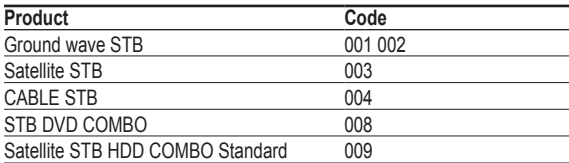

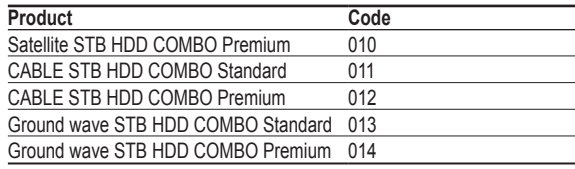

### **SET-TOP BOX**

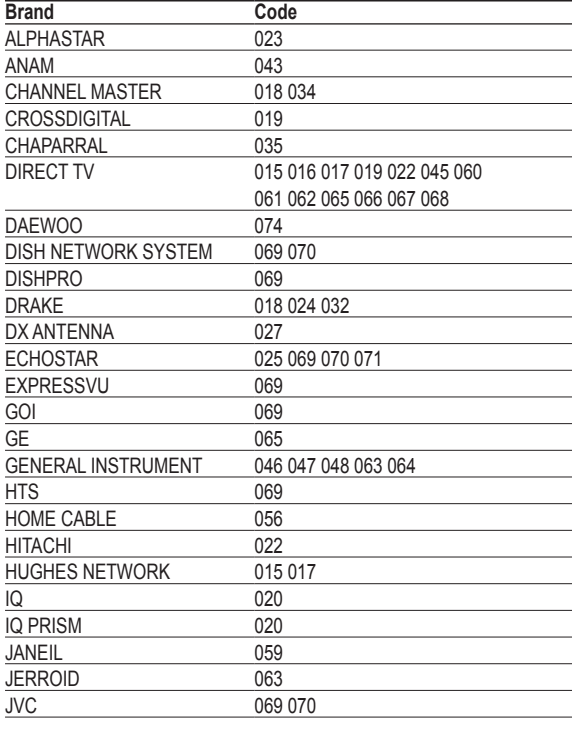

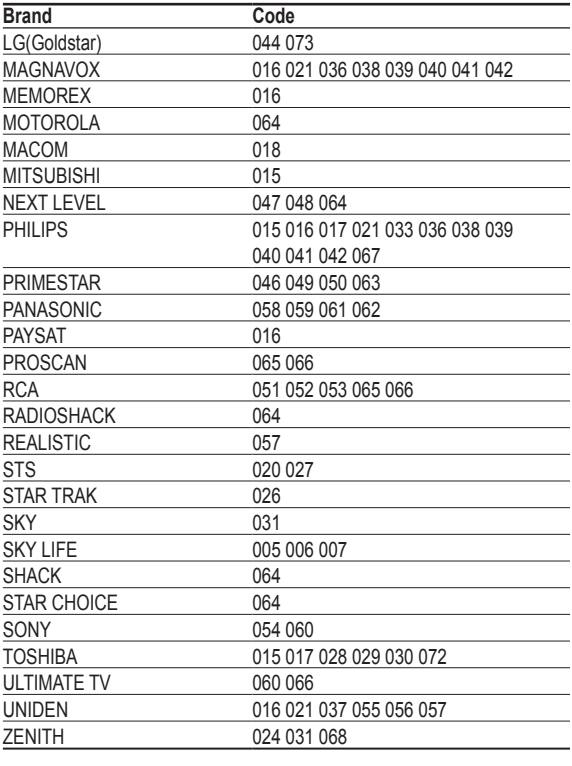

### **SAMSUNG DVD**

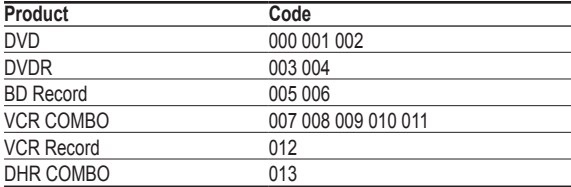

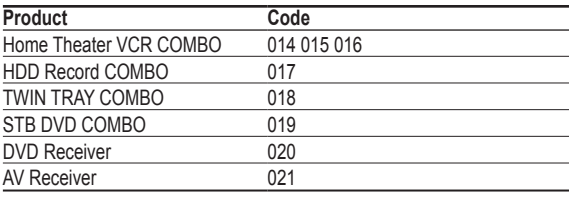

### **DVD**

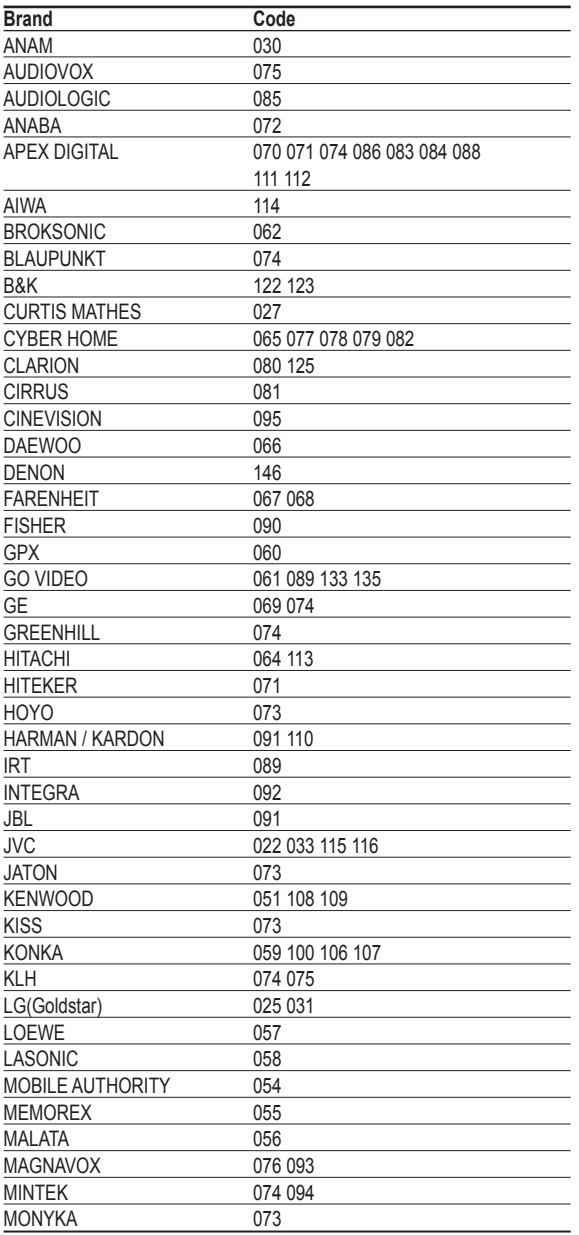

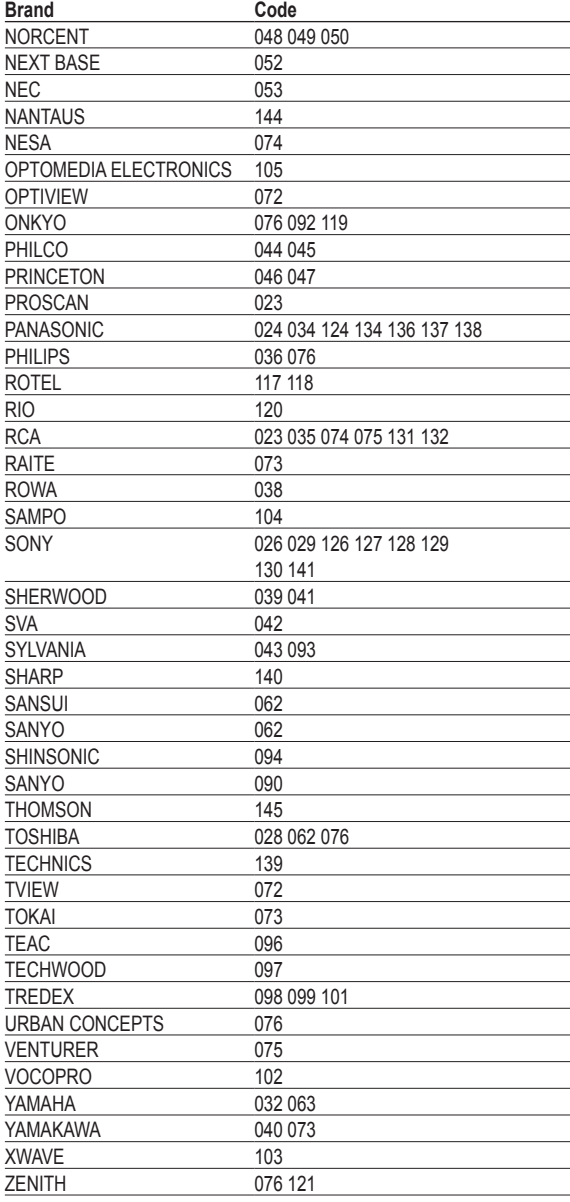

# **To Select the Source**

**Use to select TV or other external input sources such as DVD players, VCRs, etc. connected to the TV.**

- **1** Press the **MENU** button. Press the ◄ or ► button to select **Input**, then press the **ENTER** button. Press the ▲ or ▼ button to select **Source List**, then press the **ENTER** button.
- **2** Press the ▲ or ▼ button to select a signal source, then press the **ENTER** button.
	- ➢ You can choose between the following sets of jacks: **TV**, **AV1**, **AV2**, **S-Video1**, **S-Video2**, **Component1**, **Component2**, **PC**, **HDMI1**, **HDMI2**, or **HDMI3/DVI** on the TV's side panel.
	- ➢ **HDMI1**, **HDMI2**, or **HDMI3/DVI** input can only be selected when the external device is turned on and connected via HDMI.
	- $\triangleright$  You can choose only those external devices that are connected to the TV.

P<sup>P</sup><sub>I</sub> Press the **SOURCE** button on the remote control to view an external signal source.

### **To Edit the Input Source Name**

**Name the external device connected to the input jacks to make your input source selection easier.**

- **1** Press the **MENU** button. Press the ◄ or ► button to select **Input**, then press the **ENTER** button. Press the ▲ or ▼ button to select **Edit Name**, then press the **ENTER** button.
- **2** Press the ▲ or ▼ button to select **AV1**, **AV2**, **S-Video1**, **S-Video2**, **Component1**, **Component2**, **PC**, **HDMI1**, **HDMI2**, or **HDMI3/DVI** input jack, then press the **ENTER** button.

**3** Press the ▲ or ▼ button to select **VCR**, **DVD**, **D-VHS**, **Cable STB**, **HD STB**, **Satellite STB**, **PVR STB**, **AV Receiver**, **DVD Receiver**, **Game**, **Camcorder**, **DVD Combo**, **DVD HDD Recorder**, **PC**, **Internet TV Recv.**, **Interactive TV Recv.**, **VOD STB**, or **TV** input source, then press the **ENTER** button.

Press the **EXIT** button to exit.

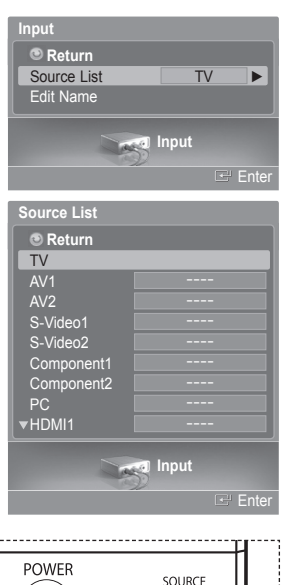

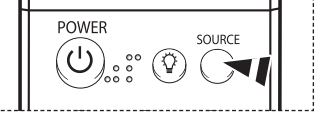

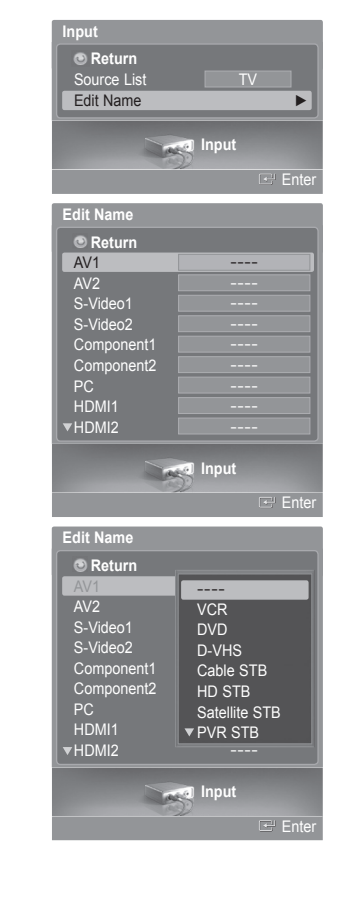

### **Picture Control**

### **Using Automatic Picture Settings**

**Your TV has three automatic picture settings ("Dynamic", "Standard", "Movie") that are preset at the factory. You can activate a Picture Setting by making a selection from the menu.**

**1** Press the **MENU** button. Press the **ENTER** button to select **Picture**. Press the ▲ or ▼ button to select **Mode**, then press the **ENTER** button.

- **2** Press the ▲ or ▼ button to select **Dynamic**, **Standard**, or **Movie**, then press the **ENTER** button.
	- Choose **Dynamic** to increase the clarity and sharpness of the picture.
	- Choose **Standard** for general TV watching mode.
	- Choose **Movie** when watching movies.
- Press the **P.MODE** button on the remote control to select one of the standard picture  $^{\circ}$ settings.
- **3** Press the ▲ or ▼ button to select **Contrast**, **Brightness**, **Sharpness**, **Color**, or **Tint**, then press the **ENTER** button.

- **4** Press the ◄ or ► button to decrease or increase the value of a particular item. Press the **ENTER** button.
	- ➢ In **PC** mode, only the **Contrast** and **Brightness** can be selected.
		- Each adjusted setting will be stored separately according to its input mode.
		- When you make changes to **Contrast**, **Brightness**, **Sharpness**, **Color**, or **Tint**, OSD color will also be adjusted accordingly.

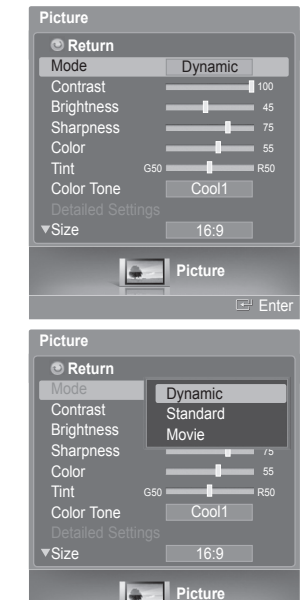

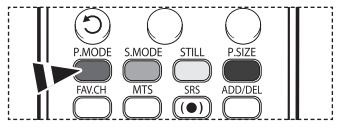

Enter

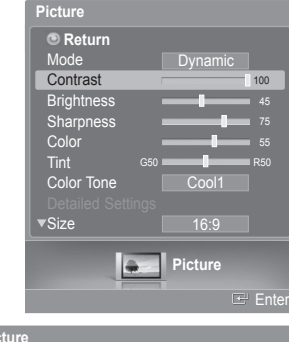

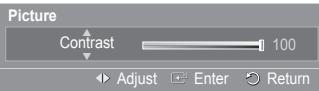

**5** Press the ▲ or ▼ button to select **Color Tone**, then press the **ENTER** button.

- **6** Press the ▲ or ▼ button to select **Cool2**, **Cool1**, **Normal**, **Warm1**, or **Warm2**, then press the **ENTER** button.
	- ➢ When the picture mode is set to **Dynamic** or **Standard**, **Warm1** and **Warm2** cannot be selected.

#### **Resetting the Picture Settings to the Factory Defaults**

**7** Press the ▲ or ▼ button to select **Reset**, then press the **ENTER** button. Press the ▲ or ▼ button to select **OK** or **Cancel** then press the **ENTER** button.

Press the **EXIT** button to exit.

 $\blacktriangleright$  Each picture mode can be reset.

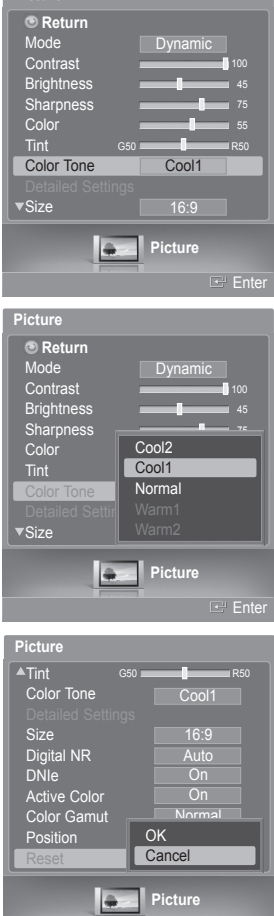

Enter

**Picture** 

# **Making Detailed Picture Settings**

**You can set detailed picture settings.**

**1** Press the **MENU** button. Press the **ENTER** button to select **Picture**. Press the ▲ or ▼ button to select **Detailed Settings**, then press the **ENTER** button.

- **2** Select the required option by pressing the ▲ or ▼ button, then press the **ENTER** button.
- **3** When you are satisfied with your setting, press the **ENTER** button.

### Press the **EXIT** button to exit.

- ➢ When the picture mode is set to **Standard** or **Movie**, **Detailed Settings** can be selected.
- ➢ If **DNIe** is set to **Off** and the picture mode is in **Dynamic** or **Standard** mode, the **Detailed Settings** cannot be selected.

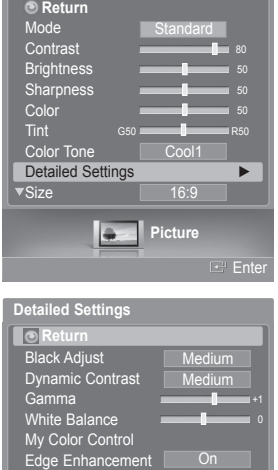

**Picture** 

Enter

**Picture**

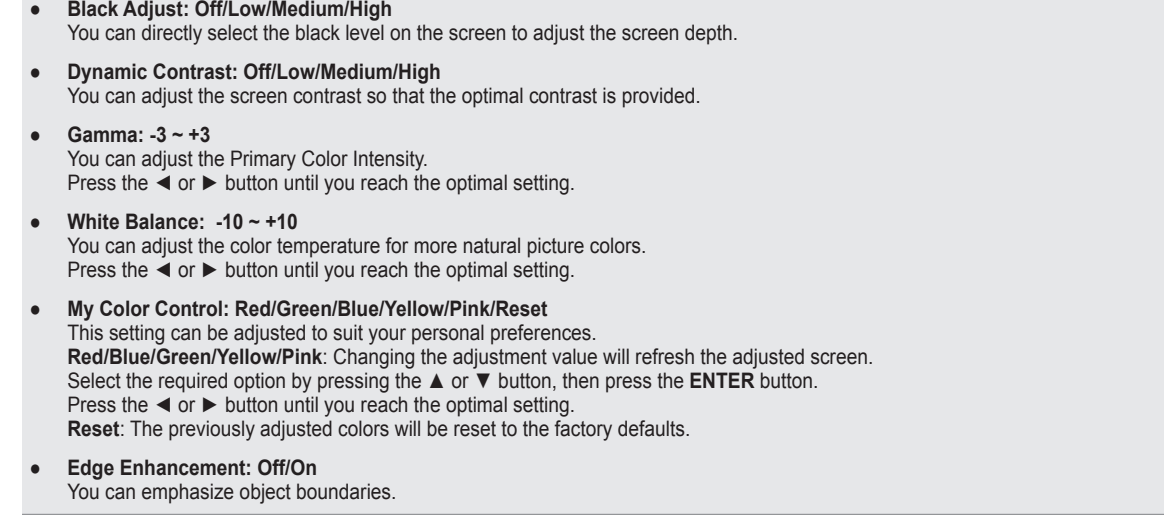

# **Changing the Screen Size**

**You can select the picture size which best corresponds to your viewing requirements.**

**1** Press the **MENU** button. Press the **ENTER** button to select **Picture**. Press the ▲ or ▼ button to select **Size**, then press the **ENTER** button.

**2** Press the ▲ or ▼ button to select the screen format you want, then press the **ENTER** button.

Press the **EXIT** button to exit.

- **16:9**: Sets the picture to 16:9 wide mode.
- **Zoom1**: Magnifies the size of the picture on the screen.
- **Zoom2**: Expands the Zoom1 format picture.
- **Wide Fit** : Enlarges the aspect ratio of the picture to fit the entire screen.
- **4:3** : Sets the picture to 4:3 normal mode.
- **Just Scan** : Use the function to see the full image without any truncation when DTV(1080i), HDMI (1080i, 1080p) or Component (1080i, 1080p) signals are input.

Press the **P.SIZE** button on the remote control to change the picture size.

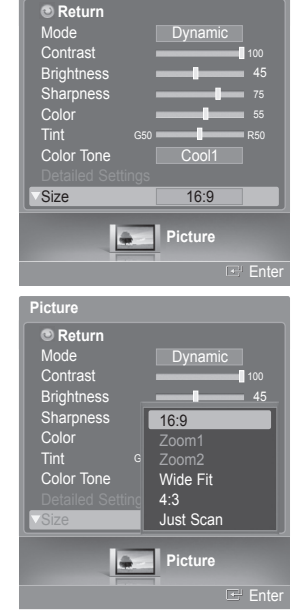

**Picture**

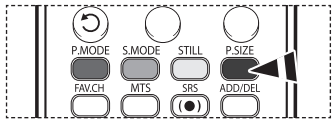

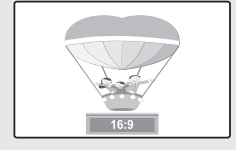

**16:9** Sets the picture to 16:9 wide mode.

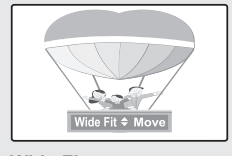

**Wide Fit** Enlarges the aspect ratio of the picture to fit the entire screen.

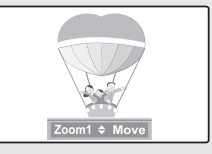

**Zoom1** Magnifies the size of the picture on the screen.

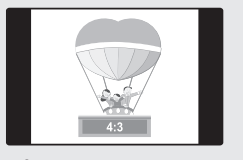

**4:3** Sets the picture to 4:3 normal mode.

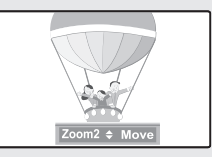

**Zoom2** Expands the Zoom1 format picture.

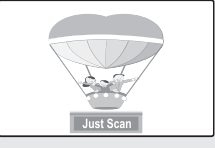

**Just Scan** Use the function to see the full image without any truncation when DTV(1080i), HDMI (1080i, 1080p) or Component (1080i, 1080p) signals are input.

- $\triangleright$  You can select the 16:9, 4:3, Wide Fit and Just Scan screen sizes in the Component (1080i, 1080p), HDMI (1080i, 1080p), or DTV (1080i) mode.
	- In DTV (720p), Component (720p) or HDMI (720p) mode, any of 16:9, 4:3 and Wide Fit can be selected.
	- $\bullet$  In Analog TV, AV, S-VIDEO, Component (480i, 480p), HDMI (480i, 480p), or DTV (480i, 480p) mode, any of 16:9, Zoom1, Zoom2, and 4:3 can be selected.
	- In Zoom1, Zoom2 and Wide Fit modes, you can move the picture on the screen by pressing the ▲ or ▼ button.
	- Each adjusted setting will be stored separately according to its input mode.
	- When watching an HD(High Definition 720p, 1080i, 1080p) signal, you can use Wide Fit.
	- Wide Fit sets the optimum picture format by expanding it both horizontally and vertically. For example, you can reset the picture in 4:3 format to 16:9.

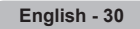

# **Digital Noise Reduction**

**If the broadcast signal received by your TV is weak, you can activate the Digital Noise Reduction feature to help reduce any static and ghosting that may appear on the screen.**

**1** Press the **MENU** button. Press the **ENTER** button to select **Picture**. Press the ▲ or ▼ button to select **Digital NR**, then press the **ENTER** button.

**2** Press the ▲ or ▼ button to select **Off**, **Low**, **Medium**, **High**, or **Auto**, then press the **ENTER** button.

Press the **EXIT** button to exit.

- ➢ The **Digital NR** function is available in all modes except **PC**.
- **Off**: Switches the Digital NR function off.
- **Low**: Sets Digital NR to low.
- **Medium**: Sets Digital NR to mid range.
- **High** : Sets Digital NR to high.
- **Auto** : Reduces the noise of the picture automatically.

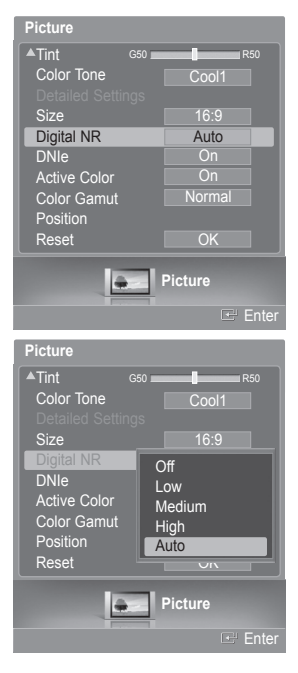

### **DNIe (Digital Natural Image engine)**

**This TV includes the DNIe function so as to provide a high visual quality. If you set DNIe to on, you can view the screen with the DNIe feature activated. If you set the DNIe to Demo, you can view the applied DNIe and normal pictures on the screen, for demonstration purposes. Using this function, you can view the difference in the visual quality.**

**1** Press the **MENU** button.

Press the **ENTER** button to select **Picture.** Press the ▲ or ▼ button to select **DNIe**, then press the **ENTER** button.

➢ This function doesn't work when the Input Source is **PC**.

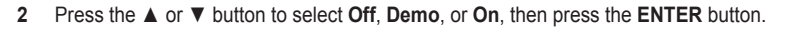

Press the **EXIT** button to exit.

- **Off**: Switches off the DNIe mode.
- **Demo**: The screen before applying DNIe appears on the left and the screen after applying DNIe appears on the right.
- **On**: Switches on the DNIe mode.
- ➢ The **DNIe** function is not supported in the **Movie** mode. (It is inactivated.)
- ➢ DNIeTM (Digital Natural Image engine) This feature brings you more a detailed image with detail, contrast and white enhancement.

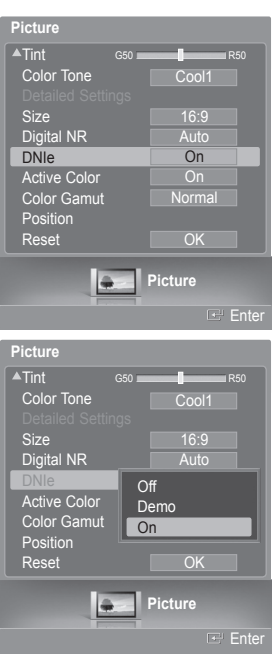

# **Setting the Active Color**

**If you turn on this option, the colors of the sky and grass will be stronger and clearer for a more vivid on-screen picture.**

**1** Press the **MENU** button. Press the **ENTER** button to select **Picture**. Press the ▲ or ▼ button to select **Active Color**, then press the **ENTER** button.

**2** Press the ▲ or ▼ button to select **Off** or **On**, then press the **ENTER** button.

Press the **EXIT** button to exit.

- $\triangleright$  This function is not available in PC mode.
- ➢ When you select **Standard** or **Movie** in Picture Mode, the **Active Color** automatically changes to Off and it is deactivated. When the Picture Mode is set to **Dynamic**, the **Active Color** is activated regardless of the value of Picture Mode.

### **Setting the Color Gamut**

**You can choose your favorite color gamut. Color gamut means a color matrix made up with the basic colors of Red, Green and Blue.**

**1** Press the **MENU** button. Press the **ENTER** button to select **Picture**. Press the ▲ or ▼ button to select **Color Gamut**, then press the **ENTER** button.

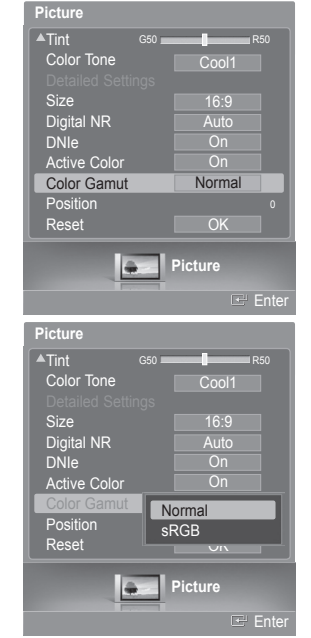

**2** Press the ▲ or ▼ button to select **Normal**, or **sRGB**, then press the **ENTER** button.

Press the **EXIT** button to exit.

- **Normal**: Normal Color Gamut offers flat and natural color tone.
- **sRGB**: Supports color tone of sRGB format.

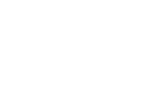

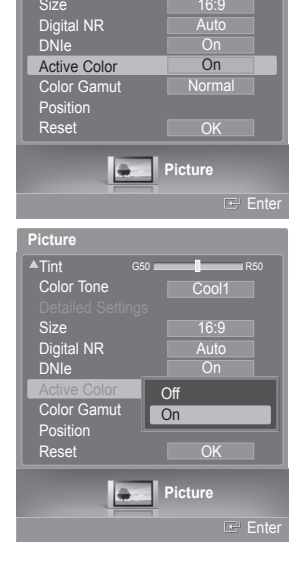

Cool1

**Picture**  $\blacktriangle$ Tint Color

# **Adjusting the Screen Position**

**You can adjust the horizontal and vertical position of the screen.**

**1** Press the **MENU** button. Press the **ENTER** button to select **Picture**. Press the ▲ or ▼ button to select **Position**, then press the **ENTER** button.

**2** Press the ▲/▼/◄/► button to adjust the screen position. Press the **EXIT** button to exit.

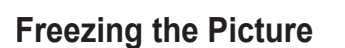

Press the **STILL** button to freeze a moving picture. (Normal sound will still be heard.) To cancel this function, press the **STILL** button again or press any button on the remote control.

### **Sound Control**

### **Using Automatic Sound Settings**

Your TV has automatic sound settings ("Standard", "Music", "Movie", "Speech", and "Custom") that are preset at the factory. **Or, you can select "Custom", which automatically recalls your personalized sound settings.**

**1** Press the **MENU** button. Press the ◄ or ► button to select **Sound**, then press the **ENTER** button. Press the ▲ or ▼ button to select **Mode**, then press the **ENTER** button.

**2** Press the ▲ or ▼ button to select **Mode**, then press the **ENTER** button. Press the ▲ or ▼ button to select **Standard**, **Music**, **Movie**, **Speech**, or **Custom** sound setting, then press the **ENTER** button.

#### Press the **EXIT** button to exit.

- Choose **Standard** for the standard factory settings.
- Choose **Music** when watching music videos or concerts.
- Choose **Movie** when watching movies.
- Choose **Speech** when watching a show that is mostly dialog (i.e., news).
- Choose **Custom** to recall your personalized settings (See page 34).

Press the **S.MODE** button on the remote control to select one of the standard sound **B** Figure

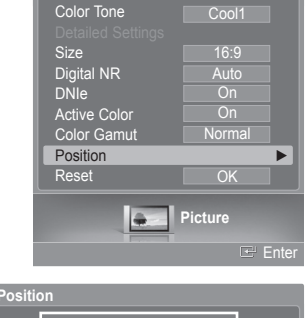

**Picture**

 $ATint$ 

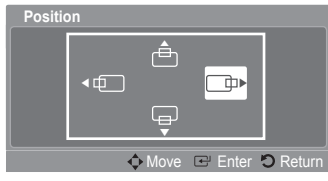

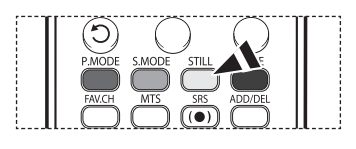

**Sound**

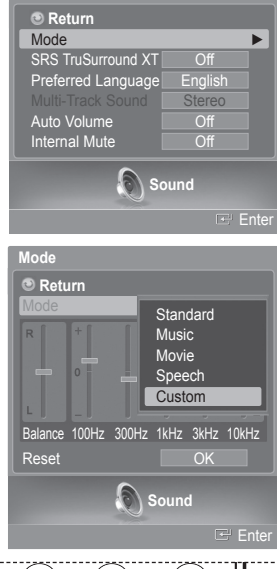

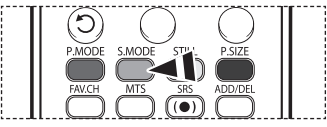

**English - 33**

# **Customizing the Sound**

**The sound settings can be adjusted to suit your personal preference. (Alternatively, you can use one of the "automatic" settings.)**

- **1** Press the **MENU** button. Press the ◄ or ► button to select **Sound**, then press the **ENTER** button. Press the ▲ or ▼ button to select **Mode**, then press the **ENTER** button.
- **2** Press the ▲ or ▼ button to select **Mode**, then press the **ENTER** button. Press the ▲ or ▼ button to select a particular item (**Standard**, **Music**, **Movie**, **Speech**, **Custom**), then press the **ENTER** button.
- **3** Press the ▲ or ▼ button. Press the ◄ or ► button to select a particular frequency to adjust, then press the **ENTER** button.

Press the ▲ or ▼ button to increase or decrease the level of the particular frequency, then press the **ENTER** button.

- ➢ **L/R Sound Balance Adjustment** : To adjust the sound balance of the L/R speakers.
	- **Bandwidth Adjustment (100Hz, 300Hz, 1kHz, 3kHz, 10kHz)** : To adjust the level of different bandwidth frequencies.

### **Resetting the Equalizer Settings to the Factory Defaults**

**4** Press the ▲ or ▼ button to select **Reset**, then press the **ENTER** button. Press the ▲ or ▼ button to select **OK** or **Cancel** then press the **ENTER** button.

Press the **EXIT** button to exit.

 $\triangleright$  The equalizer resets to the factory defaults.

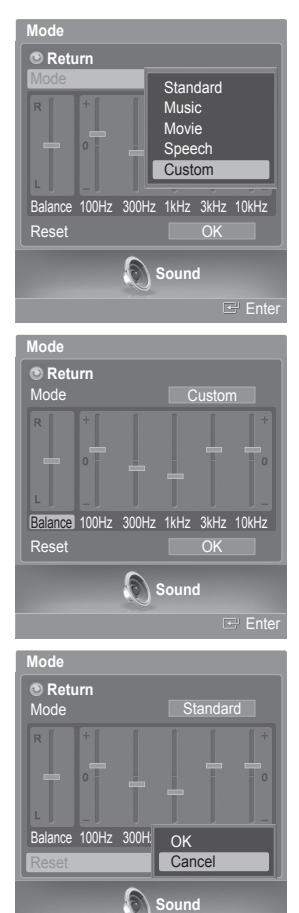

Enter

# **Setting the TruSurround XT**

**TruSurround XT is a patented SRS technology that solves the problem of playing 5.1 multichannel content over two speakers. TruSurround delivers a compelling, virtual surround sound experience through any two-speaker playback system, including internal television speakers. It is fully compatible with all multichannel formats.**

- **1** Press the **MENU** button. Press the ◄ or ► button to select **Sound**, then press the **ENTER** button. Press the ▲ or ▼ button to select **SRS TruSurround XT**, then press the **ENTER** button.
- **2** Press the ▲ or ▼ button to select **Off** or **On**, then press the **ENTER** button. Press the **EXIT** button to exit.

Press the **SRS** button on the remote control to select **On** or **Off**.

TRADEMARK & LABEL LICENSE NOTICE

**SRS (@)** TruSurround XT, SRS and (@) Symbol are trademarks of SRS Labs, Inc. **TruSurround XT** technology is incorporated under license from SRS Labs, Inc.

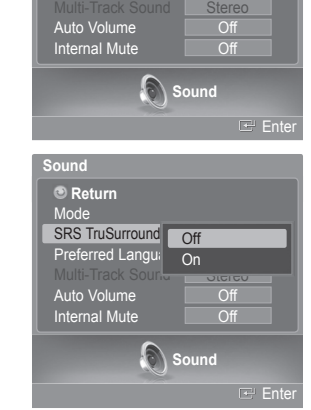

Off English

**Sound** Mode **Return** SRS TruSurround XT Preferred Language

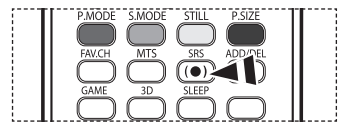

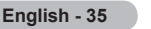

# **Choosing a Multi-Channel Sound (MTS) Track - Digital**

**The digital-TV transmission system is capable of simultaneous transmission of many audio tracks (for example, simultaneous translations of the program into foreign languages). The availability of these additional "multitracks" depends upon the program.**

### **Preferred Language 1** Press the **MENU** button. Press the ◄ or ► button to select **Sound**, then press the **ENTER** button. Press the ▲ or ▼ button to select **Preferred Language**, then press the **ENTER** button.

 **2** Press the ▲ or ▼ button to choose the language (**English**, **Spanish**, or **French**) you want, then press the **ENTER** button.

Press the **EXIT** button to exit.

 $\triangleright$  You can only select the language among the actual languages being broadcast.

Press the **MTS** button on the remote control to listen in a language other than the  $\mathbb{F}$ preferred language.

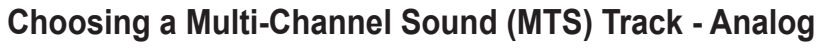

**Depending on the particular program being broadcast, you can listen to Mono, Stereo, or SAP.**

#### **Multi-Track Sound**

**1** Press the **MENU** button. Press the ◄ or ► button to select **Sound**, then press the **ENTER** button. Press the ▲ or ▼ button to select **Multi-Track Sound**, then press the **ENTER** button.

**2** Press the ▲ or ▼ button to select a setting you want, then press the **ENTER** button.

Press the **EXIT** button to exit.

- Choose **Mono** for channels that are broadcasting in mono, or if you are having difficulty receiving a stereo signal.
- Choose **Stereo** for channels that are broadcasting in stereo.
- Choose **SAP** to listen to the Separate Audio Program, which is usually a foreignlanguage translation.

Press the **MTS** button on the remote control repeatedly to select **Mono**, **Stereo**, or **B**.

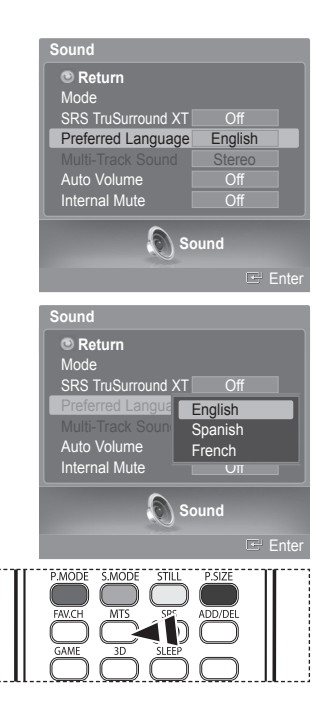

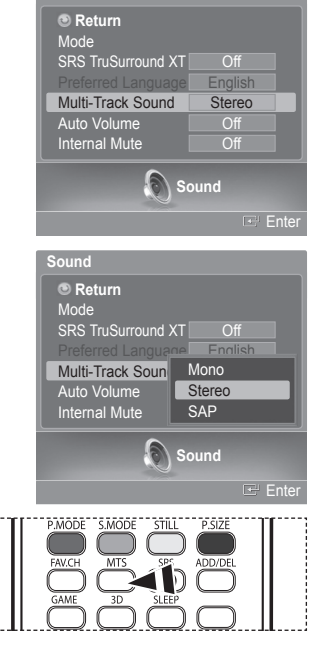

**Sound**

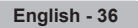
# **Automatic Volume Control**

**Reduces the difference in volume level among broadcasters.**

**1** Press the **MENU** button. Press the ◄ or ► button to select **Sound**, then press the **ENTER** button. Press the ▲ or ▼ button to select **Auto Volume**, then press the **ENTER** button.

**2** Press the ▲ or ▼ button to select **Off** or **On**, then press the **ENTER** button.

Press the **EXIT** button to exit.

## **Selecting the Internal Mute**

**Sound output from the TV speakers is muted. This is useful when you want to listen to audio through your sound system instead of the TV.**

- **1** Press the **MENU** button.
	- Press the ◄ or ► button to select **Sound**, then press the **ENTER** button.
	- Press the ▲ or ▼ button to select **Internal Mute**, then press the **ENTER** button.

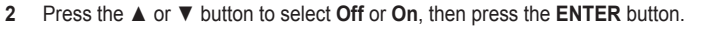

Press the **EXIT** button to exit.

- $\triangleright$  The left/right audio outputs and digital audio outputs (Optical) remain enabled.
	- The **VOL +**, **VOL -**, **MUTE** and **S.MODE** buttons do not operate when the **Internal Mute** is set to **On**.

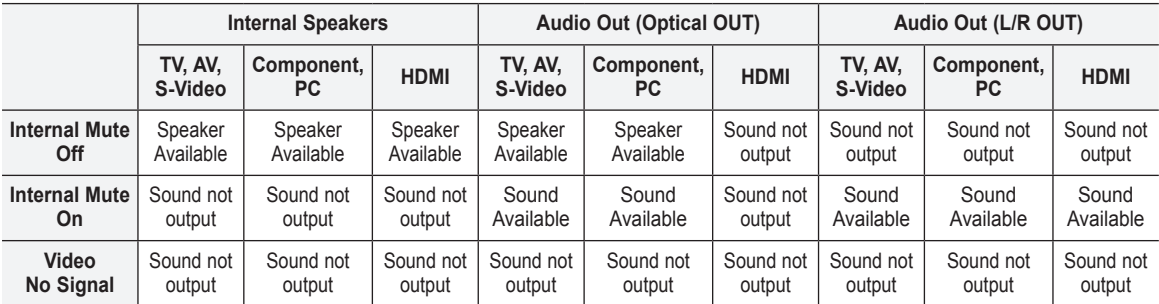

When Internal Mute is set to On, Sound menu except Multi-Track Sound cannot be adjusted.

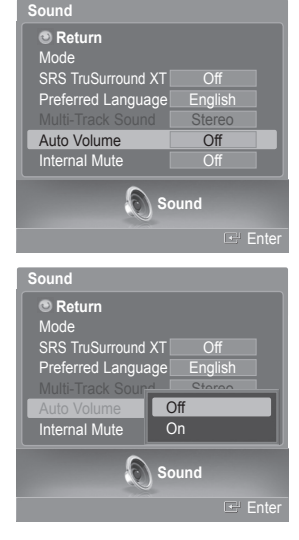

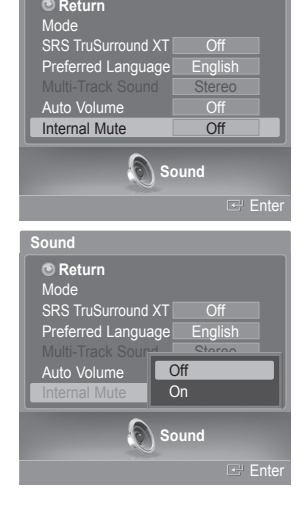

**Sound**

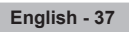

## **Channel Control**

## **Clearing Scrambled Channels - Digital**

**The Clear Scrambled Channel function is used to filter out scrambled channels after Auto Program is completed. It removes the scrambled channels from the list by tuning the digital cable channels. This process may take up to 20-30 minutes.**

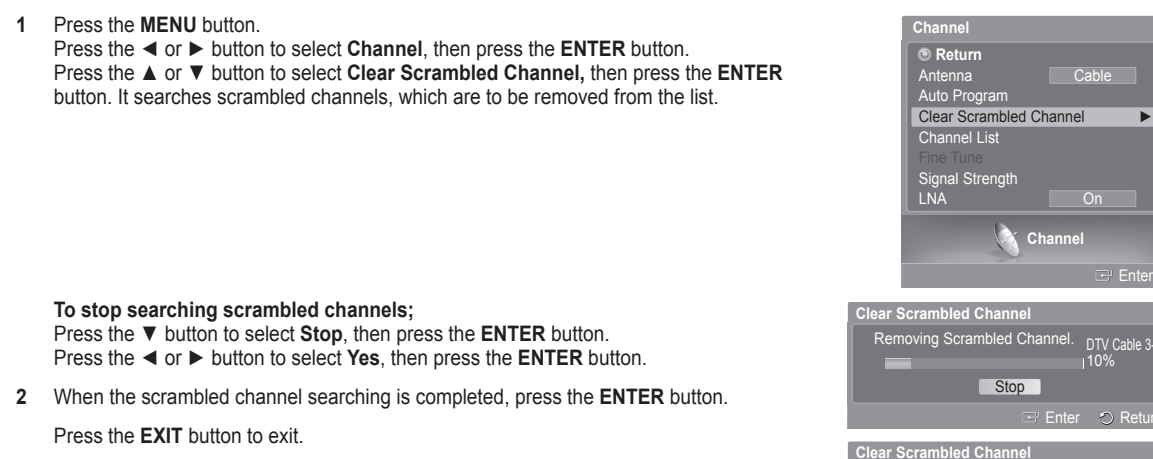

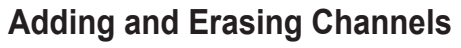

**You can add or delete a channel to display the channels you want. To use the Channel List function, first run Auto Program (see pages 20~21).**

**1** Press the **MENU** button. Press the ◄ or ► button to select **Channel**, then press the **ENTER** button. Press the ▲ or ▼ button to select **Channel List**, then press the **ENTER** button.

**2** Press the ▲ or ▼ button to select **Added**, then press the **ENTER** button.

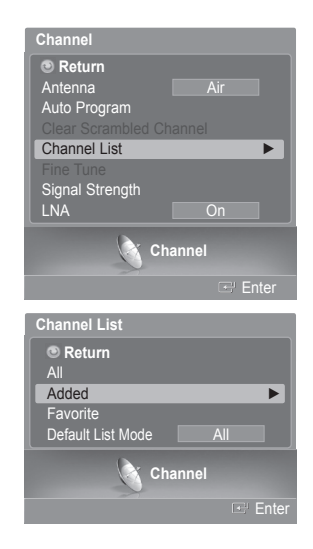

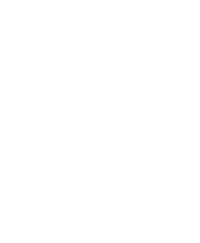

**Channel**

**Stop** 

rching Scrambled Channel.<sub>DTV</sub> Cable 3-

Cable

**ම Return**<br>Antenna<br>Auto Program

Channel List **Signal Strength** 

 $Yes$ 

Enter

10%

10%

 $\mathcal{E}$ 

 $E$ 

- **3** Press the ▲/▼/◄/► buttons to select a channel to add, then press the **ENTER** button.
- **4** Press the ▲ or ▼ button to select **Add**, then press the **ENTER** button to add the channel. The  $\oslash$  symbol appears prior to the corresponding channel number. Press the ▲ or ▼ button to select **Return**, then press the **ENTER** button to return.
	- ➢ All added channels will be shown on **Added** menu.
- **5** Press the ▲/▼/◄/► buttons to select a channel to delete, then press the **ENTER** button. Press the ▲ or ▼ button to select **Delete**, then press the **ENTER** button to delete the channel.

Press the **EXIT** button to exit.

- **Red (P.MODE) button**: Press repeatedly to select **All Channel List**, **Added Channel List**, or **Favorite Channel List**.
- **Green (S.MODE) button**: Press to add all channels deleted.
- **Yellow (STILL) button**: Press to delete all channels memorized.

Press the **ADD/DEL** button on the remote control.

Press the CH  $\land$  and CH  $\lor$  button to select the channel to be added or deleted, then press the **ENTER** button.

## **Setting Your Favorite Channels**

**You can set channels you watch frequently as favorites.**

**1** Press the **MENU** button. Press the ◄ or ► button to select **Channel**, then press the **ENTER** button. Press the ▲ or ▼ button to select **Channel List**, then press the **ENTER** button.

- **2** Press the ▲ or ▼ button to select **All** or **Added**, then press the **ENTER** button.
- **3** Press the ▲/▼/◄/► buttons to select a channel as a favorite channel, then press the **ENTER** button. Press the  $CH \wedge$  and  $CH \vee$  button to display the next channel list page.
- **4** Press the ▲ or ▼ button to select **Favorite**, then press the **ENTER** button. The " $\triangledown$ " symbol will be highlighted and the channel will be set as a Favorite. To cancel your Favorite channel selection, press the **ENTER** button until the "V" symbol disappears.

Press the **EXIT** button to exit.

- $\triangleright$  Only memorized channels can be set as favorite channels.
- ➢ All favorite channels will be shown on the **Favorite** menu.

To select the favorite channels you have set up, press the **FAV.CH** button on the remote control.

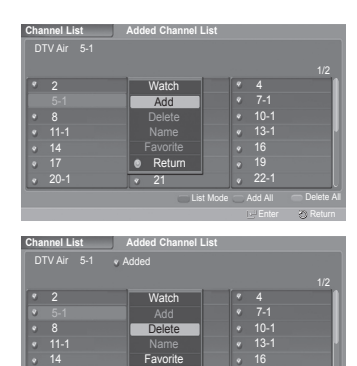

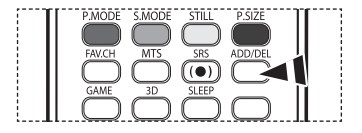

**Channel Channel** 

21

Return

 $22 -$ Enter Return

List Mode **Delete Al** 

20-1

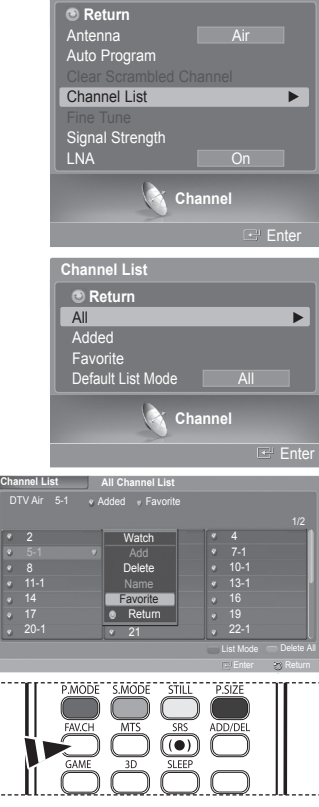

Ŧ.

# **Viewing the Channel Lists**

**You can display a list of all channels, added channels or your favorite channels.**

**1** Press the **MENU** button. Press the ◄ or ► button to select **Channel**, then press the **ENTER** button. Press the ▲ or ▼ button to select **Channel List**, then press the **ENTER** button.

**2** Press the ▲ or ▼ button to select **All**, **Added**, or **Favorite**, then press the **ENTER** button.

To toggle between your all channels, add channels, or favorite channels, use the red (**P.MODE**) button on the remote control.

 **Red (P.MODE) button**: Press repeatedly to select **All Channel List**, **Added Channel List**, or **Favorite Channel List**.

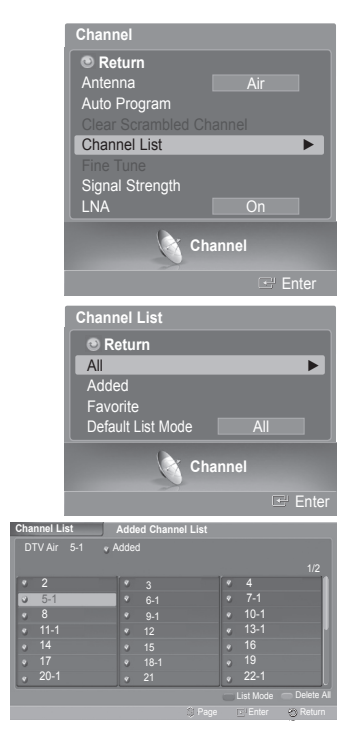

# **Labeling Channels - Analog**

**Channels can labeled so that their call letters appear whenever the channel is selected.**

**1** Press the **MENU** button. Press the ◄ or ► button to select **Channel**, then press the **ENTER** button. Press the ▲ or ▼ button to select **Channel List**, then press the **ENTER** button.

- **2** Press the ▲ or ▼ button to select **All**, then press the **ENTER** button.
- **3** Press the ▲/▼/◄/► buttons to select the channel to be assigned a new name, then press the **ENTER** button.

**4** Press the ▲ or ▼ button to select **Name**, then press the **ENTER** button. Press the **▲** or ▼ button to select a letter, a number or a blank. (Results in this sequence:  $A \sim Z$ ,  $0 \sim .9$ ,  $+$ ,  $-$ ,  $*$ ,  $/$ , blank). Press the ◄ or ► button to switch to the next field, which will be selected. Select a second letter or digit by pressing the **▲** or **▼** button, as above. Repeat the process to select the last three digits. When you have finished, press the **ENTER** button to assign the new name. To erase the assigned new name, press and hold the ▲ or ▼ button until a blank appears.

## Press the **EXIT** button to exit.

 $\triangleright$  The names of digital broadcasting channels are automatically assigned and thus cannot be assigned by users.

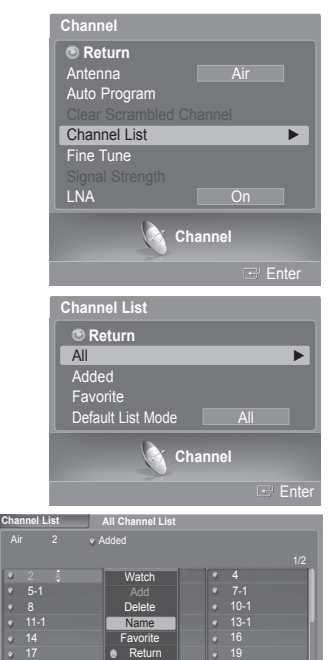

22-1 Enter & Return

20-1

# **Setting the Default Channel List Mode**

**You can set All, Added, or Favorite to be the Default List that appears when you press the CH LIST button.**

**1** Press the **MENU** button. Press the ◄ or ► button to select **Channel**, then press the **ENTER** button. Press the ▲ or ▼ button to select **Channel List**, then press the **ENTER** button.

**2** Press the ▲ or ▼ button to select **Default List Mode**, then press the **ENTER** button. Press the ▲ or ▼ button to select **All**, **Added**, or **Favorite**, then press the **ENTER** button.

Press the **EXIT** button to exit.

➢ The channel list you want to appear when you press the **CH LIST** button.

- **All**: Shows All the channels when you press the **CH LIST** button on the remote control.
- **Added**: Shows Added channels when you press **CH LIST** button on the remote control.
- **Favorite**: Shows Favorite channels when you press **CH LIST** button on the remote control.

Pm | Press the **CH LIST** button on the remote control to bring up the channel lists.

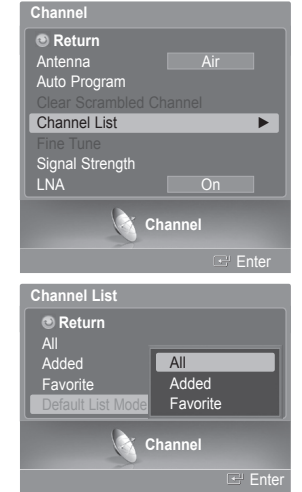

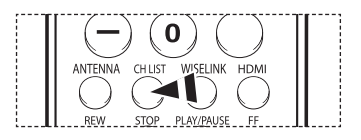

## **Fine Tuning Analog Channels - Analog**

**Use fine tuning to manually adjust a particular channel for optimal reception.**

**1** Press the **MENU** button. Press the ◄ or ► button to select **Channel**, then press the **ENTER** button. Press the ▲ or ▼ button to select **Fine Tune**, then press the **ENTER** button.

- **2** Press the ▲ or ▼ button. Press the ◄ or ► button to adjust the fine tuning.
- **3** To store the fine tuning setting in the TV's memory, press the **ENTER** button.
- **4** To reset the fine tuning setting, press the ▲ or ▼ button to select **Reset**, then press the **ENTER** button. Press the ▲ or ▼ button to select **OK** or **Cancel**, then press the **ENTER** button.

Press the **EXIT** button to exit.

- $\triangleright$  Only analog TV channels can be fine tuned.
- $\triangleright$  " $\ast$ " will appear next to the number of fine-tuned channels.

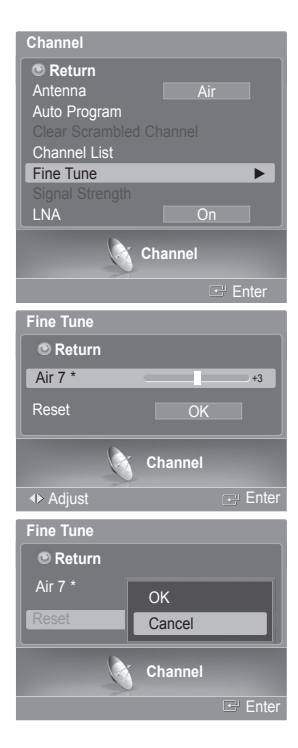

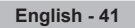

# **Checking the Digital-Signal Strength - Digital**

**Unlike analog channels, which can vary in reception quality from "snowy" to clear, digital (HDTV) channels have either perfect reception quality or you will not receive them at all. So, unlike analog channels, you cannot fine tune a digital channel. You can, however, adjust your antenna to improve the reception of available digital channels.**

**1** Press the **MENU** button. Press the ◄ or ► button to select **Channel**, then press the **ENTER** button. Press the ▲ or ▼ button to select **Signal Strength**, then press the **ENTER** button.

**2** If the signal strength meter indicates that the signal is weak, physically adjust your antenna to increase the signal strength.

Continue to adjust the antenna until you find the best position with the strongest signal.

Press the **EXIT** button to exit.

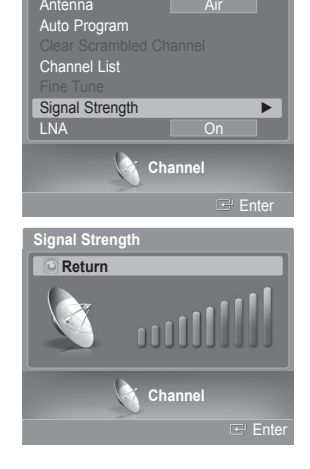

**Channel Return**

## **LNA (Low Noise Amplifier)**

**If the TV is operating in a weak-signal area, sometimes the LNA function can improve the reception (a low-noise preamplifier boosts the incoming signal).**

**1** Press the **MENU** button. Press the ◄ or ► button to select **Channel**, then press the **ENTER** button. Press the ▲ or ▼ button to select **LNA**, then press the **ENTER** button.

**2** Press the ▲ or ▼ button to select **Off** or **On**, then press the **ENTER** button.

Press the **EXIT** button to exit.

- $>$  If the picture is noisy with the LNA set to On, select Off.
- $\triangleright$  The LNA setting must be made separately for each channel.

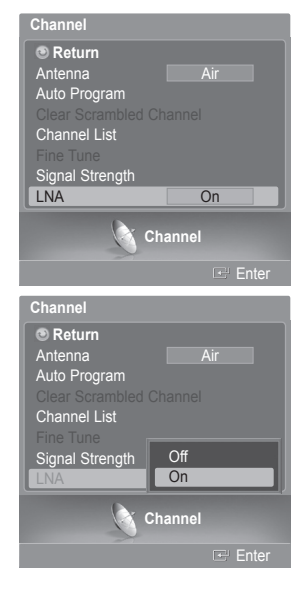

## **Function Description**

## **Selecting a Menu Language**

- **1** Press the **MENU** button.
	- Press the ◄ or ► button to select **Setup**, then press the **ENTER** button.
	- Press the ▲ or ▼ button to select **Language**, then press the **ENTER** button.

 **2** Press the ▲ or ▼ button to select : **English**, **Español**, or **Français**, then press the **ENTER** button.

Press the **EXIT** button to exit.

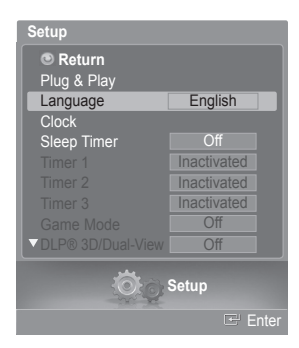

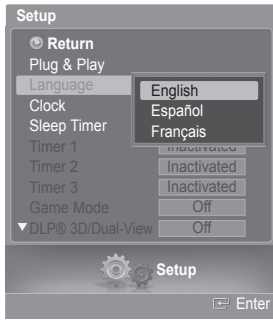

## **Setting the Time**

**Setting the clock is necessary in order to use the various timer features of the TV. Also, you can check the time while watching the TV. (Just press the INFO button.)**

**Option 1: Setting the Clock Automatically**

**The Clock can be set automatically if you are receiving a digital signal.**

**1** Press the **MENU** button. Press the ◄ or ► button to select **Setup**, then press the **ENTER** button. Press the ▲ or ▼ button to select **Clock**, then press the **ENTER** button.

**2** Press the ▲ or ▼ button to select **Clock Mode**, then press the **ENTER** button. Press the ▲ or ▼ button to select **Auto**, then press the **ENTER** button.

**3** Press the ▲ or ▼ button to select **Time Zone**, then press the **ENTER** button. Press the **▲** or ▼ button to highlight the time zone for your local area (and to move the highlight to the appropriate time zone on the map of the United States), then press the **ENTER** button.

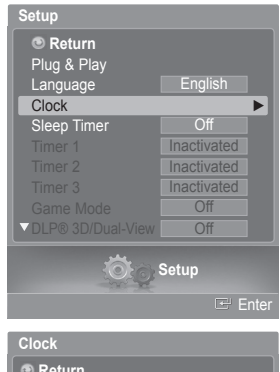

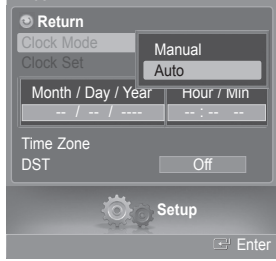

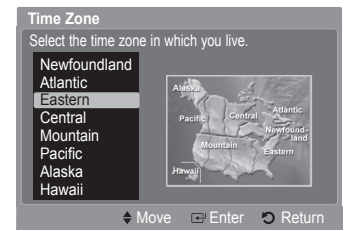

*Continued...*

**4** Press the ▲ or ▼ button to select **DST** (Daylight Saving Time), then press the **ENTER** button.

Press the ▲ or ▼ button to select **Off** or **On**, then press the **ENTER** button.

Press the **EXIT** button to exit.

- $\triangleright$  Depending on the broadcast station and signal, the auto time may not be set correctly. If this occurs, set the time manually.
- $\triangleright$  Antenna or Cable must be connected in order to set the time automatically.

### **Option 2: Setting the Clock Manually**

### **1** Press the **MENU** button. Press the ◄ or ► button to select **Setup**, then press the **ENTER** button. Press the ▲ or ▼ button to select **Clock**, then press the **ENTER** button.

- **2** Press the ▲ or ▼ button to select **Clock Mode**, then press the **ENTER** button. Press the ▲ or ▼ button to select **Manual**, then press the **ENTER** button.
- **3** Press the ▲ or ▼ button to select **Clock Set**, then press the **ENTER** button.
- **4** Press the ◄ or ► button to move to **Month**, **Day**, **Year**, **Hour**, or **Min**.
- Set the date and time you want by pressing the ▲ or ▼ button, then press the **ENTER** button.

Press the **EXIT** button to exit.

- ➢ The current time will appear every time you press the **INFO** button.
- $\triangleright$  You can set the month, day, year, hour, and minute directly by pressing the number buttons on the remote control.

### **Setting the Sleep Timer**

**The sleep timer automatically shuts off the TV after a preset time (30, 60, 90, 120, 150 and 180 minutes).**

- **1** Press the **MENU** button.
	- Press the ◄ or ► button to select **Setup**, then press the **ENTER** button.
	- Press the ▲ or ▼ button to select **Sleep Timer**, then press the **ENTER** button. The **Sleep Timer** menu is displayed.
- **2** Press the ▲ or ▼ button to select the minute, then press the **ENTER** button.

 **To cancel the set sleep timer:** Press the ▲ or ▼ button to select **Off**, then press the **ENTER** button.

Press the **EXIT** button to exit.

Press the **SLEEP** button on the remote control until the appropriate time interval  $\mathbb{F}$ appears (any of the preset values from "**30 min**" to "**180 min**").

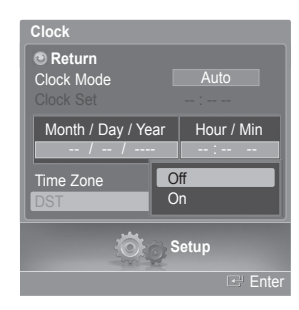

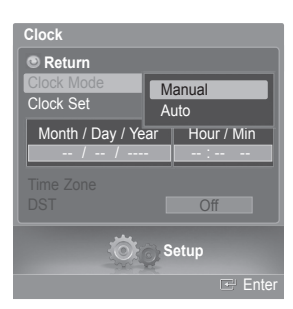

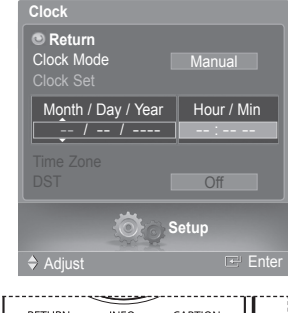

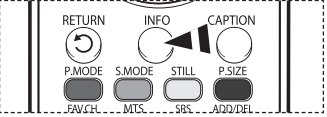

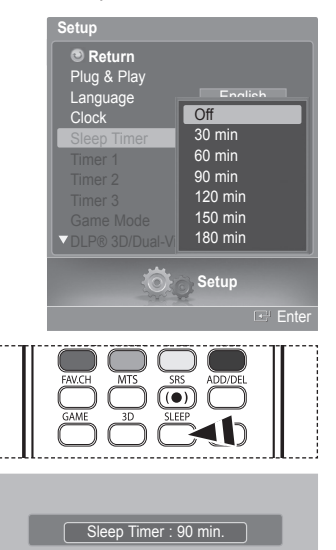

## **Setting the On/Off Timer**

**Use this feature to set the TV to turn on or off at a desired time.**

**1** Press the **MENU** button. Press the ◄ or ► button to select **Setup**, then press the **ENTER** button. Press the ▲ or ▼ button to select **Timer 1**, **Timer 2**, or **Timer 3**, then press the **ENTER** button. The **Timer 1**, **Timer 2**, or **Timer 3** menu is displayed.

**2** Press the ◄ or ► button to select the required item below. Press the **▲** or ▼ button to adjust to the setting satisfied.

### Press the **EXIT** button to exit.

- **On Time**: Select hour, minute, **am/pm**, and **Inactivate/Activate**. (To activate timer with the setting satisfied, set to **Activate**.)
- **Off Time**: Select hour, minute, **am/pm**, and **Inactivate/Activate**. (To activate timer with the setting satisfied, set to **Activate**.)
- **Repeat**: Select **Once**, **Everyday**, **Mon** ~ **Fri**, **Mon** ~ **Sat**, or **Sat**~**Sun**.
- **Volume**: Select the required volume level.
- **Contents**: When the On Time is active, you can turn on a specific channel or play back contents such as photo or audio files. (Make sure that an USB device is connected to your TV.)

➢ **Auto Power Off**

When you set the timer On, the Television will eventually turn off if no controls are operated for 3 hours after the TV was turned on by timer. This function is only available in timer On mode and prevents overheating, which may occur if a TV is on for too long time.

## **Using the Game Mode**

When connecting to a game console such as PlayStation™ or Xbox™, you can enjoy a more realistic gaming experience by **selecting game menu.**

- **1** Press the **MENU** button.
	- Press the ◄ or ► button to select **Setup**, then press the **ENTER** button.
	- Press the ▲ or ▼ button to select **Game Mode**, then press the **ENTER** button.
- **2** Press the ▲ or ▼ button to select **Off**, **Adventure**, **Sports**, or **Standard**, then press the **ENTER** button.

Press the **EXIT** button to exit.

- **Off** : It cancels the game mode.
- **Adventure** : It provides clear images for the game implementing dark area such as cave and room.
- **Sports** : It synchronizes image and sound when implementing fast moving pictures like sports games.
- **Standard** : Use this function in general cases.

### ➢ **Restrictions on Game Mode (Caution)**

- To disconnect the game console and connect another external device, set Game Mode to Off in the Setup menu.
- If you display the TV menu in Game Mode, the screen shakes slightly.
- The mark  $(\hat{ } )$  appears on the screen which means that Game Mode is On with the selected source.

### ➢ **If Game Mode is On**

- Picture Mode is automatically changed to Game and users cannot change the mode.
- Sound Mode in the Sound menu is deactivated. Adjust the sound using the equalizer.
- The Reset in the Sound menu is activated. Reset function initializes the Equalizer settings to the factory default setting.
- The Channel menu is deactivated.
- $\triangleright$  Game Mode is not available in TV mode.
- $\triangleright$  If the picture is poor when external device is connected to TV, check if Game Mode is On. Set Game Mode to Off and connect external devices.

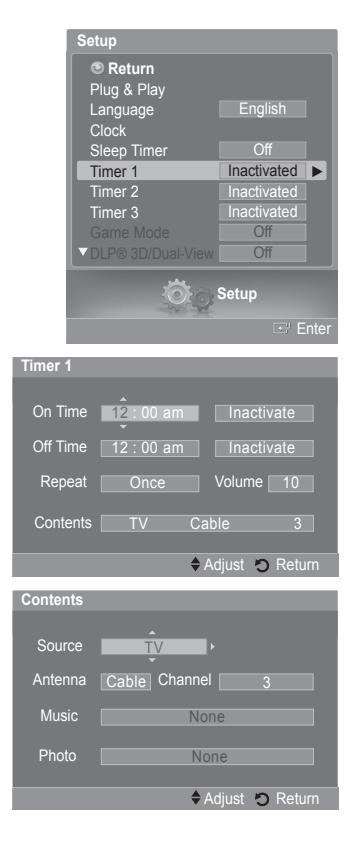

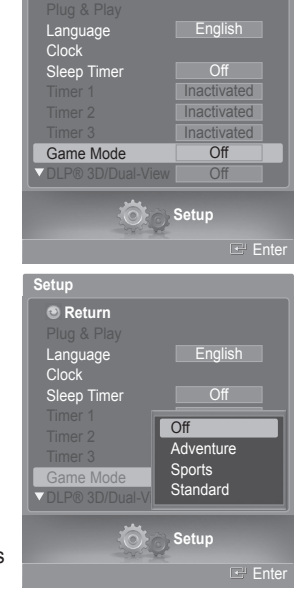

**Return Setup**

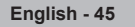

## **Using the 3D/Dual-View Function**

For the information of how to use the 3D/Dual-View Function,

- Please go to www.samsung.com → 'PRODUCTS' → 'HDTV' → 'DLP TV'
- Click "3D/Dual-View Information"

# **Using the V-Chip**

U.S.A Only This product is covered by the following U.S. patents : US4,930,158 US4,930,160

**The V-Chip feature automatically locks out programs that are deemed inappropriate for children. The user must enter a PIN (personal ID number) before any of the V-Chip restrictions are set up or changed.**

 $\triangleright$  V-Chip function is not available in HDMI or component mode.

## **How to Enable/Disable the V-Chip**

**1** Press the **MENU** button. Press the ◄ or ► button to select **Setup**, then press the **ENTER** button. Press the ▲ or ▼ button to select **V-Chip**, then press the **ENTER** button.

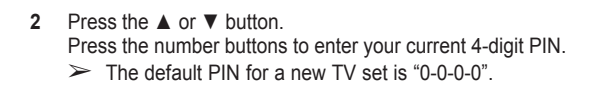

alternate between **On** and **Off**.) Press the **ENTER** button.

**3** The **V-Chip** menu is displayed. Press the **A** or ▼ button to select **V-Chip Lock**. To enable the V-Chip feature, press the **ENTER** button so that the **V-Chip Lock** field is **On**. (Pressing the ▲ or ▼ button will

Press the **EXIT** button to exit.

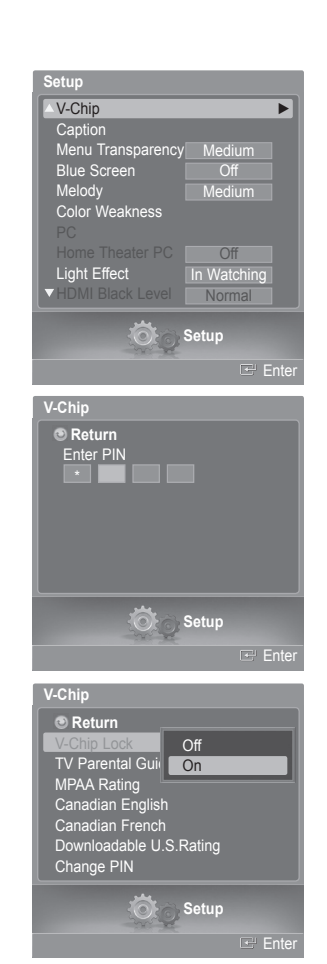

## **Setting Up Your Personal ID Number (PIN)**

**1** Press the **MENU** button. Press the ◄ or ► button to select **Setup**, then press the **ENTER** button. Press the ▲ or ▼ button to select **V-Chip**, then press the **ENTER** button.

**2** Press the ▲ or ▼ button. Press the number buttons to enter your current 4-digit PIN.  $\triangleright$  The default PIN for a new TV set is "0-0-0-0".

**3** The **V-Chip** menu is displayed. Press the ▲ or ▼ button to select **Change PIN**, then press the **ENTER** button.

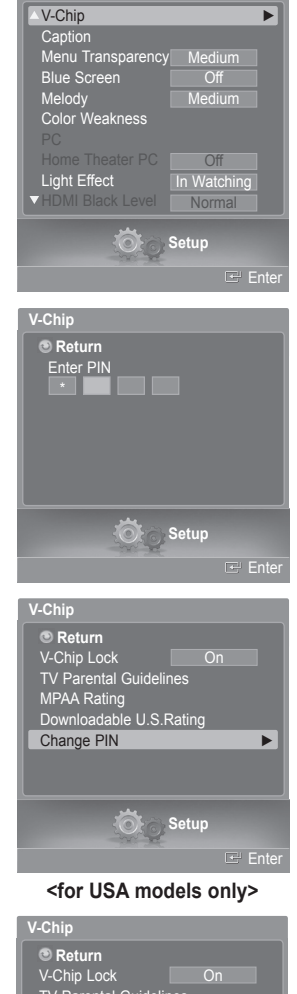

**Setup**

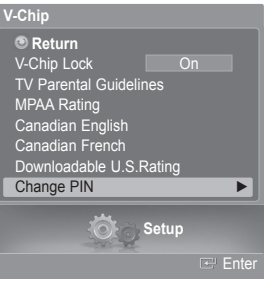

## **<for Canada models only>**

**Change PIN**

**4** The **Change PIN** screen will appear. Press the ▲ or ▼ button. Press the number buttons to enter your current 4-digit PIN. Choose any 4 digits for your PIN and enter them. Re-enter the same 4 digits. The message **PIN is changed sucessfully.** is displayed, then your PIN has been memorized.

Press the **EXIT** button to exit.

➢ If you forget the PIN, press the remote-control buttons in the following sequence, which resets the pin to 0-0-0-0 : Power Off.  $\rightarrow$  Mute  $\rightarrow$  8  $\rightarrow$  2  $\rightarrow$  4  $\rightarrow$  Power On.

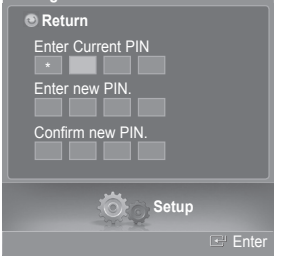

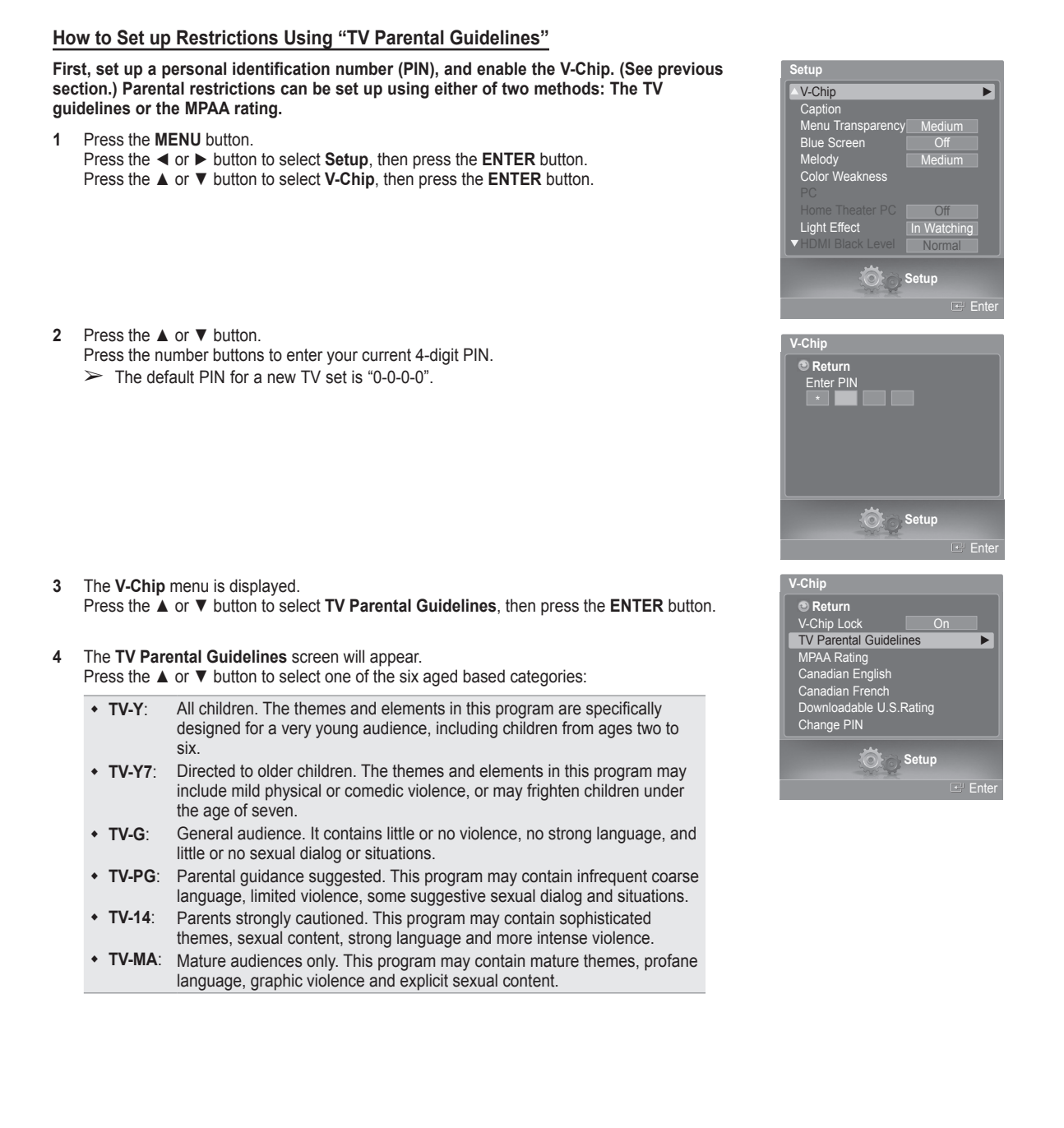

**5** At this point, one of the TV-Ratings is selected. Press the **ENTER** button. Depending on your existing setup, the "  $\cap$  " symbol will be selected. (Blank = Unblocked,  $\cap$  = Blocked) While " " is selected, press the **ENTER** button to block or unblock the category. To select a different TV-Rating, press the ▲ or ▼ button and then repeat the process.

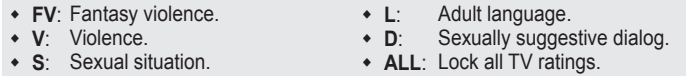

- ➢ **Allow All**: Press to unlock all TV ratings. **Block All:** Press to lock all TV ratings.
- ➢ The TV-Y, TV-Y7, TV-G, TV-PG, TV-14, and TV-MA have additional options. See the next step to change any of the following sub-ratings:
- $\triangleright$  The V-Chip will automatically block certain categories that are "more restrictive". For example, if you block TV-Y category, then TV-Y7 will automatically be blocked. Similarly, if you block the TV-G category, then all the categories in the "young adult" group will be blocked (TV-G, TV-PG, TV-14, and TV-MA). The subratings (D, L, S, V) work together similarly. (See next section.)
- **6** How to set the FV, D, L, S and V sub-ratings. First, select one of these TV-Ratings: TV-Y, TV-Y7, TV-G, TV-PG, TV-14, or TV-MA (See Step 4), and press the **ENTER** button.

The "  $\cap$  " symbol will be displayed for each sub-rating. While "  $\cap$  " is selected, press the ► button to go to a sub rating. Press the **ENTER** button to block the sub rating. To select a different TV-Rating, press the ▲ or ▼ button and then repeat the process.

Press the ▲ or ▼ button to select **Return**, then press the **ENTER** button.

- $\triangleright$  The V-chip will automatically block certain categories that are "more restrictive". For example, if you block L sub-rating in TV-PG, then the L sub-ratings in TV-14 and TV-MA will automatically be blocked.
- ➢ These categories consist of two separate groups: TV-Y and TV-Y7 (young children through age 7), and TV-G through TV-MA (everybody else). The restrictions for these two groups work independently: If a household includes very young children as well as young adults, the TV guidelines must be set up separately for each age group.

## **How to Set up Restrictions Using "MPAA Ratings"**

**The MPAA rating system uses the Motion Picture Association of America (MPAA) system, and its main application is for movies. When the V-Chip lock is on, the TV will automatically block any programs that are coded with objectionable ratings (either MPAA or TV-Ratings). V-Chip**

- **7** Press the ▲ or ▼ button to select **MPAA Rating**, then press the **ENTER** button.
- **8** The **MPAA Rating** screen will appear.

Press the **▲** or  $\blacktriangledown$  button to select an appropriate restriction. Press the **ENTER** button to activate the restriction selected. The "  $\cap$  " symbol is indicated. While "  $\cap$  " is selected, press the **ENTER** button to block or unblock the category.

Press the ▲ or ▼ button to select **Return**, then press the **ENTER** button.

- **G**: **PG**: **PG-13**: **R**: General audience (no restriction). Parental guidance suggested. Parents strongly cautioned. Restricted. Children under 17 should be accompanied by an adult.
- **NC-17**: No children under age 17.
- **X**: Adults only.
- **NR**: Not rated.
- ➢ **Allow All**: Press to unlock all TV ratings **Block All**: Press to lock all TV ratings.
- $\triangleright$  The V-Chip will automatically block any category that is "more restrictive". For example, if you block the PG-13 category, then R, NC-17, and X will automatically be blocked also.

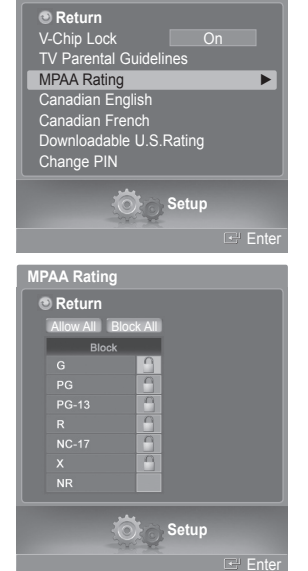

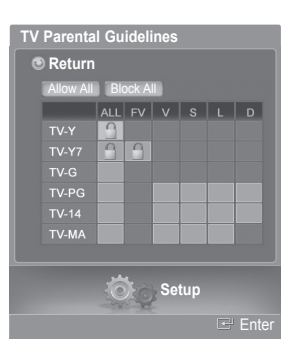

### **How to Set up Restrictions Using "Canadian English" (for Canada Models)**

- **9** Press the ▲ or ▼ button to select **Canadian English**, then press the **ENTER** button.
- **10** The **Canadian English** screen will appear.

Press the **▲** or ▼ button to select an appropriate restriction. Press the **ENTER** button to activate the restriction selected. The "  $\cap$  " symbol is indicated.

Press the ▲ or ▼ button to select **Return**, then press the **ENTER** button.

- **C**: Programming intended for children under age 8.
- **C8+**: Programming generally considered acceptable for children 8 years and over to watch on their own.
- **G**: General programming, suitable for all audiences.
- **PG**: Parental guidance.
- **14+**: Programming contains themes or content which may not be suitable for viewers under the age of 14.
- **18+**: Adult programming.
- ➢ **Allow All**: Press to unlock all TV ratings. **Block All:** Press to lock all TV ratings.
- ➢ The V-Chip will automatically block any category that is "more restrictive". For example, if you block the G category, then PG, 14+, and 18+ will automatically be blocked also.

### **How to Set up Restrictions Using "Canadian French" (for Canada Models)**

- **11** Press the ▲ or ▼ button to select **Canadian French**, then press the **ENTER** button.
- **12** The **Canadian French** screen will appear.

Press the ▲ or ▼ button to select an appropriate restriction. Press the **ENTER** button to activate the restriction selected. The "  $\cap$  " symbol is indicated.

Press the ▲ or ▼ button to select **Return**, then press the **ENTER** button.

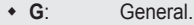

- **8 ans+**: Not recommended for young children.
- **13 ans+**: Programming may not be suitable for children under the age of 13.
- **16 ans+**: Programming is not suitable for children under the age of 16.
- **18 ans+**: Programming restricted to adults.

➢ **Allow All**: Press to unlock all TV ratings. **Block All:** Press to lock all TV ratings.

 $\triangleright$  The V-Chip will automatically block any category that is "more restrictive". For example, if you block 8 ans+ category, then 13 ans+, 16 ans+ and 18 ans+ will automatically be blocked also.

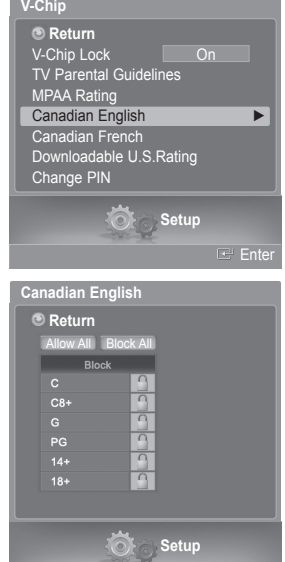

Enter

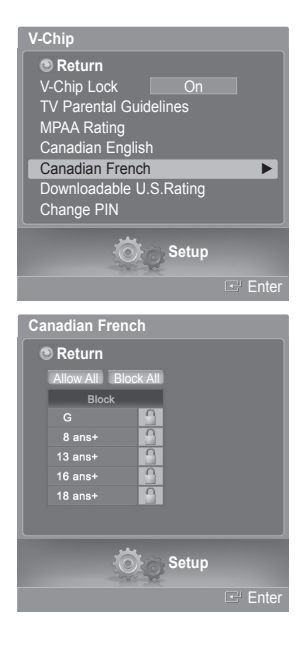

### **Using the V-Chip for Digital Channels**

#### **Parental restriction information can be used while watching DTV channels.**

- **13** Press the ▲ or ▼ button to select **Downloadable U.S. Rating**, then press the **ENTER** button.
	- ➢ If information is not downloaded from the broadcasting station, the **Downloadable U.S. Rating** menu is deactivated.
	- $\triangleright$  Parental restriction information is automatically downloaded while watching DTV channels. It may take several seconds.
	- ➢ The **Downloadable U.S. Rating** menu is available for use after information is downloaded from the broadcasting station. However, depending on the information from the broadcasting station, it may not be available for use.
- **14** The **Downloadable U.S. Rating** screen will appear. Press the **▲** or ▼ button to select an appropriate restriction. Press the **ENTER** button to activate the restriction selected. The "  $\cap$  " symbol is indicated.

Press the **EXIT** button to exit.

- ➢ **Allow All**: Press to unlock all TV ratings. **Block All:** Press to lock all TV ratings.
- $\triangleright$  Parental restriction levels differ depending on the broadcasting station.
- $\triangleright$  The default menu name and downloadable US rating changes depending on the downloaded information.
- ➢ Even if you set the on-screen display to your desired language, the **Downloadable U.S.**  Rating menu will appear in English only.
- $\triangleright$  The rating will automatically block certain categories that are more restrictive.
- $\triangleright$  The rating titles (for example: Humor Level..etc) and TV ratings (for example: DH, MH, H..etc) may differ depending on the broadcasting station.

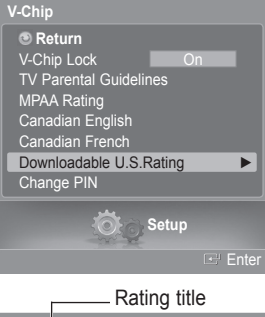

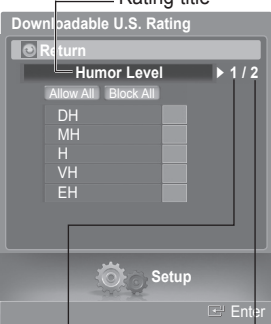

The number of current rating information

The number of all rating information

# **Viewing Closed Captions (On-Screen Text Messages) - Digital**

**The Digital Captions function operates on digital channels.**

**1** Press the **MENU** button. Press the ◄ or ► button to select **Setup**, then press the **ENTER** button. Press the ▲ or ▼ button to select **Caption**, then press the **ENTER** button.

- **2** Press the ▲ or ▼ button to select **Caption**, then press the **ENTER** button. Press the ▲ or ▼ button to select **On**, then press the **ENTER** button.
- **3** Press the ▲ or ▼ button to select **Caption Mode**, then press the **ENTER** button. Press the ▲ or ▼ button to select submenu (**Default**, **Service1**~**Service6**, **CC1**~**CC4**, or **Text1**~**Text4**) you want, then press the **ENTER** button.
- **4** Press the ▲ or ▼ button to select **Digital Caption Options**, then press the **ENTER** button. ➢ **Digital Caption Options** are available only when **Default** and **Service1**~**Service6** can be selected in **Caption Mode**.
	- ➢ **Service1**~**Service6** in digital caption mode may not be available depending on the broadcast.
- **5** Press the ▲ or ▼ button to select the desired caption option, then press the **ENTER** button. Press the ▲ or ▼ button to select the desired sub-menu options (see options below), then press the **ENTER** button.

Press the **EXIT** button to exit.

- $\triangleright$  The availability of captions depends on the program being broadcast.
- ➢ **Default** means to follow the standard set by the broadcaster.
- $\triangleright$  Foreground and Background cannot be set to have the same color.
- ➢ **Foreground Opacity** and **Background Opacity** cannot be both set to **Transparent**.
- **Size**: This option consists of **Default**, **Small**, **Standard**, and **Large**.
- **Font Style**: This option consists of **Default**, **Style0** ~ **Style 7**. You can change the font you want. **Foreground Color**: This option consists of **Default**, **White**, **Black**, **Red**, **Green**, **Blue**, **Yellow**,
- **Magenta**, and **Cyan**. You can change the color of the letter. **Background Color**: This option consists of **Default**, **White**, **Black**, **Red**, **Green**, **Blue**, **Yellow**,
- **Magenta**, and **Cyan**. You can change the background color of the caption.
- **Foreground Opacity**: This option consists of **Default**, **Transparent**, **Translucent**, **Solid**, and **Flashing**. You can change the opacity of the letter.
- **Background Opacity**: This option consists of **Default**, **Transparent**, **Translucent**, **Solid**, and **Flashing**. You can change the background opacity of the caption.
- **Return to Default**: This option sets each of **Size**, **Font Style**, **Foreground Color**, **Background color**, **Foreground Opacity**, and **Background Opacity** to its default.

Press the **CAPTION** button on the remote control to select **On** or **Off**.

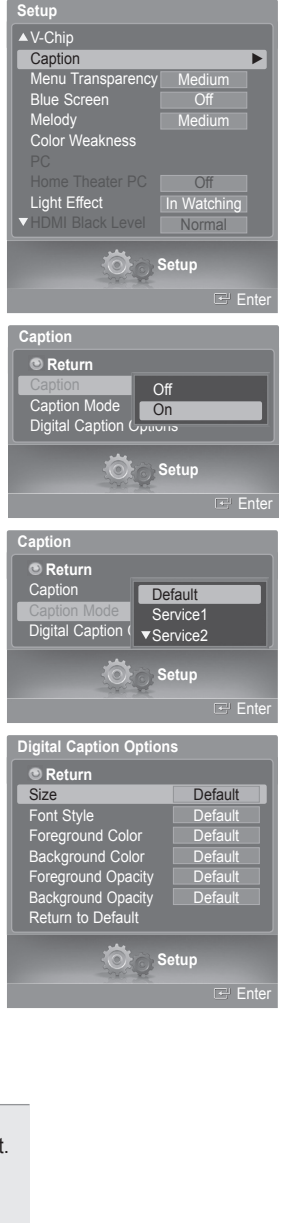

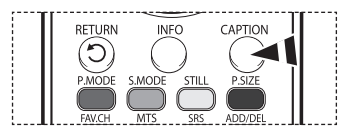

# **Viewing Closed Captions (On-Screen Text Messages) - Analog**

**The Analog Caption function operates in either analog TV channel mode or external signal mode. (Depending on the broadcasting signal, the Analog Caption function may operate on digital channels.)**

**1** Press the **MENU** button. Press the ◄ or ► button to select **Setup**, then press the **ENTER** button. Press the ▲ or ▼ button to select **Caption**, then press the **ENTER** button.

- **2** Press the ▲ or ▼ button to select **Caption**, then press the **ENTER** button. Press the ▲ or ▼ button to select **On**, then press the **ENTER** button.
- **3** Press the ▲ or ▼ button to select **Caption Mode**, then press the **ENTER** button. Press the ▲ or ▼ button to select submenu (**Default**, **CC1**~**CC4**, or **Text1**~**Text4**) you want, then press the **ENTER** button.

Press the **EXIT** button to exit.

- **CC1**: The Primary Synchronous Caption Service. These are captions in the primary language that must be in sync with the sound, preferably matched to a specific frame.
- **CC2**: The Special Non-Synchronous Use Captions. This channel carries data that is intended to augment information carried in the program.
- **CC3**: Secondary Synchronous Caption Service. Alternate program-related caption data, typically second language captions.
- **CC4**: Special Non-Synchronous Use Captions. Similar to CC2.
- **Text1**: First Text Service. This may be various non-program related data.
- **Text2**: Second Text Service. Additional data, usually not program related.
- **Text3/Text4**: Third and Fourth Text Services. These data channels should be used only if Text1 and Text2 are not sufficient.
- $\triangleright$   $\bullet$  The default is the caption mode provided by broadcasters.
	- The **Caption** feature doesn't work in COMPONENT, PC, HDMI(DVI) modes.
	- The availability of captions depends on the program being broadcast.
	- When the Caption is not available to view, change the setup value to CC1 and such.

<u>ଳ</u>ା Press the **CAPTION** button on the remote control to select **On** or **Off**.

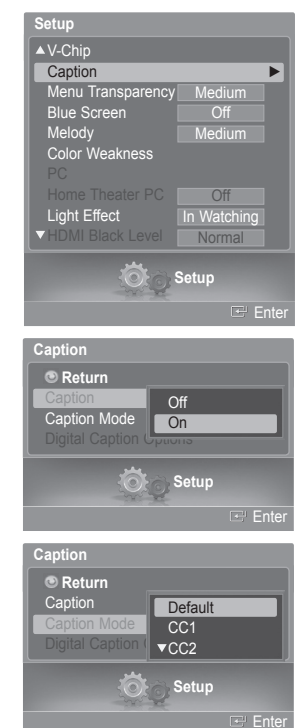

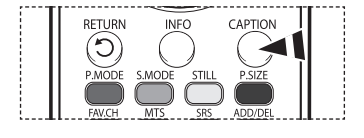

# **Menu Transparency Level**

**Adjusts the transparency of the menu screen.**

**1** Press the **MENU** button. Press the ◄ or ► button to select **Setup**, then press the **ENTER** button. Press the ▲ or ▼ button to select **Menu Transparency**, then press the **ENTER** button.

**2** Press the ▲ or ▼ button to select level, then press the **ENTER** button. Press the **EXIT** button to exit.

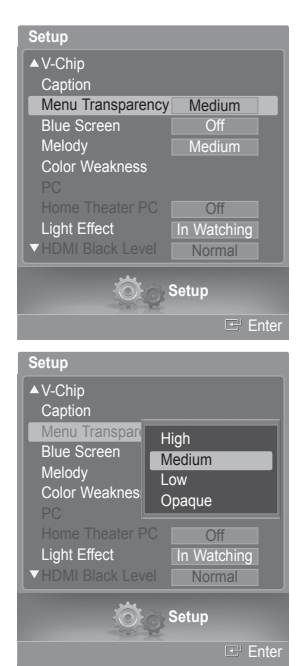

## **Setting the Blue Screen Mode**

**If no signal is being received or the signal is very weak, a blue screen automatically replaces the noisy picture background. If you wish to continue viewing the poor picture, you must set the "Blue Screen" mode to "Off".**

**1** Press the **MENU** button. Press the ◄ or ► button to select **Setup**, then press the **ENTER** button. Press the ▲ or ▼ button to select **Blue Screen**, then press the **ENTER** button.

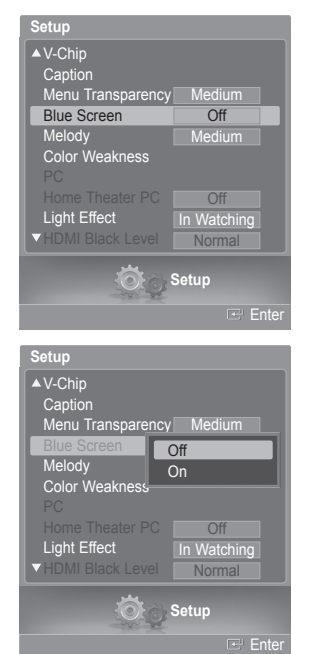

**2** Press the ▲ or ▼ button to select **Off** or **On**, then press the **ENTER** button.

Press the **EXIT** button to exit.

 $\triangleright$  Blue Screen is displayed when there is no signal from an external device, regardless of the Blue Screen Setting.

# **Adjusting the Melody Sound**

**The TV power on/off melody sound can be adjusted.**

**1** Press the **MENU** button. Press the ◄ or ► button to select **Setup**, then press the **ENTER** button. Press the ▲ or ▼ button to select **Melody**, then press the **ENTER** button.

**2** Press the ▲ or ▼ button to select **Off**, **Low**, **Medium**, or **High**, then press the **ENTER**  button.

Press the **EXIT** button to exit.

### TRADEMARK & LABEL LICENSE NOTICE

Manufactured under license from Dolby Laboratories. Dolby and the double-D symbol are trademarks of Dolby Laboratories.

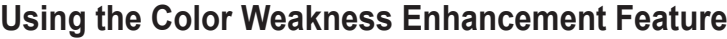

**This feature adjusts the Red, Green or Blue color to compensate for the user's particular color weakness.**

**1** Press the **MENU** button. Press the ◄ or ► button to select **Setup**, then press the **ENTER** button. Press the ▲ or ▼ button to select **Color Weakness**, then press the **ENTER** button.

**2** Press the ▲ or ▼ button to select **Color Weakness**, then press the **ENTER** button.

- **3** Press the ▲ or ▼ button to select **On**, then press the **ENTER** button.
- **4** Press the ▲ or ▼ button to select a color to be adjusted, then press the **ENTER** button. Press the ◄ or ► button to adjust the value of the color selected.

➢ You can also select these options (**Red**, **Green**, or **Blue**) by pressing the ▲ or ▼ button.

Press the **EXIT** button to exit.

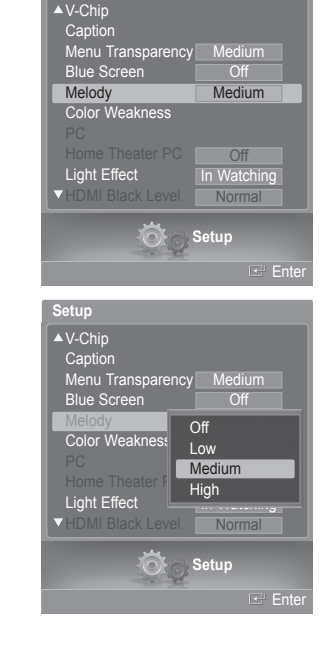

**Setup**

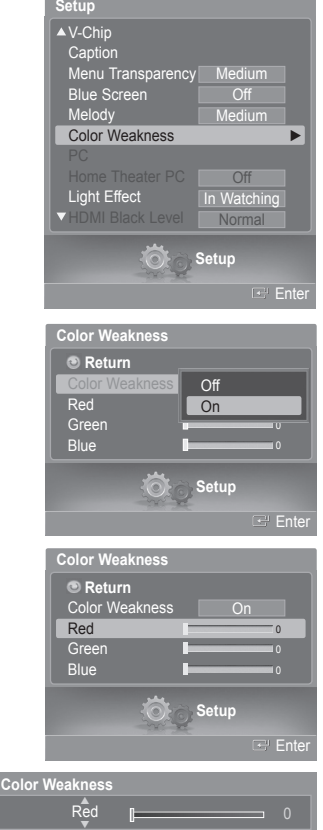

# **Setting the Light Effect**

**You can turn on/off the blue LED on the front of TV according to the situation. Use it for saving power or when the LED dazzles your eyes.**

**1** Press the **MENU** button. Press the ◄ or ► button to select **Setup**, then press the **ENTER** button. Press the ▲ or ▼ button to select **Light Effect**, then press the **ENTER** button.

**2** Press the ▲ or ▼ button to select **Off, In Standby, In Watching,** or **On**, then press the **ENTER** button.

Press the **EXIT** button to exit.

- **Off**: The blue LED is always off.
- **In Standby**: The blue LED lights while in Standby mode and it turns off when your TV is turned on.
- **In Watching**: The blue LED lights when watching TV and it turns off when your TV is turned off.
- **Always**: The blue LED always lights.
- $\triangleright$  Set the Light Effect to Off to reduce the power consumption.

## **Setting the HDMI Black Level**

**Using this function, you can adjust the image quality when the screen burn (appearance of black level, low contrast, low color, etc.) is encountered by the HDMI input for RGB limited range (16 to 235).**

**1** Press the **MENU** button. Press the ◄ or ► button to select **Setup**, then press the **ENTER** button. Press the ▲ or ▼ button to select **HDMI Black Level**, then press the **ENTER** button.

**2** Press the ▲ or ▼ button to select **Normal** or **Low**, then press the **ENTER** button.

Press the **EXIT** button to exit.

 $\triangleright$  This function is active only when the externel input connects to HDMI (RGB signals).

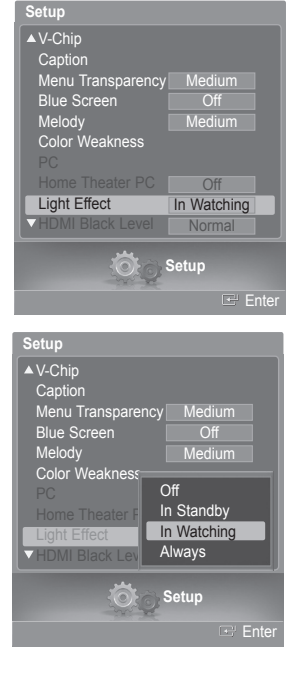

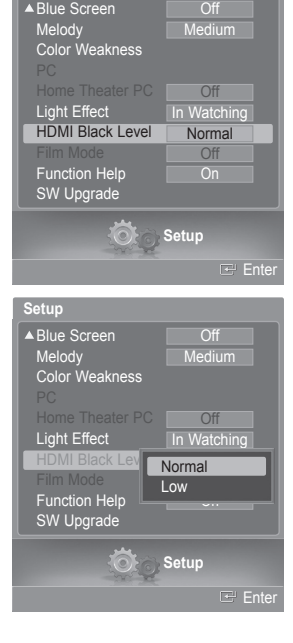

**Setup**

## **Setting the Film Mode - Analog**

**You can automatically sense and process film signals and adjust the picture for optimum quality.**

**1** Press the **MENU** button. Press the ◄ or ► button to select **Setup**, then press the **ENTER** button. Press the ▲ or ▼ button to select **Film Mode**, then press the **ENTER** button.

**2** Press the ▲ or ▼ button to select **Off** or **On**, then press the **ENTER** button.

Press the **EXIT** button to exit.

 $\triangleright$  Film Mode is avliable in TV (analog), AV, and S-Video modes.

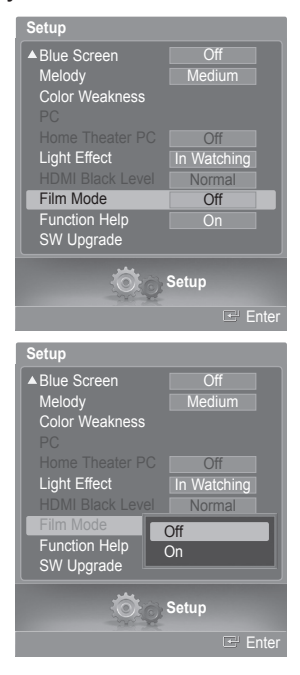

# **Setting the Function Help**

**Displays help on the menu functions.**

**1** Press the **MENU** button. Press the ◄ or ► button to select **Setup**, then press the **ENTER** button. Press the ▲ or ▼ button to select **Function Help**, then press the **ENTER** button.

**2** Press the ▲ or ▼ button to select **Off** or **On**, then press the **ENTER** button.

Press the **EXIT** button to exit.

 $\triangleright$  The Function Help default setting is On.

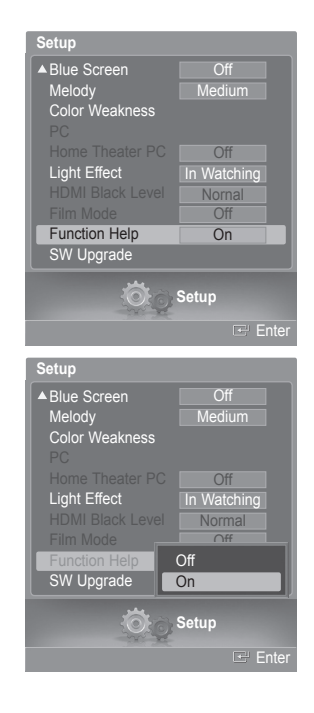

# **Upgrading the Software**

**Samsung call center at 1-800-SAMSUNG to receive information about downloading upgrades and using a USB drive. Upgrades will be possible by connecting a USB drive to the USB port located on the side of your TV.**

**1** Insert a USB drive containing the firmware upgrade into the USB Upgrade Port on the side of the TV.

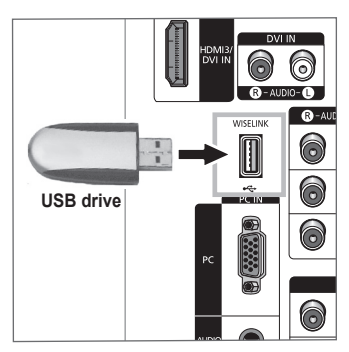

**2** Press the **MENU** button.

Press the ◄ or ► button to select **Setup**, then press the **ENTER** button. Press the ▲ or ▼ button to select **SW Upgrade**, then press the **ENTER** button. The message **Scanning for USB... It may take up to 30 seconds.** is displayed. Please be careful to not disconnect the power or remove the USB drive while upgrades are being applied.

The TV will shut off and turn on automatically after completing the firmware upgrade. Please check the firmware version after the upgrades are complete.

 $\triangleright$  The firmware and upgrade process may be different by country and region.

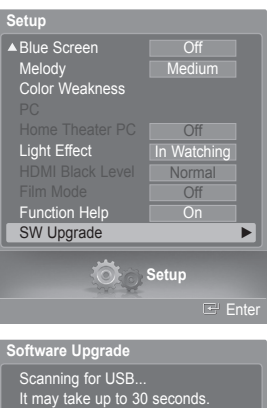

# **Using Your TV as a Computer (PC) Display**

## **Setting Up Your PC Software (Based on Windows XP)**

**The Windows display-settings for a typical computer are shown below. The actual screens on your PC will probably be different, depending upon your particular version of Windows and your particular video card. However, even if your actual screens look different, the same basic set-up information will apply in almost all cases. (If not, contact your computer manufacturer or Samsung Dealer.)**

- **1** First, click on **Control Panel** on the Windows start menu.
- **2** When the control panel window appears, click on **Appearance and Theme** and a display dialog-box will appear.
- **3** When the control panel window appears, click on **Display** and a display dialog-box will appear.
- **4** Navigate to the **Settings** tab on the display dialog-box. The correct size setting (resolution)

Optimum: 1024 x 768 pixels

If a vertical-frequency option exists on your display settings dialog box, the correct value is 60 or 60 Hz. Otherwise, just click **OK** and exit the dialog box.

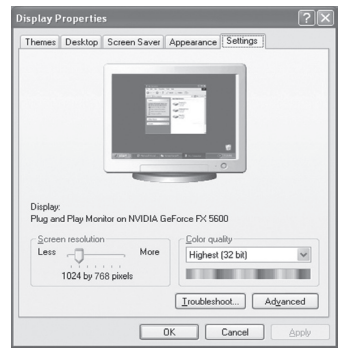

# **Display Modes**

**If the signal from the system equals the standard signal mode, the screen is adjusted automatically. If the signal from the system doesn't equal the standard signal mode, adjust the mode by referring to your videocard user guide; otherwise there may be no video. For the display modes listed below, the screen image has been optimized during manufacture. D-Sub Input**

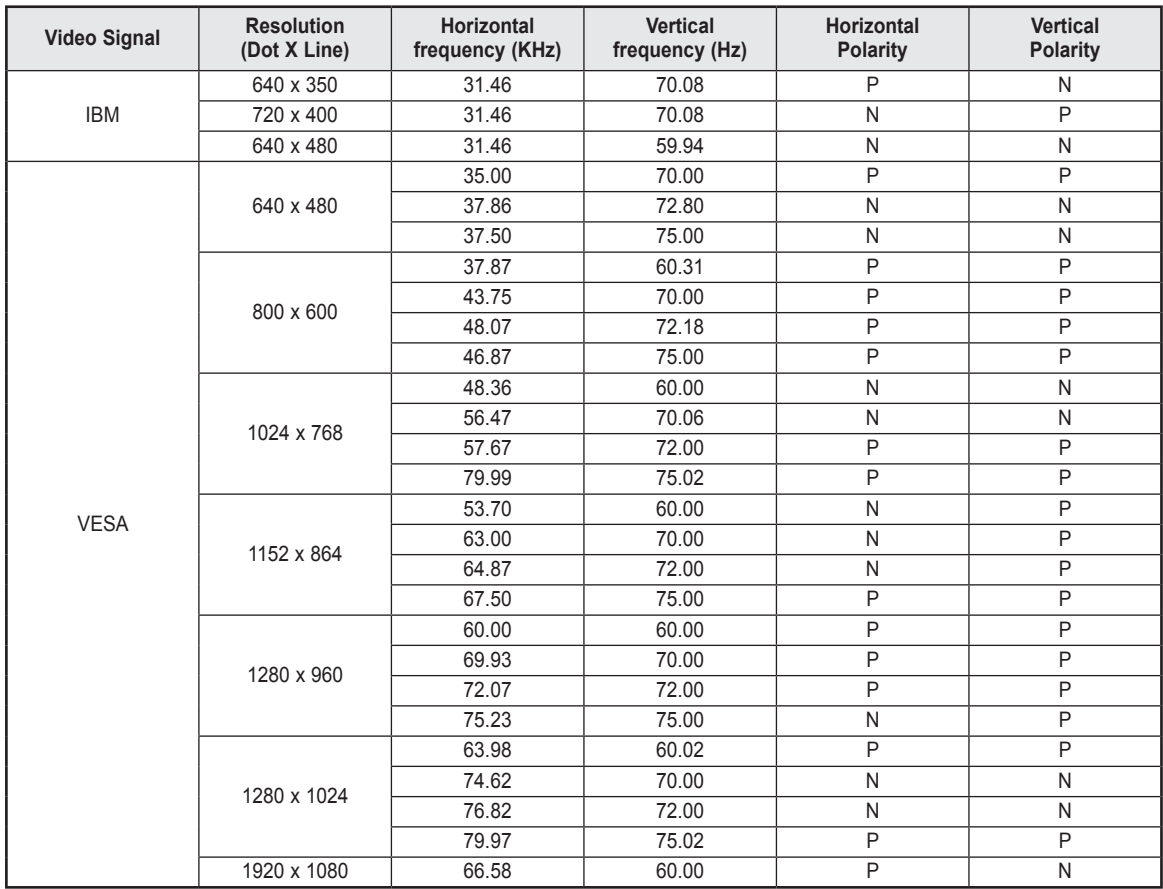

## **HDMI/DVI Input**

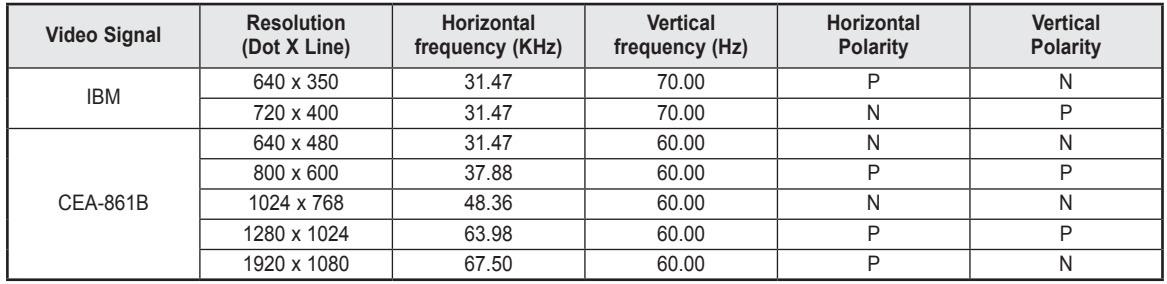

(N: Negative / P: Positive)

 $\triangleright$   $\bullet$  When this TV is used as a PC display, 32-bit color is supported.

 ● Depending on the manufacturer, your PC display screen might appear different. (and depending on your particular version of Windows.) Check your PC instruction book for information about connecting your PC to a TV.

● If a vertical and horizontal frequency-select mode exists, select 60Hz (vertical) and 66.58KHz (horizontal).

 ● In some cases, abnormal signals (such as stripes) might appear on the TV screen when the PC power is turned off (or if the PC is disconnected). If so, press the **SOURCE** button on the remote control or **SOURCE** button on the side panel to enter a VIDEO mode. Also, make sure that the PC is connected.

# **Setting up the TV with your PC**

## **How to Auto Adjust**

**Use the Auto Adjust function to have the TV set automatically adjust the video signals it receives from the PC. The function also automatically fine-tunes the settings and adjusts the frequency values and positions.**

- ➢ Change to the **PC** mode first.
- **1** Press the **MENU** button. Press the ◄ or ► button to select **Setup**, then press the **ENTER** button. Press the ▲ or ▼ button to select **PC**, then press the **ENTER** button.

**2** Press the ▲ or ▼ button to select **Auto Adjustment**, then press the **ENTER** button. The message **Auto Adjustment in progress. Please wait.** appears on the screen and the picture adjustments are automatically activated.

## **Ad justing the Screen Quality**

**The purpose of the picture quality adjustment is to remove or reduce picture noise. If the noise is not removed by fine tuning alone, then do the frequency adjustments to the utmost and fine tune again. After the noise has been reduced, re-adjust the picture so that it is aligned on the center of the screen.**

- ➢ Change to the **PC** mode first.
- **3** Press the ▲ or ▼ button to select **Image Lock**, then press the **ENTER** button.

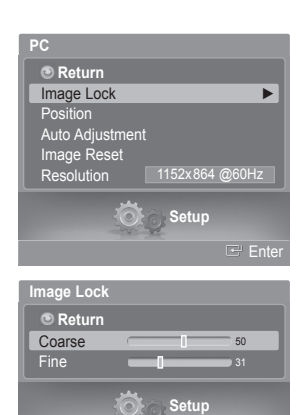

Adjust **Enter** 

**Setup**

Auto Adjustment in progress. Please Wait.

1152x864 @60

**Setup**

PC <del>►</del>

**Off** 

Medium

 $O$ ii In Watching Normal

> **Off** On

> > Enter

**PC**

Ð

Image Lock Position Auto Adjustment **Image**<br>Iage Rese<br>esolution

**Return**

Blue Screen Melody Col<br>
PC

**Setup**

Home Theater PC Light Effect

Function Help SW Upgrade

- **4** Press the ▲ or ▼ button to select **Coarse** or **Fine**, then press the **ENTER** button. Press the ◄ or ► button to adjust the screen quality, then press the **ENTER** button.
	- $\triangleright$  This feature may change the width of the image. If necessary, adjust the position to center.
- **5** Select **Return** by pressing the ▲ or ▼ button, then press the **ENTER** button to return to the previous menu.

*Continued...*

## **Changing the Screen Position**

**After connecting the TV to your PC, adjust the position of the screen if it is not well-aligned.**

- ➢ Change to the **PC** mode first.
- **6** Press the ▲ or ▼ button to select **Position**, then press the **ENTER** button.

**7** Press the ▲ or ▼ button to adjust the Vertical Position. Press the ◄ or ► button to adjust the Horizontal Position. Press the **ENTER** button.

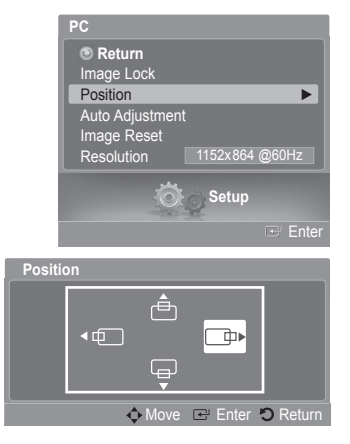

## **Initializing the Image Settings**

**You can reset the previously adjusted settings to the factory defaults.**

- ➢ Change to the **PC** mode first.
- **8** Press the ▲ or ▼ button to select **Image Reset**, then press the **ENTER** button.

**9** The message **Image Reset is completed.** appears on the screen.

### **Viewing the Current Resolution**

### **You can get the resolution information of your PC.**

- ➢ Change to the **PC** mode first.
- **10** Press the ▲ or ▼ button to select **Resolution**. The resolution information is displayed on the screen.

Press the **EXIT** button to exit.

 $\geq$  To change the resolution, see page 60.

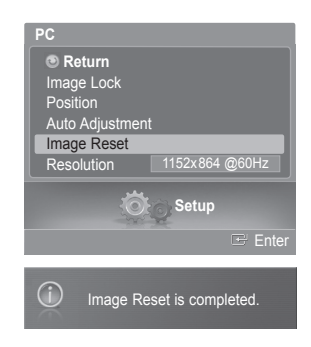

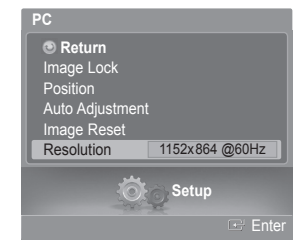

# **Changing the Picture Size (PC Mode)**

**You can select the picture size which best corresponds to your viewing requirements.**

**1** Press the **MENU** button. Press the **ENTER** button to select **Picture**. Press the ▲ or ▼ button to select **Size**, then press the **ENTER** button.

**2** Press the ▲ or ▼ button to select the screen format you want, then press the **ENTER** button.

Press the **EXIT** button to exit.

- **Wide TV**: Sets the picture in Wide TV format.
- **Wide PC**: Set the picture in Wide PC format.
- **4:3** : Set the picture in 4:3 format

**Return** Mode Dynamic<br>Contrast <del>C</del>ontrast 80 Dynamic **Brightness** Sharpness <del>December 50</del> Color 60 Tint G50 R50 Color Tone Cool1 Size Wide PC **Picture** ÷ Enter **Picture Return** Mode Dynamic<br>Contrast Booking Booking Dynamic Brightness Sharpness  $\Box$  50 Color <sup>60</sup> Tint G50 R50 R50 Color Tone Wide TV Wide PC Detailed Setting  $4:3$ **Picture** l o Enter  $widePC$ 

**Picture**

- ዂ Press the **P.SIZE** button on the remote control to change the picture size.
- $\triangleright$  Wide PC: The picture position  $(\Box, \Box)$  and size  $(\Box)$  adjustment are available by pressing the ▲/▼/◄/► button.

## **Setting the Home Theater PC**

**You can view higher quality pictures by configuring the screen settings in PC Mode. If you set the Home Theater PC function to On, you can configure the Detailed Settings (when Picture Mode is set to Standard or Movie) as in PC Mode.**

**1** Press the **MENU** button. Press the ◄ or ► button to select **Setup**, then press the **ENTER** button. Press the ▲ or ▼ button to select **Home Theater PC**, then press the **ENTER** button.

**2** Press the ▲ or ▼ button to select **Off** or **On**, then press the **ENTER** button.

Press the **EXIT** button to exit.

 $\triangleright$  This function is available only in PC mode.

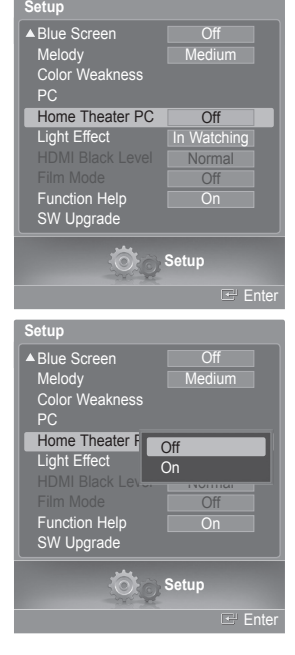

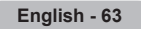

# **Using the WISELINK Function**

**This function enables you to view and listen to photo (JPEG) and audio files (MP3) saved on a USB Mass Storage Class (MSC) device.**

- **1** Press the power button on the remote control or side panel.
- **2** Connect a USB device containing JPEG and/or MP3 files to the WISELINK jack (USB jack) on the side of the TV.

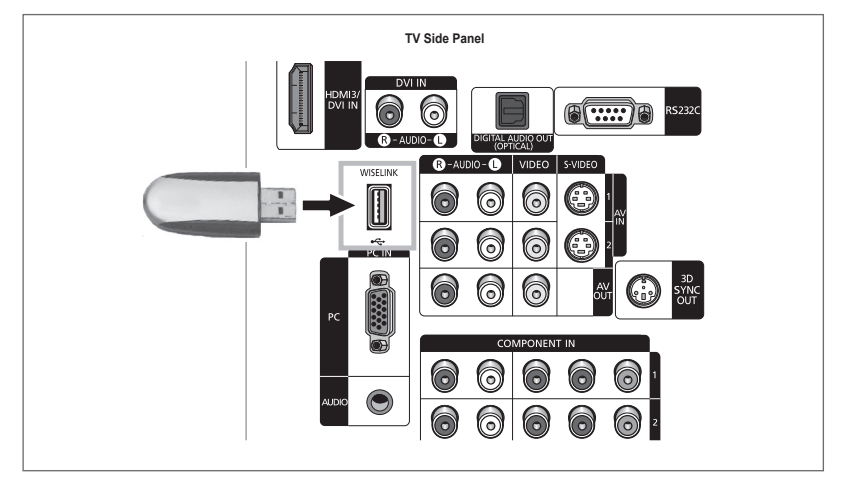

- ➢ If you enter the WISELINK mode with no USB device connected. "There is no device connected" message will appear. In this case, insert the USB device, exit the screen by pressing the **WISELINK** button on the remote control and enter the WISELINK screen again.
	- Photo and audio files must be named in English, French, or Spanish.
	- If not, the files can not be played. Change the file names to English, French, or Spanish if necessary.
	- Folder or file names can not exceed 128 characters. If exceeded, they won't function.
	- The file system only supports the FAT16/32.
	- **Certain types of USB Digital camera and audio devices may not be compatible with this TV.**
	- WISELINK only supports the USB Mass Storage Class device (MSC). MSC is a Mass Storage Class Bulk-Only Transport device. Examples of MSC are Thumb drives and Flash Card Readers.
	- Before connecting your device to the TV, please back up your files to prevent them from damage or loss of data. SAMSUNG is not responsible for any data file damage or data loss.

## **Using the Remote Control Button in WISELINK Menu**

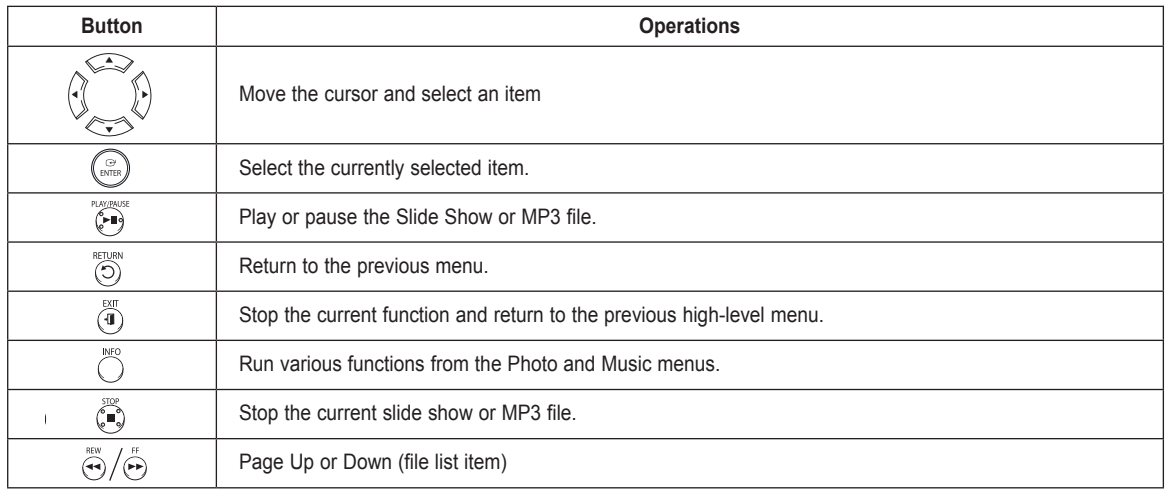

# **Using the WISELINK Mode**

- **1** Press the **MENU** button. Press the ◄ or ► button to select **Application**, then press the **ENTER** button. Press the ▲ or ▼ button to select **WISELINK**, then press the **ENTER** button.
- **2** Press the ▲ or ▼ button to select the corresponding USB Memory Device, then press the **ENTER** button.
	- ➢ The **WISELINK** menu differs depending on the USB Memory Device connected to TV.
- **3** Press the ◄ or ► button to select **Photo**, **Music**, or **Setup**, then press the **ENTER** button. To exit **WISELINK** mode, press the **WISELINK** button on the remote control.

**Press the WISELINK** button on the remote control to turn on the WISELINK mode.

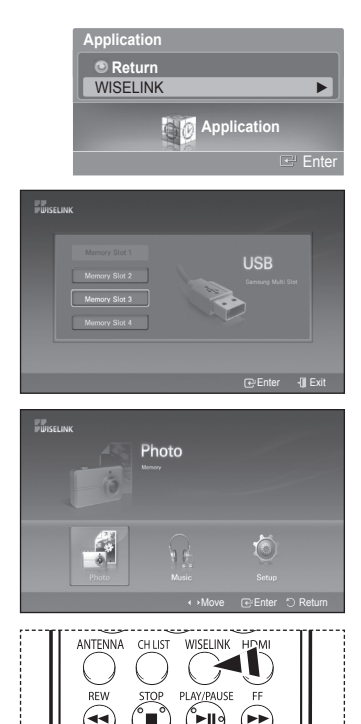

# **Using the Photo (JPEG) List**

### **You can play back the JPEG files saved on a memory device in various ways.**

- **1** After switching the mode to **WISELINK**, select a memory device that you have installed. (Refer to page 65)
- **2** Press the **ENTER** button to select **Photo**. JPEG files and existing folders are displayed.
- **3** Press the ▲/▼/◄/► buttons to select a file, then press the **ENTER** button.
	- $\triangleright$  Pressing the button over a photo icon shows the currently selected photo in full screen.
	- ➢ Press the **INFO** button and select **View** to view a photo image at its original size.
	- $\triangleright$  Pressing the button over a folder icon shows the JPEG files included in the folder. ➢ While a full screen is displayed, ◄ or ► button will let you see another photo image in the same folder.
	- ➢ Press the **PLAY/PAUSE** button when a Photo icon is selected to start a Slide Show.

To exit **WISELINK** mode, press the **WISELINK** button on the remote control.

- $\triangleright$  Moving to a photo may take a few seconds because the file needs to be loaded. At this point, the  $\sqrt{1-\frac{1}{2}}$  icon will appear.
- $\triangleright$  This menu shows only the files whose extension is jpeg (or jpg). Files with other formats such as gif or tiff will not be displayed.
- $\triangleright$  Fifteen thumbnail photos are displayed per page.
- $\triangleright$  The thumbnails are numbered from left to right and from top to bottom, from 1 to 15.
- $\triangleright$  Folders are displayed first and they are followed by all JPEG files in the current folder. The folders and JPEG files are sorted in alphabetical order.
- $\triangleright$  If the photo is displayed in full screen, you can zoom in and out or rotate the photo on the screen. (Refer to pages 69~70)
- $\triangleright$  It takes a while to show JPEG files as thumbnail images.
- ➢ WISELINK for this product supports JPEG files up to 8K x 8K pixels. For progressive JPEG files or files whose size exceeds 8MB, the photo will be displayed as a thumbnail only. When trying to view a progressive JPEG file, the "**Not supported mode**" message will appear. When trying to view a file exceeding 8MB, the "**This file is too large to decode**" message will appear.

Press the **WISELINK** button on the remote control to turn on the **WISELINK** mode.

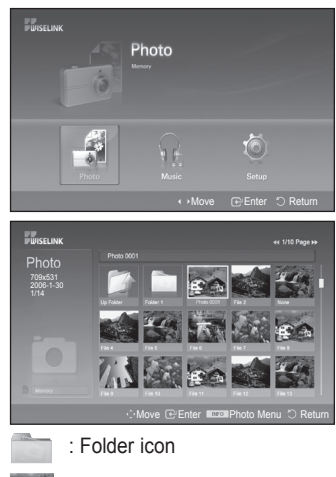

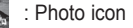

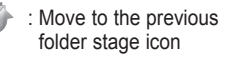

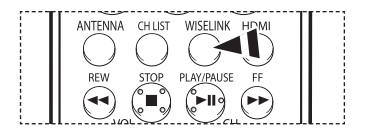

## **Using the Options Menu**

**Slide Show:** Starts a slide show. (Refer to "Viewing a Slide Show" on page 67)

### **Rotate:**

You can rotate images in full screen mode. Images are rotated in the order of 90°, 180°, 270°, and 0° (original state). (Refer to "Rotating" on page 69)

### **Zoom:**

You can zoom into images in full screen mode. Images are zoomed in on in the order of x2, x4, and x1 (original size). (Refer to "Zooming-In" on page 70)

### **Viewing a Slide Show**

- **1** After switching the mode to **WISELINK**, select a memory device that you have installed. (Refer to page 65)
- **2** Press the **ENTER** button to select **Photo**. JPEG files and existing folders are displayed.
- **3** Press the **INFO** button to display the option (**View**, **Slide Show**).
- **4** Press the ▲ or ▼ button to select **Slide Show**, then press the **ENTER** button.
	- $\triangleright$  Slide show displays all JPEG files in the selected folder at a pre-set speed.
		- $\triangleright$  During the slide show, files are displayed in order from the currently shown file.
		- $\triangleright$  MP3 files can be automatically played during the slide show if the Background Music is set to On. To enable this function, MP3 files and other photo files must be located in the same folder on the memory device.
		- $\triangleright$  To run the slide show repeatedly, change the setting by referring to page 72.
		- ➢ Press the **PLAY/PAUSE** button when a Photo icon is selected to start a Slide Show.
- **5** Press the **INFO** button during slide show to set the option (**Slide Show Speed, Background Music On/Off**, **Background Music Setting**, **List**).
- **6** Press the ▲ or ▼ button to select the option, then press the **ENTER** button.

To exit **WISELINK** mode, press the **WISELINK** button on the remote control.

**Press the WISELINK** button on the remote control to turn on the WISELINK mode.

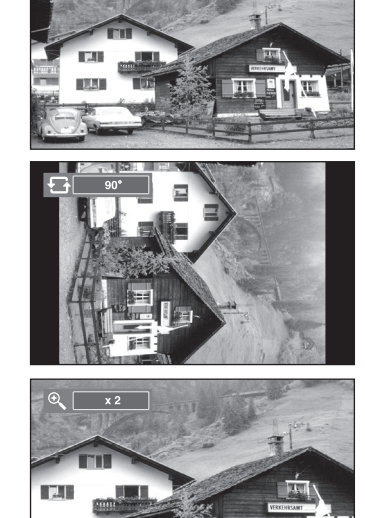

 $\boxed{\Box}$  Play

脚脚步

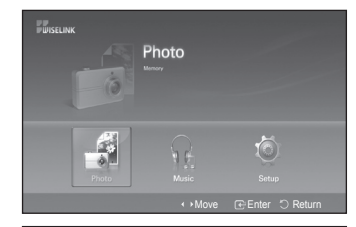

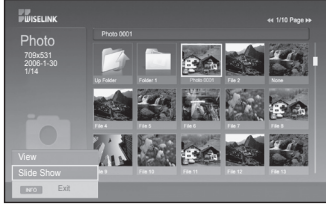

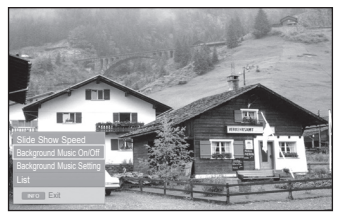

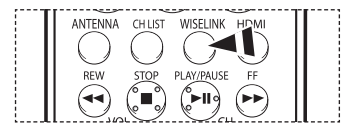

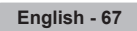

## **Using the Menu during a Slide Show**

### **Slide Show Speed:**

Select to control the slide show speed. Each time the **ENTER** button is pressed, the speed changes repeatedly. **(Fast → Slow → Normal**)

**Background Music On/Off:** Select to choose whether you want to play MP3 file during a slide show. Each time the **ENTER** button is pressed, the background music activation changes repeatedly. **(Music On → Music Off**)

### **Background Music Setting:**

While the slow show is in progress, MP3 files and folders under the same directory are displayed.

Select a folder using the ▲ or ▼ buttons and press the **ENTER** button.

The selected folder will be highlighted.

Press the **RETURN** button to return to the slide show screen.

The selected background music is played.

 $\triangleright$  If you turn Off the Background Music, even if the Background Music Settings have been set up, the background music will not be played.

#### **List:**

JPEG files and existing folders are displayed. To exit **WISELINK** mode, press the **WISELINK** button on the remote control. Press the **WISELINK** button to switch to the **WISELINK** start screen where another memory card can be selected.

➢ When selecting a photo file, the photo file information is displayed on the left in the TV screen, such as the resolution, the size, the date modified and the order of the file in the current directory.

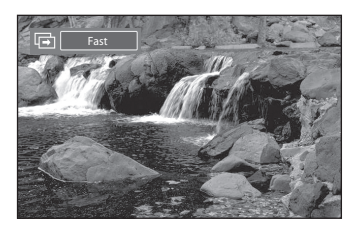

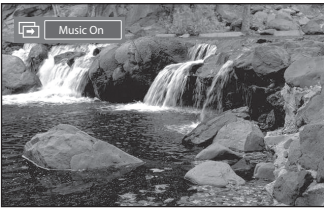

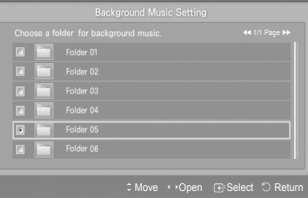

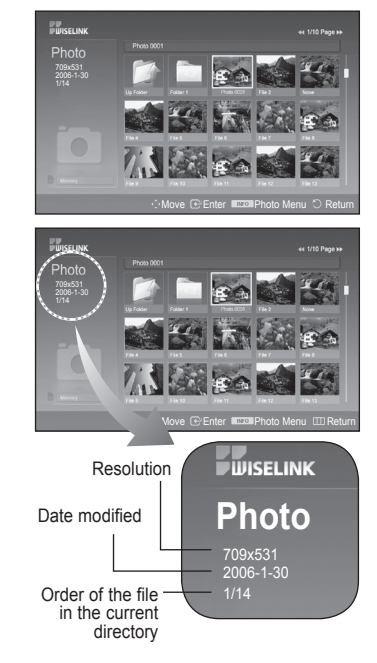

## **Rotating**

- **1** After switching the mode to **WISELINK**, select a memory device that you have installed. (Refer to page 65)
- **2** Press the **ENTER** button to select **Photo**. JPEG files and existing folders are displayed.
- **3** Press the ▲/▼/◄/► buttons to select a file, then press the **ENTER** button. Pressing the button over a photo icon shows the currently selected photo in full screen.
- **4** Press the **INFO** button to display the option (**Slide Show**, **Rotate**, **Zoom**). Press the ▲ or ▼ button to select **Rotate**, then press the **ENTER** button.

Each time the **ENTER** button is pressed, the photo rotates repeatedly. (90° **→** 180° **→** 270° **→** 0°)

- $\triangleright$  Rotating directly from 90 degrees to 270 degrees is not allowed.
- $\triangleright$  When rotating a photo, the edge of the photo may not be displayed on the screen.

To exit **WISELINK** mode, press the **WISELINK** button on the remote control.

 $\triangleright$  The rotated file is not saved.

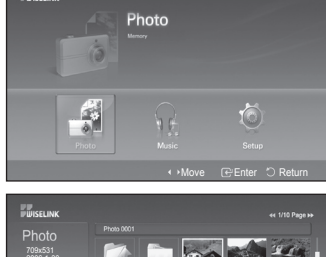

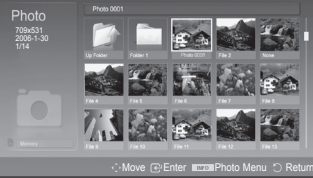

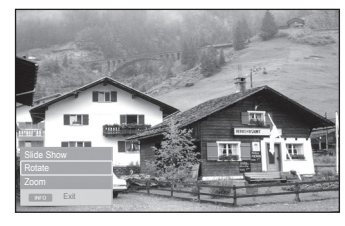

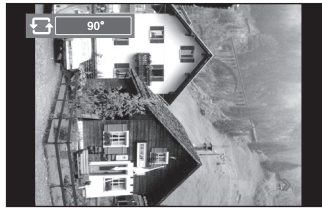

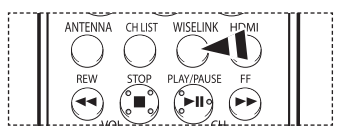

Press the **WISELINK** button on the remote control to turn on the **WISELINK** mode.

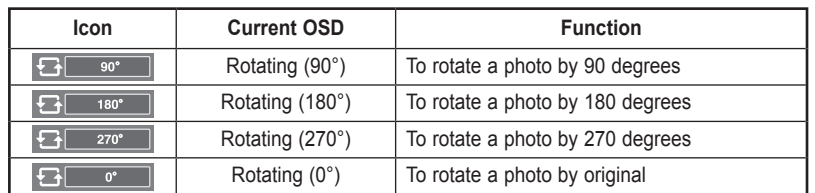

### **The Rotating function information icon (Displayed at the top left of the screen).**

## **Zooming-In**

- **1** After switching the mode to **WISELINK**, select a memory device that you have installed. (Refer to page 65)
- **2** Press the **ENTER** button to select **Photo**. JPEG files and existing folders are displayed.
- **3** Press the ▲/▼/◄/► buttons to select a file, then press the **ENTER** button. Pressing the button over a photo icon shows the currently selected photo in full screen.
- **4** Press the **INFO** button to display the option (**Slide Show**, **Rotate**, **Zoom**). Press the ▲ or ▼ button to select **Zoom**, then press the **ENTER** button.

Each time the **ENTER** button is pressed, the photo size increases.  $(x2 \rightarrow x4 \rightarrow x1)$ 

- **●** x2: Zoom-in to the photo x2.
- **●** x4: Zoom-in to the photo x4.
- **●** x1: Restore the photo to its original size.

To move the enlarged photo image up/down/left/right, press the ▲/▼/◄/► buttons.

To exit **WISELINK** mode, press the **WISELINK** button on the remote control.

 $\triangleright$  The enlarged file is not saved.

Press the **WISELINK** button on the remote control to turn on the **WISELINK** mode.

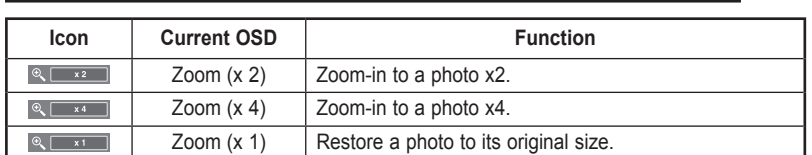

### **Zoom function information icon (Displayed at the top left of the screen).**

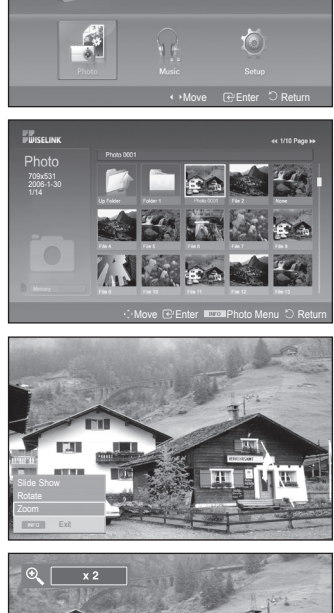

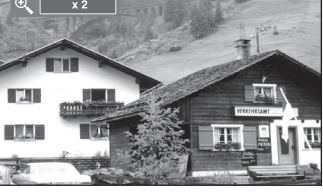

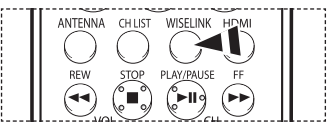

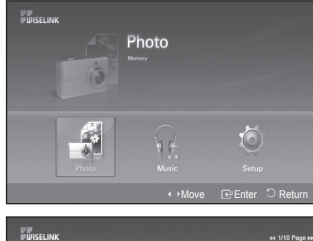

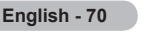

# **Using the Music (MP3) List**

### **You can play back the MP3 files saved on a memory device in various ways.**

- **1** After switching the mode to **WISELINK**, select a memory device that you have installed. (Refer to page 65)
- **2** Press the ◄ or ► button to select **Music**, then press the **ENTER** button. MP3 files and existing folders are displayed.
- **3** Press the ▲ or ▼ buttons to select a file to be played, then press the **ENTER** button.
	- ➢ Pressing the **ENTER** button while a music file is highlighted immediately plays the music file.
	- ➢ Pressing the **ENTER** button while a folder is highlighted shows the music files in the folder.
	- ➢ To select a file on the next page, press the **REW** or **FF** button.
- **4** To select all files, press the **INFO** button to display the music menu. Press the ▲ or ▼ button to select **Play All Files**, then press the **ENTER** button. All the MP3 files under the same folder will be played.
	- $\triangleright$  To play back the files repeatedly, change the setting by referring to page 72.
- **5** Press the **PLAY/PAUSE** button while playing an MP3 file to pause the file. Press the **STOP** button to stop playback.

To exit **WISELINK** mode, press the **WISELINK** button on the remote control.

- $\triangleright$  This menu shows only the files whose extension is mp3. Files with other extensions are not displayed, even if they have been saved on the same memory device.
- $\triangleright$  The selected file is displayed on the top of the screen with its playing time.
- ➢ To adjust the music volume, press the **VOL+** or **VOL-** button on the remote control. To mute the sound, press the **MUTE** button on the remote control.
- ➢ **FF** and **REW** functions do not work during the play. When those buttons are pressed, the play stops.
- Pm | Press the WISELINK button on the remote control to turn on the WISELINK mode.

## **Music function information icon (Displayed at the top left of the screen).**

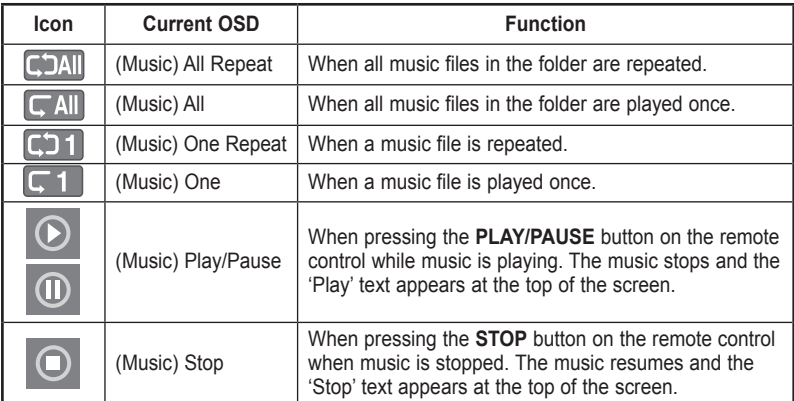

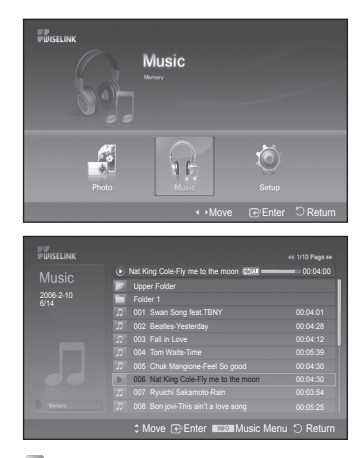

: Folder icon

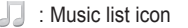

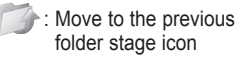

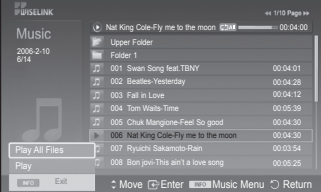

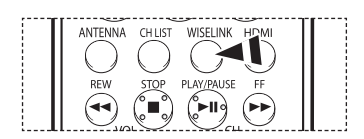

# **Using the Setup Menu**

### **Setup displays the user settings of the WISELINK menu**

- **1** After switching the mode to **WISELINK**, select a memory device that you have installed. (Refer to page 65)
- **2** Press the ◄ or ► button to select **Setup**, then press the **ENTER** button. The **Setup** menu is displayed.
- **3** Press the ▲ or ▼ button to select an item you want, then press the **ENTER** button.
- **4** Press the ▲ or ▼ button to select the option, then press the **ENTER** button.

**Slide Show Speed:** Select to control the slide show speed. You can select **Slow**, **Normal**, or **Fast**.

### **Slide Show Repeat:**

- **● Off**: Exits a slide show. It returns to Photo list after all the files in the folder have been displayed.
- **● On**: Repeats the slide show from the beginning when all the files in the folder have been displayed.

### **Background Music On/Off:**

Select to determine whether to play an MP3 file during a slide show. You can select Music **Off** or Music **On**.

### **Music Repeat:**

Select to determine whether to repeat playing the music when all MP3 files in the current folder have been played.

You can select **Off** or **On**.

- **● Off**: Doesn't play back repeatedly.
- **● On**: Plays back a music file or all music files repeatedly.

### **Screen Saver:**

Select to set the waiting time before the screen saver is run when no button is pressed. You can select from **Off** (Do Not Use), **5 min** or **10 min**.

 $\triangleright$  To prevent a residual image on the screen, the time to run the Screen Saver is set to 5 min by default. Users can change the setting to Off, 5min or 10min according to user requirements.

Pm | Press the WISELINK button on the remote control to turn on the WISELINK mode.

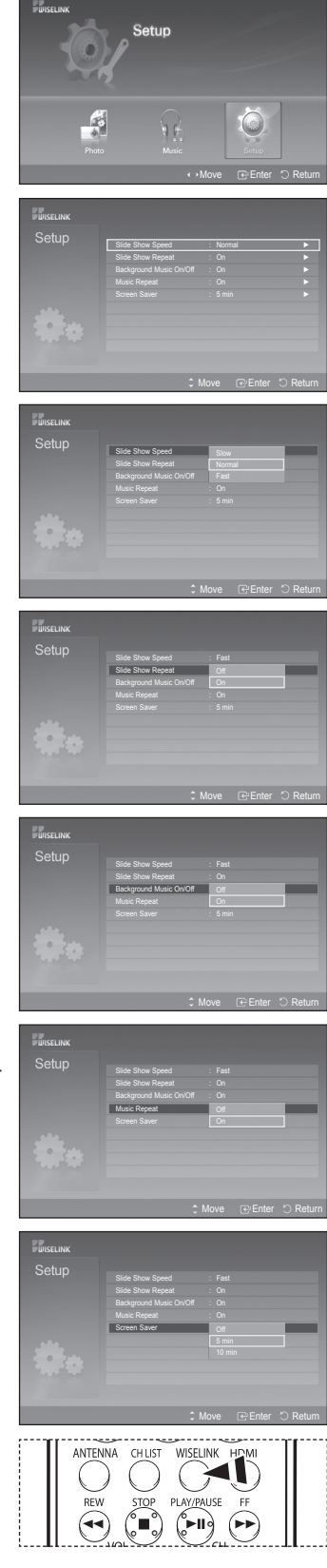

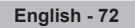
# **Identifying Problems**

**If the TV seems to have a problem, first try this list of possible problems and solutions. If none of these troubleshooting tips apply, call your nearest Samsung service center.**

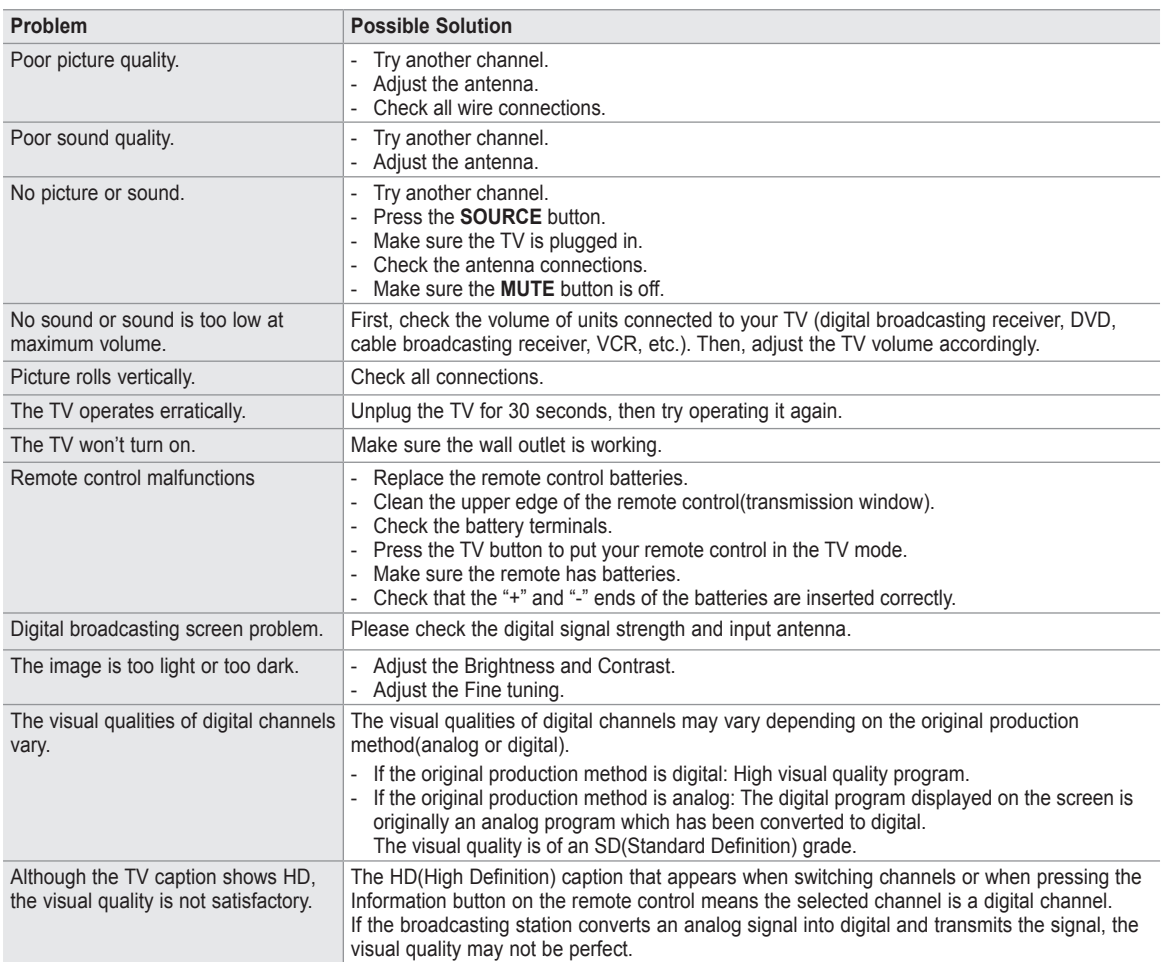

➢ The display panel used for the DLP TV is composed of many tiny pixels. These pixels may occasionally appear on the screen.

# **Replacing the Lamp**

### **Why do I need to replace the lamp?**

**●** The lamp used in a DLP TV has a limited lifespan. For the best screen quality it needs to be replaced periodically. After replacing the lamp, the screen quality will be bright and clear as new.

### **When do I need to replace it?**

It should be replaced when the screen becomes darker, less clear or when all three LEDs on the front (TIMER, LAMP, & STAND BY/TEMP) are flashing.

### **Check before lamp replacement**

- The lamp must be the same code number and type.
- The lamp type is indicated on the side of the TV. It is also indicated on the lamp case.
- After checking the code number for the lamp, give the code number to the store where you purchased the TV or to a Samsung Service center.

### **Caution**

- Replace with the correct code numbered lamp to avoid damage to the TV.
- Turn the power off and wait for 30 minutes before replacing the lamp as it will be hot.
- Do not touch the glass part of the lamp with your bare hands and do not insert any foreign object inside the cover as it may cause poor screen quality, electric shock or fire.
- Do not place the old lamp near flammable objects or within the reach of children.
- Be sure to connect this TV directly to an AC wall outlet. If the TV's AC plug is connected to a cable box or other source, it will not allow for proper cool down time.
- $\triangleright$  For replacement, you will need a 5.91-lnch screwdriver and a pair of gloves.
- **1** Unplug the TV, then use a screwdriver to remove the screws. (The lamp is located on the side of the TV.)
- **2** Remove the Lamp cover.
- **3** Push the clip and pull down the Lamp holder.

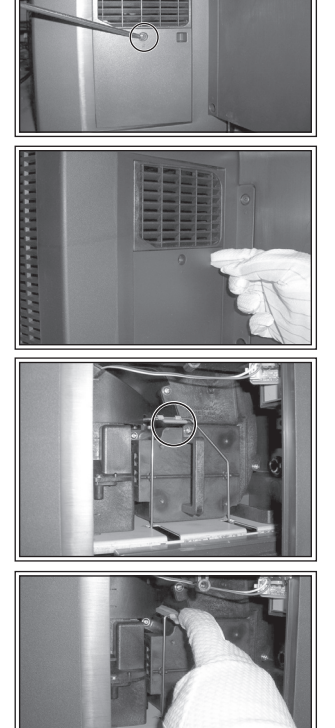

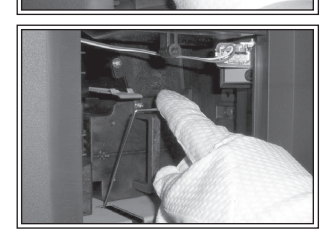

*Continued...*

- **4** Separate the Lamp from the engine by holding the handle and pulling it out.
	- $\triangleright$  Be sure the replacement Lamp is the same type.
		- After replacing the lamp, align the lamp cover with the groove and secure the screws.
		- The TV will not turn on if the lamp cover is not correctly closed (as this will activate the protective circuit).

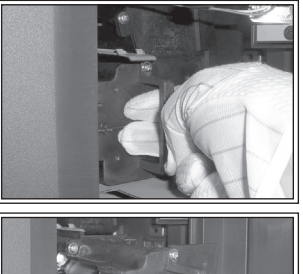

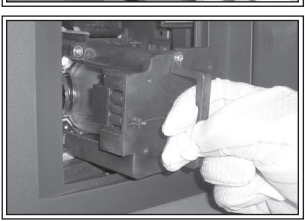

# **Cleaning and Maintaining Your TV**

**Please follow these guidelines to get the maximum performance from your TV.**

#### **Placement**

- Do not put the TV near extremely hot, cold, humid or dusty places.
- Do not place the TV near appliances with electric motors that create magnetic fields, such as vacuum cleaners.
- Keep the ventilation openings clear; do not place the TV on a soft surface, such as cloth or paper.
- Place the TV in a vertical position only.

### **Liquids**

**●** Do not handle liquids near or on the TV. Liquids that spill into it can cause serious damage.

#### **Cabinet**

- Never open the cabinet or touch the parts inside.
- Wipe your TV with a clean, dry cloth. Never use water, cleaning fluids, wax, or chemicals.
- For optimal picture quality, do not place components on top of the TV.
- This DLP TV projects the image onto a large screen by applying an optical system.
- If you place the TV set face down, it might cause a problem because dirt, or some other contaminant may become attached to the inside of the TV set.

#### **Temperature**

**●** If your TV is suddenly moved from a cold to a warm place, unplug the power cord, and allow at least two hours for moisture that may have formed inside the unit to dry completely.

# **Using Your TV in Another Country**

**If you plan to take your TV with you to a foreign country, please be aware of the different television systems that are in use around the world. A TV designed for one system may not work properly with another system due to differences in the TV channel frequencies.**

**English - 75**

# **Technical Specifications**

**The descriptions and characteristics in this booklet are given for information purposes only and are subject to modification without notice.**

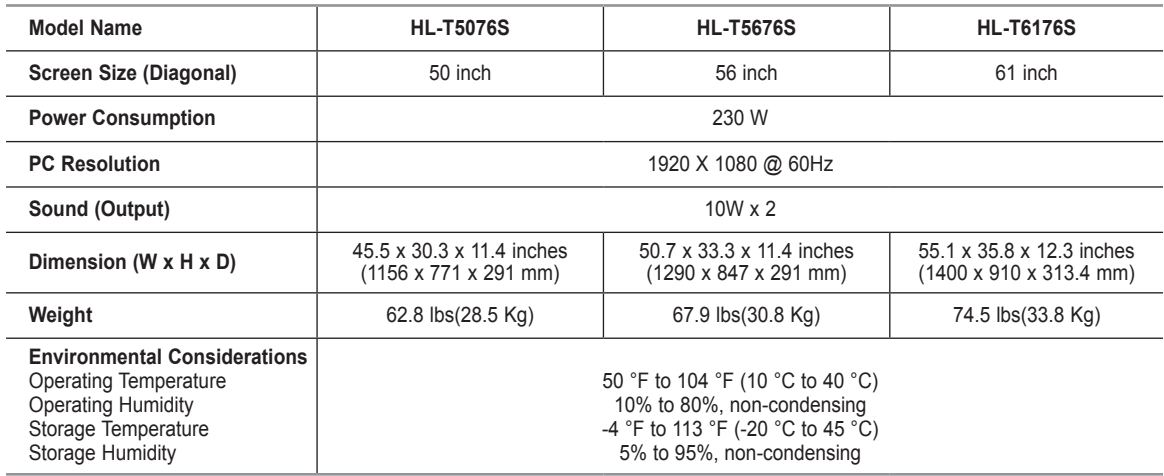

 $\triangleright$  This device is a Class B digital apparatus.

➢ Design and specifications are subject to change without prior notice.

 $\triangleright$  For the power supply, refer to the label attached to the product.

- This product uses parts of the software from the Independent JPEG Group.
- This product uses parts of the software owned by the Freetype Project (www.freetype.org).
- This product uses some software programs which are distributed under the GPL/LGPL license. Accordingly, the following GPL and LGPL software source codes that have been used in this product can be provided after asking to vdswmanager@samsung.com. GPL software: Linux Kernel, Busybox, Binutils LGPL software: Glibc

# **The GNU General Public License (GPL)**

### **Version 2, June 1991**

Copyright (C) 1989, 1991 Free Software Foundation, Inc. 59 Temple Place, Suite 330, Boston, MA 02111-1307 USA

Everyone is permitted to copy and distribute verbatim copies of this license document, but changing it is not allowed.

#### **Preamble**

The licenses for most software are designed to take away your freedom to share and change it. By contrast, the GNU General Public License is intended to guarantee your freedom to share and change free software--to make sure the software is free for all its users. This General Public License applies to most of the Free Software Foundation's software and to any other program whose authors commit to using it. (Some other Free Software Foundation software is covered by the GNU Library General Public License instead.) You can apply it to your programs, too.

When we speak of free software, we are referring to freedom, not price. Our General Public Licenses are designed to make sure that you have the freedom to distribute copies of free software (and charge for this service if you wish), that you receive source code or can get it if you want it, that you can change the software or use pieces of it in new free programs; and th at you know you can do these things.

To protect your rights, we need to make restrictions that forbid anyone to deny you these rights or to ask you to surrender the rights. These restrictions translate to certain responsibilities for you if you distribute copies of the software, or if you modify it.

For example, if you distribute copies of such a program, whether gratis or for a fee, you must give the recipients all the rights that you have. You must make sure that they, too, receive or can get the source code. And you must show them these terms so they know their rights.

We protect your rights with two steps: (1) copyright the software, and (2) offer you this license which gives you legal permission to copy, distribute and/or modify the software.

Also, for each author's protection and ours, we want to make certain that everyone understands that there is no warranty for this free software. If the software is modified by someone else and passed on, we want its recipients to know that what they have is not the original, so that any problems introduced by others will not reflect on the original authors' reputations.

Finally, any free program is threatened constantly by software patents. We wish to avoid the danger that redistributors of a free program will individually obtain patent licenses, in effect making the program proprietary. To prevent this, we have made it clear that any patent must be licensed for everyone's free use or not licensed at all.

The precise terms and conditions for copying, distribution and modification follow.

#### **TERMS AND CONDITIONS FOR COPYING, DISTRIBUTION AND MODIFICATION**

**0.** This License applies to any program or other work which contains a notice placed by the copyright holder saying it may be distributed under the terms of this General Public License. The "Program", below, refers to any such program or work, and a "work based on the Program" means either the Program or any derivative work under copyright law: that is to say, a work containing the Program or a portion of it, either verbatim or with modifications and/or translated into another language. (Hereinafter, translation is included without limitation in the term "modification".) Each licensee is addressed as "you".

Activities other than copying, distribution and modification are not covered by this License; they are outside its scope. The act of running the Program is not restricted, and the output from the Program is covered only if its contents constitute a work based on the Program (independent of having been made by running the Program). Whether that is true depends on what the Program does.

**1.** You may copy and distribute verbatim copies of the Program's source code as you receive it, in any medium, provided that you conspicuously and appropriately publish on each copy an appropriate copyright notice and disclaimer of warranty; keep intact all the notices that refer to this License and to the absence of any warranty; and give any other recipients of the Program a copy of this License along with the Program.

You may charge a fee for the physical act of transferring a copy, and you may at your option offer warranty protection in exchange for a fee.

**2.** You may modify your copy or copies of the Program or any portion of it, thus forming a work based on the Program, and copy and distribute such modifications or work under the terms of Section 1 above, provided that you also meet all of these conditions:

a) You must cause the modified files to carry prominent notices stating that you changed the files and the date of any change.

b) You must cause any work that you distribute or publish, that in whole or in part contains or is derived from the Program or any part thereof, to be licensed as a whole at no charge to all third parties under the terms of this License.

c) If the modified program normally reads commands interactively when run, you must cause it, when started running for such interactive use in the most ordinary way, to print or display an announcement including an appropriate copyright notice and a notice that there is no warranty (or else, saying that you provide a warranty) and that users may redistribute the program under these conditions, and telling the user how to view a copy of this License. (Exception: if the Program itself is interactive but does not normally print such an announcement, your work based on the Program is not required to print an announcement.)

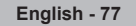

These requirements apply to the modified work as a whole. If identifiable sections of that work are not derived from the Program, and can be reasonably considered independent and separate works in themselves, then this License, and its terms, do not apply to those sections when you distribute them as separate works. But when you distribute the same sections as part of a whole which is a work based on the Program, the distribution of the whole must be on the terms of this License, whose permissions for other licensees extend to the entire whole, and thus to each and every part regardless of who wrote it.

Thus, it is not the intent of this section to claim rights or contest your rights to work written entirely by you; rather, the intent is to exercise the right to control the distribution of derivative or collective works based on the Program.

In addition, mere aggregation of another work not based on the Program with the Program (or with a work based on the Program) on a volume of a storage or distribution medium does not bring the other work under the scope of this License.

**3.** You may copy and distribute the Program (or a work based on it, under Section 2) in object code or executable form under the terms of Sections 1 and 2 above provided that you also do one of the following:

a) Accompany it with the complete corresponding machine-readable source code, which must be distributed under the terms of Sections 1 and 2 above on a medium customarily used for software interchange; or,

b) Accompany it with a written offer, valid for at least three years, to give any third party, for a charge no more than your cost of physically performing source distribution, a complete machine-readable copy of the corresponding source code, to be distributed under the terms of Sections 1 and 2 above on a medium customarily used for software interchange; or,

c) Accompany it with the information you received as to the offer to distribute corresponding source code. (This alternative is allowed only for noncommercial distribution and only if you received the program in object code or executable form with such an offer, in accord with Subsection b above.)

The source code for a work means the preferred form of the work for making modifications to it. For an executable work, complete source code means all the source code for all modules it contains, plus any associated interface definition files, plus the scripts used to control compilation and installation of the executable. However, as a special exception, the source code distributed need not include anything that is normally distributed (in either source or binary form) with the major components (compiler, kernel, and so on) of the operating system on which the executable runs, unless that component itself accompanies the executable

If distribution of executable or object code is made by offering access to copy from a designated place, then offering equivalent access to copy the source code from the same place counts as distribution of the source code, even though third parties are not compelled to copy the source along with the object code.

**4.** You may not copy, modify, sublicense, or distribute the Program except as expressly provided under this License. Any attempt otherwise to copy, modify, sublicense or distribute the Program is void, and will automatically terminate your rights under this License. However, parties who have received copies, or rights, from you under this License will not have their licenses terminated so long as such parties remain in full compliance.

**5.** You are not required to accept this License, since you have not signed it. However, nothing else grants you permission to modify or distribute the Program or its derivative works. These actions are prohibited by law if you do not accept this License. Therefore, by modifying or distributing the Program (or any work based on the Program), you indicate your acceptance of this License to do so, and all its terms and conditions for copying, distributing or modifying the Program or works based on it.

**6.** Each time you redistribute the Program (or any work based on the Program), the recipient automatically receives a license from the original licensor to copy, distribute or modify the Program subject to these terms and conditions. You may not impose any further restrictions on the recipients' exercise of the rights granted herein. You are not responsible for enforcing compliance by third parties to this License.

**7.** If, as a consequence of a court judgment or allegation of patent infringement or for any other reason (not limited to patent issues), conditions are imposed on you (whether by court order, agreement or otherwise) that contradict the conditions of this License, they do not excuse you from the conditions of this License. If you cannot distribute so as to satisfy simultaneously your obligations under this License and any other pertinent obligations, then as a consequence you may not distribute the Program at all. For example, if a patent license would not permit royalty-free redistribution of the Program by all those who receive copies directly or indirectly through you, then the only way you could satisfy both it and this License would be to refrain entirely from distribution of the Program.

If any portion of this section is held invalid or unenforceable under any particular circumstance, the balance of the section is intended to apply and the section as a whole is intended to apply in other circumstances.

It is not the purpose of this section to induce you to infringe any patents or other property right claims or to contest validity of any such claims; this section has the sole purpose of protecting the integrity of the free software distribution system, which is implemented by public license practices. Many people have made generous contributions to the wide range of software distributed through that system in reliance on consistent application of that system; it is up to the author/ donor to decide if he or she is willing to distribute software through any other system and a licensee cannot impose that choice.

This section is intended to make thoroughly clear what is believed to be a consequence of the rest of this License.

**8.** If the distribution and/or use of the Program is restricted in certain countries either by patents or by copyrighted interfaces, the original copyright holder who places the Program under this License may add an explicit geographical distribution limitation excluding those countries, so that distribution is permitted only in or among countries not thus excluded. In such case, this License incorporates the limitation as if written in the body of this License.

**9.** The Free Software Foundation may publish revised and/or new versions of the General Public License from time to time. Such new versions will be similar in spirit to the present version, but may differ in detail to address new problems or concerns.

Each version is given a distinguishing version number. If the Program specifies a version number of this License which applies to it and "any later version", you have the option of following the terms and conditions either of that version or of any later version published by the Free Software Foundation. If the Program does not specify a version number of this License, you may choose any version ever published by the Free Software Foundation.

**10.** If you wish to incorporate parts of the Program into other free programs whose distribution conditions are different, write to the author to ask for permission. For software which is copyrighted by the Free Software Foundation, write to the Free Software Foundation; we sometimes make exceptions for this. Our decision will be guided by the two goals of preserving the free status of all derivatives of our free software and of promoting the sharing and reuse of software generally.

#### **NO WARRANTY**

**11.** BECAUSE THE PROGRAM IS LICENSED FREE OF CHARGE, THERE IS NO WARRANTY FOR THE PROGRAM, TO THE EXTENT PERMITTED BY APPLICABLE LAW. EXCEPT WHEN OTHERWISE STATED IN WRITING THE COPYRIGHT HOLDERS AND/OR OTHER PARTIES PROVIDE THE PROGRAM "AS IS" WITHOUT WARRANTY OF ANY KIND, EITHER EXPRESSED OR IMPLIED, INCLUDING, BUT NOT LIMITED TO, THE IMPLIED WARRANTIES OF MERCHANTABILITY AND FITNESS FOR A PARTICULAR PURPOSE. THE ENTIRE RISK AS TO THE QUALITY AND PERFORMANCE OF THE PROGRAM IS WITH YOU. SHOULD THE PROGRAM PROVE DEFECTIVE, YOU ASSUME THE COST OF ALL NECESSARY SERVICING, REPAIR OR CORRECTION.

**12.** IN NO EVENT UNLESS REQUIRED BY APPLICABLE LAW OR AGREED TO IN WRITING WILL ANY COPYRIGHT HOLDER, OR ANY OTHER PARTY WHO MAY MODIFY AND/OR REDISTRIBUTE THE PROGRAM AS PERMITTED ABOVE, BE LIABLE TO YOU FOR DAMAGES, INCLUDING ANY GENERAL, SPECIAL, INCIDENTAL OR CONSEQUENTIAL DAMAGES ARISING OUT OF THE USE OR INABILITY TO USE THE PROGRAM (INCLUDING BUT NOT LIMITED TO LOSS OF DATA OR DATA BEING RENDERED INACCURATE OR LOSSES SUSTAINED BY YOU OR THIRD PARTIES OR A FAILURE OF THE PROGRAM TO OPERATE WITH ANY OTHER PROGRAMS), EVEN IF SUCH HOLDER OR OTHER PARTY HAS BEEN ADVISED OF THE POSSIBILITY OF SUCH DAMAGES.

#### END OF TERMS AND CONDITIONS

#### **How to Apply These Terms to Your New Programs**

If you develop a new program, and you want it to be of the greatest possible use to the public, the best way to achieve this is to make it free software which everyone can redistribute and change under these terms.

To do so, attach the following notices to the program. It is safest to attach them to the start of each source file to most effectively convey the exclusion of warranty; and each file should have at least the "copyright" line and a pointer to where the full notice is found.

One line to give the program's name and a brief idea of what it does. Copyright (C) <year> <name of author>

This program is free software; you can redistribute it and/or modify it under the terms of the GNU General Public License as published by the Free Software Foundation; either version 2 of the License, or (at your option) any later version.

This program is distributed in the hope that it will be useful, but WITHOUT ANY WARRANTY; without even the implied warranty of MERCHANTABILITY or FITNESS FOR A PARTICULAR PURPOSE. See the GNU General Public License for more details.

You should have received a copy of the GNU General Public License along with this program; if not, write to the Free Software Foundation, Inc., 59 Temple Place, Suite 330, Boston, MA 02111-1307 USA

Also add information on how to contact you by electronic and paper mail.

If the program is interactive, make it output a short notice like this when it starts in an interactive mode:

Gnomovision version 69, Copyright (C) year name of author Gnomovision comes with ABSOLUTELY NO WARRANTY; for details type `show w'. This is free software, and you are welcome to redistribute it under certain conditions; type `show c' for details.

The hypothetical commands `show w' and `show c' should show the appropriate parts of the General Public License. Of course, the commands you use may be called something other than `show w' and `show c'; they could even be mouse-clicks or menu items--whatever suits your program.

You should also get your employer (if you work as a programmer) or your school, if any, to sign a "copyright disclaimer" for the program, if necessary. Here is a sample: alter the names:

Yoyodyne, Inc., hereby disclaims all copyright interest in the program `Gnomovision' (which makes passes at compilers) written by James Hacker.

signature of Ty Coon, 1 April 1989 Ty Coon, President of Vice

This General Public License does not permit incorporating your program into proprietary programs. If your program is a subroutine library, you may consider it more useful to permit linking proprietary applications with the library. If this is what you want to do, use the GNU Library General Public License instead of this License.

# **GNU Lesser General Public License (LGPL)**

#### Version 2.1, February 1999

Copyright (C) 1991, 1999 Free Software Foundation, Inc. 59 Temple Place, Suite 330, Boston, MA 02111-1307 USA Everyone is permitted to copy and distribute verbatim copies of this license document, but changing it is not allowed.

[This is the first released version of the Lesser GPL. It also counts as the successor of the GNU Library Public License, version 2, hence the version number 2.1.]

#### **Preamble**

The licenses for most software are designed to take away your freedom to share and change it. By contrast, the GNU General Public Licenses are intended to guarantee your freedom to share and change free software--to make sure the software is free for all its users.

This license, the Lesser General Public License, applies to some specially designated software packages--typically libraries--of the Free Software Foundation and other authors who decide to use it. You can use it too, but we suggest you first think carefully about whether this license or the ordinary General Public License is the better strategy to use in any particular case, based on the explanations below.

When we speak of free software, we are referring to freedom of use, not price. Our General Public Licenses are designed to make sure that you have the freedom to distribute copies of free software (and charge for this service if you wish); that you receive source code or can get it if you want it; that you can change the software and use pieces of it in new free programs; and that you are informed that you can do these things.

To protect your rights, we need to make restrictions that forbid distributors to deny you these rights or to ask you to surrender these rights. These restrictions translate to certain responsibilities for you if you distribute copies of the library or if you modify it.

For example, if you distribute copies of the library, whether gratis or for a fee, you must give the recipients all the rights that we gave you. You must make sure that they, too, receive or can get the source code. If you link other code with the library, you must provide complete object files to the recipients, so that they can relink them with the library after making changes to the library and recompiling it. And you must show them these terms so they know their rights.

We protect your rights with a two-step method: (1) we copyright the library, and (2) we offer you this license, which gives you legal permission to copy, distribute and/or modify the library.

To protect each distributor, we want to make it very clear that there is no warranty for the free library. Also, if the library is modified by someone else and passed on, the recipients should know that what they have is not the original version, so that the original author's reputation will not be affected by problems that might be introduced by others.

Finally, software patents pose a constant threat to the existence of any free program. We wish to make sure that a company cannot effectively restrict the users of a free program by obtaining a restrictive license from a patent holder. Therefore, we insist that any patent license obtained for a version of the library must be consistent with the full freedom of use specified in this license.

Most GNU software, including some libraries, is covered by the ordinary GNU General Public License. This license, the GNU Lesser General Public License, applies to certain designated libraries, and is quite different from the ordinary General Public License. We use this license for certain libraries in order to permit linking those libraries into non-free programs.

When a program is linked with a library, whether statically or using a shared library, the combination of the two is legally speaking a combined work, a derivative of the original library. The ordinary General Public License therefore permits such linking only if the entire combination fits its criteria of freedom. The Lesser General Public License permits more lax criteria for linking other code with the library.

We call this license the "Lesser" General Public License because it does Less to protect the user's freedom than the ordinary General Public License. It also provides other free software developers Less of an advantage over competing non-free programs. These disadvantages are the reason we use the ordinary General Public License for many libraries. However, the Lesser license provides advantages in certain special circumstances.

For example, on rare occasions, there may be a special need to encourage the widest possible use of a certain library, so that it becomes a de-facto standard. To achieve this, non-free programs must be allowed to use the library. A more frequent case is that a free library does the same job as widely used non-free libraries. In this case, there is little to gain by limiting the free library to free software only, so we use the Lesser General Public License.

In other cases, permission to use a particular library in non-free programs enables a greater number of people to use a large body of free software. For example, permission to use the GNU C Library in non-free programs enables many more people to use the whole GNU operating system, as well as its variant, the GNU/Linux operating system.

Although the Lesser General Public License is Less protective of the users' freedom, it does ensure that the user of a program that is linked with the Library has the freedom and the wherewithal to run that program using a modified version of the Library.

The precise terms and conditions for copying, distribution and modification follow. Pay close attention to the difference between a "work based on the library" and a "work that uses the library". The former contains code derived from the library, whereas the latter must be combined with the library in order to run.

#### **TERMS AND CONDITIONS FOR COPYING, DISTRIBUTION AND MODIFICATION**

**0.** This License Agreement applies to any software library or other program which contains a notice placed by the copyright holder or other authorized party saying it may be distributed under the terms of this Lesser General Public License (also called "this License"). Each licensee is addressed as "you".

A "library" means a collection of software functions and/or data prepared so as to be conveniently linked with application programs (which use some of those functions and data) to form executables.

The "Library", below, refers to any such software library or work which has been distributed under these terms. A "work based on the Library" means either the Library or any derivative work under copyright law: that is to say, a work containing the Library or a portion of it, either verbatim or with modifications and/or translated straightforwardly into another language. (Hereinafter, translation is included without limitation in the term "modification".)

*Continued...*

**English - 80**

"Source code" for a work means the preferred form of the work for making modifications to it. For a library, complete source code means all the source code for all modules it contains, plus any associated interface definition files, plus the scripts used to control compilation and installation of the library.

Activities other than copying, distribution and modification are not covered by this License; they are outside its scope. The act of running a program using the Library is not restricted, and output from such a program is covered only if its contents constitute a work based on the Library (independent of the use of the Library in a tool for writing it). Whether that is true depends on what the Library does and what the program that uses the Library does.

**1.** You may copy and distribute verbatim copies of the Library's complete source code as you receive it, in any medium, provided that you conspicuously and appropriately publish on each copy an appropriate copyright notice and disclaimer of warranty; keep intact all the notices that refer to this License and to the absence of any warranty; and distribute a copy of this License along with the Library.

You may charge a fee for the physical act of transferring a copy, and you may at your option offer warranty protection in exchange for a fee.

**2.** You may modify your copy or copies of the Library or any portion of it, thus forming a work based on the Library, and copy and distribute such modifications or work under the terms of Section 1 above, provided that you also meet all of these conditions:

a) The modified work must itself be a software library.

b) You must cause the files modified to carry prominent notices stating that you changed the files and the date of any change.

c) You must cause the whole of the work to be licensed at no charge to all third parties under the terms of this License.

d) If a facility in the modified Library refers to a function or a table of data to be supplied by an application program that uses the facility, other than as an argument passed when the facility is invoked, then you must make a good faith effort to ensure that, in the event an application does not supply such function or table, the facility still operates, and performs whatever part of its purpose remains meaningful.

(For example, a function in a library to compute square roots has a purpose that is entirely well-defined independent of the application. Therefore, Subsection 2d requires that any application-supplied function or table used by this function must be optional: if the application does not supply it, the square root function must still compute square roots.)

These requirements apply to the modified work as a whole. If identifiable sections of that work are not derived from the Library, and can be reasonably considered independent and separate works in themselves, then this License, and its terms, do not apply to those sections when you distribute them as separate works. But when you distribute the same sections as part of a whole which is a work based on the Library, the distribution of the whole must be on the terms of this License, whose permissions for other licensees extend to the entire whole, and thus to each and every part regardless of who wrote it.

Thus, it is not the intent of this section to claim rights or contest your rights to work written entirely by you; rather, the intent is to exercise the right to control the distribution of derivative or collective works based on the Library.

In addition, mere aggregation of another work not based on the Library with the Library (or with a work based on the Library) on a volume of a storage or distribution medium does not bring the other work under the scope of this License.

**3.** You may opt to apply the terms of the ordinary GNU General Public License instead of this License to a given copy of the Library. To do this, you must alter all the notices that refer to this License, so that they refer to the ordinary GNU General Public License, version 2, instead of to this License. (If a newer version than version 2 of the ordinary GNU General Public License has appeared, then you can specify that version instead if you wish.) Do not make any other change in these notices.

Once this change is made in a given copy, it is irreversible for that copy, so the ordinary GNU General Public License applies to all subsequent copies and derivative works made from that copy.

This option is useful when you wish to copy part of the code of the Library into a program that is not a library.

**4.** You may copy and distribute the Library (or a portion or derivative of it, under Section 2) in object code or executable form under the terms of Sections 1 and 2 above provided that you accompany it with the complete corresponding machine-readable source code, which must be distributed under the terms of Sections 1 and 2 above on a medium customarily used for software interchange.

If distribution of object code is made by offering access to copy from a designated place, then offering equivalent access to copy the source code from the same place satisfies the requirement to distribute the source code, even though third parties are not compelled to copy the source along with the object code.

**5.** A program that contains no derivative of any portion of the Library, but is designed to work with the Library by being compiled or linked with it, is called a "work that uses the Library". Such a work, in isolation, is not a derivative work of the Library, and therefore falls outside the scope of this License.

However, linking a "work that uses the Library" with the Library creates an executable that is a derivative of the Library (because it contains portions of the Library), rather than a "work that uses the library". The executable is therefore covered by this License. Section 6 states terms for distribution of such executables.

When a "work that uses the Library" uses material from a header file that is part of the Library, the object code for the work may be a derivative work of the Library even though the source code is not. Whether this is true is especially significant if the work can be linked without the Library, or if the work is itself a library. The threshold for this to be true is not precisely defined by law.

If such an object file uses only numerical parameters, data structure layouts and accessors, and small macros and small inline functions (ten lines or less in length), then the use of the object file is unrestricted, regardless of whether it is legally a derivative work. (Executables containing this object code plus portions of the Library will still fall under Section 6.)

**English - 81**

Otherwise, if the work is a derivative of the Library, you may distribute the object code for the work under the terms of Section 6. Any executables containing that work also fall under Section 6, whether or not they are linked directly with the Library itself.

**6.** As an exception to the Sections above, you may also combine or link a "work that uses the Library" with the Library to produce a work containing portions of the Library, and distribute that work under terms of your choice, provided that the terms permit modification of the work for the customer's own use and reverse engineering for debugging such modifications.

You must give prominent notice with each copy of the work that the Library is used in it and that the Library and its use are covered by this License. You must supply a copy of this License. If the work during execution displays copyright notices, you must include the copyright notice for the Library among them, as well as a reference directing the user to the copy of this License. Also, you must do one of these things:

a) Accompany the work with the complete corresponding machine-readable source code for the Library including whatever changes were used in the work (which must be distributed under Sections 1 and 2 above); and, if the work is an executable linked with the Library, with the complete machine-readable "work that uses the Library", as object code and/or source code, so that the user can modify the Library and then relink to produce a modified executable containing the modified Library. (It is understood that the user who changes the contents of definitions files in the Library will not necessarily be able to recompile the application to use the modified definitions.)

b) Use a suitable shared library mechanism for linking with the Library. A suitable mechanism is one that (1) uses at run time a copy of the library already present on the user's computer system, rather than copying library functions into the executable, and (2) will operate properly with a modified version of the library, if the user installs one, as long as the modified version is interface-compatible with the version that the work was made with.

c) Accompany the work with a written offer, valid for at least three years, to give the same user the materials specified in Subsection 6a, above, for a charge no more than the cost of performing this distribution.

d) If distribution of the work is made by offering access to copy from a designated place, offer equivalent access to copy the above specified materials from the same place.

e) Verify that the user has already received a copy of these materials or that you have already sent this user a copy.

For an executable, the required form of the "work that uses the Library" must include any data and utility programs needed for reproducing the executable from it. However, as a special exception, the materials to be distributed need not include anything that is normally distributed (in either source or binary form) with the major components (compiler, kernel, and so on) of the operating system on which the executable runs, unless that component itself accompanies the executable.

It may happen that this requirement contradicts the license restrictions of other proprietary libraries that do not normally accompany the operating system. Such a contradiction means you cannot use both them and the Library together in an executable that you distribute.

**7.** You may place library facilities that are a work based on the Library side-by-side in a single library together with other library facilities not covered by this License, and distribute such a combined library, provided that the separate distribution of the work based on the Library and of the other library facilities is otherwise permitted, and provided that you do these two things:

a) Accompany the combined library with a copy of the same work based on the Library, uncombined with any other library facilities. This must be distributed under the terms of the Sections above.

b) Give prominent notice with the combined library of the fact that part of it is a work based on the Library, and explaining where to find the accompanying uncombined form of the same work.

**8.** You may not copy, modify, sublicense, link with, or distribute the Library except as expressly provided under this License. Any attempt otherwise to copy, modify, sublicense, link with, or distribute the Library is void, and will automatically terminate your rights under this License. However, parties who have received copies, or rights, from you under this License will not have their licenses terminated so long as such parties remain in full compliance.

**9.** You are not required to accept this License, since you have not signed it. However, nothing else grants you permission to modify or distribute the Library or its derivative works. These actions are prohibited by law if you do not accept this License. Therefore, by modifying or distributing the Library (or any work based on the Library), you indicate your acceptance of this License to do so, and all its terms and conditions for copying, distributing or modifying the Library or works based on it.

**10.** Each time you redistribute the Library (or any work based on the Library), the recipient automatically receives a license from the original licensor to copy, distribute, link with or modify the Library subject to these terms and conditions. You may not impose any further restrictions on the recipients' exercise of the rights granted herein. You are not responsible for enforcing compliance by third parties with this License.

**11.** If, as a consequence of a court judgment or allegation of patent infringement or for any other reason (not limited to patent issues), conditions are imposed on you (whether by court order, agreement or otherwise) that contradict the conditions of this License, they do not excuse you from the conditions of this License. If you cannot distribute so as to satisfy simultaneously your obligations under this License and any other pertinent obligations, then as a consequence you may not distribute the Library at all. For example, if a patent license would not permit royalty-free redistribution of the Library by all those who receive copies directly or indirectly through you, then the only way you could satisfy both it and this License would be to refrain entirely from distribution of the Library.

If any portion of this section is held invalid or unenforceable under any particular circumstance, the balance of the section is intended to apply, and the section as a whole is intended to apply in other circumstances.

It is not the purpose of this section to induce you to infringe any patents or other property right claims or to contest validity of any such claims; this section has the sole purpose of protecting the integrity of the free software distribution system which is implemented by public license practices. Many people have made generous contributions to the wide range of software distributed through that system in reliance on consistent application of that system; it is up to the author/ donor to decide if he or she is willing to distribute software through any other system and a licensee cannot impose that choice.

#### **English - 82**

This section is intended to make thoroughly clear what is believed to be a consequence of the rest of this License.

**12.** If the distribution and/or use of the Library is restricted in certain countries either by patents or by copyrighted interfaces, the original copyright holder who places the Library under this License may add an explicit geographical distribution limitation excluding those countries, so that distribution is permitted only in or among countries not thus excluded. In such case, this License incorporates the limitation as if written in the body of this License.

**13.** The Free Software Foundation may publish revised and/or new versions of the Lesser General Public License from time to time. Such new versions will be similar in spirit to the present version, but may differ in detail to address new problems or concerns.

Each version is given a distinguishing version number. If the Library specifies a version number of this License which applies to it and "any later version", you have the option of following the terms and conditions either of that version or of any later version published by the Free Software Foundation. If the Library does not specify a license version number, you may choose any version ever published by the Free Software Foundation.

**14.** If you wish to incorporate parts of the Library into other free programs whose distribution conditions are incompatible with these, write to the author to ask for permission. For software which is copyrighted by the Free Software Foundation, write to the Free Software Foundation; we sometimes make exceptions for this. Our decision will be guided by the two goals of preserving the free status of all derivatives of our free software and of promoting the sharing and reuse of software generally.

#### NO WARRANTY

**15.** BECAUSE THE LIBRARY IS LICENSED FREE OF CHARGE, THERE IS NO WARRANTY FOR THE LIBRARY, TO THE EXTENT PERMITTED BY APPLICABLE LAW. EXCEPT WHEN OTHERWISE STATED IN WRITING THE COPYRIGHT HOLDERS AND/OR OTHER PARTIES PROVIDE THE LIBRARY "AS IS" WITHOUT WARRANTY OF ANY KIND, EITHER EXPRESSED OR IMPLIED, INCLUDING, BUT NOT LIMITED TO, THE IMPLIED WARRANTIES OF MERCHANTABILITY AND FITNESS FOR A PARTICULAR PURPOSE. THE ENTIRE RISK AS TO THE QUALITY AND PERFORMANCE OF THE LIBRARY IS WITH YOU. SHOULD THE LIBRARY PROVE DEFECTIVE, YOU ASSUME THE COST OF ALL NECESSARY SERVICING, REPAIR OR CORRECTION.

**16.** IN NO EVENT UNLESS REQUIRED BY APPLICABLE LAW OR AGREED TO IN WRITING WILL ANY COPYRIGHT HOLDER, OR ANY OTHER PARTY WHO MAY MODIFY AND/OR REDISTRIBUTE THE LIBRARY AS PERMITTED ABOVE, BE LIABLE TO YOU FOR DAMAGES, INCLUDING ANY GENERAL, SPECIAL, INCIDENTAL OR CONSEQUENTIAL DAMAGES ARISING OUT OF THE USE OR INABILITY TO USE THE LIBRARY (INCLUDING BUT NOT LIMITED TO LOSS OF DATA OR DATA BEING RENDERED INACCURATE OR LOSSES SUSTAINED BY YOU OR THIRD PARTIES OR A FAILURE OF THE LIBRARY TO OPERATE WITH ANY OTHER SOFTWARE), EVEN IF SUCH HOLDER OR OTHER PARTY HAS BEEN ADVISED OF THE POSSIBILITY OF SUCH DAMAGES.

### **END OF TERMS AND CONDITIONS**

#### **How to Apply These Terms to Your New Libraries**

If you develop a new library, and you want it to be of the greatest possible use to the public, we recommend making it free software that everyone can redistribute and change. You can do so by permitting redistribution under these terms (or, alternatively, under the terms of the ordinary General Public License).

To apply these terms, attach the following notices to the library. It is safest to attach them to the start of each source file to most effectively convey the exclusion of warranty; and each file should have at least the "copyright" line and a pointer to where the full notice is found.

<one line to give the library's name and an idea of what it does.> Copyright (C) <year> <name of author>

This library is free software; you can redistribute it and/or modify it under the terms of the GNU Lesser General Public License as published by the Free Software Foundation; either version 2.1 of the License, or (at your option) any later version.

This library is distributed in the hope that it will be useful, but WITHOUT ANY WARRANTY; without even the implied warranty of MERCHANTABILITY or FITNESS FOR A PARTICULAR PURPOSE. See the GNU Lesser General Public License for more details.

You should have received a copy of the GNU Lesser General Public License along with this library; if not, write to the Free Software Foundation, Inc., 59 Temple Place, Suite 330, Boston, MA 02111-1307 USA

Also add information on how to contact you by electronic and paper mail.

You should also get your employer (if you work as a programmer) or your school, if any, to sign a "copyright disclaimer" for the library, if necessary. Here is a sample; alter the names:

Yoyodyne, Inc., hereby disclaims all copyright interest in the library `Frob' (a library for tweaking knobs) written by James Random Hacker.

signature of Ty Coon, 1 April 1990 Ty Coon, President of Vice

That's all there is to it!

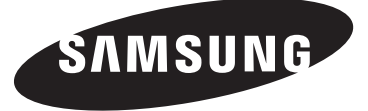

# **DLP TV**

# **Manual de instrucciones HL-T5076S HL-T5676S HL-T6176S**

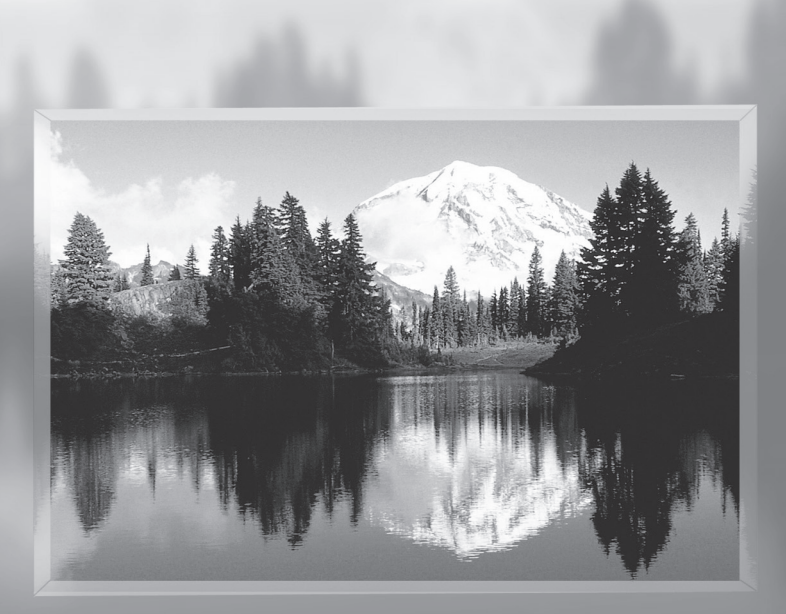

Gane premios cuando registre su producto en www.samsung.com/global/register Apunte aquí los números de serie y modelo para consultas futuras. • Modelo **• Nº serie.** 

# **Guía para la TV Digital**

### **● Qué es la televisión digital?**

La televisión digital (DTV) es una nueva forma de transmitir vídeo y audio de calidad al equipo de TV. Con la DTV, las emisoras pueden transmitir imágenes de TV de alta definición (HDTV), audio digital Dolby Surround y nuevos servicios como multiemisión (transmisión de más de un programa en el mismo canal de TV) y emisión de datos. Algunos de estos servicios pueden combinarse en una emisión digital única.

# **Servicios de la televisión digital**

### **● Calidad de imagen digital**

Los programas de DTV se transmiten en dos formatos diferentes: Televisión de definición estándar (SDTV) y Televisión de alta definición (HDTV).

- Los formatos de programas **SDTV** incluyen vídeo entrelazado de 480 líneas (480i) y el vídeo progresivo de 480 líneas (480p). Los programas 480i son esencialmente una versión digital de programas actuales de TV analógicos, mientras que los formatos 480p ofrecen un detalle de imagen mejorado por encima de 480i. Algunos programas 480p se emiten en pantalla panorámica y son comparables en calidad con películas en DVD de exploración progresiva.
- Los formatos de programas **HDTV** incluyen vídeo entrelazado de 1080 líneas (1080i) y el vídeo progresivo de 720 líneas (720p). Ambos formatos HDTV siempre se emiten en pantalla panorámica y ofrecen una calidad de imagen mucho más alta que SDTV.

#### **● Sonido Dolby Surround**

Con DTV, se puede escuchar una variedad de formatos de audio Dolby digital desde Dolby Surround 2.0 a Dolby Digital 5.1 Surround, en el sistema de audio de casa. Muchos programas ahora se emiten con bandas sonoras en DD 5.1.

### Sólo EE.UU.

La unidad del producto que se incluye con este manual del usuario se suministra con licencia bajo derechos de propiedad intelectual de terceros. En concreto, este producto se suministra con licencia bajo las siguientes patentes de EE.UU.: 5,991,715, 5,740,317, 4,972,484, 5,214,678, 5,323,396, 5,539,829, 5,606,618, 5,530,655, 5,777,992, 6,289,308, 5,610,985, 5,481,643, 5,544,247, 5,960,037, 6,023,490, 5,878,080 y bajo el número de aplicación de patentes publicadas de EE.UU. 2001-44713-A1.

Esta licencia está limitada al uso no comercial privado de consumidores que sean usuarios finales para contenido con licencia. No se otorga ningún derecho para uso comercial. La licencia no cubre a ninguna unidad del producto que no sea ésta y la licencia no se extiende a ninguna unidad del producto o proceso sin licencia en conformidad con el ISO/IEC 11172-3 o ISO/IEC 13818-3 utilizada o vencida en combinación con esta unidad del producto. La licencia solo cubre el uso de esta unidad para codificar y/o decodificar archivos de audio en conformidad con el ISO/IEC 11172-3 o ISO/IEC 13818-3. No se otorga ningún derecho bajo esta licencia para características o funciones del producto que no estén conformes con el ISO/IEC 11172-3 o ISO/IEC 13818-3.

### Otros países

La unidad del producto que se incluye con este manual del usuario se suministra con licencia bajo derechos de propiedad intelectual de terceros. Esta licencia está limitada al uso no comercial privado de consumidores que sean usuarios finales para contenido con licencia. No se otorga ningún derecho para uso comercial. La licencia no cubre a ninguna unidad del producto que no sea ésta y la licencia no se extiende a ninguna unidad del producto o proceso sin licencia en conformidad con el ISO/IEC 11172-3 o ISO/ IEC 13818-3 utilizada o vencida en combinación con esta unidad del producto. La licencia solo cubre el uso de esta unidad para codificar y/o decodificar archivos de audio en conformidad con el ISO/IEC 11172-3 o ISO/IEC 13818-3. No se otorga ningún derecho bajo esta licencia para características o funciones del producto que no estén conformes con el ISO/IEC 11172-3 o ISO/IEC 13818-3.

# **Preguntas y respuestas**

### **1. Es la antena que utiliza para recepción de TV lo suficientemente buena para DTV?**

funciona bien con muchas antenas de TV existentes. Sin embargo, las asignaciones de canales de las emisiones de DTV son diferentes que los canales analógicos. Debe descubrir si las emisiones de DTV locales están en VHF (canales 2-13) o UHF (canales 14-69) para ver si necesita una antena diferente.

Si los canales de DTV están en UHF y ya cuenta con una buena recepción de UHF, su antena actual puede que funcione correctamente. Lo mismo sucede para la recepción de DTV en VHF. Tenga en cuenta que en algunos mercados, ambos canales VHF y UHF se utilizan para emisiones de DTV.

 Puede descubrir las últimas asignaciones de canales de DTV para su área buscando en páginas Web de Internet como www. titantv.com, www.10000watts.com y www.fcc.gov.

### **2. Cuál es la dificultad de recibir señales de DTV en interiores?**

Esto depende de si las estaciones locales de DTV están funcionando a toda potencia y la cercanía de su ubicación a la torre de transmisión. El receptor de DTV no requiere tanta señal como los receptores de TV digital para producir imágenes y sonido de alta calidad.

 Una vez que el nivel de señal de DTV sobrepase cierto umbral en el receptor, los datos de vídeo y audio digital se decodifican con la misma calidad con la que fue codificada originalmente para su transmisión. Esto es una gran ventaja para DTV sobre TV analógica, no hay interferencias, imágenes duplicadas, estáticas o audio rayado.

### **3. Cómo puedo conectar una antena en mi comunidad, apartamento o piso?**

La norma OTARD de la Comisión Federal de Comunicaciones (parte de la Ley de Telecomunicaciones de 1996) permite a los residentes de pisos, apartamentos, comunidades o miembros de una asociación de vecinos, colocar antenas exteriores para la recepción de señales de TV de emisión siempre y cuando dichas antenas no estén ubicadas en áreas comunes y no estén a más de 12' de altura.

 Los residentes de pisos de alquiler (apartamentos, etc.) no están cubiertos por las normas OTARD y tendrán que utilizar antenas interiores para recibir emisiones de DTV. Es posible que el propietario de un complejo de apartamentos pueda proporcionar señales de DTV de emisiones a través de un sistema de antena de TV a cada apartamento.

### **4. Puedo conectar mi receptor del decodificador de DTV a mi servicio de TV de cable?**

 Los sistemas de TV por cable utilizan un método diferente para transmitir programas de TV digital que es actualmente incompatible con receptores de decodificador de DTV de emisión. Por tanto, tendrá que utilizar una antena exterior o interior para recibir programas de DTV de emisión OTA.

 Las buenas noticias son que no tiene que pagar una tarifa mensual o por programa para ver DTV OTA y programas HDTV. Son gratuitos, a diferencia de la TV por satélite de suscripción o la TV por cable. Todo lo que necesita es una antena y un receptor de decodificador de DTV para disfrutar de imágenes claras y nítidas en pantalla panorámica e imágenes de audio de gran calidad.

# **Índice**

# **INFORMACIÓN GENERAL**

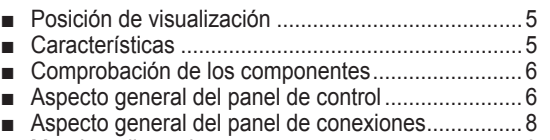

■ Mando a distancia ....................................................9 ■ Instalación de las pilas en el mando a distancia .... 10

### **CONEXIONES**

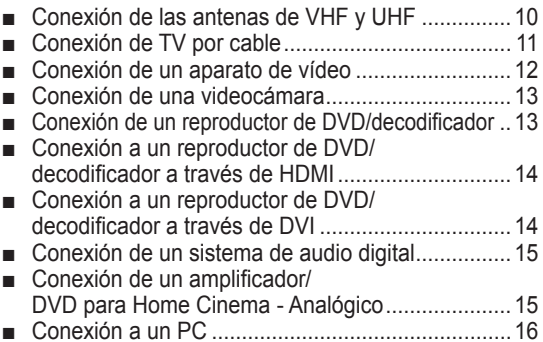

### **FUNCIONAMIENTO**

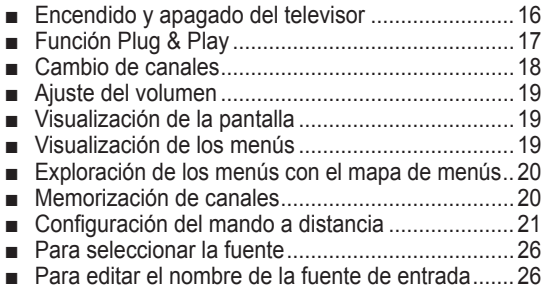

### **CONTROL DE LA IMAGEN**

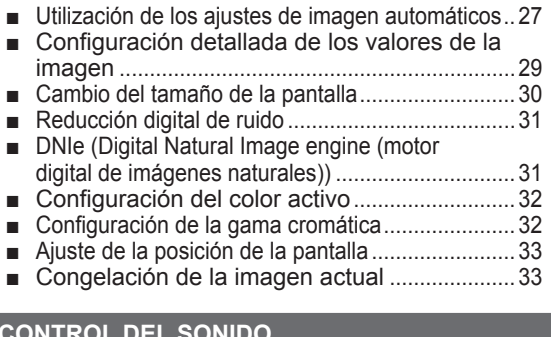

### **CONTROL DEL SONIDO**

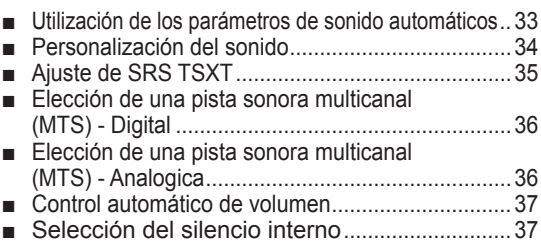

# **CONTROL DE LOS CANALES**

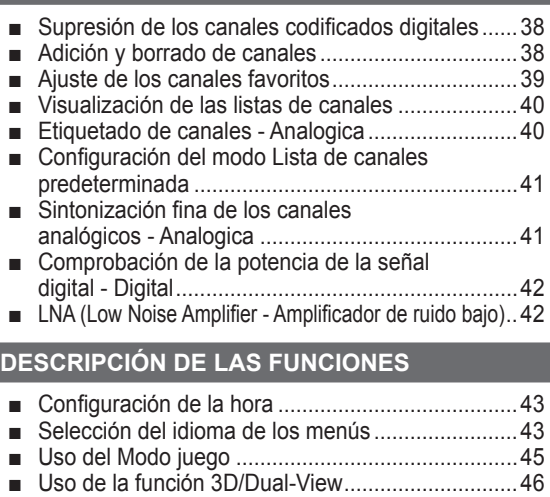

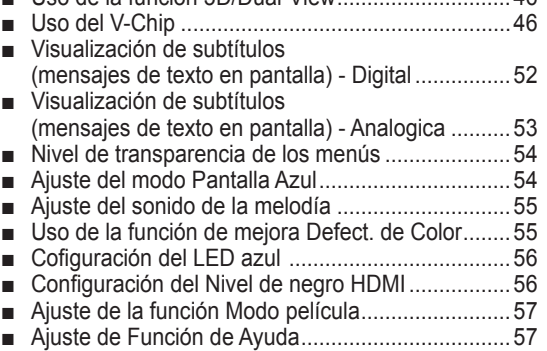

■ Actualización del software ......................................58

### **PANTALLA DE PC**

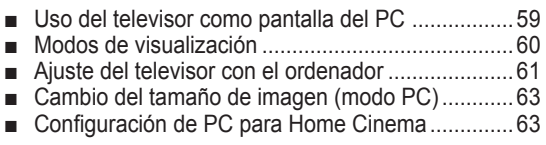

### **WISELINK**

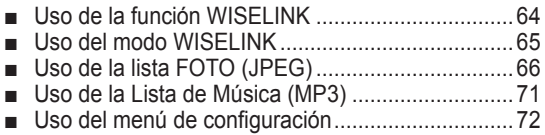

### **APÉNDICE**

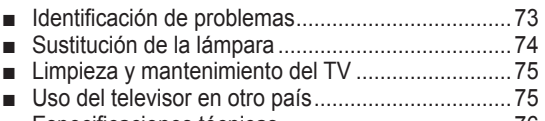

■ Especificaciones técnicas ......................................76

### **Símbolos**

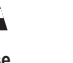

 $\bullet$ 

**Pulse Importante Nota Botón de una pulsación**

 $[\mathbb{m}]$ 

# **Posición de visualización**

**Para conseguir la mejor calidad de visualización, siga las directrices siguientes referentes a la distancia de visualización. Siéntese lo más lejos posible de la pantalla si va a mirarla durante un período prolongado.**

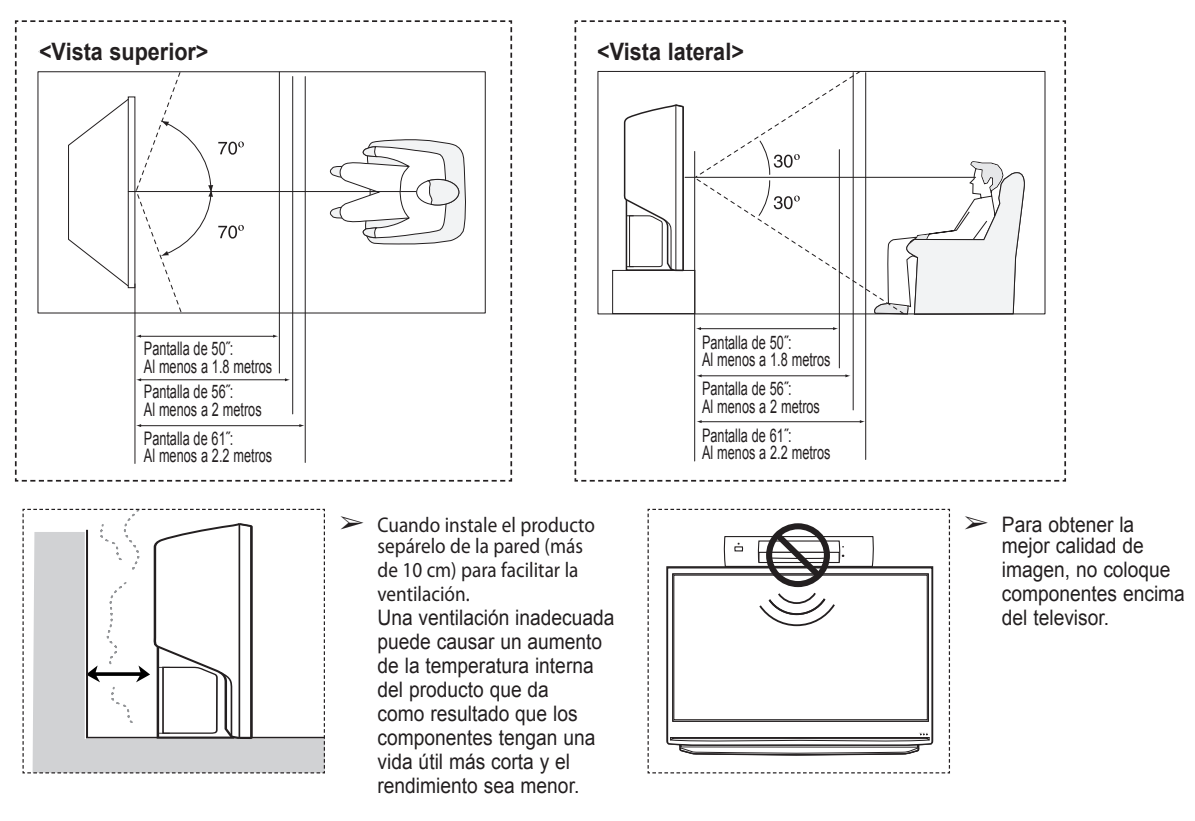

# **Características**

**Este televisor se ha diseñado utilizando la tecnología y la ingeniería más avanzadas. Se trata de un aparato que reúne las más altas prestaciones y las funciones más completas gracias a las cuales supera los estándares del sector. Además, posee las siguientes características especiales:**

- Mando a distancia fácil de usar
- Menús dinámicos en los que es fácil desplazarse
- Sencillo sistema de menús en pantalla accesibles desde el panel frontal, el panel lateral derecho o el mando a distancia
- Temporizador automático que enciende y apaga el televisor a la hora que usted desee.
- Valores de sonido e imagen ajustables y posibilidad de memorizar los ajustes favoritos.
- Sintonización automática de hasta 181 canales.
- Filtro especial para reducir o eliminar los problemas de recepción
- Control de ajuste fino para conseguir la mejor imagen posible
- Decodificador de sonido multicanal integrado para escucha en estéreo o bilingüe
- Altavoces integrados de doble canal
- Temporizador de desconexión especial
- Televisor panorámico con tamaño de imagen ajustable
- Imágenes tan claras como en vivo proporcionadas por la tecnología DNIe
- Modo Mi ctrl de color para adaptar éste a sus preferencias.
- Función de mejora de los defectos del color
- Toma de entrada digital
- Toma de salida de audio digital (ÓPTICO)
- Modo Juego de teatro
- Menú para gestionar canales sencillo y práctico
- WISELINK permite ver y reproducir fotos (JPEG) y archivos de audio (MP3) a través de la toma WISELINK del televisor.

**Español - 5**

# **Comprobación de los componentes**

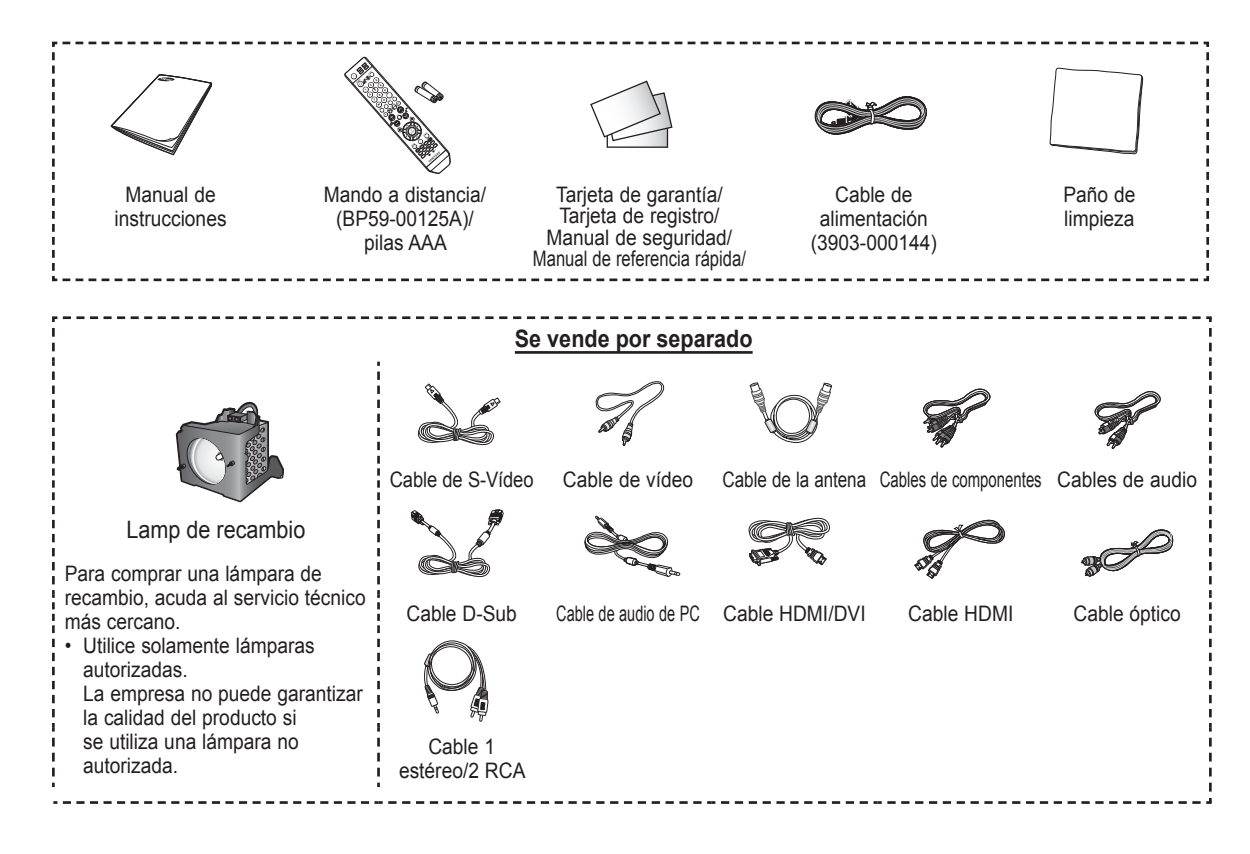

# **Aspecto general del panel de control**

### **Botones de la parte inferior derecha del panel**

Los botones del panel inferior derecho controlan las funciones básicas del televisor, incluido el menú en pantalla. Para utilizar las funciones más avanzadas debe usarse el mando a distancia.

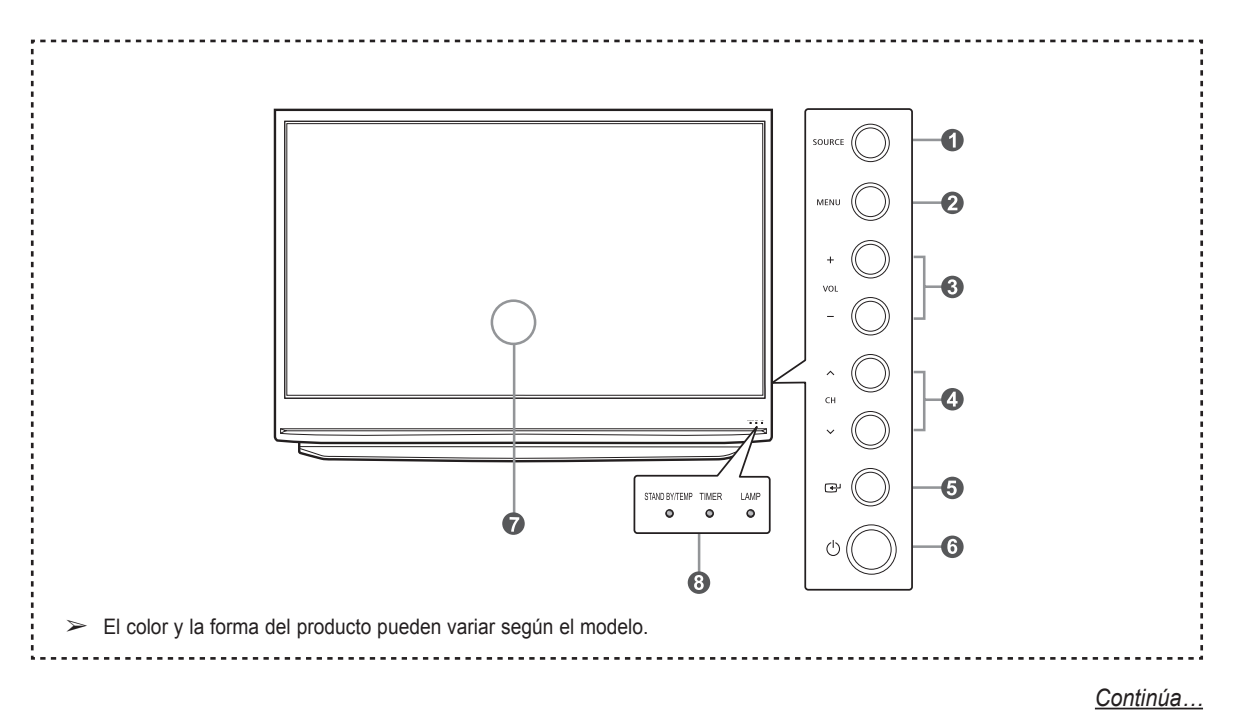

### **1** SOURCE

Cambia entre todas las fuentes de entrada disponibles (TV, AV1, AV2, S-Video1, S-Video2, Componente1, Componente2, PC, HDMI1, HDMI2 o HDMI3/DVI).

#### **2** MENU

Púlselo para ver un menú en pantalla con las opciones del televisor.

### 3 **+ VOL –**

Púlselos para subir o bajar el volumen. En el menú en pantalla, utilice los botones **+ VOL –** de igual modo que los botones ◄ y ► del mando a distancia.

### $\bullet \wedge$  CH  $\vee$

Permiten cambiar de canal. En el menú en pantalla, utilice los botones ∧ CH  $\vee$ de igual modo que los botones ▲ y ▼ del mando a distancia.

5 **(ENTER)**

Se pulsa para confirmar una selección.

- 6 **Botón de encendido** Púlselo para encender o apagar el TV.
- 7 **Sensor del mando a distancia** El mando a distancia debe dirigirse hacia este punto del televisor.
- 8 **Indicadores luminosos** Parpadean y se apagan cuando se enciende el aparato y se iluminan en el modo en espera.

- ➢ Según el modelo, puede utilizar los botones de selección de canales para encender el TV cuando esté en modo de espera.
	- Al utilizar el menú en pantalla, los botones de ajuste de volumen y de selección de canales tienen la misma función que los botones ▲/▼/◄/► del mando a distancia.
	- Si el mando a distancia deja de funcionar o lo ha perdido, puede utilizar los controles del panel del TV.

#### **Leyenda para las luces indicadoras**

( : Encendido, ( ) : Parpadeo, ( ) : Apagado)

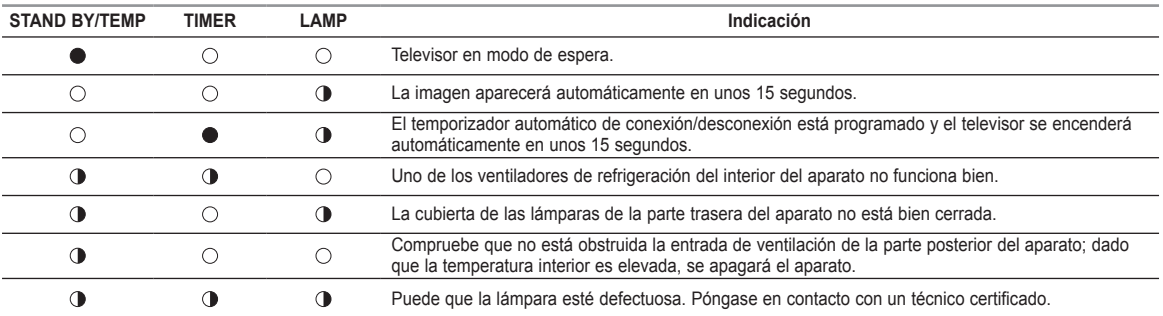

 $\triangleright$   $\bullet$  El televisor tarda unos 30 segundos en calentarse, por lo que el brillo normal puede no aparecer inmediatamente.

El televisor dispone de un ventilador para evitar que se recaliente la lámpara interior. De vez en cuando, lo oirá ponerse en funcionamiento.

# **Aspecto general del panel de conexiones**

### **Tomas del panel lateral**

Use las tomas del panel lateral para conectar componentes de A/V que estarán disponibles permanentemente, como un vídeo o un reproductor de DVD.

Si precisa información sobre la conexión de equipos, consulte las páginas 10~16.

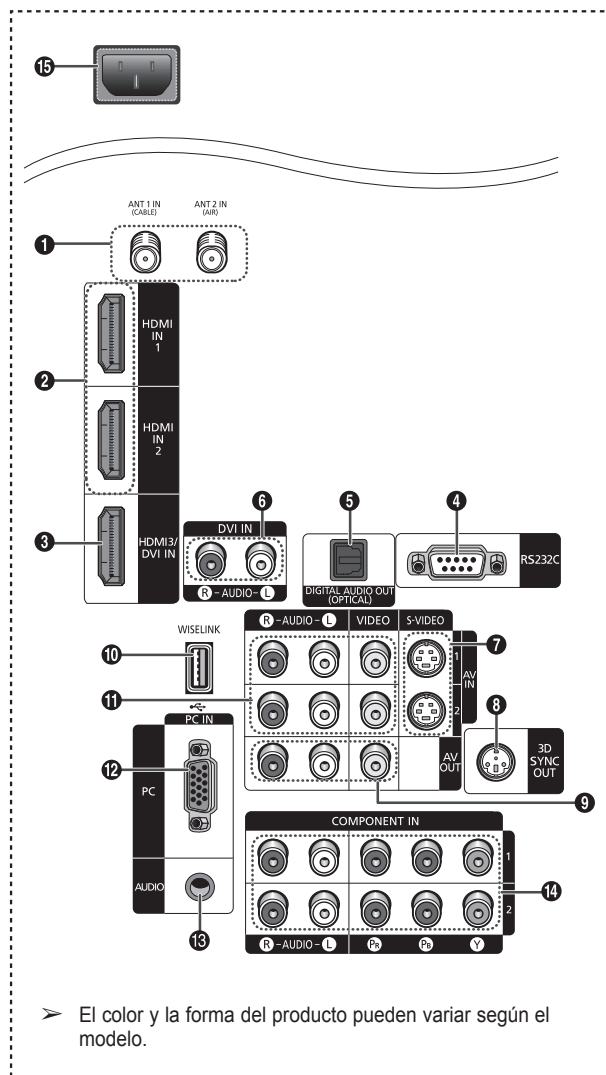

**1** ANT 1 IN (CABLE)/ANT 2 IN (AIR)

Conector coaxial de 75Ω para antena o red por cable.

2 **HDMI IN 1, HDMI IN 2**

Conexión HDMI de un dispositivo que tenga salida HDMI.

#### **8** HDMI3/DVI IN

 Se conecta a la toma HDMI de un dispositivo que tenga salida HDMI. Estas entradas se pueden utilizar también como una conexión DVI con entradas de señales de audio analógicas independientes. Para realizar esta conexión se requiere un cable opcional HDMI/DVI. Cuando se usa un adaptador HDMI/DVI, las entradas de señales de audio analógicas DVI del televisor permiten recibir señales de audio por las entradas derecha e izquierda desde un dispositivo DVI.

#### 4 **RS232C**

Sólo para servicio.

**6** DIGITAL AUDIO OUT (OPTICAL) Se conecta a un componente de audio digital.

6 **DVI IN (AUDIO-L/R)**

Conéctelas con la toma de salida de audio DVI de un dispositivo externo.

**8** S-VIDEO (AV IN 1, 2)

 Entrada de vídeo para dispositivos externos con salida de

S-Vídeo, como una videocámara o un aparato de vídeo.

8 **3D SYNC OUT**

Conexión a un emisor de infrarrojos 3D.

#### 9 **VIDEO/AUDIO-L/R (AV OUT)**

Salidas de vídeo/audio para dispositivos externos.

 $\geq$  La salida de vídeo no está disponible en Component. PC y HDMI.

#### 0 **WISELINK**

 Se usa para conectar un dispositivo de almacenamiento masivo USB para ver archivos de fotos (JPEG) y reproducir archivos de audio (MP3).

#### ! **VIDEO/AUDIO-L/R (AV IN 1, 2)**

 Entrada de vídeo para dispositivos externos, como una videocámara o un aparato de vídeo.

#### @ **PC IN**

Conéctela al conector de salida de vídeo del PC.

#### $\bullet$  **PC AUDIO IN**

Conéctela a la toma de salida de audio del PC.

#### **<sup>***<b>C***D**</sup> COMPONENT IN 1, 2</sup>

Entradas de componentes para imagen  $(Y/P_B/P_R)$  y sonido (L-AUDIO-R).

% **Entrada de alimentación** Conexión para el cable de alimentación suministrado.

# **Mando a distancia**

**Puede utilizar el mando a una distancia de hasta 7 metros del televisor. Al usarlo, apunte directamente al televisor. También se puede utilizar el mando a distancia para hacer funcionar el aparato de vídeo, el decodificador de cable, el reproductor de DVD y el decodificador.**

**1** POWER  $\breve{\mathsf{Q}}$  $\mathbf \Phi$ Enciende y apaga el televisor. 2 **Botones numéricos** Púlselos para seleccionar directamente un canal. 3 **–** Pulse este botón para seleccionar canales adicionales emitidos por la misma emisora. Por ejemplo, para seleccionar el canal "54-3" pulse "54", "–" y "3". **4** CH LIST Se usa para mostrar las listas de canales en la pantalla. **6** ANTENNA Pulse este botón para seleccionar "Aire" o "Cable". 6 **VOL +, VOL –** Permiten aumentar o reducir el volumen. 7 **MUTE** Púlselo para cortar temporalmente el sonido. **8** MENU Muestra el menú principal en pantalla. 9 **RETURN** Vuelve al menú anterior. 0 **S.MODE** Se pulsa para seleccionar el modo del sonido. ! **P.MODE** Se pulsa para seleccionar el modo de la imagen. @ **FAV.CH** Pulse este botón para sintonizar sus canales favoritos. **6** GAME Púlselo para seleccionar el modo Juego de teatro excepto en el modo TV. \$ **MTS** Púlselo para elegir Estéreo, Mono o un programa de audio independiente (emisión SAP). % **3D** Púlselo para seleccionar el modo 3D/Dual-View. ^ **SET** Permite configurar el mando a distancia para controlar el televisor, el aparato de vídeo, el reproductor de DVD y el decodificador de televisión digital o de cable. & **TV, DVD, STB, CABLE, VCR** Púlselos para controlar el televisor, el reproductor de DVD, el receptor de televisión digital o de cable o el o **RESET** aparato de vídeo. **6 SOURCE** Pulsando este botón se muestran todas las fuentes de vídeo disponibles.

Pulse para activar la luz de fondo de VOL y CH el botón de fuente activo (TV, DVD, CABLE, STB, VCR) en el mando a distancia.

#### ) **PRE-CH**

Sintoniza el canal anterior.

- a **WISELINK** Esta función permite ver y reproducir archivos de fotos (JPEG) y de audio (MP3) desde un dispositivo externo. (Consulte la página 66 (JPEG), 71 (MP3).)
- b **HDMI**
- Selecciona directamente el modo HDMI. c **Funciones de VÍDEO/DVD**

# - Rebobinar

- 
- **Parar**
- Reproducir/Pausa
- Avance rápido

### **<sup><b>**</sub> CH ∧, CH ∨</sup>

- Se pulsan para cambiar de canal. **@** EXIT
- Púlselo para salir del menú.
- f **ARRIBA▲/ABAJO▼/IZQUIERDA◄/ DERECHA►/ENTER**  Sirven para seleccionar los elementos del menú en pantalla y cambiar los valores del menú.
- *G* INFO Púlselo para mostrar información en la pantalla del televisor.

#### **<sup><sup>***C</sup>D***</sup>** CAPTION</sup> Controla el decodificador de subtítulos.

**49 STILL** 

Se pulsa para detener la acción durante una determinada escena. Pulse de nuevo para recuperar la visualización normal.

**60 P.SIZE** 

Púlselo para cambiar el tamaño de la pantalla.

- **k** Botones de colores Púlselos para añadir o borrar canales y para guardarlos en la lista de canales favoritos, en el menú **Lista de canales**. (Consulte la página 38~40)
- l **ADD/DEL** Se utiliza para almacenar y borrar canales en la memoria
- m **SRS**
- Selecciona el modo SRS TruSurround XT. n **SLEEP**
- Púlselo para seleccionar un intervalo prefijado para la desconexión automática.
	- Si el mando a distancia no funciona, cambie las pilas y pulse el botón **RESET** durante 2-3 segundos antes de utilizarlo.

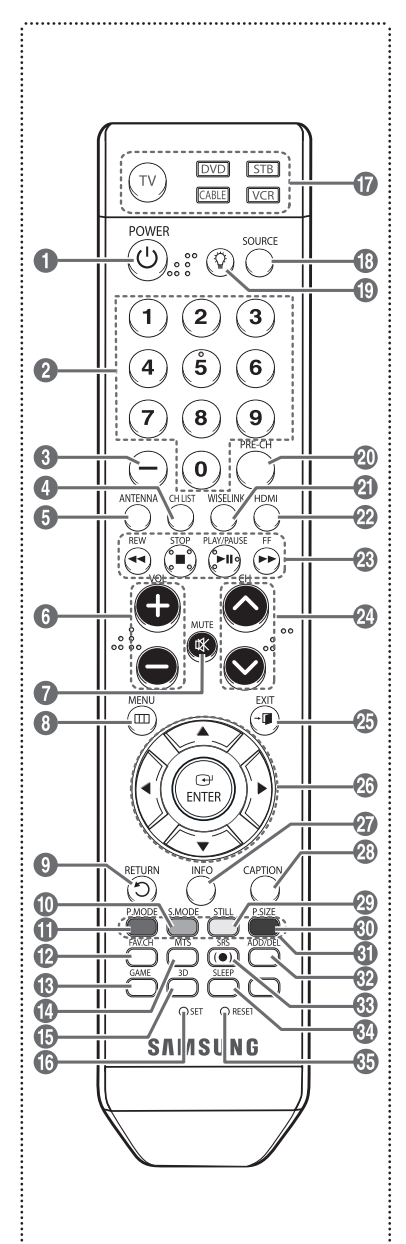

### ➢ El exceso de luz puede influir en el rendimiento del mando a distancia.

➢ Es un mando a distancia especial para personas con discapacidades visuales; presenta puntos Braille en los botones de encendido, de canales, del volumen, de parar, de reproducir y de pausa.

# **Instalación de las pilas en el mando a distancia**

- **1** Levante la tapa de la parte posterior del mando a distancia, como se muestra en la ilustración.
- **2** Instale dos baterías de tamaño AAA.
	- $\triangleright$  Asegúrese de respetar los extremos "+" y "-" de las pilas indicados en el diagrama del interior del compartimento.
		- No mezcle distintos tipos de pilas, por ejemplo alcalinas y de manganeso.
- **3** Cierre la tapa, como se muestra en la ilustración.
	- $\triangleright$  Si no va a utilizar el mando a distancia durante mucho tiempo, quite las pilas y guárdelas en un lugar fresco y seco. El mando a distancia se puede utilizar hasta una distancia de 7 metros del televisor. (Suponiendo un uso normal del TV, las pilas duran aproximadamente un año.)
- ➢ **Si el mando a distancia no funciona! efectúe estas comprobaciones**
	- 1. Está encendido el televisor?
	- 2. Están intercambiados los polos positivos y negativos de las pilas?
	- 3. Se han agotado las pilas?
	- 4. Ha habido un corte de energía o se ha desenchufado el cable?
	- 5. Hay en las proximidades un fluorescente o un neón?

# **Conexiones**

# **Conexión de las antenas de VHF y UHF**

**Si su antena tiene un juego de cables con este aspecto, consulte "Antenas con cables planos dobles de 300 ohmios" a continuación.**

**Si la antena tiene un cable con este aspecto, consulte "Antenas con cables coaxiales de 75 ohmios". Si tiene dos antenas, consulte "Antenas VHF y UHF independientes".**

### **Antenas con cables planos dobles de 300 ohmios**

**Si utiliza una antena externa (de azotea o de "cuernos") de cables planos dobles de 300 ohmios, siga las indicaciones siguientes.**

- **1** Coloque los hilos del cable doble bajo los tornillos del adaptador de 300 a 75 ohmios (no suministrado). Apriete los tornillos con un destornillador.
- **2** Enchufe el adaptador en el terminal ANT 1 IN (CABLE) o ANT 2 IN (AIR) de la parte lateral del televisor.

### **Antenas de 75 ohmios con cable coaxial**

**1** Enchufe el cable de la antena en el terminal ANT 1 IN (CABLE) o ANT 2 IN (AIR) de la parte lateral del televisor.

### **Antenas de VHF y UHF independientes**

**Si dispone de dos antenas independientes para el televisor (una de VHF y otra de UHF), deberá combinar las señales de ambas antenas antes de conectarlas al televisor. Este procedimiento requiere un combinador-adaptador opcional (disponible en la mayoría de tiendas de electrónica).**

- **1** Conecte los dos cables de antena al combinador.
- **2** Enchufe el adaptador en el terminal ANT 1 IN (CABLE) o ANT 2 IN (AIR) en la parte inferior del panel lateral televisor.

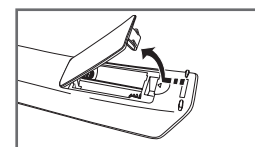

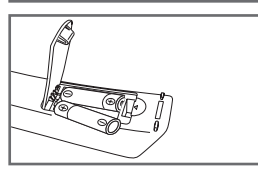

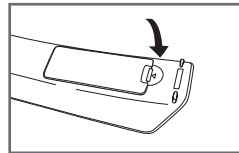

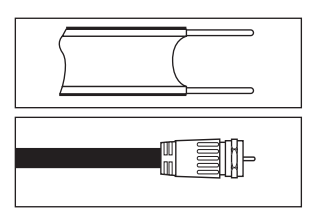

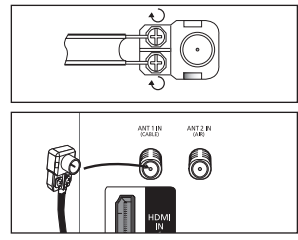

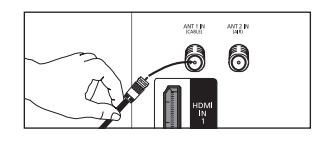

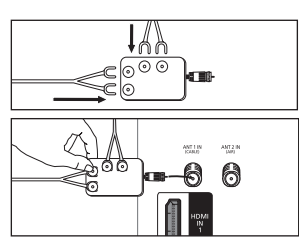

**Español - 10**

# **Conexión de TV por cable**

#### **Para conectar a un sistema de TV por cable, siga estas instrucciones.**

#### **Cable sin decodificador**

**1** Enchufe el cable de entrada en el terminal ANT 1 IN (CABLE) en el lateral del televisor.  $\triangleright$  Dado que el TV tiene previsto el uso de televisión por cable, no se necesita un decodificador para ver canales de cable no codificados.

### **Conexión al decodificador que decodifica todos los canales**

- **1** Busque el cable conectado al terminal ANT OUT del decodificador.
	- $\triangleright$  Este terminal puede estar marcado con la inscripción "ANT OUT", "VHF OUT" o, sencillamente, "OUT".
- **2** Enchufe el otro extremo del cable en el terminal ANT 1 IN (CABLE) en el lateral del televisor.

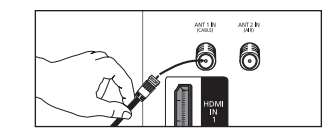

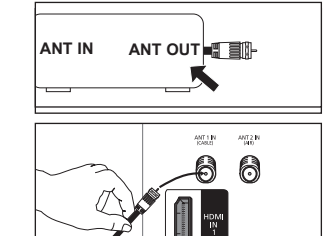

### **Conexión al decodificador que decodifica algunos canales**

 **Si su decodificador decodifica únicamente algunos canales (como, por ejemplo, canales de suscripción), siga las instrucciones que se incluyen a continuación. Necesitará un separador de señales de dos vías, un conmutador RF (A/B) y cuatro extensiones de cable de antena. (Estos artículos están disponibles en la mayoría de las tiendas de electrónica.)**

- **1** Busque y desconecte el cable conectado al terminal ANT IN de su decodificador de cable.
	- $\triangleright$  Este terminal puede estar marcado con la inscripción "ANT IN", "VHF IN" o, sencillamente, "IN".
- **2** Conecte este cable al separador de señales.
- **3** Conecte un cable de antena entre un terminal OUTPUT del separador y el terminal IN del decodificador.
- **4** Conecte un cable de antena entre el terminal ANT OUT del decodificador y el terminal B-IN del conmutador RF(A/B).
- **5** Conecte un cable coaxial entre el otro terminal OUT del separador y el terminal A-IN del conmutador RF (A/B).
- **6** Conecte el último cable de antena entre el terminal OUT del conmutador RF (A/B) y el terminal ANT 1 IN (CABLE) en el lateral del televisor.

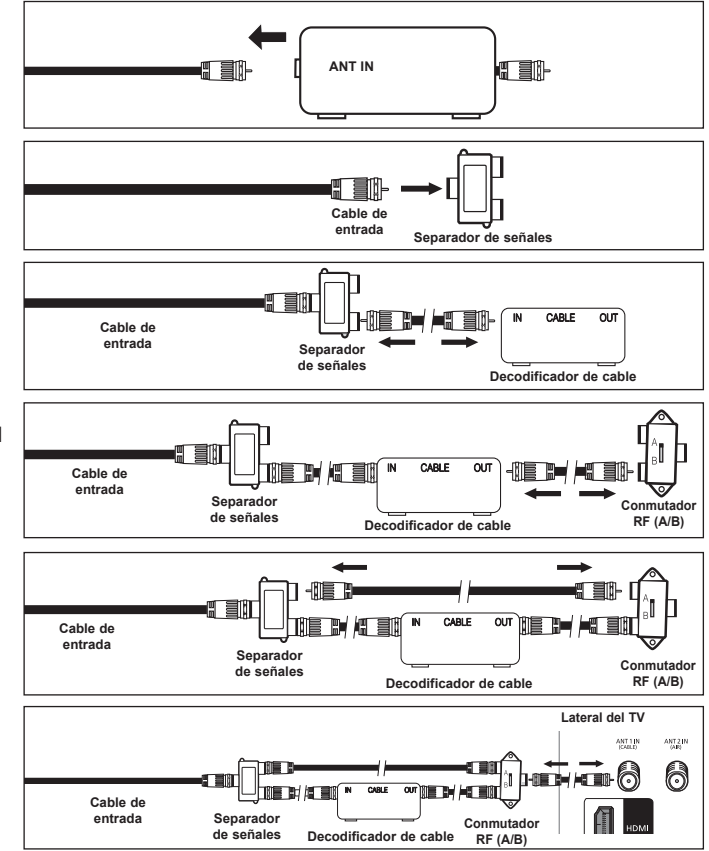

Una vez realizada esta conexión, ajuste el conmutador A/B a la posición "A" para la visualización normal. Si desea ver canales codificados, coloque el conmutador A/B en la posición "B". (Cuando ajuste el conmutador A/B en la posicion "B", necesitara sintonizar el TV con el canal de salida del receptor de cable, que normalmente es el canal 3 o 4).

# **Conexión de un aparato de vídeo**

### **Conexión de vídeo**

**En estas instrucciones se asume que ya ha conectado el TV a una antena o a un sistema de TV por cable (de acuerdo con las instrucciones de las páginas 10 y 11). Ignore el paso 1 si aún no ha conectado una antena o un sistema de cable.**

- **1** Desenchufe el cable o la antena del lateral del televisor.
- **2** Conecte el cable o la antena al terminal ANT IN en el lateral del aparato de vídeo.
- **3** Conecte un cable de antena entre el terminal ANT OUT del reproductor de vídeo y el terminal ANT 1 IN (CABLE) o ANT 2 IN (AIR) del televisor.
- **4** Conecte un cable de vídeo entre la toma AV IN 1 [VIDEO] (o AV IN 2 [VIDEO]) del TV y la toma VIDEO OUT del aparato de vídeo.
- **5** Conecte cables de audio entre las tomas AV IN 1 [L-AUDIO-R] (o AV IN 2 [L-AUDIO-R]) del televisor y las tomas AUDIO OUT del aparato de vídeo.
	- $\triangleright$  Si tiene un vídeo "mono" (sin estéreo), use el conector Y (no suministrado) para conectar las tomas de entrada de audio derecha e izquierda del TV. Si el vídeo es estéreo, tendrá que conectar dos cables.
- $\geq$  Cada aparato de vídeo tiene una configuración diferente del panel lateral.
- $\triangleright$  Cuando conecte un aparato de vídeo, debe hacer coincidir los colores del terminal de conexión y del cable.

### **Conexión de S-Vídeo**

**Este televisor Samsung se puede conectar a una toma S-Video de un aparato de vídeo. (Esta conexión proporciona una calidad de imagen mejor que una conexión normal de vídeo.)**

- **1** Para empezar, siga los pasos 1 a 3 del apartado anterior para conectar la antena o el sistema de cable al vídeo y al TV.
- **2** Conecte un cable S-Vídeo entre la toma AV IN 1 [S-VIDEO] (o AV IN 2 [S-VIDEO]) del televisor y la toma S-VIDEO OUT del aparato de vídeo.
- **3** Conecte cables de audio entre las tomas AV IN 1 [L-AUDIO-R] (o AV IN 2 [L-AUDIO-R]) del televisor y las tomas AUDIO OUT del aparato de vídeo.

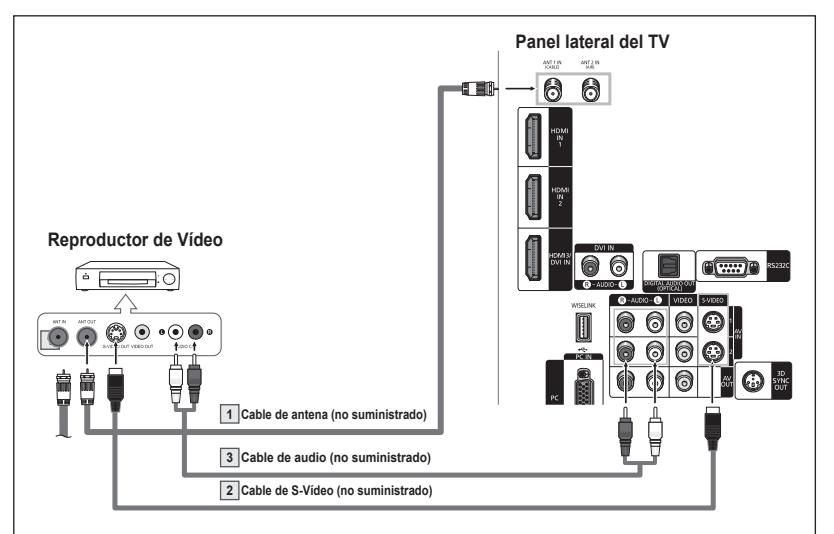

- $\triangleright$  Cada aparato de vídeo tiene una configuración diferente del panel lateral.
- $\triangleright$  Cuando conecte un aparato de vídeo, debe hacer coincidir los colores del terminal de conexión y del cable.
- ➢ Cuando el televisor está conectado a una consola de videojuegos, algunas imágenes de éstos pueden verse cortadas.

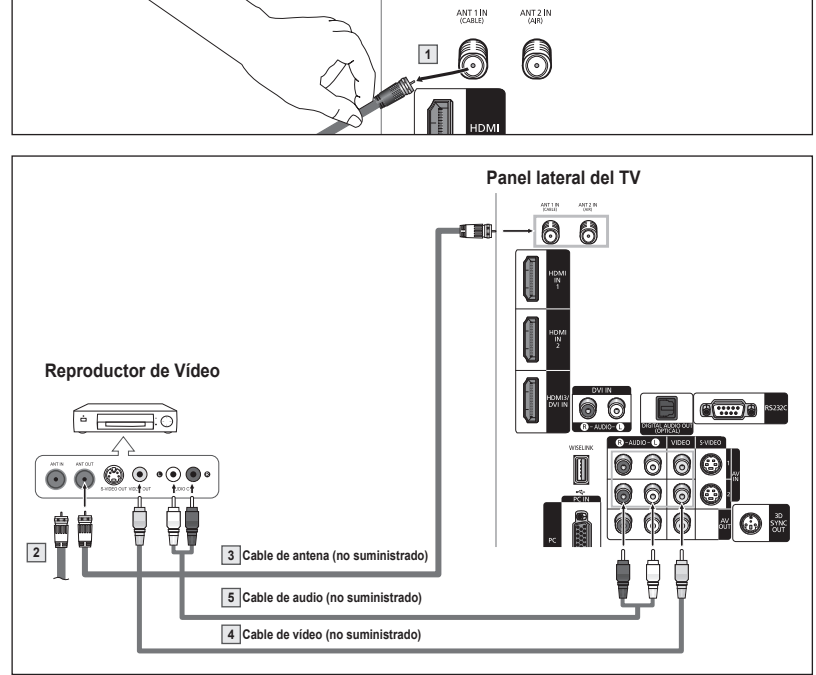

# **Conexión de una videocámara**

**Los conectores del panel lateral del TV facilitan la conexión a una videocámara. Así podrá ver las cintas de la cámara de vídeo sin usar un reproductor.**

- **1** Conecte un cable de vídeo o de S-Vídeo entre la toma AV IN 1 [VIDEO] o [S-VIDEO] (o AV IN 2 [VIDEO] o [S-VIDEO]) del televisor y la toma VIDEO OUT (o S-VIDEO OUT) de la videocámara.
- **2** Conecte cables de audio entre las tomas AV IN 1 [L-AUDIO-R] (o AV IN 2 [L-AUDIO-R]) del televisor y las tomas AUDIO OUT de la videocámara.
- $\triangleright$  Cada videocámara tiene una configuración diferente del panel lateral.
- ➢ Cuando conecte una videocámara, debe hacer coincidir los colores del terminal de conexión y del cable.

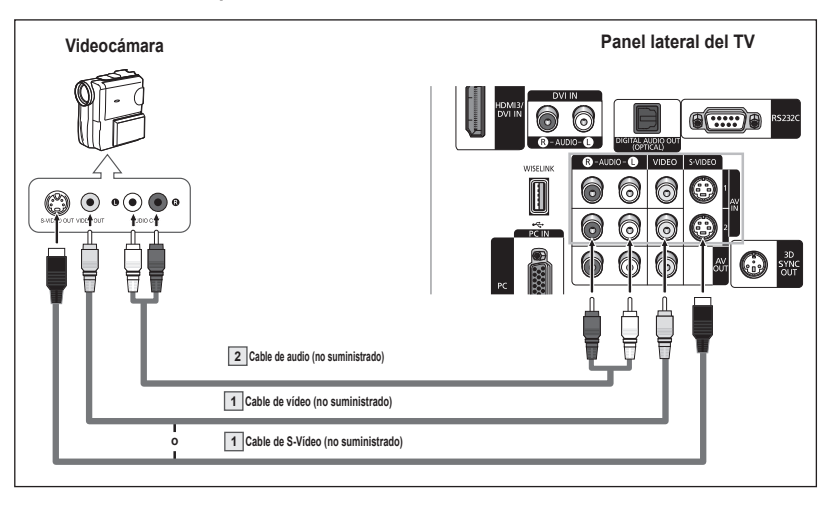

# **Conexión de un reproductor de DVD/decodificador**

**Los conectores del panel lateral del TV facilitan la conexión a un reproductor de DVD/decodificador.**

- **1** Conecte un cable de componente entre las tomas COMPONENT IN 1 [Y, PB, PR] (o COMPONENT IN 2 [Y, PB, PR]) del televisor y las tomas COMPONENT OUT [Y, PB, PR] del reproductor de DVD/ decodificador.
- **2** Conecte los cables de audio entre las tomas de COMPONENT IN 1 [L-AUDIO-R] (o COMPONENT IN 2 [L-AUDIO-R]) del televisor y las tomas AUDIO OUT del reproductor de DVD/decodificador.

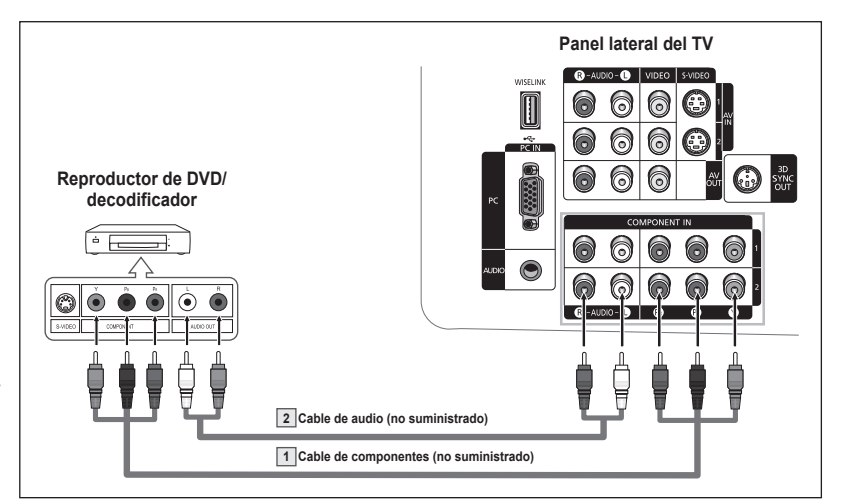

 $\triangleright$  El video de componentes divide las señales de vídeo en Y (luminancia (brillo)), PB (azul) y PR (rojo) para mejorar la calidad del vídeo.

Las conexiones de audio y de vídeo de componentes deben coincidir. Por ejemplo, si se conecta el cable de vídeo a COMPONENT IN, conecte también el cable de audio a la misma entrada COMPONENT IN.

- $\triangleright$  Cada reproductor de DVD o decodificador tiene una configuración diferente del panel lateral.
- ➢ Cuando conecte un reproductor de DVD o un decodificador, debe hacer coincidir los colores del terminal de conexión y del cable.

# **Conexión a un reproductor de DVD/decodificador a través de HDMI**

**Esta conexión sólo se puede realizar si hay una toma de salida de HDMI en el dispositivo externo.**

**1** Conecte un cable HDMI entre la toma HDMI IN 1 (o HDMI IN 2) del televisor y la toma HDMI OUT del reproductor DVD/decodificador.

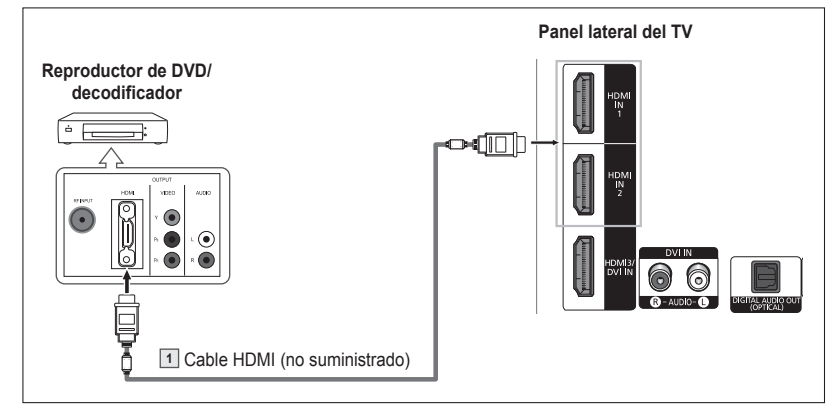

#### **Qué es HDMI?**

- HDMI, o interfaz multimedia de alta definición, es una interfaz de la siguiente generación que permite la transmisión de señales digitales de audio y de vídeo mediante un solo cable.
- La denominación "interfaz multimedia" es la más adecuada, especialmente porque permite varios canales de sonido digital (canales 5.1). La diferencia entre los dispositivos HDMI y DVI es que el HDMI es más pequeño, tiene instalada la función de codificación HDCP (protección alta de la copia digital del ancho de banda) y es compatible con el sonido digital de varios canales.
- ➢ Cada reproductor de DVD o decodificador tiene una configuración diferente del panel lateral.
- ➢ Cuando conecte un reproductor de DVD o un decodificador, debe hacer coincidir los colores del terminal de conexión y del cable. ➢ Al conectarse a través de un HDMI, no necesita conectar cables de audio. Sólo necesita conectar cables de audio al conectarse a través de un HDMI/DVI.
- ➢ Los dispositivos externos que admiten el modo HDMI de versiones inferiores puede que no implementen la salida de sonido del televisor con la última versión HDMI (HDMI 1.3). En tal caso, conecte HDMI3/DVI IN y DVI IN [R-AUDIO-L] en el panel lateral del televisor.
- ➢ Algunos de los cables HDMI de versiones inferiores pueden causar parpadeos molestos o que la pantalla no se vea. En este caso use un cable que admita la última versión HDMI (HDMI 1.3).

# **Conexión a un reproductor de DVD/decodificador a través de DVI**

**Esta conexión sólo se puede realizar si hay una toma de salida de DVI en el dispositivo externo.**

- **1** Conecte un cable de HDMI/DVI o un adaptador de DVI-HDMI entre la toma HDMI3/DVI IN del televisor y la toma DVI OUT del reproductor de DVD/decodificador.
- **2** Conecte cables de audio entre las tomas DVI IN [L-AUDIO-R] del televisor y las tomas AUDIO OUT del reproductor DVD/decodificador.

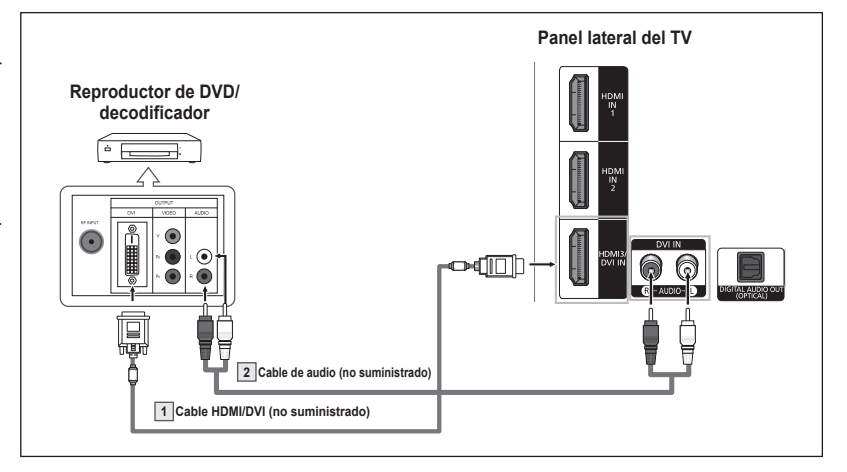

- ➢ Cada reproductor de DVD o decodificador tiene una configuración diferente del panel lateral.
- ➢ Cuando conecte un reproductor de DVD o decodificador, debe hacer coincidir los colores del terminal de conexión y del cable.

# **Conexión de un sistema de audio digital**

**Las tomas del panel lateral del televisor facilitan la conexión de un sistema de audio digital al televisor.**

- **1** Conecte un cable óptico entre la toma DIGITAL AUDIO OUT (OPTICAL) del televisor y la toma Digital Audio Input del sistema de audio digital. Cuando conecte un sistema de audio digital al terminal DIGITAL AUDIO OUT (OPTICAL): Baje el volumen del televisor y ajuste el nivel de volumen con el control del volumen del sistema de audio.
- $\geq$  Cada sistema de audio digital tiene una configuración diferente del panel lateral.
- $\geq$  El audio de 5,1 canales es posible cuando el televisor está conectado a un dispositivo externo que admita 5,1 canales.

#### **Qué quiere decir OPTICAL?**

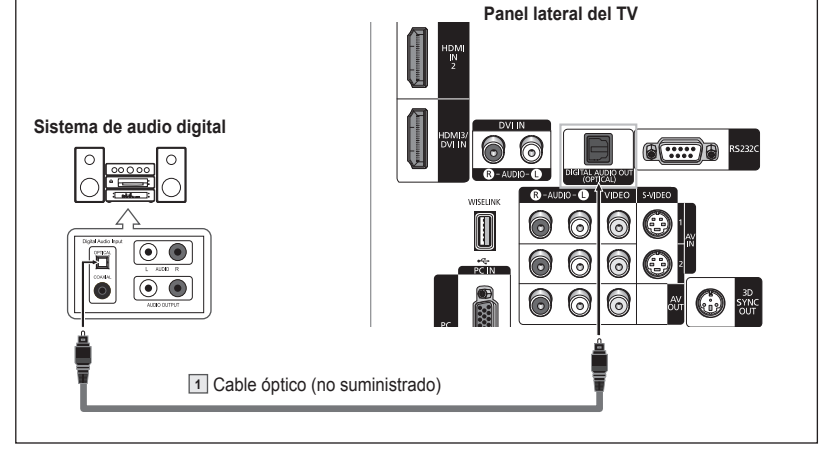

Convierte la señal eléctrica en señal de luz óptica y la transmite a través de fibra óptica. S/PDIF es un sistema de transmisión de audio digital en el formato de una onda de luz que utiliza un conductor de vidrio.

# **Conexión de un amplificador/DVD para Home Cinema - Analógico**

- **1** Conecte cables de audio entre las tomas AV OUT [L-AUDIO-R] del televisor y las tomas AUDIO IN [L-AUDIO-R] del amplificador/DVD para cine en casa. Cuando un amplificador de audio se conecta a los terminales AV OUT [L-AUDIO-R]: Disminuya el volumen del TV y ajuste el nivel del volumen con el control del volumen de los amplificadores.
- $\triangleright$  Cada amplificador y sistema de DVD para Home Cinema tiene una configuración diferente del panel lateral.
- ➢ Cuando conecte un amplificador o un sistema de DVD para Home Cinema, debe hacer coincidir los colores del terminal de conexión y del cable.

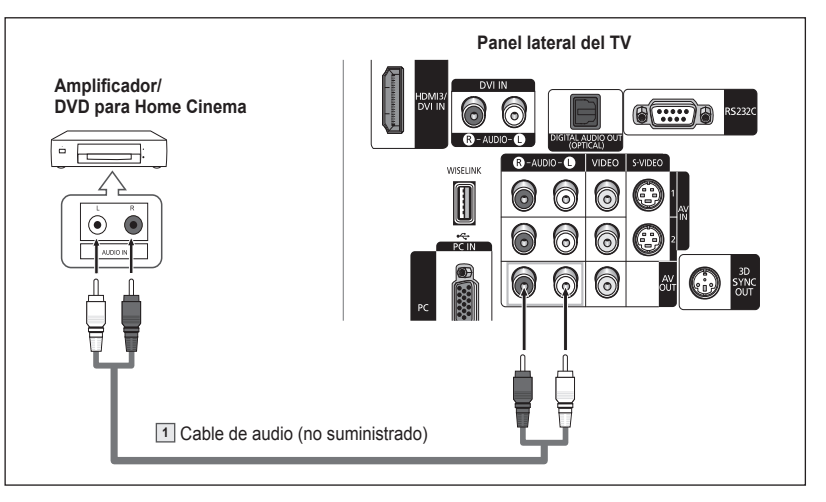

# **Conexión a un PC**

### **Uso del cable D-Sub**

- **1** Conecte un cable D-Sub entre la toma PC IN [PC] del televisor y la toma de salida PC del ordenador.
- **2** Conecte un cable de audio PC entre la toma PC IN [AUDIO] del televisor y la toma de salida de audio de la tarjeta de sonido del ordenador.

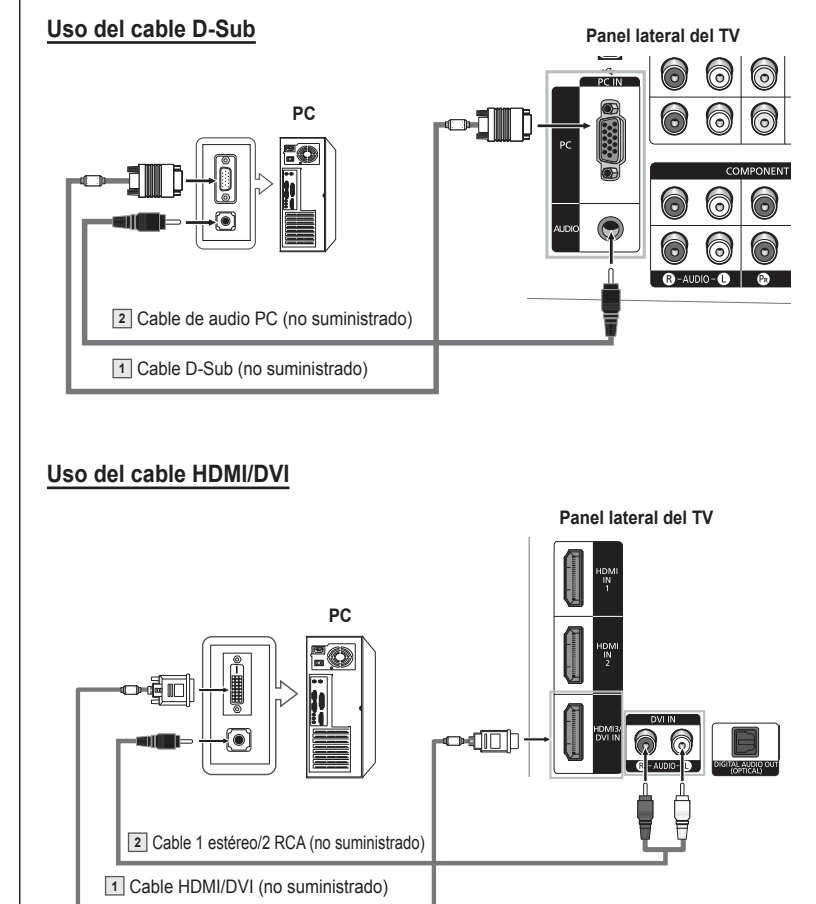

- **Uso del cable HDMI/DVI**
- **1** Conecte un cable HDMI/DVI entre la toma HDMI1 del televisor y la toma de salida PC del ordenador.
- **2** Conecte un cable 1 estéreo/2 RCA entre la toma DVI IN [L-AUDIO-R] del televisor y la toma de salida de audio de la tarjeta de sonido del ordenador.

- ➢ Cada ordenador tiene una configuración diferente del panel lateral.
- $\triangleright$  Cuando conecte un ordenador, debe hacer coincidir los colores del terminal de conexión y del cable.

# **Funcionamiento**

# **Encendido y apagado del televisor**

**Pulse el botón POWER del mando a distancia.** Tambien puede usar el boton (<sup>l</sup>) POWER del televisor.

 $\triangleright$  El televisor puede tardar unos segundos en encenderse.

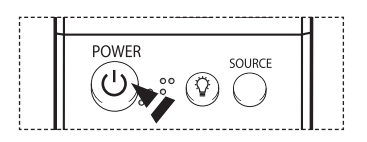

# **Función Plug & Play**

### **Cuando el televisor se enciende por primera vez, los valores se inician correlativamente de forma automática:**

- **1** Pulse el botón **POWER** del mando a distancia. Se muestra automáticamente el mensaje **Se ajustarán idioma del Menú, modo Comercio, canales y hora**. Pulse el botón **ENTER** y aparecerá automáticamente el menú **Seleccionar el idioma del Menú en pantalla.**.
- **2** Pulse los botones ◄ o ► para seleccionar un idioma y, a continuación, pulse el botón **ENTER**.
- **3** Pulse los botones ◄ o ► para seleccionar **Comercio** o **Domicilio** y, a continuación, pulse el botón **ENTER**.
	- ➢ La selección predeterminada es **Domicilio**.
	- $\triangleright$  Es recomendable configurar el televisor en el modo Domicilio para obtener la mejor imagen en un entorno doméstico.
	- $\triangleright$  El modo Comercio sólo es necesario en los entornos comerciales.
	- $\triangleright$  Si la unidad se ha configurado accidentalmente en el modo Comercio y se desea volver al modo Dinámico (Domicilio), se debe pulsar el botón del volumen y, a continuación, mantener pulsado durante cinco segundos el botón **MENU** del panel del televisor.
- **4** Pulse los botones ◄ o ► para memorizar los canales de la conexión seleccionada y pulse el botón **ENTER**.
	- ➢ Si la antena está conectada a ANT 1 IN (CABLE), seleccione **Cable**; si está conectada a ANT 2 IN (AIR), seleccione **Aire**.
	- ➢ Si ANT 1 IN (CABLE) y ANT 2 IN (AIR) están conectadas, seleccione **Aire+Cable**.
	- $\triangleright$  En el modo Cable, puede seleccionar la fuente de señal analógica correcta entre **STD**, **HRC** e **IRC** pulsando los botones ◄ o ►; a continuación, pulse el botón **ENTER**. Si tiene un cable digital, seleccione la fuente de señal analógica y digital. Póngase en contacto con su proveedor de cable para saber el tipo de sistema de cable existente en su zona.
- **5** El televisor empezará a memorizar todos los canales disponibles. Una vez guardados todos los canales disponibles, volverá a aparecer el menú Prog. Auto. Pulse el botón **ENTER** cuando se complete la memorización de canales. Aparece el mensaje **Configure en modo Reloj.**.
	- ➢ Para detener la búsqueda antes de que finalice, pulse el botón **ENTER** con Detener seleccionado.
- **6** Pulse los botones ◄ o ► para seleccionar **Manual** para ajustar la hora manualmente y, a continuación, pulse el botón **ENTER**. Se muestra el mensaje **Escriba la fecha y la hora.**.
	- ➢ Si selecciona **Auto**, se muestra **Seleccionar si no observa el horario de verano.**.; a continuación, vaya al paso **9**. (Si desea ajustar la hora automáticamente, vaya al paso **9**.)
- **7** Pulse los botones ◄ o ► para desplazarse a **Mes**, **Día**, **Año**, **Hora** o **Min**. Seleccione la fecha y la hora que desee pulsando los botones ▲ o ▼; pulse después el botón **ENTER**.
	- $\triangleright$  Puede ajustar el mes, el día, el año, la hora y el minuto directamente pulsando los botones numéricos del mando a distancia.
- **8** Aparecerá el mensaje **Disfrutar su vision.**. Cuando termine, pulse el botón **ENTER**.
	- ➢ Aunque no pulse el botón **ENTER**, el mensaje desaparecerá automáticamente después de algunos segundos.

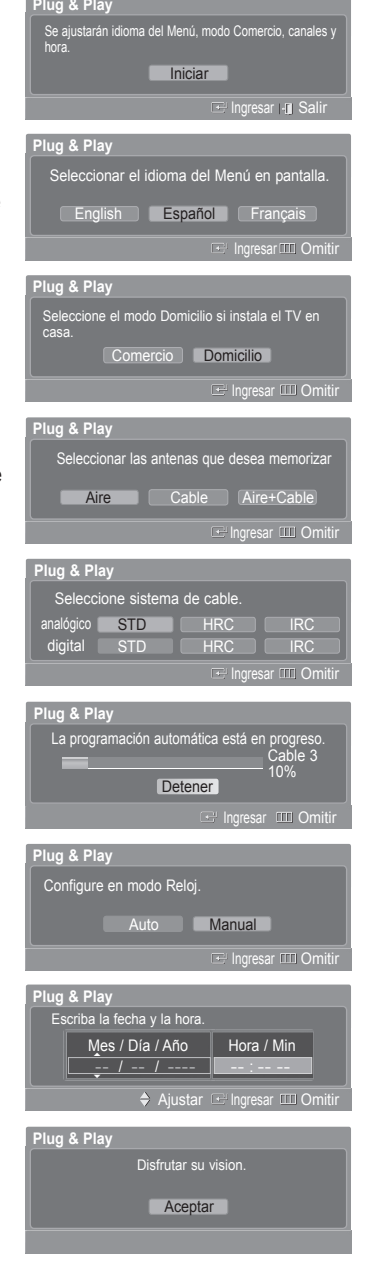

### **Ajuste automático del reloj**

**9** Pulse los botones ◄ o ► para seleccionar **Apagado** o **Encendido** y pulse el botón **ENTER**.

Aparece el mensaje **Seleccione la zona horaria en la que se encuentra.**.

**10** Pulse los botones ▲ o ▼ para resaltar la zona horaria del área local (y para mover la selección a la zona horaria apropiada en el mapa de Estados Unidos). Pulse el botón **ENTER**.

Si el reloj no se configura automáticamente, consulte las páginas 43~44 para ajustarlo.

**11** Aparecerá el mensaje **Disfrutar su vision.**. Cuando termine, pulse el botón **ENTER**. ➢ Aunque no pulse el botón **ENTER**, el mensaje desaparecerá automáticamente después de algunos segundos.

#### **Si desea reiniciar esta función...**

- **1** Pulse el botón **MENU**. Pulse los botones ◄ o ► para seleccionar **Configuración** y pulse el botón **ENTER**.
- **2** Pulse los botones ▲ o ▼ para seleccionar **Plug & Play** y pulse el botón **ENTER**. Si desea más detalles sobre las opciones de configuración, consulte la página 17.
	- ➢ La función Plug & Play está disponible sólo en el modo TV.

# **Cambio de canales**

#### **Utilización de los botones de canal**

Pulse los botones **CH ∧ o CH ∨** para cambiar de canal.

 $\triangleright$  Al pulsar los botones CH  $\land$  o CH  $\lor$ , el televisor cambia los canales secuencialmente. Verá todos los canales memorizados en el televisor. (Debe haber un mínimo de tres canales memorizados.) No verá los canales eliminados o no memorizados. Consulte la página 21 para la memorización de los canales.

#### **Utilización de los botones numéricos**

#### **Utilice los botones numéricos para cambiar rápidamente de canal.**

Utilice los botones numéricos para ir directamente a un canal. Por ejemplo, para seleccionar el canal 27 pulse "2" y "7". El televisor cambiará de canal cuando pulse el segundo número.

#### **Uso del botón "-"**

**El botón "-" se utiliza para seleccionar emisoras que emitan con señal digital.**

Por ejemplo, para seleccionar el canal 7-1, pulse "7", "-" y "1".

- ➢ HD indica que el televisor está recibiendo una señal digital de alta definición. SD indica que el televisor está recibiendo una señal de definición estándar.
- ➢ Pulse los botones numéricos y después el botón **ENTER** para cambiar rápidamente de canal.

#### **Utilización del botón PRE-CH para seleccionar el canal anterior**

#### Pulse el botón **PRE-CH**.

El televisor cambiará al último canal visualizado.

 $\triangleright$  Para cambiar rápidamente de un canal a otro que no es correlativo, sintonice un canal y utilice el botón numérico para seleccionar el segundo canal. A continuación, utilice el botón **PRE-CH** para alternar rápidamente entre ambos.

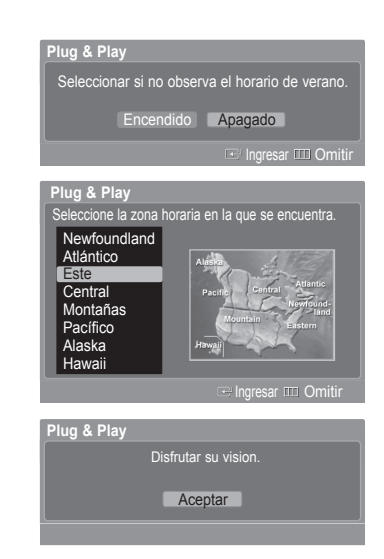

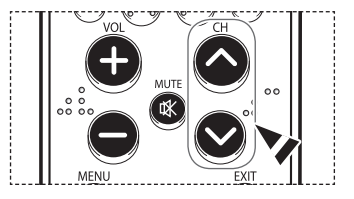

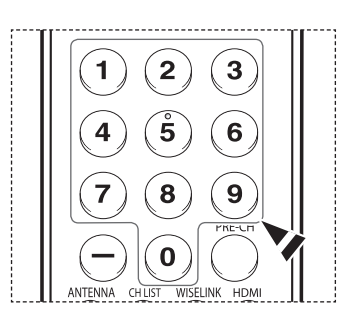

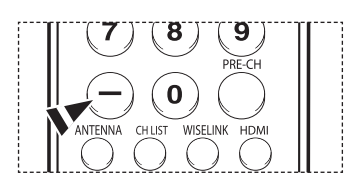

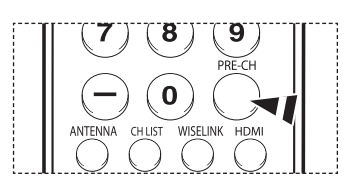

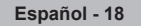

# **Ajuste del volumen**

Pulse los botones **VOL +** o **VOL –** para aumentar o reducir el volumen.

### **Utilización del botón MUTE**

**Puede interrumpir el sonido en cualquier momento pulsando el botón MUTE.**

- **1** Pulse el botón **MUTE** y se desconectará el sonido.
- En la esquina inferior izquierda de la pantalla aparecerá la palabra **Silencio**.
- **2** Para recuperar el sonido, vuelva a pulsar el boton **MUTE** o pulse los botones **VOL +** o **VOL –**.

# **Visualización de la pantalla**

**La pantalla identifica el canal actual y el estado de algunos ajustes de audio-vídeo.** Pulse el botón **INFO** en el mando a distancia.

# **Visualización de los menús**

- **1** Con el aparato encendido, pulse el botón **MENU**. El menú principal aparece en la parte inferior de la pantalla. Existen seis grupos de menús: **Imagen**, **Sonido**, **Canal**, **Configuración**, **Entrada**, **Aplicación** y **Mapa de menús**.
- **2** Pulse los botones ◄ o ► para seleccionar el elemento deseado y pulse el botón **ENTER**. Pulse los botones ▲/▼/◄/►/**ENTER** para ver, cambiar o usar las opciones seleccionadas. Seleccione **Regresar** pulsando los botones ▲ o ▼ y, a continuación, pulse el botón **ENTER** para volver al menú anterior.

Pulse el botón **EXIT** para salir.

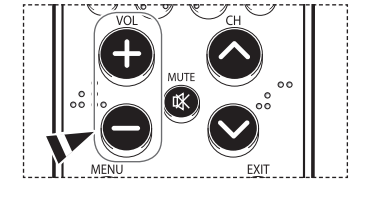

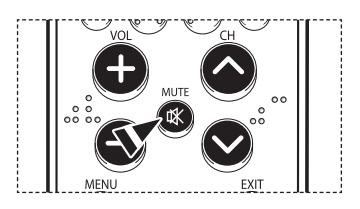

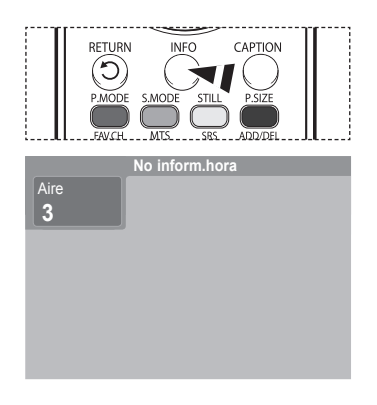

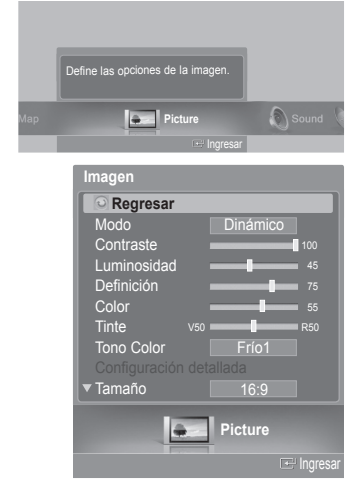

# **Exploración de los menús con el mapa de menús**

**Mediante la opción Mapa de menús del menú principal se pueden ver todos los menús y seleccionar una función rápidamente.**

**Con el mapa de menús se puede seleccionar cualquier menú.**

- **1** Pulse el botón **MENU**. El menú principal aparece en la parte inferior de la pantalla.
- **2** Pulse los botones ◄ o ► para seleccionar **Mapa de menús** y pulse el botón **ENTER**. Aparece el mapa de menús.
- **3** Pulse los botones ▲/▼/◄/► para seleccionar un menú y pulse el botón **ENTER**. Aparece el menú seleccionado.
- **4** Pulse los botones ▲/▼/◄/►/**ENTER** para ver, cambiar o usar las opciones seleccionadas.
- aste <mark>Ι Luminosidad Ι</mark> De Tono Color І Configuración detallada І Tamaño І Digital NR І DNIe ri<br>o I Gama cromática I P Orden alfabético Página siguiente **Imagen Sonido Canal** Modo І Trusurround SRS XT І Idioma preferido І Sonido Multi-track Vol.Auto І Silenc. Int Antena І Prog. Auto І Borrar canal encriptado І Lista de canales Sintonia Fina І Intensidad señal І LNA **Mapa de menús** 1/2 Ingresar Regresar **Configuración** Plug&Play І Idioma І Reloj І Temporizador І Temporizador 1

➢ Botón **rojo**: Intercambia la visualización alfabética por la funcional y viceversa. Botón **verde**: permite ir a la página anterior. Botón **amarillo**: permite ir a la página siguiente. Botón **ENTER**: se accede al menú seleccionado.

Pulse el botón **EXIT** para salir.

# **Memorización de canales**

**El TV puede memorizar y almacenar todos los canales disponibles, tanto aéreos como de cable. Una vez memorizados los**  canales disponibles, use los botones CH  $\sim$  y CH  $\vee$  para explorarlos. De este modo no es necesario introducir dígitos para **cambiar los canales. La memorización de canales implica tres pasos: seleccionar una emisora de origen, memorizar los canales (automático) y añadir o borrar canales (manual).**

#### **Selección del origen de la señal de vídeo**

**Antes de memorizar los canales disponibles, es preciso indicar el tipo de origen de la señal conectada al televisor (es decir, antena o sistema de cable).**

**1** Pulse el botón **MENU**. Pulse los botones ◄ o ► para seleccionar **Canal** y pulse el botón **ENTER**. Pulse los botones ▲ o ▼ para seleccionar **Antena** y pulse el botón **ENTER**.

**2** Pulse los botones ▲ o ▼ para seleccionar **Aire** o **Cable** y pulse el botón **ENTER**.

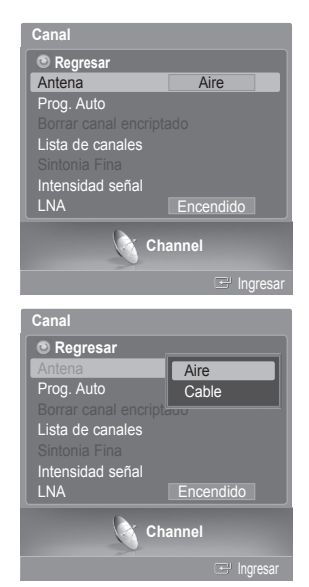

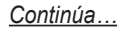

#### **Almacenamiento de los canales en la memoria (método automático).**

- **3** Pulse los botones ▲ o ▼ para seleccionar **Prog. Auto** y pulse el botón **ENTER**.
- **4** Pulse los botones ◄ o ► para seleccionar la conexión de la antena y pulse el botón **ENTER**.
	- ➢ **Aire** : señal de antena aérea **Cable** : señal de antena por cable **Aire+Cable** : señales de antena "Aire" y "Cable"
	- ➢ Si la antena está conectada a ANT 1 IN (CABLE), seleccione **Cable**; si está conectada a ANT 2 IN (AIR), seleccione **Aire**.
	- ➢ Si ANT 1 IN (CABLE) y ANT 2 IN (AIR) están conectadas, seleccione **Aire + Cable**.
	- ➢ Si ha seleccionado **Aire**, vaya al paso **6**.
- **5** Pulse ◄ o ► para seleccionar la fuente de señal analógica correcta entre **STD**, **HRC** e **IRC** y, a continuación, pulse el botón **ENTER**. Si tiene un cable digital, seleccione la fuente de señal **analógico** y **digital**.
	- STD, HRC e IRC identifican los distintos tipos de sistemas de TV por cable. Póngase en contacto con su proveedor de cable para conocer el tipo de sistema de cable de su zona. En este momento ya se ha seleccionado el origen de la señal.
- **6** El televisor empieza a memorizar todas las emisoras disponibles. Si se pulsa el botón **ENTER** durante un proceso de almacenamiento, se muestra el mensaje **Desea interrumpir la programación automática?**. Seleccione **Sí** pulsando los botones ◄ o ►.

Pulse el botón **EXIT** para salir.

- ➢ El TV debe estar conectado a una antena aérea o de cable para recibir señales de la TV digital. Aunque se haya eliminado un canal de la memoria, siempre se puede sintonizar dicho canal directamente mediante los botones numéricos del mando a distancia.
- $\triangleright$  Todos los canales analógicos y digitales disponibles se almacenan automáticamente en la memoria.

Se tarda de 3 a 10 minutos en memorizar los canales.

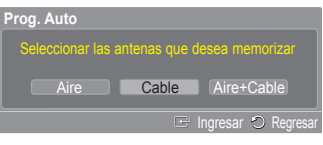

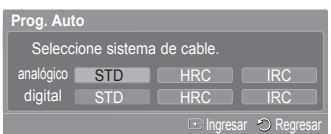

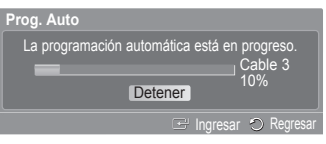

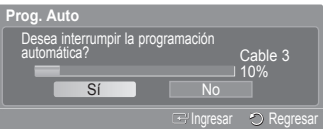

# **Configuración del mando a distancia**

**Una vez configurado correctamente el mando a distancia, éste puede funcionar en cinco modos diferentes: TV, VCR, Cable, DVD o Set- Top Box. Pulsando el botón correspondiente del mando a distancia podrá cambiar de un modo a otro y controlar cualquiera de estos equipos.**

➢ El mando a distancia quizá no sea compatible con todos los reproductores de DVD, vídeos, decodificadores y receptores de TV digital.

### **Configuración del mando a distancia para controlar el vídeo**

- **1** Apague el vídeo.
- **2** Pulse el botón **VCR** del mando a distancia del televisor.
- **3** Pulse el botón **SET** del mando a distancia del televisor.
- **4** Si utiliza los botones numéricos del mando a distancia, introduzca tres dígitos del código del reproductor de vídeo que puede encontrar en la página 23 de este manual correspondientes a su marca de reproductor de vídeo. Debe introducir los tres dígitos, aunque el primero sea un "0". (Si en la relación hay más de un código, introduzca el primero.)
- **5** Pulse el botón **POWER** del mando a distancia. El vídeo debería encenderse si el mando está correctamente configurado.

Si el vídeo no se enciende, repita los pasos 2, 3 y 4, pero pruebe con otro de los códigos indicados para la marca de su vídeo. Si no aparece ningún otro código, pruebe con todos los códigos de vídeo, desde el 000 hasta el 080.

Nota sobre el uso de los modos del mando a distancia: APARATO DE VÍDEO Cuando el mando a distancia esté en el modo **VCR**, los botones de volumen seguirán controlando el volumen del televisor.

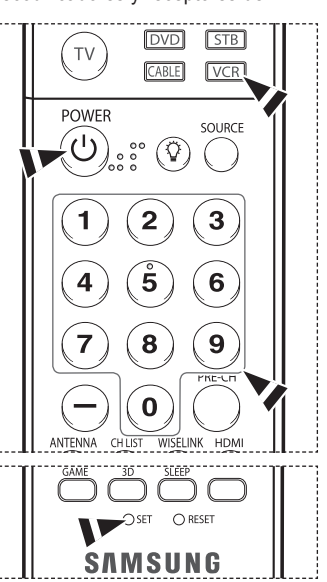

**Español - 21**

### **Configuración del mando a distancia para controlar el decodificador de cable**

- **1** Apague el decodificador de cable.<br>**2** Pulse el botón **CABLE** del mando.
- **2** Pulse el botón **CABLE** del mando a distancia del televisor.
- **3** Pulse el botón **SET** del mando a distancia del televisor.
- **4** Mediante los botones numéricos del mando a distancia, introduzca los tres dígitos del código de decodificador de cable correspondientes a la marca de su decodificador, que aparece en la lista de la página 24 de este manual. Debe introducir los tres dígitos, aunque el primero sea un "0". (Si en la relación hay más de un código, introduzca el primero.)
- **5** Pulse el botón **POWER** del mando a distancia. El decodificador de cable debería encenderse si el mando está correctamente configurado.

Si el decodificador no se enciende, repita los pasos 2, 3 y 4, pero pruebe con otro de los códigos indicados para la marca de su decodificador. Si no aparece ningún otro código, inténtelo con cada uno de ellos, del 000 al 046.

Nota sobre el uso de los modos del mando a distancia: Decodificador de cable Cuando el mando a distancia esté en el modo **CABLE**, los botones de volumen seguirán controlando el volumen del televisor.

### **Configuración del mando a distancia para controlar el DVD**

- **1** Apague el DVD.
- **2** Pulse el botón **DVD** del mando a distancia del televisor.
- **3** Pulse el botón **SET** del mando a distancia del televisor.
- **4** Mediante los botones numéricos del mando a distancia, introduzca los tres dígitos del código del DVD correspondientes a la marca de su DVD, que aparece en la lista de la página 25 de este manual. Debe introducir los tres dígitos, aunque el primero sea un "0". (Si en la relación hay más de un código, introduzca el primero.)
- **5** Pulse el botón **POWER** del mando a distancia. El DVD debería encenderse si el mando está correctamente configurado.

Si el vídeo no se enciende, repita los pasos 2, 3 y 4, pero pruebe con otro de los códigos indicados para la marca de su DVD. Si no se enumeran otros códigos, pruebe con cada código, desde 000 hasta 141.

Nota sobre el uso de los modos del mando a distancia: DVD Cuando el mando a distancia esté en el modo **DVD**, los botones de volumen seguirán controlando el volumen del televisor.

### **Configuración del mando a distancia para utilizarlo con el receptor de televisión digital**

- **1** Encienda el receptor de televisión digital.<br>**2** Pulse el botón **STB** del mando a distancia
- **2** Pulse el botón **STB** del mando a distancia del televisor.
- **3** Pulse el botón **SET** del mando a distancia del televisor.
- **4** Si utiliza los botones numéricos del mando a distancia, introduzca tres dígitos del código del receptor de TV digital que puede encontrar en la página 24 de este manual correspondientes a su marca de receptor digital. Debe introducir los tres dígitos, aunque el primero sea un "0". (Si en la relación hay más de un código, introduzca el primero.)
- **5** Pulse el botón **POWER** del mando a distancia. El decodificador debería encenderse si el mando está correctamente configurado.

Si el receptor de televisión digital no se enciende, repita los pasos 2, 3 y 4, pero pruebe con otro de los códigos indicados para la marca de su receptor de televisión digital. Si no aparece ningún otro código, inténtelo con cada uno de ellos, del 000 al 074.

Nota sobre el uso de los modos del mando a distancia: STB Cuando el mando a distancia esté en el modo **STB**, los botones de volumen seguirán controlando el volumen del televisor

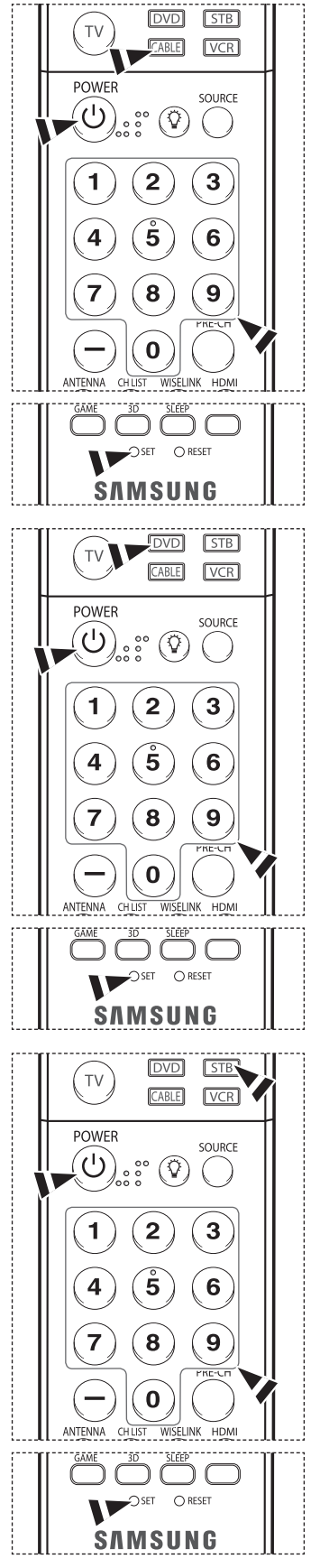

*Continúa…*

### **Códigos del mando a distancia**

# **APARATO DE VÍDEO**

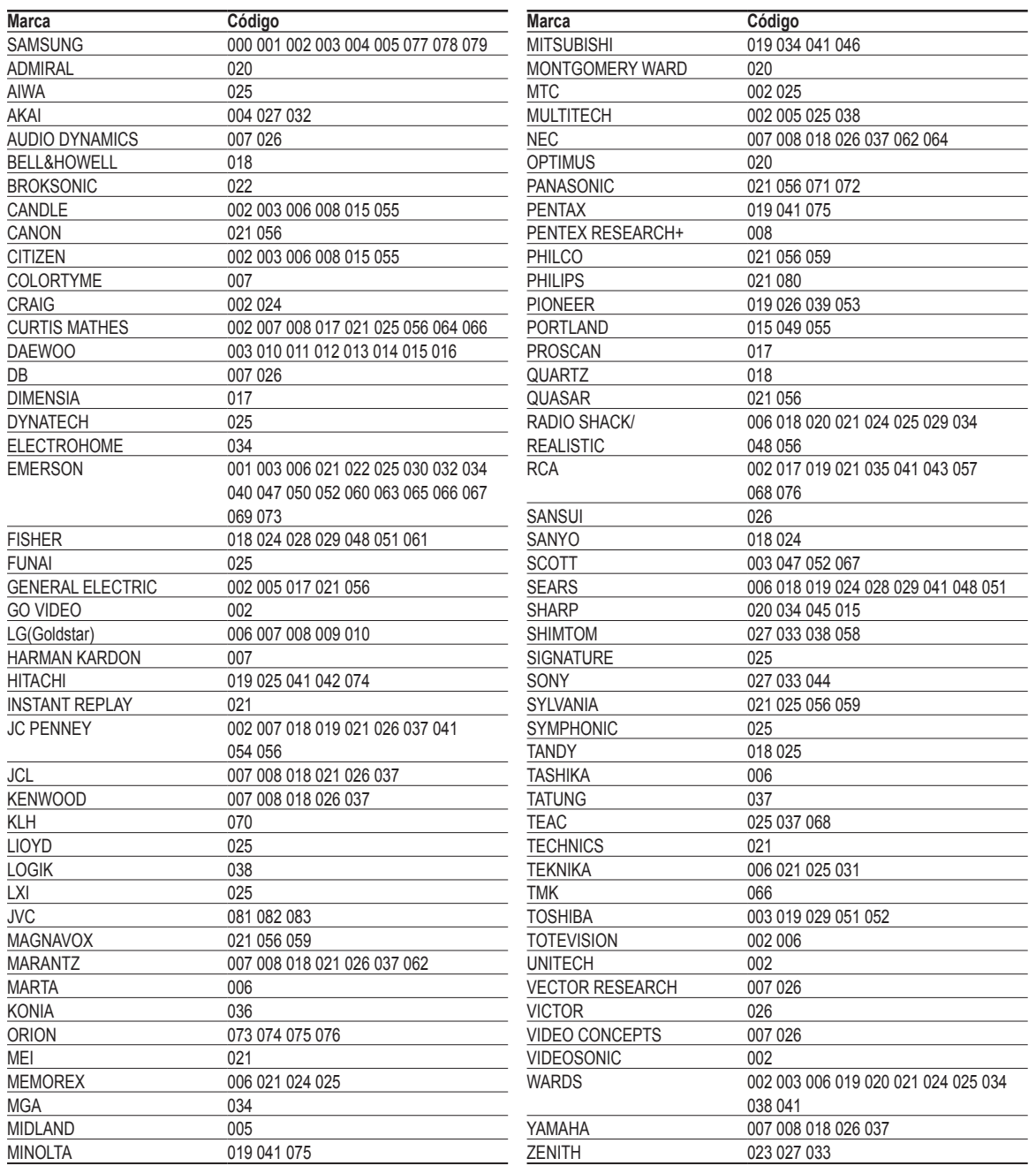

### **DECODIFICADOR DE CABLE**

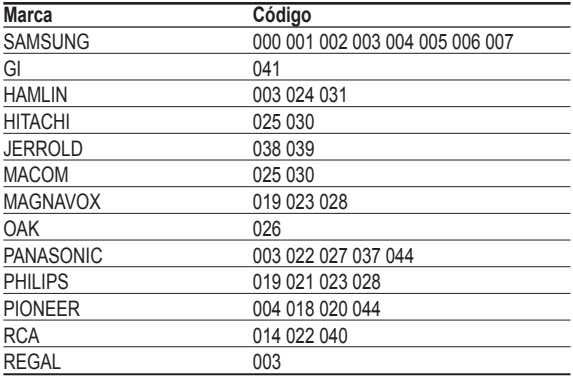

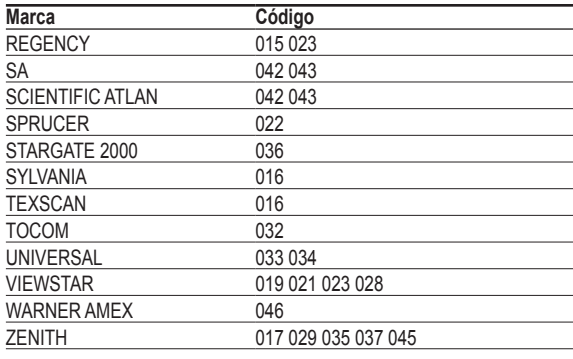

### **RECEPTOR DE TV DIGITAL DE SAMSUNG**

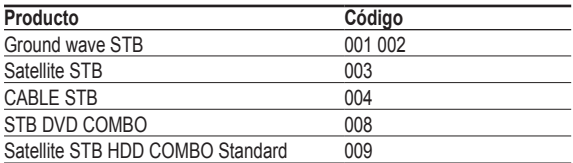

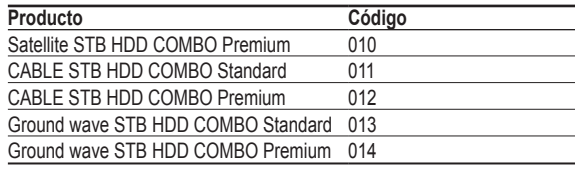

### **RECEPTOR DIGITAL**

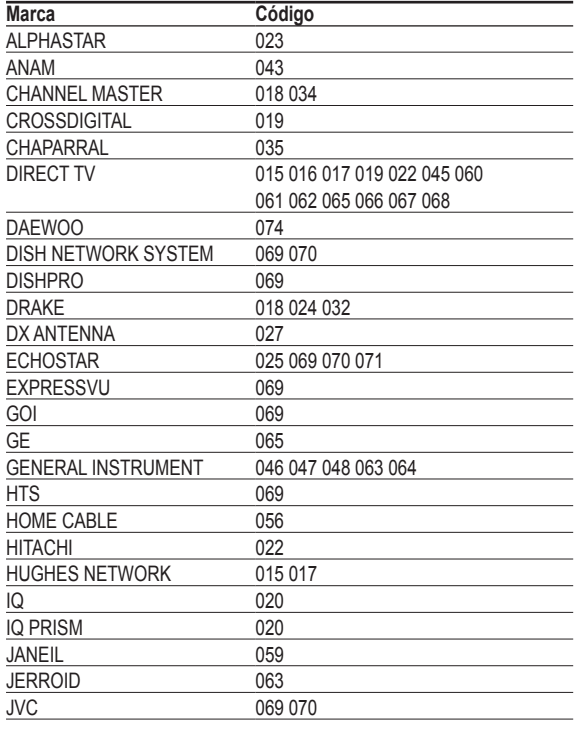

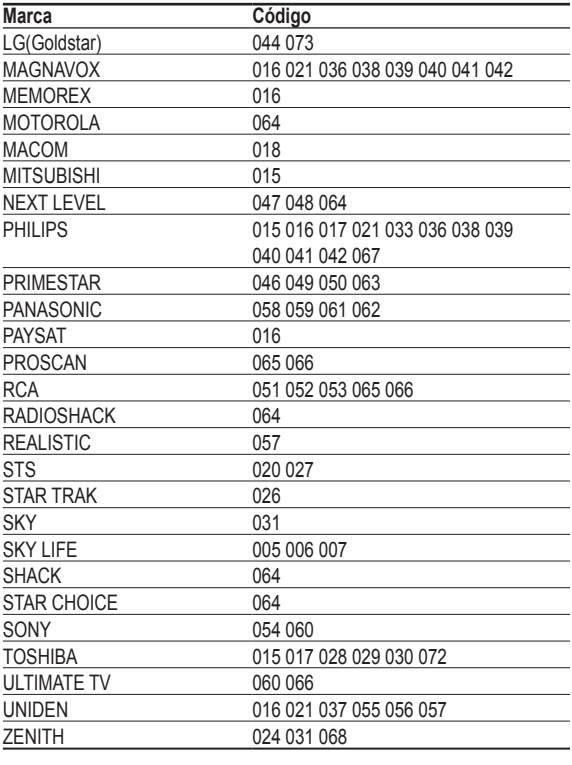

### **DVD DE SAMSUNG**

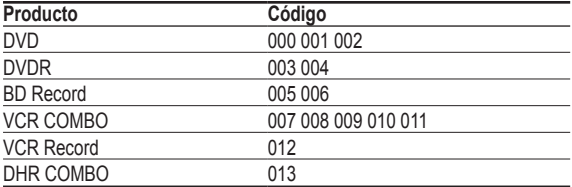

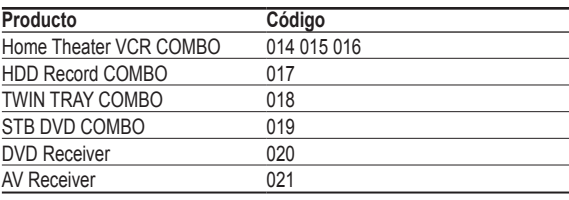

### **DVD**

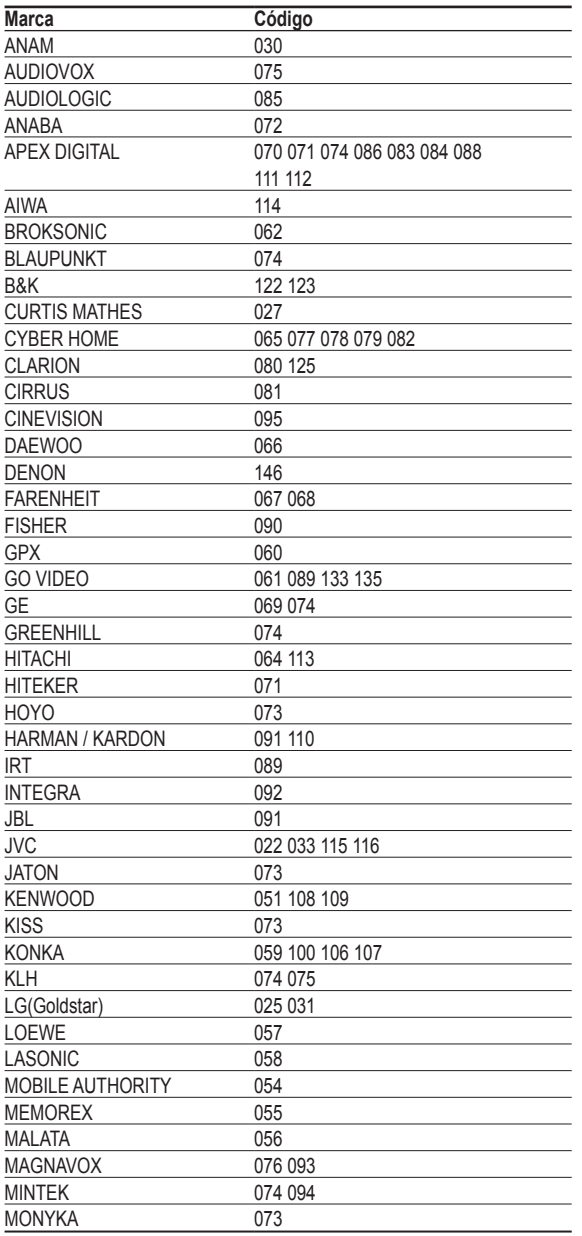

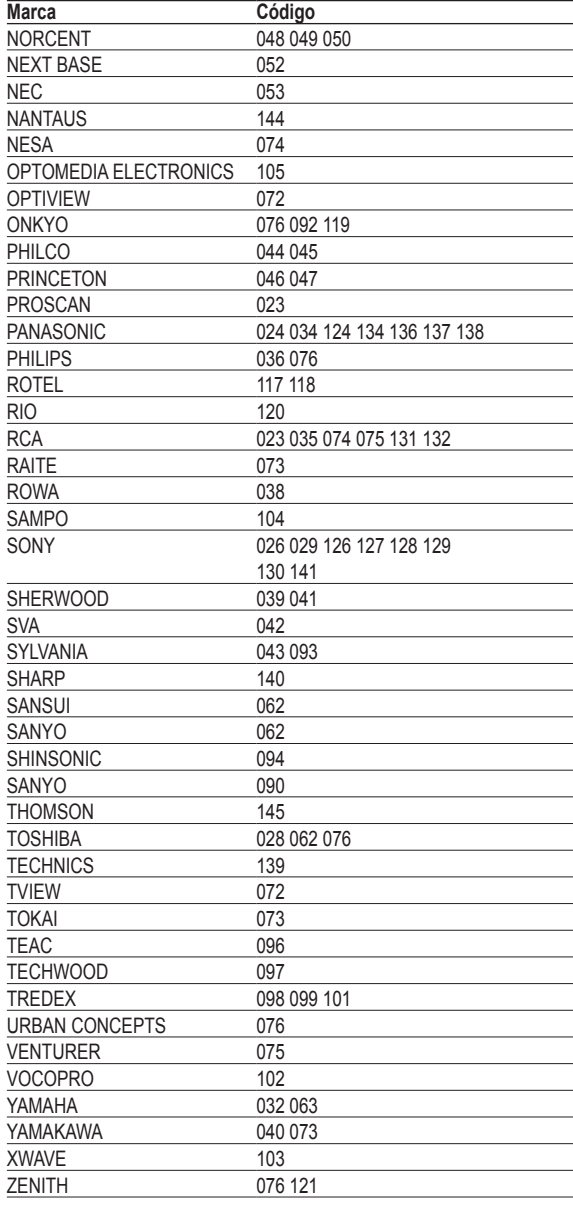
# **Para seleccionar la fuente**

 $|\,\,\mathsf{P}_{\mathsf{M}}\,$ 

**Úselo para seleccionar TV u otras fuentes de entrada externas como reproductores de DVD, vídeos, etc., conectados al televisor.**

- **1** Pulse el botón **MENU**. Pulse los botones ◄ o ► para seleccionar **Entrada** y pulse el botón **ENTER**. Pulse los botones ▲ o ▼ para seleccionar **Lista de Origen** y pulse el botón **ENTER**.
- **2** Pulse los botones ▲ o ▼ para seleccionar una fuente de señal y pulse el botón **ENTER**.
	- ➢ Puede elegir entre los siguientes conjuntos de tomas: **TV**, **AV1**, **AV2**, **S-Video1**, **S-Video2**, **Componente1**, **Componente2**, **PC**, **HDMI1**, **HDMI2**, o **HDMI3/DVI** en el panel lateral del televisor.
	- ➢ Sólo se puede seleccionar la entrada de **HDMI1**, **HDMI2** o **HDMI3/DVI** si el dispositivo externo está encendido y conectado a través del HDMI.
	- $\triangleright$  Puede elegir solamente los dispositivos externos que estén conectados al televisor.

Pulse el botón **SOURCE** del mando a distancia para ver una fuente de señal externa.

### **Para editar el nombre de la fuente de entrada**

**Dé un nombre al dispositivo externo conectado en las tomas de entrada; de esta manera será más fácil seleccionar el dispositivo de entrada.**

- **1** Pulse el botón **MENU**. Pulse los botones ◄ o ► para seleccionar **Entrada** y pulse el botón **ENTER**. Pulse los botones ▲ o ▼ para seleccionar **Editar Nombre** y pulse el botón **ENTER**.
- **2** Pulse los botones ▲ o ▼ para seleccionar la toma de entrada **AV1**, **AV2**, **S-Video1**, **S-Video2**, **Componente1**, **Componente2** , **PC**, **HDMI1**, **HDMI2**, o **HDMI3/DVI** y, a continuación, pulse el botón **ENTER**.

**3** Pulse los botones ▲ o ▼ para seleccionar la fuente de entrada **Vídeo**, **DVD**, **D-VHS**, **Cable STB**, **HD STB**, **Satélite STB**, **PVR STB**, **Receptor AV**, **Receptor DVD**, **Juego**, **Filmadora**, **DVD Combo**, **Recorder DVD HDD**, **PC**, **Televisor Internet**, **Televisor interact.**, **STB VOD** o **TV**), y después pulse el botón **ENTER**.

Pulse el botón **EXIT** para salir.

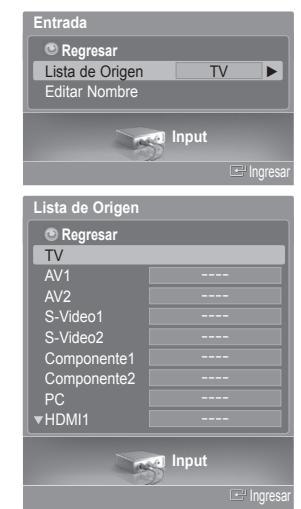

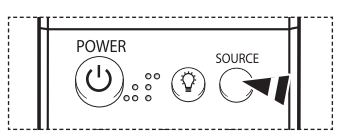

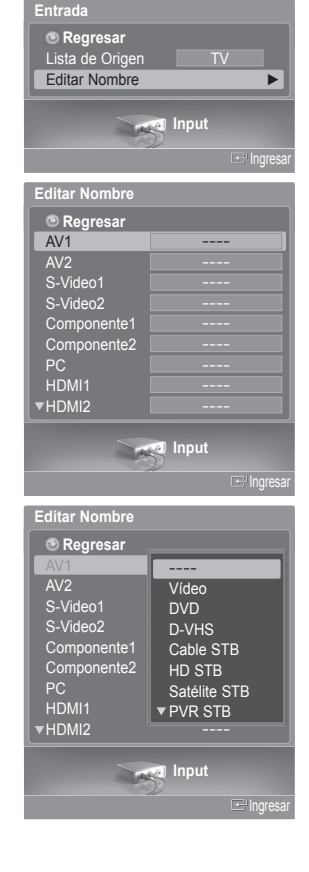

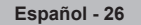

### **Control de la imagen**

### **Utilización de los ajustes de imagen automáticos**

**El televisor tiene tres ajustes de imagen automáticos ("Dinámico", "Normal" y "Cine") preajustados en fábrica. Se puede activar un ajuste de la imagen seleccionándolo en el menú.**

**1** Pulse el botón **MENU**. Pulse el botón **ENTER** para seleccionar **Imagen**. Pulse los botones ▲ o ▼ para seleccionar **Modo** y pulse el botón **ENTER**.

- **2** Pulse los botones ▲ o ▼ para seleccionar **Dinámico**, **Normal** o **Cine** y pulse el botón **ENTER**.
	- Elija **Dinámico** para aumentar la claridad y nitidez de la imagen.
	- Seleccione **Normal** para el modo de visualización general del televisor.
	- Elija **Cine** cuando esté viendo una película.

Pulse el botón **P.MODE** del mando a distancia para seleccionar uno de los ajustes de  $\mathbb{F}$ imagen estándar.

**3** Pulse los botones ▲ o ▼ para seleccionar **Contraste**, **Luminosidad**, **Definición**, **Color** o **Tinte** y pulse el botón **ENTER**.

- **4** Pulse los botones ◄ o ► para reducir o aumentar el valor de una opción concreta. Pulse el botón **ENTER**.
	- ➢ En el modo **PC**, sólo se pueden seleccionar las opciones **Contraste**<sup>y</sup> **Luminosidad**.
		- Cada valor ajustado se almacenará por separado según su modo de entrada.
		- Cuando realiza los cambios en **Contraste**, **Luminosidad**, **Definición**, **Color** o **Tinte**, el color de la visualización en pantalla se ajusta automáticamente.

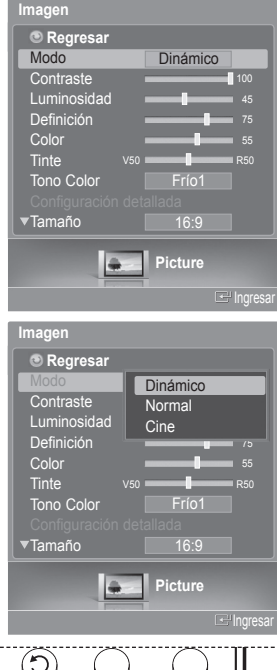

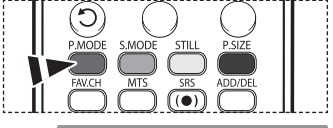

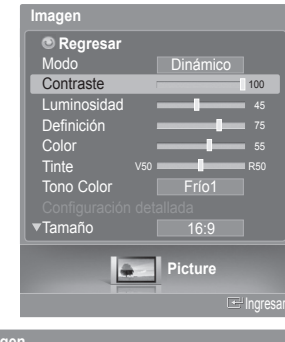

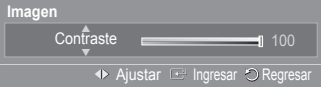

**5** Pulse los botones ▲ o ▼ para seleccionar **Tono Color** y pulse el botón **ENTER**.

- **6** Pulse los botones ▲ o ▼ para seleccionar **Frío2**, **Frío1**, **Normal**, **Tibio1** o **Tibio2** y pulse el botón **ENTER**.
	- ➢ Cuando el modo de imagen está ajustado en **Dinámico** o **Normal**, no se puede seleccionar ni **Tibio1** ni **Tibio2**.

#### **Reajuste de valores de la imagen a los valores predefinidos de fábrica**

**7** Pulse los botones ▲ o ▼ para seleccionar **Reiniciar** y pulse el botón **ENTER**. Pulse los botones ▲ o ▼ para seleccionar **Aceptar** o **Cancelar** y pulse el botón **ENTER**.

Pulse el botón **EXIT** para salir.

 $\triangleright$  Se puede reajustar cada modo de imagen.

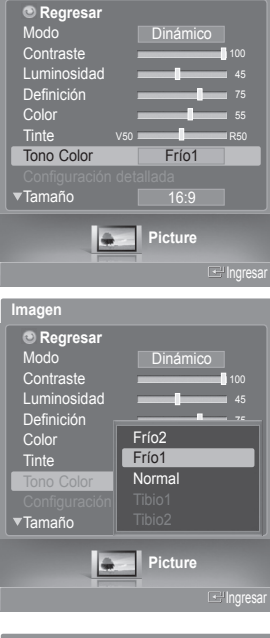

**Imagen**

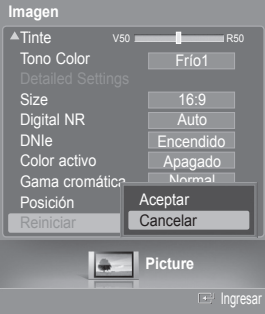

# **Configuración detallada de los valores de la imagen**

**Puede realizar una configuración detallada de los valores de la imagen.**

**1** Pulse el botón **MENU**. Pulse el botón **ENTER** para seleccionar **Imagen**. Pulse los botones ▲ o ▼ para seleccionar **Configuración detallada** y pulse el botón **ENTER**.

- **2** Seleccione la opción necesaria pulsando los botones ▲ o ▼ y, a continuación, pulse el botón **ENTER**.
- **3** Cuando esté satisfecho con los ajustes, pulse el botón **ENTER**.

Pulse el botón **EXIT** para salir.

- ➢ Cuando el modo de la imagen está ajustado en **Normal** o **Cine**, se puede seleccionar **Configuración detallada**.
- ➢ Si **DNIe** está configurado como **Apagado** y el modo de la imagen es el modo **Dinámico**<sup>o</sup> **Normal**, la **Configuración detallada** no se puede seleccionar.

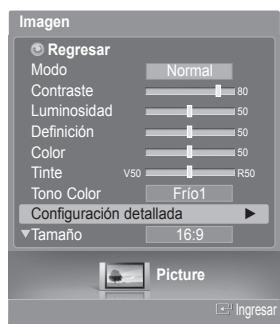

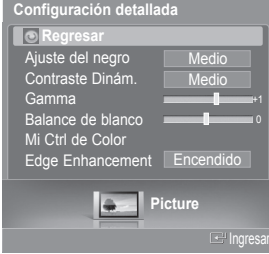

- **Ajuste del negro: Apagado/Bajo/Medio/Alto** Se puede seleccionar directamente el nivel de negro en la pantalla para ajustar la profundidad de ésta.
- **Contraste Dinám.: Apagado/Bajo/Medio/Alto** Se puede ajustar el contraste de la pantalla para conseguir un contraste óptimo.
- **Gamma: -3 ~ +3** Se puede ajustar la intensidad de los colores primarios. Pulse los botones ◄ o ► hasta llegar al valor óptimo.
- ● **Balance de blanco: -10 ~ +10** Se puede ajustar la temperatura del color para conseguir colores más naturales. Pulse los botones ◄ o ► hasta llegar al valor óptimo.
- **Mi Ctrl de Color: Rojo/Verde/Azul/Amarillo/Rosa/Reiniciar** Este valor puede ajustarse para que se adapte a sus preferencias personales. **Rojo/Verde/Azul/Amarillo/Rosa**: El cambio del valor de ajuste renovará la pantalla ajustada. Seleccione la opción necesaria pulsando los botones ▲ o ▼ y, a continuación, pulse el botón **ENTER**. Pulse los botones ◄ o ► hasta llegar al valor óptimo. **Reiniciar** : Los colores anteriormente ajustados se reiniciarán con los valores predefinidos de fábrica.
- **Edge Enhancement: Apagado/Encendido** Permite acentuar los bordes de los objetos.

# **Cambio del tamaño de la pantalla**

**Puede seleccionar el tamaño de imagen que mejor se adapte a sus requisitos de visualización.**

**1** Pulse el botón **MENU**. Pulse el botón **ENTER** para seleccionar **Imagen**. Pulse los botones ▲ o ▼ para seleccionar **Tamaño** y pulse el botón **ENTER**.

**2** Pulse los botones ▲ o ▼ para seleccionar el formato de pantalla que desea y pulse el botón **ENTER**.

Pulse el botón **EXIT** para salir.

- **16:9**: Establece la imagen en modo panorámico 16:9.
- **Zoom1**: Aumenta el tamaño de la imagen en la pantalla.
- **Zoom2**: Amplía el formato de la imagen Zoom1.
- **Ajuste Ancho**: Amplía la relación de aspecto de la imagen para que se ajuste al ancho total de la pantalla.
- **4:3**: Ajusta la imagen en modo normal 4:3.
- **Sólo buscar**: Use esta función para ver la imagen completa sin cortes cuando la entrada de la señal sea DTV(1080i), HDMI (1080i, 1080p) o Componente (1080i, 1080p).

Pulse el botón **P.SIZE** del mando a distancia para cambiar el tamaño de la imagen.

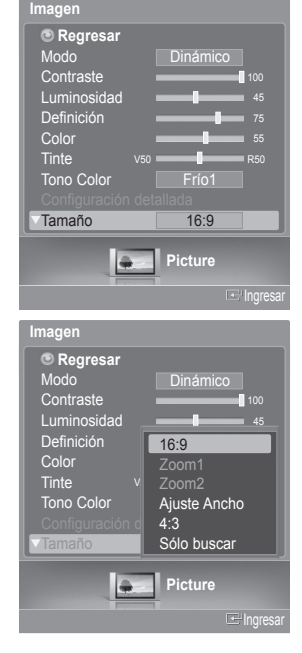

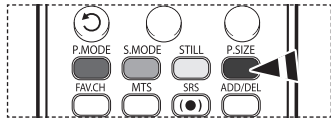

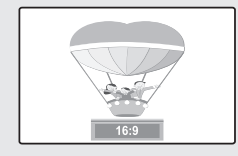

**16:9**

ዀ

Establece la imagen en modo panorámico 16:9.

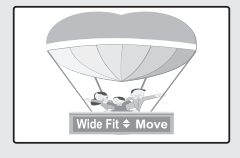

**Ajuste Ancho** Amplía la relación de aspecto de la imagen para que se ajuste al ancho total de la pantalla.

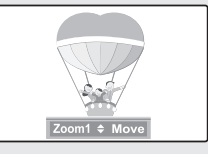

**Zoom1** Aumenta el tamaño de la imagen en la pantalla.

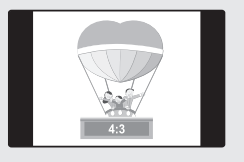

**4:3** Ajusta la imagen en modo normal 4:3.

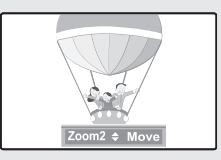

**Zoom2** Amplía el formato de la imagen Zoom1.

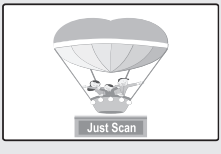

**Sólo buscar** Use esta función para ver la imagen completa sin cortes cuando la entrada de la señal sea DTV (1080i), HDMI (1080i, 1080p) o Componente (1080i, 1080p).

- ➢ Puede seleccionar los tamaños de pantalla 16:9, 4:3 y Ajuste Ancho en los modos Componente (1080i, 1080p), HDMI (1080i, 1080p) o DTV (1080i).
	- En los modos DTV (720p), Componente (720p) o HDMI (720p), se puede seleccionar entre 16:9, 4:3 y Ajuste Ancho.
	- En los modos Analogica TV, AV, S-VIDEO, Component(480i, 480p), HDMI(480i, 480p), o DTV(480i, 480p), se puede seleccionar entre 16:9, Zoom1, Zoom2, 4:3.
	- En los modos Zoom1, Zoom2 y Ajuste Ancho, se puede desplazar la imagen por la pantalla pulsando los botones ▲ o ▼.
	- Cada valor ajustado se almacenará por separado según su modo de entrada.

puede restablecer la imagen del formato 4:3 al formato 16:9.

● Cuando se ve una señal HD (alta definición 720p,1080i, 1080p), se puede usar la opción Ajuste Ancho. La opción Ajuste Ancho ajusta el formato óptimo de la imagen ampliando ésta horizontal y verticalmente. Por ejemplo,

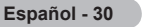

# **Reducción digital de ruido**

**Si la señal de emisión que recibe el televisor es débil, puede activarse la función de reducción digital del ruido (Digital Noise Reduction) para reducir la estática y las imágenes superpuestas que pueden aparecer en la pantalla.**

**1** Pulse el botón **MENU**. Pulse el botón **ENTER** para seleccionar **Imagen**. Pulse los botones ▲ o ▼ para seleccionar **Digital NR** y pulse el botón **ENTER**.

**2** Pulse los botones ▲ o ▼ para seleccionar **Apagado**, **Bajo**, **Medio**, **Alto**, o **Auto** y pulse el botón **ENTER**.

Pulse el botón **EXIT** para salir.

- ➢ La función **Digital NR** está disponible en todos los modos excepto **PC**.
- **Apagado**: Apaga la función Digital NR.
- **Bajo**: Ajusta Digital NR en el nivel bajo.
- **Medio**: Ajusta Digital NR en el nivel medio.
- **Alto** : Ajusta Digital NR en el nivel alto.
- **Auto** : Reduce automáticamente el ruido de la imagen.

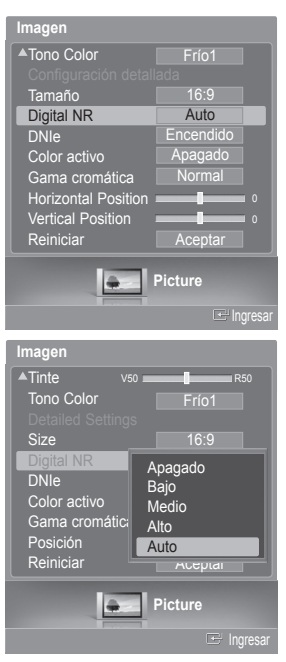

### **DNIe (Digital Natural Image engine (motor digital de imágenes naturales))**

**Este televisor incluye la función DNIe con el fin de conseguir una gran calidad visual. Si ajusta DNIe en Encendido, podrá ver la pantalla con la función DNIe activada. Si establece DNIe como Demo, podrá ver en la pantalla una imagen normal y con el modo DNIe aplicado para realizar la demostración. Mediante esta función podrá ver la diferencia en la calidad visual.**

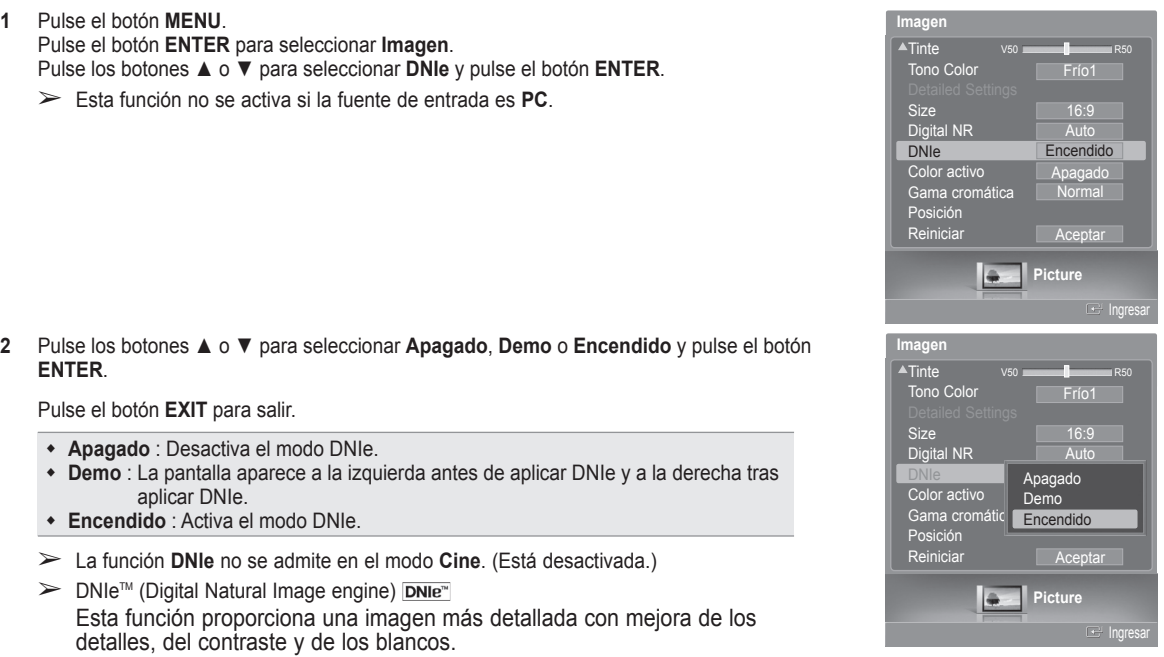

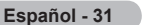

# **Configuración del color activo**

**Si activa esta opción, los colores del cielo y del césped se ven más sólidos y claros y la imagen de la pantalla aparece más vívida.**

**1** Pulse el botón **MENU**. Pulse el botón **ENTER** para seleccionar **Imagen**. Pulse los botones ▲ o ▼ para seleccionar **Color activo** y pulse el botón **ENTER**.

**2** Pulse los botones ▲ o ▼ para seleccionar **Apagado** o **Encendido** y pulse el botón **ENTER**.

Pulse el botón **EXIT** para salir.

- ➢ Esta función no está disponible en el modo PC.
- ➢ Cuando se selecciona **Normal** o **Cine** en el modo Imagen, la opción **Color activo**  cambia automáticamente a Apagado y se desactiva. Cuando en el modo Imagen se selecciona **Dinámico**, la opción **Color activo** se activa sin tener en cuenta la configuración de Imagen.

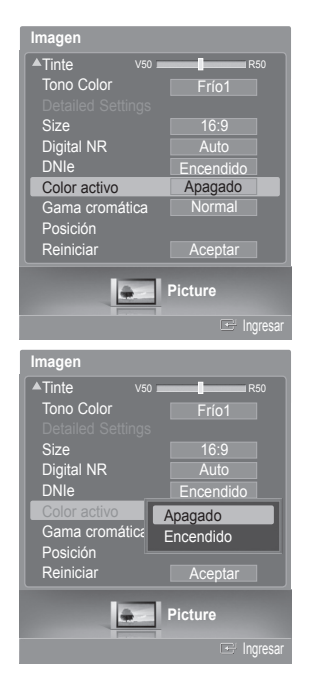

### **Configuración de la gama cromática**

**Se puede seleccionar la gama cromática favorita. La gama cromática es una matriz de color compuesta por los colores básicos rojo, verde y azul.**

**1** Pulse el botón **MENU**. Pulse el botón **ENTER** para seleccionar **Imagen**. Pulse los botones ▲ o ▼ para seleccionar **Gama cromática** y pulse el botón **ENTER**.

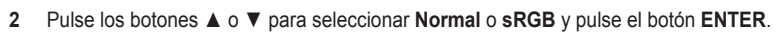

#### Pulse el botón **EXIT** para salir.

- **Normal**: La gama cromática normal proporciona tonos de color planos y naturales.
- **sRGB**: Admite tonos de color del formato sRGB.

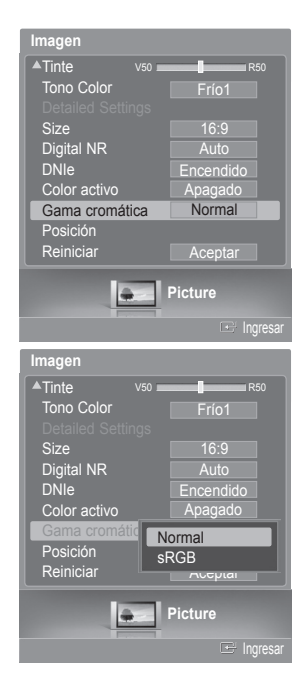

# **Ajuste de la posición de la pantalla**

**Puede ajustar la posición horizontal y vertical de la pantalla.**

**1** Pulse el botón **MENU**. Pulse el botón **ENTER** para seleccionar **Imagen**. Pulse los botones ▲ o ▼ para seleccionar **Posición** y pulse el botón **ENTER**.

**2** Pulse los botones ▲/▼/◄/► para ajustar la posición de la pantalla. Pulse el botón **EXIT** para salir.

### **Congelación de la imagen actual**

Pulse el botón **STILL** para congelar la imagen en movimiento. (Se seguirá oyendo el sonido normal.)

Para cancelar esta función, vuelva a pulsar el botón **STILL** o pulse cualquier botón del mando a distancia.

### **Control del sonido**

**1** Pulse el botón **MENU**.

### **Utilización de los parámetros de sonido automáticos**

Pulse los botones ◄ o ► para seleccionar **Sonido** y pulse el botón **ENTER**. Pulse los botones ▲ o ▼ para seleccionar **Modo** y pulse el botón **ENTER**.

**El TV tiene valores de sonido automáticos ("Normal", "Música", "Cine", "Diálogo" y "Favorito" preajustados de fábrica. Puede seleccionar "Favorito", que recupera automáticamente los valores de sonido personalizados.**

**2** Pulse los botone ▲ o ▼ para seleccionar **Modo** y pulse el botón **ENTER**. Pulse los botones ▲ o ▼ para seleccionar el ajuste de sonido **Normal**, **Música**, **Cine**, **Diálogo** o **Favorito** y, a continuación, pulse el botón **ENTER**.

#### Pulse el botón **EXIT** para salir.

- Elija **Normal** para los ajustes predefinidos de fábrica.
- Elija **Música** para ver vídeos musicales o conciertos.
- Elija **Cine** cuando vea películas.
- Elija **Diálogo** para ver una presentación que tenga sobre todo diálogo (es decir, noticias).
- Elija **Favorito** para recuperar los ajustes personales (Consulte la página 34).

Pulse el botón **S.MODE** del mando a distancia para seleccionar uno de los ajustes de sonido estándar.

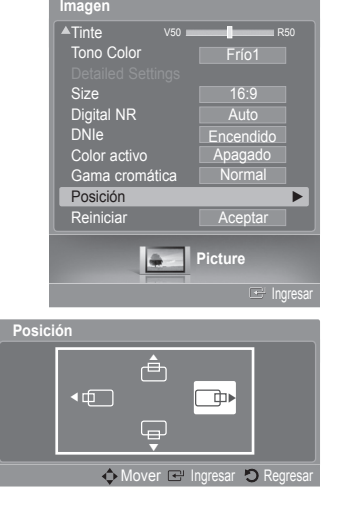

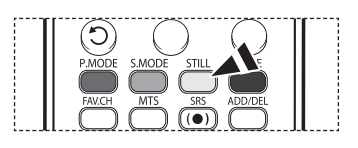

**Sonido**

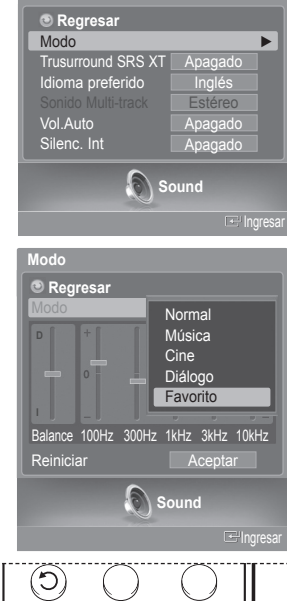

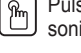

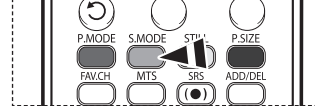

**Español - 33**

## **Personalización del sonido**

**Los parámetros de sonido pueden ajustarse para que se adapten a sus preferencias personales. (De manera alternativa, puede usar uno de los ajustes automáticos.)**

- **1** Pulse el botón **MENU**. Pulse los botones ◄ o ► para seleccionar **Sonido** y pulse el botón **ENTER**. Pulse los botones ▲ o ▼ para seleccionar **Modo** y pulse el botón **ENTER**.
- **2** Pulse los botone ▲ o ▼ para seleccionar **Modo** y pulse el botón **ENTER**. Pulse los botones ▲ o ▼ para seleccionar una opción concreta (**Normal**, **Música**, **Cine**, **Diálogo** o **Favorito**) y pulse el botón **ENTER**.
- **3** Pulse el botón ▲ o ▼. Pulse los botones ◄ o ► para seleccionar la frecuencia que desee ajustar y pulse el botón **ENTER**. Pulse los botones ▲ o ▼ para aumentar o reducir el nivel de una frecuencia concreta y

pulse el botón **ENTER**.

- ➢ **Ajuste de balance de sonido I/D**: Para ajustar el balance de sonido de los altavoces I/D.
	- **Ajuste del ancho de banda (100Hz, 300Hz, 1kHz, 3kHz, 10kHz)** : Para ajustar el nivel de las diferentes frecuencias de ancho de banda.

### **Reajuste de la configuración del ecualizador a los valores predefinidos de fábrica**

**4** Pulse los botones ▲ o ▼ para seleccionar **Reiniciar** y pulse el botón **ENTER**. Pulse los botones ▲ o ▼ para seleccionar **Aceptar** o **Cancelar** y pulse el botón **ENTER**.

Pulse el botón **EXIT** para salir.

➢ El ecualizador restablece los ajustes predeterminados de fábrica.

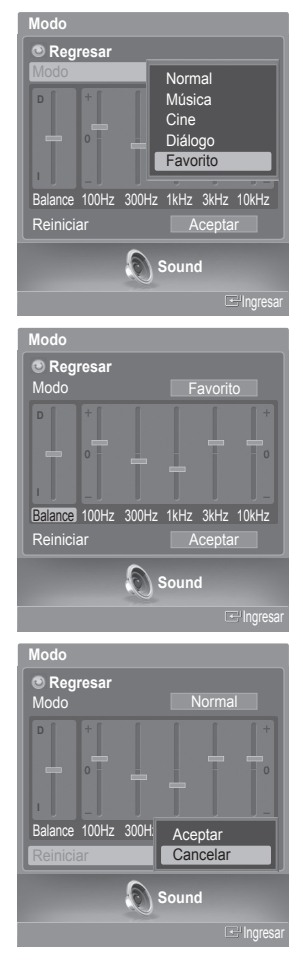

# **Ajuste de SRS TSXT**

**TruSurround XT es una tecnología SRS patentada que solventa el problema de reproducir contenido multicanal 5.1 en dos altavoces. Trusurround proporciona una sensación de sonido virtual convincente a través de cualquier sistema de reproducción con dos altavoces. Es totalmente compatible con todos los formatos multicanal.**

- **1** Pulse el botón **MENU**. Pulse los botones ◄ o ► para seleccionar **Sonido** y pulse el botón **ENTER**. Pulse los botones ▲ o ▼ para seleccionar **Trusurround SRS XT** y pulse el botón **ENTER**.
- **2** Pulse los botones ▲ o ▼ para seleccionar **Apagado** o **Encendido** y pulse el botón **ENTER**.

Pulse el botón **EXIT** para salir.

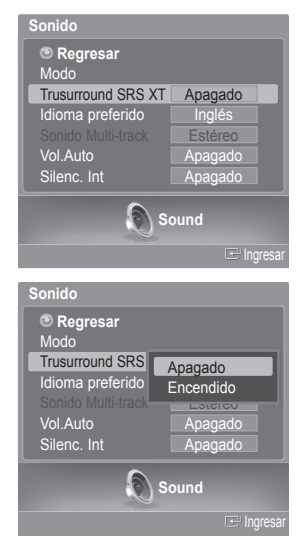

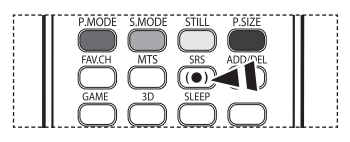

### AVISO DE LICENCIA DE MARCA COMERCIAL Y ETIQUETA

TruSurround XT, SRS y el símbolo o son marcas comerciales de SRS SRS (O) Labs, Inc. La tecnología **TruSurround XT** está incorporada bajolicencia de SRS Labs, Inc.

Pulse el botón **SRS** del mando a distancia para seleccionar **Encendido** o **Apagado**.

# **Elección de una pista sonora multicanal (MTS) - Digital**

**El sistema de transmisión de TV digital permite transmitir simultáneamente muchas pistas de audio (por ejemplo, traducciones simultáneas del programa en otros idiomas). La disponibilidad de estas "multipistas" adicionales depende del programa.**

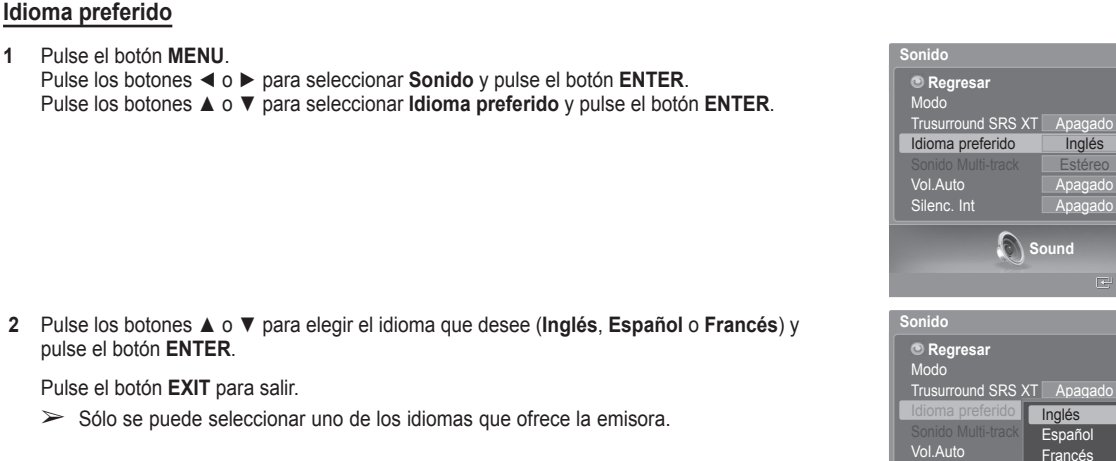

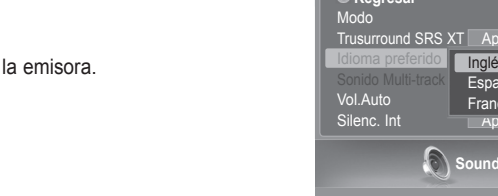

Ingresar

Ingresar

Inglés Estérec

Apagado

 $\mathbb{R}$ Puede escuchar en un idioma que no sea el favorito pulsando el botón **MTS** del mando a distancia.

**Elección de una pista sonora multicanal (MTS) - Analogica**

**En función del programa concreto emitido, puede escuchar en modo mono o estéreo o escuchar un programa de audio secundario (SAP).**

### **Sonido Multi-track**

- **1** Pulse el botón **MENU**. Pulse los botones ◄ o ► para seleccionar **Sonido** y pulse el botón **ENTER**. Pulse los botones ▲ o ▼ para seleccionar **Sonido Multi-track** y pulse el botón **ENTER**.
- **2** Pulse los botones ▲ o ▼ para seleccionar un ajuste que desee y después pulse el botón **ENTER**.

#### Pulse el botón **EXIT** para salir.

- Elija **Mono** para canales que emiten en monoaural o si tiene dificultades con la recepción de señales estéreo.
- Elija **Estéreo** para canales que emiten en estéreo.
- Elija **SAP** para escuchar el Programa de audio independiente, que normalmente es una traducción de otro idioma.

Pulse varias veces el botón **MTS** del mando a distancia para seleccionar **Mono**, ₩ **Estéreo** o **SAP**.

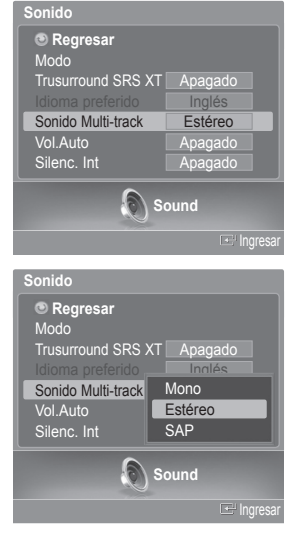

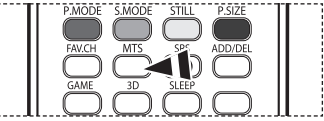

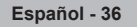

### **Control automático de volumen**

**Reduce las diferencias en el nivel de volumen entre las emisoras.**

**1** Pulse el botón **MENU**. Pulse los botones ◄ o ► para seleccionar **Sonido** y pulse el botón **ENTER**. Pulse los botones ▲ o ▼ para seleccionar **Vol. Auto** y pulse el botón **ENTER**.

**2** Pulse los botones ▲ o ▼ para seleccionar **Apagado** o **Encendido** y pulse el botón **ENTER**.

Pulse el botón **EXIT** para salir.

### **Selección del silencio interno**

**Se silencia la salida de sonido de los altavoces del televisor. Es útil si desea escuchar el audio a través de su sistema de sonido y no a través del televisor.**

**1** Pulse el botón **MENU**. Pulse los botones ◄ o ► para seleccionar **Sonido** y pulse el botón **ENTER**. Pulse los botones ▲ o ▼ para seleccionar **Silenc. Int** y pulse el botón **ENTER**.

**2** Pulse los botones ▲ o ▼ para seleccionar **Apagado** o **Encendido** y pulse el botón **ENTER**.

Pulse el botón **EXIT** para salir.

- $\triangleright$  Las salidas de audio izquierda y derecha y de audio digital (Optical) permanecen activadas.
	- Los botones **VOL +**, **VOL -**, **MUTE** y **S.MODE** no funcionan si **Silenc. Int** está establecido en **Encendido**.

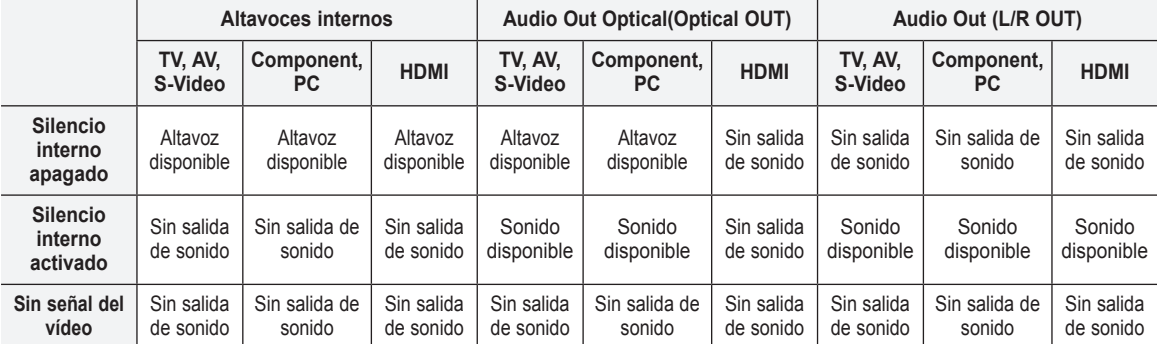

Cuando Silenc. Int se ajusta en Encendido, el único menú de sonido que se puede ajustar es Multi-track Options.

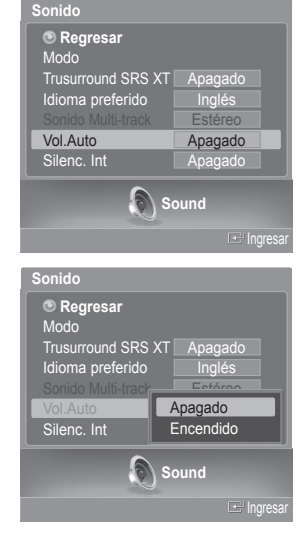

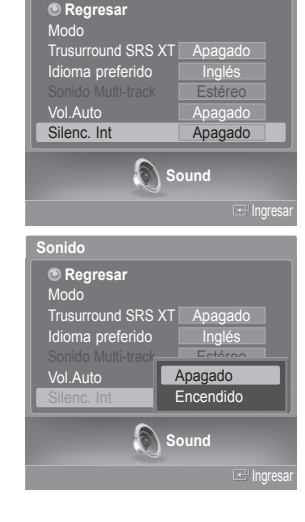

**Sonido**

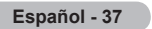

### **Control de los canales**

### **Supresión de los canales codificados digitales**

**La función Borrar canal encriptado se usa para filtrar los canales codificados después de realizar una búsqueda automática. Borra los canales encriptados de la lista sintonizando los canales digitales por cable. Puede tardar de 20 a 30 minutos.**

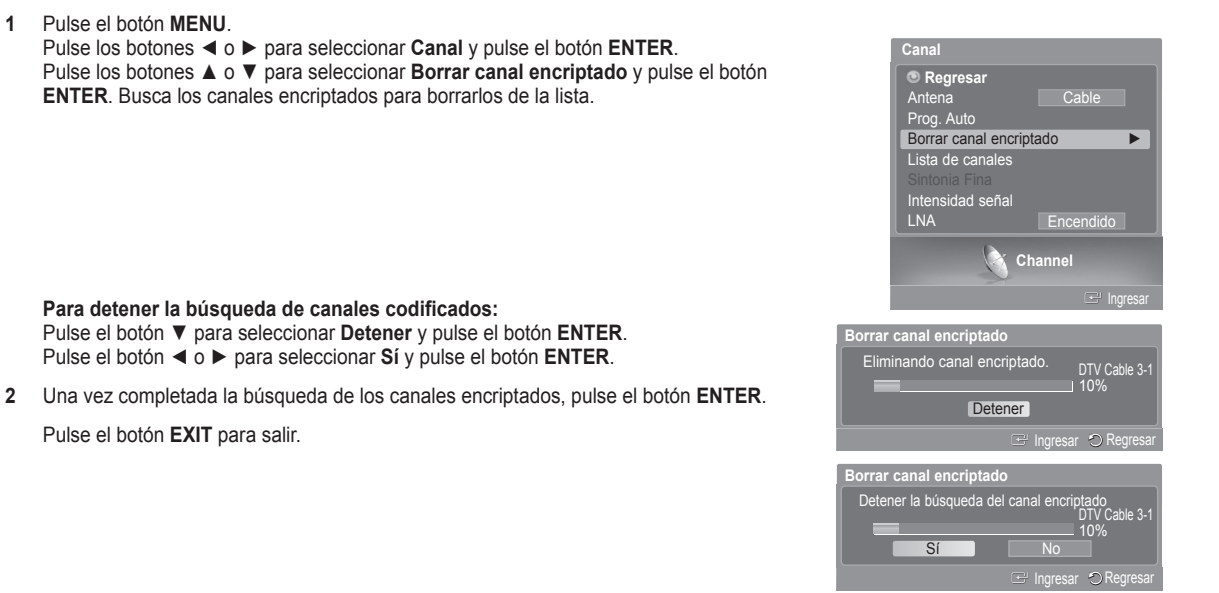

### **Adición y borrado de canales**

**Puede añadir o suprimir un canal para que se muestren los canales que desee.**

**Para utilizar la función Lista de canales antes se ha de ejecutar Prog. Auto (consulte las páginas 20 y 21).**

**1** Pulse el botón **MENU**. Pulse los botones ◄ o ► para seleccionar **Canal** y pulse el botón **ENTER**. Pulse los botones ▲ o ▼ para seleccionar **Lista de canales** y pulse el botón **ENTER**.

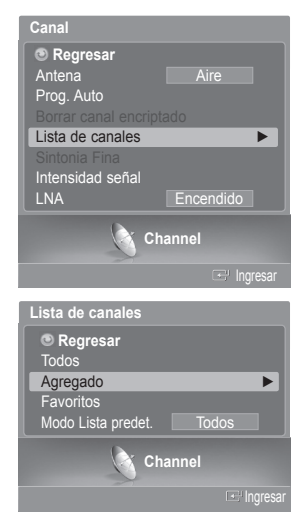

**2** Pulse los botones ▲ o ▼ para seleccionar **Agregado** y, a continuación, pulse el botón **ENTER**.

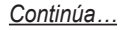

- **3** Pulse los botones ▲/▼/◄/► para seleccionar el canal que desee añadir y, a continuación, pulse el botón **ENTER**.
- **4** Pulse los botones ▲ o ▼ para seleccionar **Añadir** y, a continuación, pulse el botón **ENTER**.

El símbolo  $\bigcirc$  aparece antes del número de canal correspondiente.

Pulse los botones ▲ o ▼ para seleccionar **Regresar** y, a continuación, pulse el botón **ENTER**.

- ➢ Todos los canales seleccionados se mostrarán en el menú **Agregado**.
- **5** Pulse los botones ▲/▼/◄/► para seleccionar el canal que desee borrar y, a continuación, pulse el botón **ENTER**.

Pulse los botones ▲ o ▼ para seleccionar **Borrar** y, a continuación, pulse el botón **ENTER** para suprimir el canal.

Pulse el botón **EXIT** para salir.

- **Botón rojo (P.MODE)**: Púlselo varias veces para seleccionar **Lista canales entera**, **Lista canales añadida** o **Lista canales favoritos**.
- **Botón verde (S.MODE)**: Púlselo para añadir todos los canales borrados.
- **Botón amarillo (STILL)**: Púlselo para borrar todos los canales memorizados.

Pulse el botón **ADD/DEL** del mando a distancia.

Pulse los botones **CH ∧** y **CH ∨** para seleccionar el canal que desee añadir o borrar y, a continuación, pulse el botón **ENTER**.

### **Ajuste de los canales favoritos**

**Puede configurar como favoritos los canales que vea con más frecuencia.**

- **1** Pulse el botón **MENU**.
	- Pulse los botones ◄ o ► para seleccionar **Canal** y pulse el botón **ENTER**.

Pulse los botones ▲ o ▼ para seleccionar **Lista de canales** y pulse el botón **ENTER**.

- **2** Pulse los botones ▲ o ▼ para seleccionar **Todos** o **Agregado** y, a continuación, pulse el botón **ENTER**.
- **3** Pulse los botones ▲/▼/◄/► para seleccionar un canal como favorito y pulse el botón **ENTER**.

Pulse los botones **CH ∧ y CH ∨** para mostrar la página siguiente de la lista de canales.

**4** Pulse los botones ▲ o ▼ para seleccionar **Favoritos** y, a continuación, pulse el botón **ENTER**.

Se resaltará el símbolo " " y el canal se configurará como favorito. Si desea cancelar la selección de un canal como favorito, pulse el botón **ENTER** hasta que el símbolo " " desaparezca.

Pulse el botón **EXIT** para salir.

- $\triangleright$  Sólo pueden seleccionarse como favoritos los canales memorizados.
- ➢ Todos los canales seleccionados se mostrarán en el menú **Favoritos**.

Si desea seleccionar los canales favoritos que ha configurado, pulse el botón **FAV.CH En SI desea selección de la mando a distancia.**<br>Len el mando a distancia.

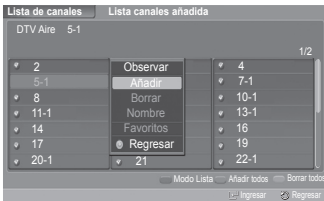

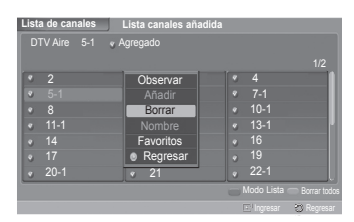

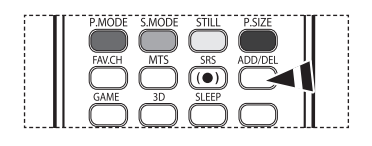

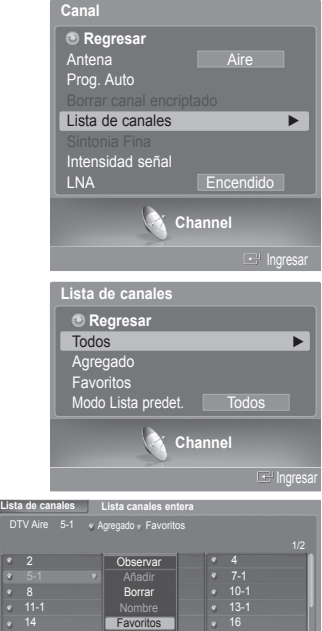

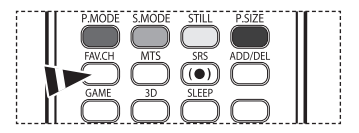

21

Regresar

 $22 -$ Ingresar Regresar

Modo Lista Borrar todos

17 20-1

### **Visualización de las listas de canales**

**Se pueden ver las listas de todos los canales, de los añadidos y de los favoritos.**

**1** Pulse el botón **MENU**. Pulse los botones ◄ o ► para seleccionar **Canal** y pulse el botón **ENTER**. Pulse los botones ▲ o ▼ para seleccionar **Lista de canales** y pulse el botón **ENTER**.

**2** Pulse los botones ▲ o ▼ para seleccionar **Todos**, **Agregado** o **Favoritos** y, a continuación, pulse el botón **ENTER**.

Para alternar entre todos los canales, los añadidos o los favoritos, pulse el botón rojo (**P.MODE**) del mando a distancia.

 **Botón rojo (P.MODE)**: Púlselo varias veces para seleccionar **Lista canales entera**, **Lista canales añadida** o **Lista canales favoritos**.

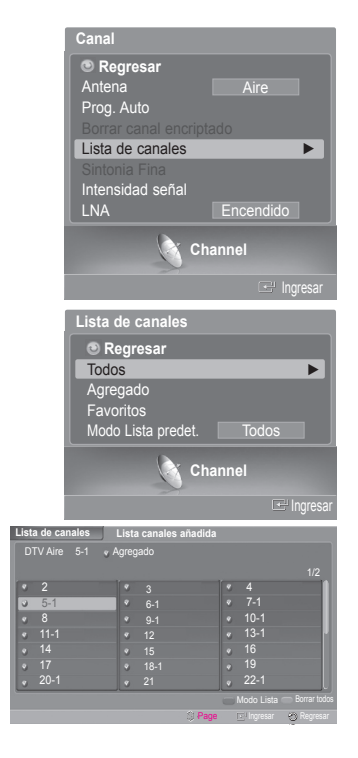

### **Etiquetado de canales - Analogica**

**Los canales se pueden etiquetar con el propósito de que cuando éstos se seleccionan se pueda ver su nombre.**

**1** Pulse el botón **MENU**. Pulse los botones ◄ o ► para seleccionar **Canal** y pulse el botón **ENTER**. Pulse los botones ▲ o ▼ para seleccionar **Lista de canales** y pulse el botón **ENTER**.

- **2** Pulse los botones ▲ o ▼ para seleccionar **Todos** y, a continuación, pulse el botón **ENTER**.
- **3** Pulse los botones ▲/▼/◄/► para seleccionar el canal al que se va a asignar un nuevo nombre y, a continuación, pulse el botón **ENTER**.
- **4** Pulse los botones ▲ o ▼ para seleccionar **Nombre** y pulse el botón **ENTER**. Pulse los botones ▲ o ▼ para seleccionar una letra, un número o un espacio en blanco. (Da como resultado esta secuencia: A~Z, 0~9, +, -,  $\ast$ , /, espacio en blanco.) Pulse los botones ◄ o ► para pasar al siguiente campo, que quedará seleccionado. Seleccione una segunda letra o dígito pulsando los botones ▲ o ▼, como antes. Repita el proceso para seleccionar los tres últimos dígitos. Cuando haya terminado, pulse el botón **ENTER** para asignar el nombre nuevo. Si desea borrar el nuevo nombre asignado, mantenga pulsados los botones ▲ o ▼ hasta que aparezca un espacio vacío.

#### **Channel** Ingresar LNA **Lista canales entera** 5-1 8 11-1 14 20-1 4 7-1 10-1 13-1 16 19 22-1 **Lista de canales Observar** Borrar Nombre Favoritos **Regresar** Agregado **Lista de canales** Todos ► Agregado Favoritos do Lista n **Regresar Channel**

Ingresar Roy Regresa

Modo Lista Borrar todos

Lista de canales ▶

Aire

**Canal** *R*egresa Antena Prog. Auto

Sintonia Fina

Pulse el botón **EXIT** para salir.

 $\triangleright$  Los nombres de los canales emitidos digitalmente están asignados automáticamente y no pueden asignarlos los usuarios.

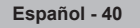

### **Configuración del modo Lista de canales predeterminada**

**Puede configurar Todos, Añadir o Favoritos para que se vean en la lista predeterminada que aparece cuando se pulsa el botón CH LIST.**

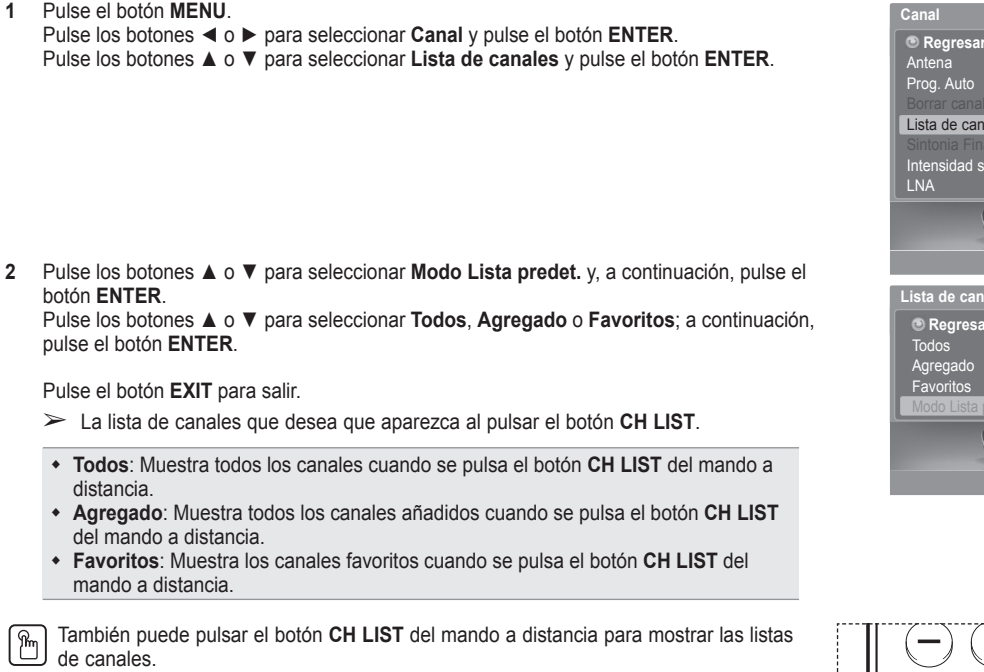

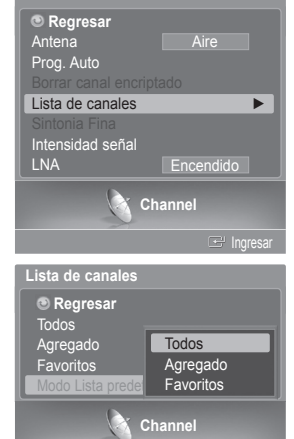

Ingresar

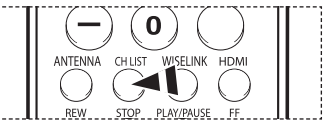

### **Sintonización fina de los canales analógicos - Analogica**

**Utilice la sintonización fina para ajustar manualmente un determinado canal a fin de que la recepción sea óptima.**

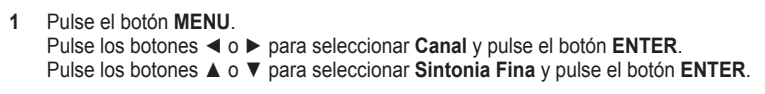

- **2** Pulse el botón ▲ o ▼. Pulse los botones ◄ o ► para ajustar la sintonización fina.
- **3** Para memorizar la sintonía fina en la memoria del televisor, pulse el botón **ENTER**.
- **4** Para reiniciar la sintonización fina, pulse el botón ▲ o ▼ para seleccionar **Reiniciar** y pulse el botón **ENTER**. Pulse los botones ▲ o ▼ para seleccionar **Aceptar** o **Cancelar** y pulse el botón **ENTER**.

Pulse el botón **EXIT** para salir.

- $\geq$  Sólo puede ajustarse la sintonización de los canales de televisión analógicos.
- $\triangleright$  El simbolo " $\ast$ " aparecerá junto al nombre de los canales cuya sintonización se haya ajustado.

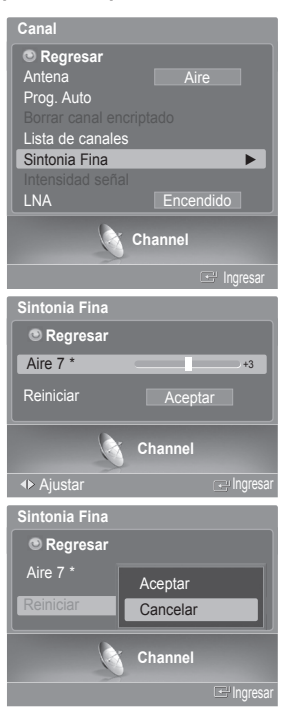

# **Comprobación de la potencia de la señal digital - Digital**

**A diferencia de los canales analógicos, cuya calidad de recepción puede variar desde "nebuloso" a claro, los canales digitales (HDTV) tienen una calidad de recepción perfecta o no se reciben en absoluto. Por tanto, a diferencia de los canales analógicos, no puede sintonizar ningún canal digital. Puede, no obstante, ajustar la antena para mejorar la recepción de los canales digitales disponibles.**

**1** Pulse el botón **MENU**. Pulse los botones ◄ o ► para seleccionar **Canal** y pulse el botón **ENTER**. Pulse los botones ▲ o ▼ para seleccionar **Intensidad señal** y, a continuación, pulse el botón **ENTER**.

**2** Si el medidor de potencia de señal indica que la señal es débil, ajuste físicamente su antena para incrementar la potencia de la señal. Continúe ajustando la antena hasta que encuentre la mejor posición con la señal más potente.

Pulse el botón **EXIT** para salir.

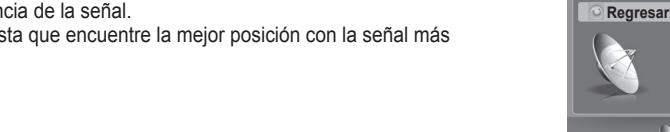

### **LNA (Low Noise Amplifier - Amplificador de ruido bajo)**

**Si el televisor está funcionando en una zona con señal débil, la función LNA puede mejorar la recepción (un amplificador previo de bajo ruido refuerza la señal entrante).**

### **1** Pulse el botón **MENU**. Pulse los botones ◄ o ► para seleccionar **Canal** y pulse el botón **ENTER**. Pulse los botones ▲ o ▼ para seleccionar **LNA** y pulse el botón **ENTER**.

**2** Pulse los botones ▲ o ▼ para seleccionar **Apagado** o **Encendido** y pulse el botón **ENTER**.

#### Pulse el botón **EXIT** para salir.

- $\triangleright$  Si la imagen tiene distorsiones con el LNA definido en Encendido, seleccione Apagado.
- $\geq$  Los ajustes de LNA deben hacerse por separado para cada canal.

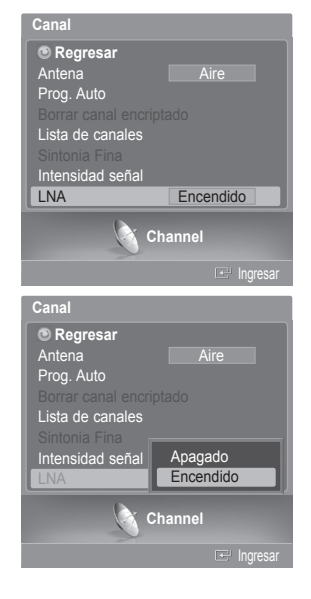

**Channel**

**Channel**

Encendido

Intensidad señal ►

**Canal** *<u><b>* Regresare</u> Antena Prog. Auto Lista de canale

LNA

**Intensidad señal**

Ingresar

Ingresar

### **Descripción de las funciones**

### **Selección del idioma de los menús**

**1** Pulse el botón **MENU**. Pulse los botones ◄ o ► para seleccionar **Configuración** y pulse el botón **ENTER**. Pulse los botones ▲ o ▼ para seleccionar **Idioma** y pulse el botón **ENTER**.

 **2** Pulse los botones ▲ o ▼ para seleccionar **English**, **Español** o **Français** y pulse el botón **ENTER**.

Pulse el botón **EXIT** para salir.

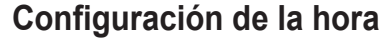

**El ajuste del reloj es necesario para utilizar las distintas funciones de temporización del televisor. Además, podrá ver la hora mientras ve la televisión. (Pulse el botón INFO.)**

**Opción 1: Ajuste automático del reloj**

**El reloj puede ajustarse automáticamente cuando se recibe una señal digital.**

**1** Pulse el botón **MENU**. Pulse los botones ◄ o ► para seleccionar **Configuración** y pulse el botón **ENTER**. Pulse los botones ▲ o ▼ para seleccionar **Reloj** y pulse el botón **ENTER**.

**2** Pulse los botones ▲ o ▼ para seleccionar **Modo Reloj** y pulse el botón **ENTER**. Pulse los botones ▲ o ▼ para seleccionar **Auto** y pulse el botón **ENTER**.

**3** Pulse los botones ▲ o ▼ para seleccionar **Zona Tiempo** y pulse el botón **ENTER**. Pulse los botones ▲ o ▼ para resaltar la zona horaria del área local (y para mover la selección a la zona horaria apropiada en el mapa de Estados Unidos) y después pulse el botón **ENTER**.

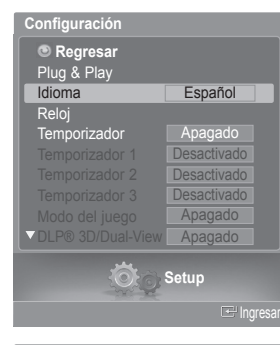

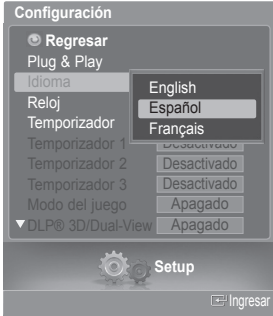

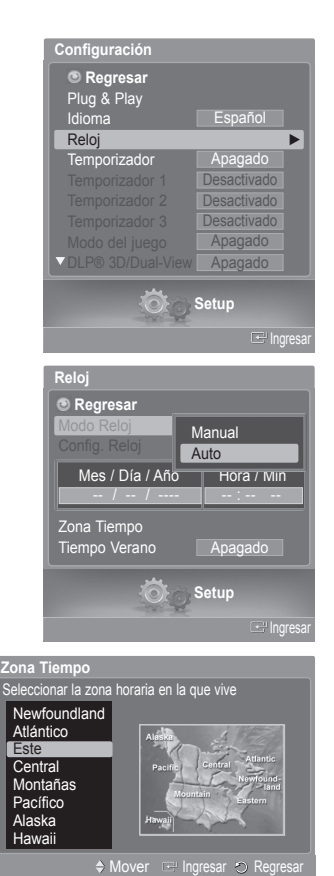

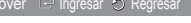

*Continúa…*

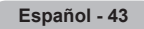

**4** Pulse los botones ▲ o ▼ para seleccionar **Tiempo Verano** y pulse el botón **ENTER**. Pulse los botones ▲ o ▼ para seleccionar **Apagado** o **Encendido** y pulse el botón **ENTER**.

Pulse el botón **EXIT** para salir.

- $\triangleright$  Según la estación emisora y la señal, puede que el ajuste automático de la hora no se realice correctamente. En este caso, ajuste la hora manualmente.
- ➢ La recepción mediante antena o cable debe estar conectada para poder ajustar la hora automáticamente.

### **Opción 2: Ajuste manual del reloj**

- **1** Pulse el botón **MENU**. Pulse los botones ◄ o ► para seleccionar **Configuración** y pulse el botón **ENTER**. Pulse los botones ▲ o ▼ para seleccionar **Reloj** y pulse el botón **ENTER**.
- **2** Pulse los botones ▲ o ▼ para seleccionar **Modo Reloj** y pulse el botón **ENTER**. Pulse los botones ▲ o ▼ para seleccionar **Manual** y después pulse el botón **ENTER**.
- **3** Pulse los botones ▲ o ▼ para seleccionar **Config. Reloj** y pulse el botón **ENTER**.
- **4** Pulse los botones ◄ o ► para desplazarse a **Mes**, **Día**, **Año**, **Hora**, o **Min**. Seleccione la fecha y la hora que desee pulsando los botones ▲ o ▼; pulse después el botón **ENTER**.

Pulse el botón **EXIT** para salir.

- ➢ La hora actual aparecerá siempre que se pulse el botón **INFO**.
- $\triangleright$  Puede ajustar el mes, el día, el año, la hora y el minuto directamente pulsando los botones numéricos del mando a distancia.

#### **Ajuste del temporizador de desconexión**

**El temporizador de desconexión apaga automáticamente el televisor después de un período prefijado (30, 60, 90, 120, 150 y 180 minutos).**

- **1** Pulse el botón **MENU**. Pulse los botones ◄ o ► para seleccionar **Configuración** y pulse el botón **ENTER**. Pulse los botones ▲ o ▼ para seleccionar **Temporizador** y pulse el botón **ENTER**. Aparece el menú **Temporizador**.
- **2** Pulse los botones ▲ o ▼ para seleccionar los minutos y pulse el botón **ENTER**.

 **Para cancelar el temporizador de desconexión:** Pulse los botones ▲ o ▼ para seleccionar **Apagado** y, a continuación, pulse el botón **ENTER**.

Pulse el botón **EXIT** para salir.

Pulse el botón **SLEEP** del mando a distancia hasta que aparezca el intervalo de tiempo deseado (cualquiera de los valores prefijados, desde "**30 min**" hasta "**180 min**".

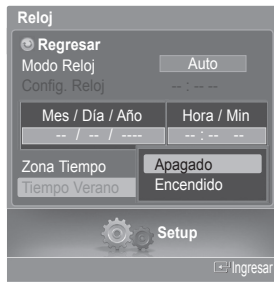

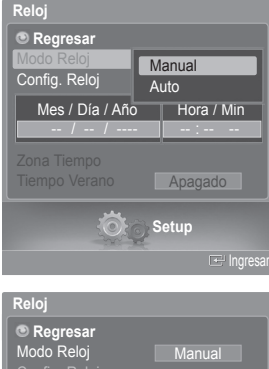

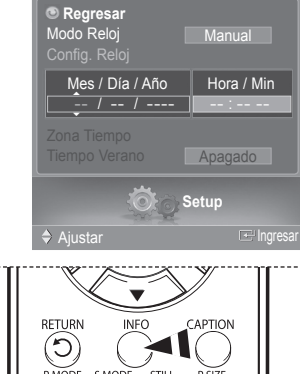

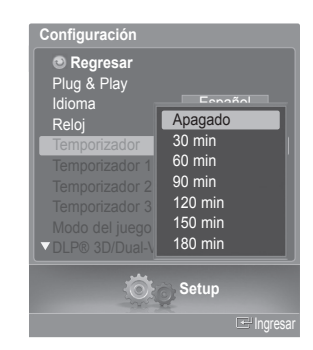

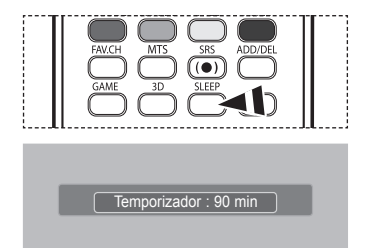

### **Activación y desactivación del temporizador**

**Utilice esta función para que el televisor se encienda o apague a una hora concreta.**

- **1** Pulse el botón **MENU**. Pulse los botones ◄ o ► para seleccionar **Configuración** y pulse el botón **ENTER**. Pulse el botón ▲ o ▼ para seleccionar **Temporizador 1**, **Temporizador 2** o **Temporizador 3** y pulse el botón **ENTER**. Aparecerá el menú **Temporizador 1**, **Temporizador 2** o **Temporizador 3**.
- **2** Pulse los botones ◄ o ► para seleccionar el elemento deseado. Pulse los botones ▲ o ▼ para ajustar el valor.

#### Pulse el botón **EXIT** para salir.

- **T.de encendido**: Seleccione la hora, los minutos, **am/pm** y **Inactivo**/**Activar**. (Para activar el temporizador con la configuración deseada, establézcalo en **Activado**.)
- **T. de apagado**: Seleccione la hora, los minutos, **am/pm** y **Inactivo**/**Activar**. (Para activar el temporizador con la configuración deseada, establézcalo en **Activado**.)
- **Repetir**: Seleccione **Una vez**, **Cada día**, **Lun ~ Vie**, **Lun ~ Sáb**, **Sáb~Dom**.
- **Volumen**: Seleccione el nivel de volumen deseado.
- **Contents**: Cuando la opción Hora de encendido está activa, se puede encender un canal determinado o reproducir contenidos como archivos de fotos o de audio. (Compruebe que haya un dispositivo USB conectado al televisor.)

➢ **Apagado automático**

Si el temporizador se ajusta en Encendido, el televisor se apagará si no se pulsa ningún botón durante 3 horas, después que el temporizador lo haya puesto en marcha. Esta función sólo está disponible en el modo Encendido del temporizador y evita el recalentamiento que se puede producir si un televisor está encendido durante demasiado tiempo.

### **Uso del Modo juego**

Si se conecta a una consola de videojuegos como PlayStation™ o Xbox™, podrá disfrutar de una experiencia más realista **seleccionando el menú de juegos.**

**1** Pulse el botón **MENU**.

Pulse los botones ◄ o ► para seleccionar **Configuración** y pulse el botón **ENTER**.

- Pulse los botones ▲ o ▼ para seleccionar **Modo del juego** y pulse el botón **ENTER**.
- **2** Pulse los botones ▲ o ▼ para seleccionar **Apagado**, **Aventura**, **Deportes** o **Normal** y pulse el botón **ENTER**.

Pulse el botón **EXIT** para salir.

- **Apagado** : Cancela el modo de juego.
- **Aventura** : Proporciona imágenes claras en las zonas oscuras del juego, como en las cuevas y las habitaciones.
- **Deportes** : Sincroniza la imagen y el sonido en las imágenes que se mueven rápidamente, como en los deportes.
- **Normal** : Use esta función en condiciones normales.

#### ➢ **Restricciones sobre el Modo del juego (precauciones)**

- Si desea desconectarse de la consola de videojuegos y conectarse a otro dispositivo externo, ajuste la opción Modo del juego como Apagado en el menú de configuración.
- Si ve la televisión en Modo del juego, la pantalla tiembla ligeramente.
- La marca ( $\bullet$ ) que aparece en la pantalla indica que la opción Modo del juego está activa con la fuente seleccionada.
- ➢ **Si Modo del juego está configurado como Encendido**
	- El modo Imagen cambia automáticamente a Modo Juego y los usuarios no pueden cambiar el modo.
	- El modo Sonido del menú Sound se desactiva. Debe ajustar el sonido mediante el ecualizador.
	- El modo Reiniciar del menú Sonido se activa. La función Reiniciar inicializa la configuración del ecualizador con los valores predeterminados de fábrica.
	- Se visualiza el menú Canal.
- ➢ Modo juego no está disponible en el modo de TV.
- $\triangleright$  Si la calidad de la imagen es deficiente cuando un dispositivo externo está conectado a TV, compruebe si la opción Modo del juego está configurada como Encendido. Configure Modo del juego como Apagado y conecte los dispositivos externos.

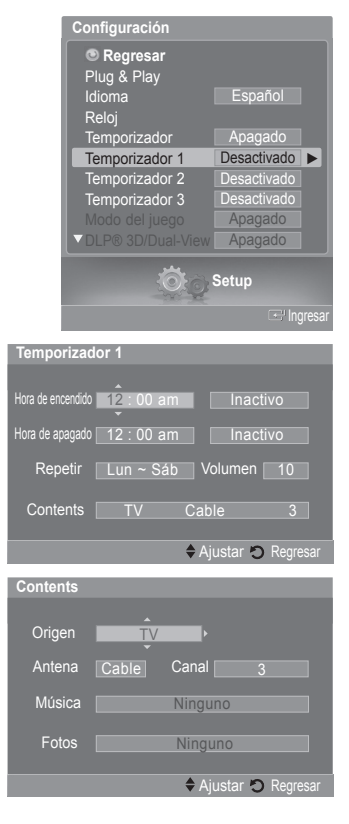

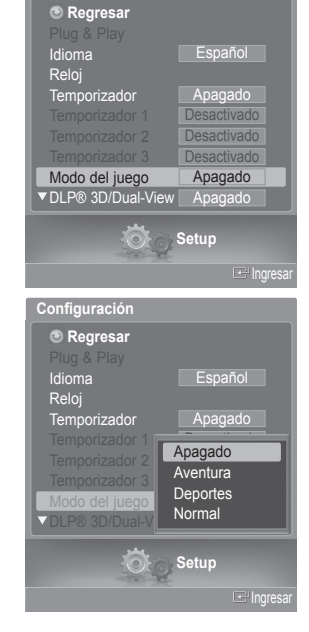

**Configuración**

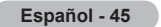

### **Uso de la función 3D/Dual-View**

Para obtener más información acerca de cómo usar la función 3D/Dual-View,

- vaya a www.samsung.com ? 'PRODUCTS' ? 'HDTV' ? 'DLP TV'
- Haga clic en "3D/Dual-View Information"

### **Uso del V-Chip**

**La opción V-Chip bloquea automáticamente los programas que no se consideran apropiados para los menores. El usuario debe introducir primero un código PIN (número de identificación personal) para configurar o cambiar las limitaciones de V-Chip.**

➢ La función V-Chip no está disponible en los modos HDMI o componente.

#### **Activación/desactivación de V-Chip**

**1** Pulse el botón **MENU**. Pulse los botones ◄ o ► para seleccionar **Configuración** y pulse el botón **ENTER**. Pulse los botones ▲ o ▼ para seleccionar **V-Chip** y pulse el botón **ENTER**.

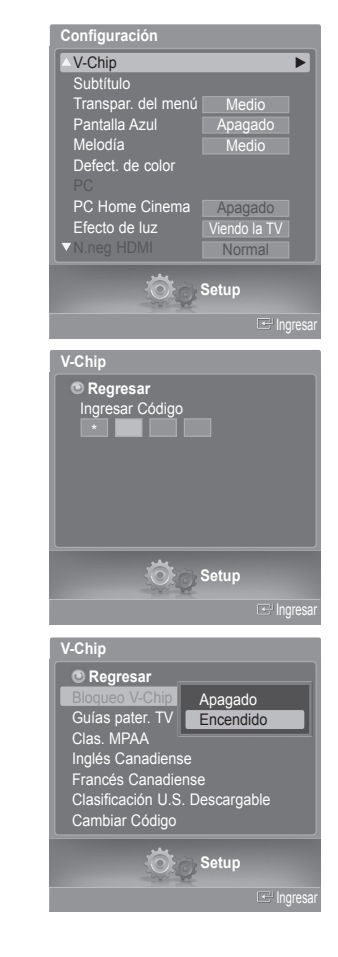

**2** Pulse el botón ▲ o ▼.

Pulse los botones numéricos para introducir el número PIN actual de 4 dígitos. ➢ El número PIN predeterminado del nuevo equipo de TV es "0-0-0-0".

**3** Aparecerá el menú **V-Chip**.

Pulse los botones ▲ o ▼ para seleccionar **Bloqueo V-Chip**. Para activar la función V-Chip, pulse el botón **ENTER** para que el campo **Bloqueo V-Chip** se ajuste en **Encendido**. (Si se pulsan los botones ▲ o ▼ se alterna entre **Encendido** y **Apagado**.) Pulse el botón **ENTER**.

Pulse el botón **EXIT** para salir.

#### **Configuración del código de identificación personal (PIN)**

- **1** Pulse el botón **MENU**. Pulse los botones ◄ o ► para seleccionar **Configuración** y pulse el botón **ENTER**. Pulse los botones ▲ o ▼ para seleccionar **V-Chip** y pulse el botón **ENTER**. **2** Pulse el botón ▲ o ▼. Pulse los botones numéricos para introducir el número PIN actual de 4 dígitos. ➢ El número PIN predeterminado del nuevo equipo de TV es "0-0-0-0". **3** Aparecerá el menú **V-Chip**. Pulse los botones ▲ o ▼ para seleccionar **Cambiar Código** y pulse el botón **ENTER**.
- **4** Aparecerá la pantalla **Cambiar Código**. Pulse el botón ▲ o ▼. Pulse los botones numéricos para introducir el número PIN actual de 4 dígitos. Escriba un nuevo código PIN de 4 dígitos. Vuelva a escribir los 4 dígitos. Se muestra el mensaje **Códiogo cambiado**, a continuación el PIN se memoriza.

Pulse el botón **EXIT** para salir.

➢ Si olvida el PIN, pulse los botones del mando a distancia en la siguiente secuencia para reiniciar el código PIN a 0-0-0-0 : POWER (Apag.)  $\rightarrow$  MUTE  $\rightarrow$  8  $\rightarrow$  2  $\rightarrow$  4  $\rightarrow$ POWER (Enc.).

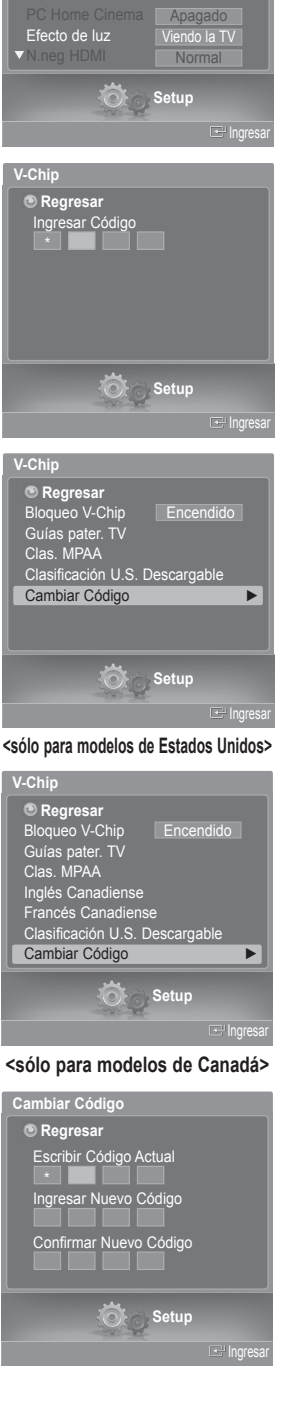

 $\overline{\triangle V\text{-Chip}}$ 

**Medio** Apagado Medio

**Subtítulo** 

**Configuración**

Transpar. del menú Pantalla Azul Melodía Defect. de color

#### **Configuración de las restricciones mediante las "Guías pater. TV"**

**En primer lugar, configure un código de identificación personal (PIN) y active la función V-Chip. (Consulte la sección anterior.) Las limitaciones pueden configurarse de dos formas: Guía de programas o Clasificación MPAA.**

- **1** Pulse el botón **MENU**. Pulse los botones ◄ o ► para seleccionar **Configuración** y pulse el botón **ENTER**. Pulse los botones ▲ o ▼ para seleccionar **V-Chip** y pulse el botón **ENTER**.
- **2** Pulse el botón ▲ o ▼.

Pulse los botones numéricos para introducir el número PIN actual de 4 dígitos. ➢ El número PIN predeterminado del nuevo equipo de TV es "0-0-0-0".

**3** Aparecerá el menú **V-Chip**. Pulse los botones ▲ o ▼ para seleccionar **Guías pater. TV** y pulse el botón **ENTER**.

#### **4** Aparecerá la pantalla **Guías pater. TV**. Pulse los botones ▲ o ▼ para seleccionar una de las seis categorías basadas en la edad:

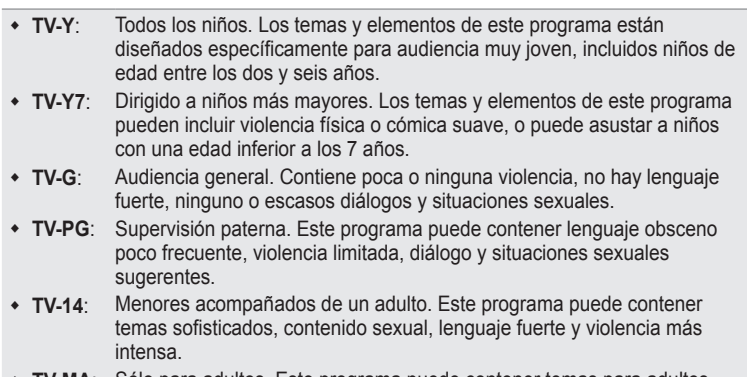

 **TV-MA**: Sólo para adultos. Este programa puede contener temas para adultos, lenguaje inapropiado, violencia gráfica y contenido sexual explícito.

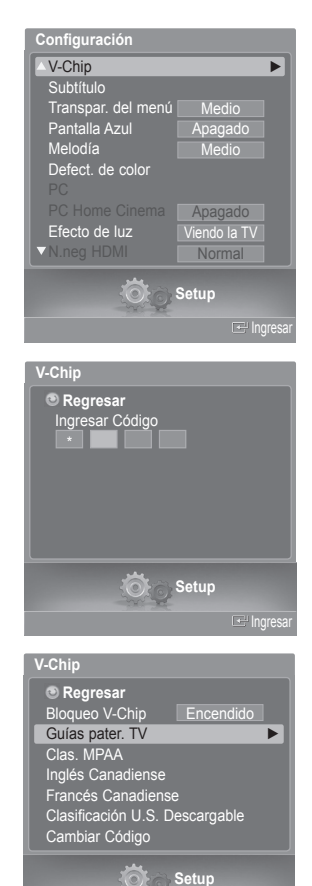

**Ingresar** 

**5** En este punto, ya se habrá seleccionado una de las clasificaciones de televisión. Pulse el botón **ENTER**. Dependiendo de la configuración existente, se seleccionará el símbolo "  $\cap$  ". (En blanco = Desbloqueada,  $\triangle$  = Bloqueada)

Con " n " seleccionado, pulse el botón **ENTER** para bloquear o desbloquear la categoría. Para seleccionar una clasificación diferente, pulse los botones ▲ o ▼ y repita el proceso.

- **FV**: Violencia y fantasía. **V**: Violencia. **S**: Situación sexual. **L**: **D**: **ALL**: Bloquea todas las clasificaciones de TV. Lenguaje adulto. Diálogo de contenido sexual.
- ➢ **Perm. Todo** : Se pulsa para desbloquear todos los programas de televisión. **Bolq. Todo** : Se pulsa para bloquear todos los programas de televisión.
- $\geq$  Las categorías TV-Y, TV-Y7, TV-G, TV-PG, TV-14 y TV-MA disponen de opciones adicionales.
- Consulte el siguiente paso para cambiar cualquiera de las siguientes clasificaciones secundarias:
- ➢ El V-Chip bloqueará automáticamente ciertas categorías que son "más restrictivas". Por ejemplo, si bloquea la categoría TV-Y, TV-Y7 se bloqueará automáticamente. De forma parecida, si bloquea la categoría TV-G, todas las categorías del grupo "adolescente" quedarán bloqueadas (TV-G, TV-PG, TV-14 y TV-MA). Las clasificaciones secundarias (D, L, S, V) funcionan de forma parecida. Consulte la siguiente sección.
- **6** Cómo establecer las categorías secundarias FV, D, L, S y V. Primero, seleccione una de las clasificaciones de TV: TV-Y, TV-Y7, TV-G, TV-PG, TV-14 o TV-MA (consulte el paso 4) y pulse el botón **ENTER**. Por cada subclasificación aparecerá un símbolo " o ". Con " o " seleccionado, pulse el botón ► para ir a la subclasificación. Pulse el botón **ENTER** para bloquear la subclasificación. Para seleccionar una clasificación diferente, pulse los botones ▲ o ▼ y repita el proceso.

Pulse los botones ▲ o ▼ para seleccionar **Regresar** y pulse el botón **ENTER**.

- ➢ El V-Chip bloqueará automáticamente ciertas categorías que son "más restrictivas". Por ejemplo, si bloquea la subclasificación L en TV-PG, las subclasificaciones L en TV-14 y TV-MA se bloquearán automáticamente.
- ➢ Estas categorías se dividen en dos grupos: TV-Y y TV-Y7 (niños pequeños y niños a partir de 7 años), y TV-G a TV-MA (todos los demás). Las limitaciones para estos grupos funcionan de forma independiente. Si en la familia hay niños muy pequeños y adultos jóvenes, la opción Guía de programas para padres debe configurarse por separado para grupo de edad.

### **Cómo configurar las limitaciones utilizando "Clas. MPAA"**

**El sistema de clasificación MPAA utiliza el sistema de la Motion Picture Association of America (Asociación americana de cinematografía) y se aplica principalmente en las películas. Cuando el bloqueo V-Chip está activado, el televisor bloquea automáticamente cualquier programa que tenga una determinada clasificación (ya sea según la clasificación MPAA o según la guía de programas de TV).**

- **7** Pulse los botones ▲ o ▼ para seleccionar **Clas. MPAA** y pulse el botón **ENTER**.
- **8** Aparecerá la pantalla **Clas. MPAA**. Pulse el botón ▲ o ▼ para seleccionar la restricción apropiada: Pulse el botón **ENTER** para activar la restricción seleccionada. Se indica el símbolo "  $\cap$  ". Con "  $\cap$  " seleccionado, pulse el botón **ENTER** para bloquear o desbloquear la categoría.

Pulse los botones ▲ o ▼ para seleccionar **Regresar** y pulse el botón **ENTER**.

- **G**: Audiencia general (sin limitaciones).
- **PG**: Se sugiere supervisión paterna.
- **PG-13**: Menores acompañados de un adulto.
- **R**: Restringidos. Menores de 17 acompañados por un adulto.
- **NC-17**: Mayores de 17 años.
- **X**: Sólo adultos.
- **NR**: Sin clasificar.
- ➢ **Perm. Todo** : Se pulsa para desbloquear todos los programas de televisión. **Bolq. Todo** : Se pulsa para bloquear todos los programas de televisión.
- ➢ El V-Chip bloqueará automáticamente cualquier categoría que sea "más restrictiva". Por ejemplo, si bloquea la categoría PG-13, también se bloquearán automáticamente R, NC-17 y X.

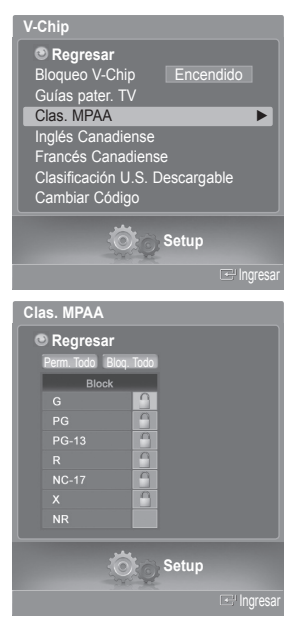

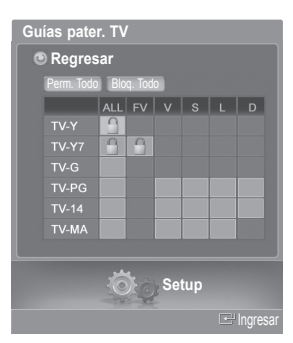

#### **Cómo configurar las limitaciones utilizando el sistema inglés canadiense (para modelos de Canadá)**

- **9** Pulse los botones ▲ o ▼ para seleccionar **Inglés Canadiense** y pulse el botón **ENTER**.
- **10** Aparecerá la pantalla **Inglés Canadiense**.

Pulse el botón ▲ o ▼ para seleccionar la restricción apropiada: Pulse el botón **ENTER** para activar la restricción seleccionada. Se indica el símbolo " ".

Pulse los botones ▲ o ▼ para seleccionar **Regresar** y pulse el botón **ENTER**.

- **C**: Programación para niños menores de 8 años.
- **C8+**: Programación generalmente considerada aceptable para niños mayores de 8 años sin acompañamiento de adultos.
- **G**: Programación general, ideal para todas las audiencias.
- **PG**: Supervisión paterna.
- **14+**: La programación contiene temas y contenido que puede que no sea adecuada para menores de 14 años.
- **18+**: Programación para adultos.
- ➢ **Perm. Todo** : Se pulsa para desbloquear todos los programas de televisión. **Bolq. Todo** : Se pulsa para bloquear todos los programas de televisión.
- ➢ El V-Chip bloqueará automáticamente cualquier categoría que sea "más restrictiva". Por ejemplo, si bloquea la categoría G, automáticamente también se bloqueará PG,  $14 + y 18 +$ .

#### **Cómo configurar las limitaciones utilizando el sistema francés canadiense (para modelos de Canadá)**

- **11** Pulse los botones ▲ o ▼ para seleccionar **Francés Canadiense** y pulse el botón **ENTER**.
- **12** Aparecerá la pantalla **Francés Canadiense**.

Pulse el botón ▲ o ▼ para seleccionar la restricción apropiada: Pulse el botón **ENTER** para activar la restricción seleccionada. Se indica el símbolo " ".

Pulse los botones ▲ o ▼ para seleccionar **Regresar** y pulse el botón **ENTER**.

- **G**: General.
- **8 ans+**: No recomendada para niños pequeños.
- **13 ans+**: Es posible que la programación no sea adecuada para niños menores de 13 años.
- **16 ans+**: La programación no es adecuada para niños menores de 16 años.
- **18 ans+**: Programación restringida para adultos.
- ➢ **Perm. Todo** : Se pulsa para desbloquear todos los programas de televisión. **Bolq. Todo** : Se pulsa para bloquear todos los programas de televisión.
- ➢ El V-Chip bloqueará automáticamente cualquier categoría que sea "más restrictiva". Por ejemplo, si bloquea la categoría 8 ans+, también se bloquearán automáticamente 13 ans+, 16 ans+ y 18 ans+.

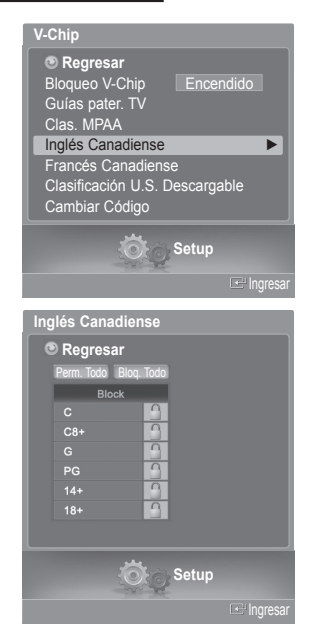

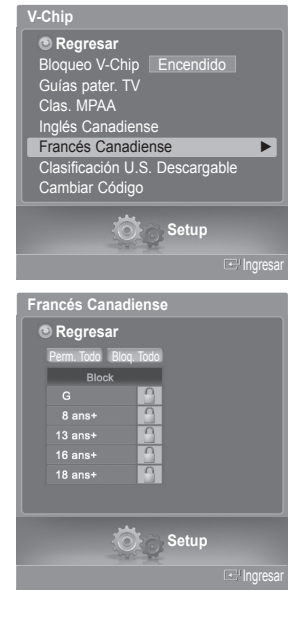

#### **Uso de V-Chip (V-Chip) con los canales digitales**

**La información de la restricción de bloqueo se puede usar mientras se ven los canales DTV.**

- **13** Pulse los botones ▲ o ▼ para seleccionar **Clasificación U.S. Descargable** y pulse el botón **ENTER**.
	- ➢ Si la información no se descarga desde la emisora, el menú **Clasificación U.S. Descargable** está desactivado.
	- $\geq$  La información de la restricción de bloqueo se puede descargar automáticamente mientras se ven los canales DTV. Esto puede tardar algunos segundos.
	- ➢ El menú **Clasificación U.S. Descargable** está disponible después de que la información se haya descargado desde la emisora. Sin embargo, según el tipo de información de la emisora, el menú podría no estar disponible para su uso.
- **14** Aparecerá la pantalla **Clasificación U.S. Descargable** . Pulse el botón ▲ o ▼ para seleccionar la restricción apropiada: Pulse el botón **ENTER** para activar la restricción seleccionada. Se indica el símbolo "  $\cap$  ".

Pulse el botón **EXIT** para salir.

- ➢ **Perm. Todo**: Se pulsa para desbloquear todos los programas de televisión. **Bloq. Todo**: Se pulsa para bloquear todos los programas de televisión.
- $\geq$  Los niveles de restricción de bloqueo difieren según la emisora.
- $\triangleright$  El nombre de menú predeterminado y la clasificación EE.UU. descargable cambian según la información descargada.
- ➢ Aunque configure la visualización en pantalla en su propio idioma, el menú **Clasificación U.S. Descargable** siempre lo verá en inglés.
- $\triangleright$  La clasificación bloqueará automáticamente las categorías que sean más restrictivas.  $\triangleright$  Los títulos de clasificación (por ejemplo: Nivel humor, etc) y las clasificaciones de televisión (por ejemplo, DH, MH, H, etc.) pueden diferir según la emisora.

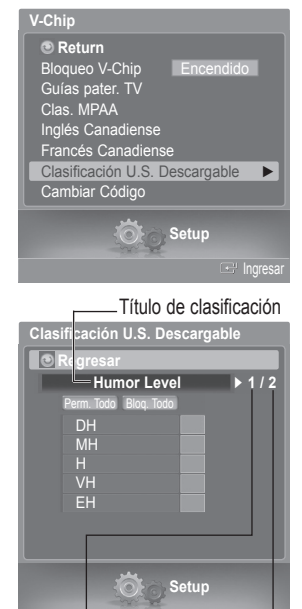

El número del título de clasificación actual

El número de toda la información de clasificación

Ingresar

### **Visualización de subtítulos (mensajes de texto en pantalla) - Digital**

**La función digital Subtítulo funciona en canales digitales.**

**1** Pulse el botón **MENU**. Pulse los botones ◄ o ► para seleccionar **Configuración** y pulse el botón **ENTER**. Pulse los botones ▲ o ▼ para seleccionar **Subtítulo** y pulse el botón **ENTER**. **2** Pulse los botones ▲ o ▼ para seleccionar **Subtítulo** y pulse el botón **ENTER**. Pulse los botones ▲ o ▼ para seleccionar **Encendido** y pulse el botón **ENTER**. **3** Pulse los botones ▲ o ▼ para seleccionar **Modo de Subtítulo** y pulse el botón **ENTER**. Pulse los botones ▲ o ▼ para seleccionar el submenú que desee (**Programado**, **Servicio1**~**Servicio6**, **CC1**~**CC4** o **Texto1**~**Texto4**) y después pulse el botón **ENTER**. **4** Pulse los botones ▲ o ▼ para seleccionar **Opcione**s **– Subtítulos Dig.** y pulse el botón **ENTER**. ➢ **Opciones – Subtítulos Dig.** sólo está disponible cuando se puede seleccionar **Programado** y **Servicio1**~ **Servicio6** en **Modo de Subtítulo**. ➢ Los modos de subtitulación digital **Servicio1**~**Servicio6** pueden no estar disponibles según el tipo de emisión. **5** Pulse los botones ▲ o ▼ para seleccionar la opción de subtítulo que desee y, a

continuación, pulse el botón **ENTER**. Pulse los botones ▲ o ▼ para seleccionar las opciones de submenú que desee (vea las

opciones más abajo) y, a continuación, pulse el botón **ENTER**.

Pulse el botón **EXIT** para salir.

- $\geq$  La disponibilidad de los subtítulos depende del programa que se esté emitiendo.
- ➢ La opción **Programado** significa que se sigue el estándar establecido por el emisor.
- ➢ Las opciones Color de primer plano y Color de fondo no se pueden ajustar con el mismo color.
- ➢ **Opacidad de primer plano** y **Opacidad de fondo** no pueden ajustarse a la vez en **Transparente**.
- **Tamaño**: Esta opción se compone de **Programado**, **Pequeño**, **Normal** y **Grande**.
- **Tipo de Letra**: Esta opción se compone de **Programado** y **Estilo0** ~ **Estilo7**. Puede cambiar el tipo de letra que desee.
- **Color de primer plano**: Esta opción se compone de **Programado**, **Blanco**, **Negro**, **Rojo**, **Verde**, **Azul**, **Amarillo**, **Magenta** y **Cián**. Puede cambiar el color del texto.
- **Color de fondo**: Esta opción se compone de **Programado**, **Blanco**, **Negro**, **Rojo**, **Verde**, **Azul**, **Amarillo**, **Magenta** y **Cián**. Puede cambiar el color del fondo de los subtítulos.
- **Opacidad de primer plano**: Esta opción se compone de **Programado**, **Transparente**, **Traslúcido**, **Sólido** e **Intermitente**. Puede cambiar la opacidad del texto.
- **Opacidad de fondo**: Esta opción se compone de **Programado**, **Transparente**, **Traslúcido**, **Sólido** e **Intermitente**. Puede cambiar la opacidad del fondo de los subtítulos.
- **Regresar al Predeter.**: Esta opción reajusta las opciones **Tamaño**, **Tipo de Letra**, **Color de primer plano**, **Color de fondo**, **Opacidad de primer plano** y **Opacidad de fondo** a sus valores predeterminados.

Pulse el botón **CAPTION** del mando a distancia para seleccionar **Encendido** o  $\mathbb{F}$ **Apagado**.

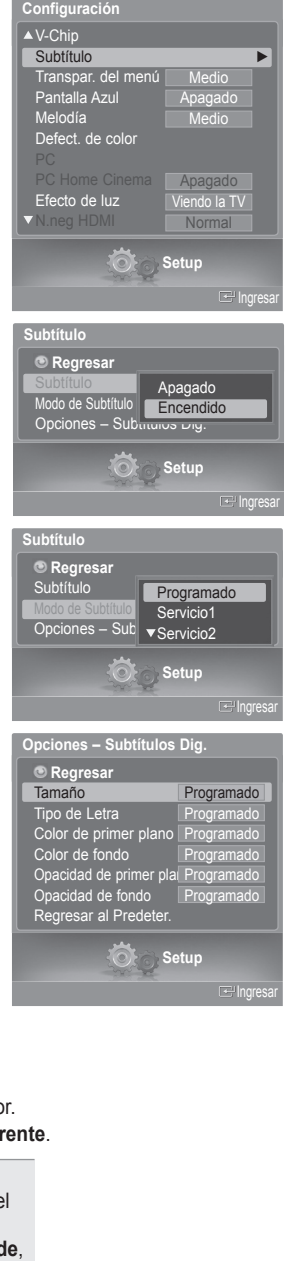

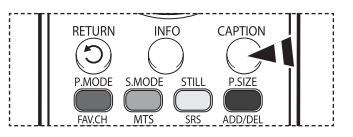

### **Visualización de subtítulos (mensajes de texto en pantalla) - Analogica**

**La función analógica Subtítulo funciona en un modo de canal de TV analógico o en modo de fuente externa. (Dependiendo de la señal de transmisión, la función analógica Subtítulo puede funcionar en canales digitales.)**

- Pulse los botones ◄ o ► para seleccionar **Configuración** y pulse el botón **ENTER**. Pulse los botones ▲ o ▼ para seleccionar **Subtítulo** y pulse el botón **ENTER**. **2** Pulse los botones ▲ o ▼ para seleccionar **Subtítulo** y pulse el botón **ENTER**. Pulse los botones ▲ o ▼ para seleccionar **Encendido** y pulse el botón **ENTER**.
- **3** Pulse los botones ▲ o ▼ para seleccionar **Modo de Subtítulo** y pulse el botón **ENTER**. Pulse los botones ▲ o ▼ para seleccionar el submenú que desee (**Programado**, **CC1**~**CC4** o **Texto1**~**Texto4**) y después pulse el botón **ENTER**.

#### Pulse el botón **EXIT** para salir.

**1** Pulse el botón **MENU**.

- **CC1**: El servicio primario de subtítulos sincronizados. Son subtítulos en el idioma principal que debe estar sincronizado con el sonido, preferiblemente que coincida con la secuencia específica.
- **CC2**: Subtítulos especiales de uso no sincronizado. Este canal transporta datos que están destinados a ampliar la información del programa.
- **CC3**: Servicio de subtítulos secundarios sincronizados. Datos alternativos de subtítulos relacionados con el programa, típicamente subtítulos del segundo idioma.
- **CC4**: Subtítulos especiales de uso no sincronizado. Similar a CC2.
- **Texto1**: Primer servicio de texto. Se puede tratar de varios datos no relacionados con programa alguno.
- **Texto2**: Segundo servicio de texto. Datos adicionales, normalmente sin relación con programa alguno.
- **Texto3/Texto4**: Tercer y cuarto servicios de texto. Estos canales de datos sólo se usan si los anchos de banda de datos de Texto1 y Texto2 no son suficientes.
- $\triangleright$   $\bullet$  El modo de subtítulos predeterminado es el proporcionado por las emisoras.
	- La función **Subtítulo** no está disponible en los modos COMPONENTE, PC, HDMI(DVI).
	- La disponibilidad de los subtítulos depende del programa que se esté emitiendo.

Pulse el botón **CAPTION** del mando a distancia para seleccionar **Encendido** o **Apagado**.

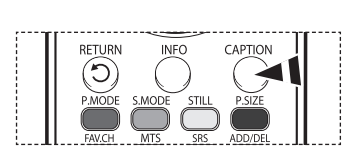

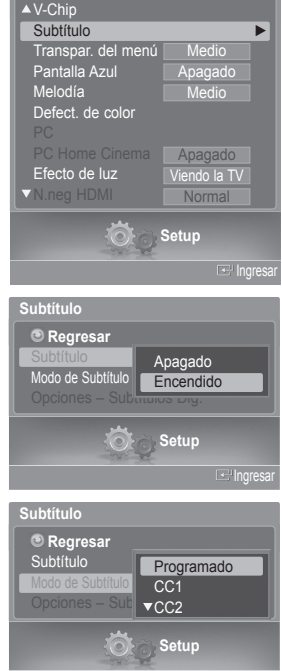

**Configuración**

**Ingresar** 

### **Nivel de transparencia de los menús**

**Ajusta la transparencia de la pantalla de menús.**

**1** Pulse el botón **MENU**. Pulse los botones ◄ o ► para seleccionar **Configuración** y pulse el botón **ENTER**. Pulse los botones ▲ o ▼ para seleccionar **Transpar. del menú** y pulse el botón **ENTER**.

**2** Pulse los botones ▲ o ▼ para seleccionar el nivel y pulse el botón **ENTER**. Pulse el botón **EXIT** para salir.

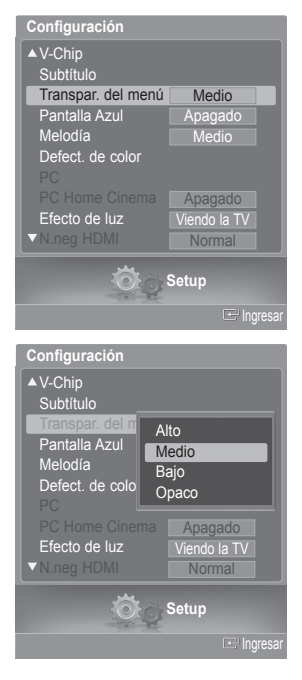

**Configuración**

### **Ajuste del modo Pantalla Azul**

**1** Pulse el botón **MENU**.

**Si no se recibe ninguna señal o ésta es muy débil, una pantalla azul sustituye de forma automática la imagen con interferencias. Si desea continuar viendo la imagen deficiente, debe definir el modo "Pantalla Azul" en "Apagado".**

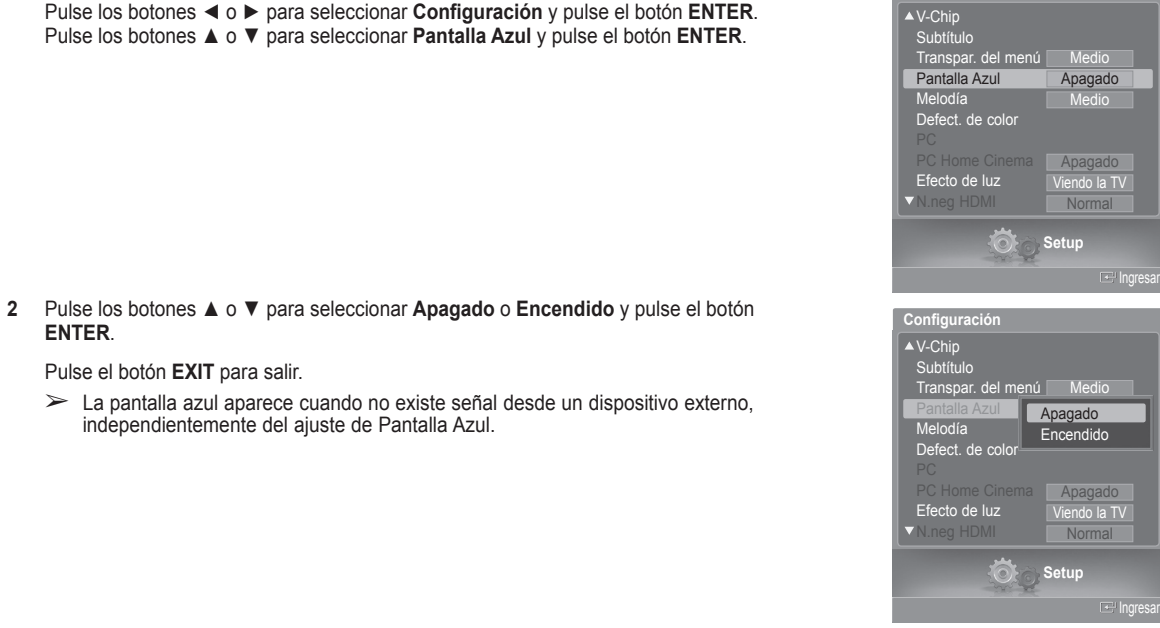

# **Ajuste del sonido de la melodía**

**El sonido de la melodía del encendido y del apagado del televisor se puede configurar.**

**1** Pulse el botón **MENU**. Pulse los botones ◄ o ► para seleccionar **Configuración** y pulse el botón **ENTER**. Pulse los botones ▲ o ▼ para seleccionar **Melodía** y pulse el botón **ENTER**.

**2** Pulse los botones ▲ o ▼ para seleccionar **Apagado**, **Bajo**, **Medio** o **Alto** y pulse el botón **ENTER**.

Pulse el botón **EXIT** para salir.

#### AVISO DE LICENCIA DE MARCA COMERCIAL Y ETIQUETA

Fabricado bajo licencia de Dolby Laboratories. "Dolby" y el símbolo con una doble D son marcas registradas de Dolby Laboratories.

### **Uso de la función de mejora Defect. de Color**

**Esta función ajusta los colores rojo, verde o azul para compensar las deficiencias particulares que presentan algunos usuarios en la visualización de los colores.**

**1** Pulse el botón **MENU**.

Pulse los botones ◄ o ► para seleccionar **Configuración** y pulse el botón **ENTER**.

Pulse los botones ▲ o ▼ para seleccionar **Defect. de color** y pulse el botón **ENTER**.

- **2** Pulse los botones ▲ o ▼ para seleccionar **Defect. de color** y pulse el botón **ENTER**.
- **3** Pulse los botones ▲ o ▼ para seleccionar **Encendido** y pulse el botón **ENTER**.
- **4** Pulse los botones ▲ o ▼ para seleccionar el color que vaya a ajustarse y pulse el botón **ENTER**. Pulse los botones ◄ o ► para ajustar el valor de un color seleccionado.

➢ Seleccione la opcióndeseada (**Rojo**, **Verde** o **Azul**) pulsando los botones ▲ o ▼.

Pulse el botón **EXIT** para salir.

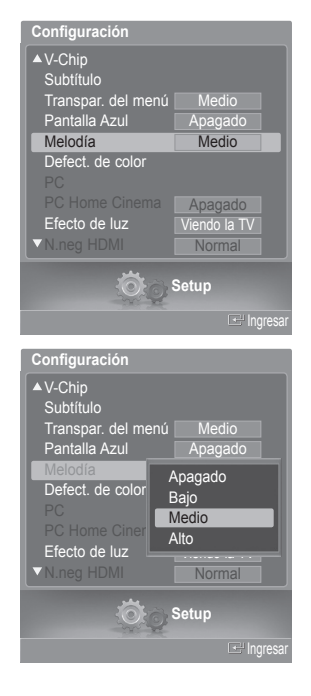

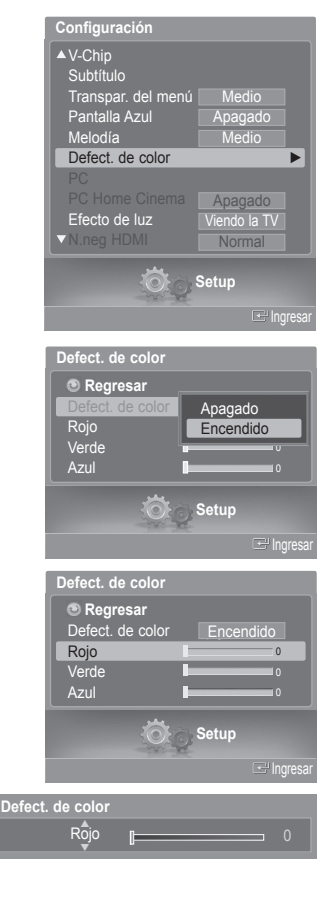

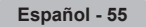

# **Cofiguración del LED azul**

**Se puede apagar o encender el LED azul del frontal del televisor según las circunstancias. Use esta función para ahorrar energía o si el LED le molesta a la vista.**

**1** Pulse el botón **MENU**. Pulse los botones ◄ o ► para seleccionar **Configuración** y pulse el botón **ENTER**. Pulse los botones ▲ o ▼ para seleccionar **Efecto de luz** y pulse el botón **ENTER**.

**2** Pulse los botones ▲ o ▼ para seleccionar **Apagado**, **En m. espera**, **Viendo la TV** o **Siempre** y pulse el botón **ENTER**.

Pulse el botón **EXIT** para salir.

- **Apagado**: El LED azul siempre está apagado.
- **En m. espera**: El LED azul se enciende cuando el TV está en modo Standby (En espera) y se apaga cuando se apaga el televisor.
- **Viendo la TV**: El LED azul se enciende cuando se ve la televisión y se apaga cuando se apaga el televisor.
- **Siempre**: El LED azul siempre está encendido.
- $\triangleright$  Desactive la opción Efecto de luz para reducir el consumo de energía.

### **Configuración del Nivel de negro HDMI**

**Use esta función cuando la pantalla se vea demasiado clara en el modo HDMI. (por la entrada HDMI para un rango RGB limitado de 16 a 235)**

#### **1** Pulse el botón **MENU**. Pulse los botones ◄ o ► para seleccionar **Configuración** y pulse el botón **ENTER**. Pulse los botones ▲ o ▼ para seleccionar **N.neg HDMI** y pulse el botón **ENTER**.

**2** Pulse los botones ▲ o ▼ para seleccionar **Normal** o **Bajo** y pulse el botón **ENTER**.

#### Pulse el botón **EXIT** para salir.

➢ Esta función sólo está activa cuando se conecta una entrada externa a HDMI (señales RGB).

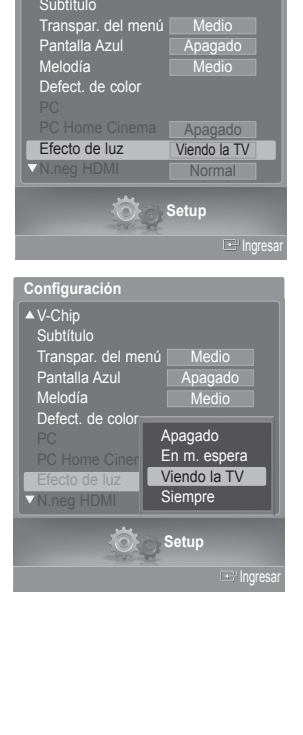

 $\triangle V$ -Chip<br>Subtítu

**Configuración**

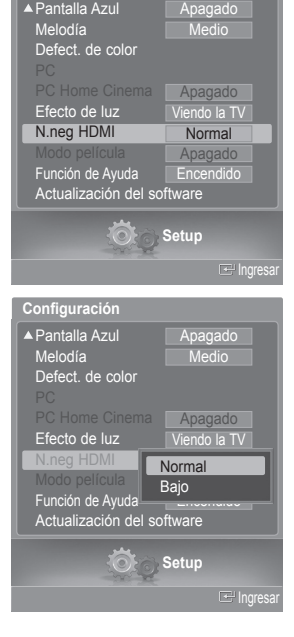

**Configuración**

# **Ajuste de la función Modo película - Analogica**

**Puede detectar y procesar automáticamente las señales de las películas y ajustar la imagen para conseguir una calidad óptima.**

**1** Pulse el botón **MENU**. Pulse los botones ◄ o ► para seleccionar **Configuración** y pulse el botón **ENTER**. Pulse los botones ▲ o ▼ para seleccionar **Modo película** y pulse el botón **ENTER**.

**2** Pulse los botones ▲ o ▼ para seleccionar **Apagado** o **Encendido** y pulse el botón **ENTER**.

Pulse el botón **EXIT** para salir.

➢ Modo película está disponible en los modos TV (analógica), AV y S-Vídeo.

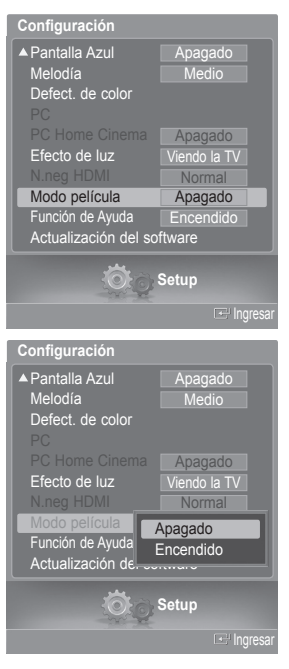

### **Ajuste de Función de Ayuda**

**Muestra la ayuda sobre las funciones del menú.**

**1** Pulse el botón **MENU**. Pulse los botones ◄ o ► para seleccionar **Configuración** y pulse el botón **ENTER**. Pulse los botones ▲ o ▼ para seleccionar **Función de Ayuda** y pulse el botón **ENTER**.

**2** Pulse los botones ▲ o ▼ para seleccionar **Apagado** o **Encendido** y pulse el botón **ENTER**.

Pulse el botón **EXIT** para salir.

➢ El valor predeterminado de Función de Ayuda es Encendido.

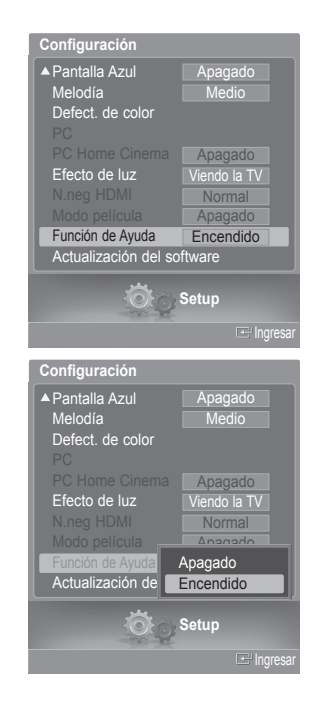

# **Actualización del software**

**Póngase en contacto con el centro de llamadas de Samsung en 1-800-SAMSUNG para recibir información acerca de la descarga de las actualizaciones y del uso de un controlador USB. Las actualizaciones se pueden realizar conectando una unidad USB al puerto USB situado en el lateral del televisor.**

**1** Inserte la unidad USB que contenga la actualización del firmware en el puerto de actualización USB del lateral del televisor.

**2** Pulse el botón **MENU**.

Pulse los botones ◄ o ► para seleccionar **Configuración** y pulse el botón **ENTER**. Pulse los botones ▲ o ▼ para seleccionar **Actualización del software** y pulse el botón **ENTER**.

Se muestra el mensaje **Explorando USB… Puede tardar hasta 30 segundos.**. No desconecte la alimentación ni retire la unidad USB mientras se aplican las actualizaciones.

El televisor se apagará y se encenderá automáticamente después de completar la actualización del firmware.

Después de realizar la actualización compruebe la versión del firmware.

➢ El firmware y el proceso de actualización pueden ser diferentes en cada país o región.

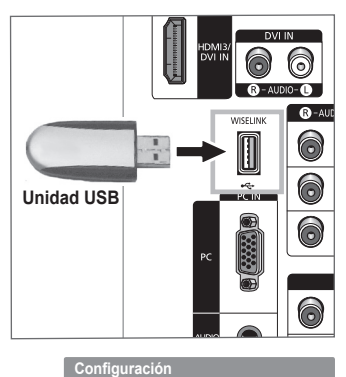

Pantalla Azul Melodía mateur.<br>Defect. de colo

PC<br>Efecto de luz

Función de Ayu Actualización del software

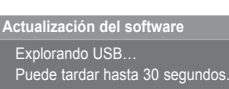

**Setup**

Apagado

Medio

Apagado ndo la TV Normal

**Apagado** Encendido

Ingresar

### **Uso del televisor como pantalla del PC**

### **Configuración del software del PC (Basándose en Windows XP)**

**A continuación se muestra la configuración de visualización de Windows para un ordenador típico. Pero las pantallas reales del PC serán probablemente diferentes, dependiendo de la versión determinada de Windows y de la tarjeta de vídeo concreta. Aunque las pantallas reales sean diferentes, la información de configuración básica que se aplica en casi todos los casos es la misma. (En caso contrario, póngase en contacto con el fabricante del ordenador o con el distribuidor de Samsung.)**

- **1** Primero, haga clic en **Panel de control** en el menú Inicio de Windows.
- **2** Cuando aparezca la ventana del panel de control, haga clic en **Apariencia y temas** y aparecerá un cuadro de diálogo.
- **3** Cuando aparezca la ventana del panel de control, haga clic en **Pantalla** y aparecerá un cuadro de diálogo.
- **4** Seleccione la ficha **Configuración** del cuadro de diálogo. Configuración correcta del tamaño (resolución)

Óptimo: 1024 x 768 píxeles

Si existe una opción de frecuencia vertical en el cuadro de diálogo de configuración de la pantalla, el valor correcto es de 60 o 60 Hz. En caso contrario, haga clic en **Aceptar** y salga del cuadro de diálogo.

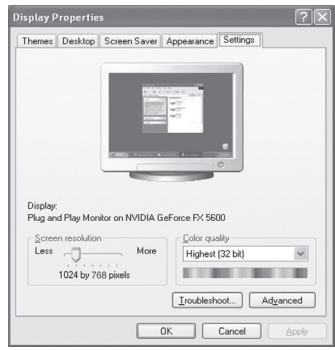

# **Modos de visualización**

**Si la señal del sistema es igual al modo de señal estándar, la pantalla se ajusta automáticamente. Si la señal del sistema no es igual al modo de señal estándar, ajuste el modo consultando la guía del usuario de la tarjeta de vídeo; de lo contrario, puede no haber señal de vídeo. La imagen de pantalla se ha optimizado durante la fabricación para los siguientes modos de visualización.**

### **Entrada D-Sub**

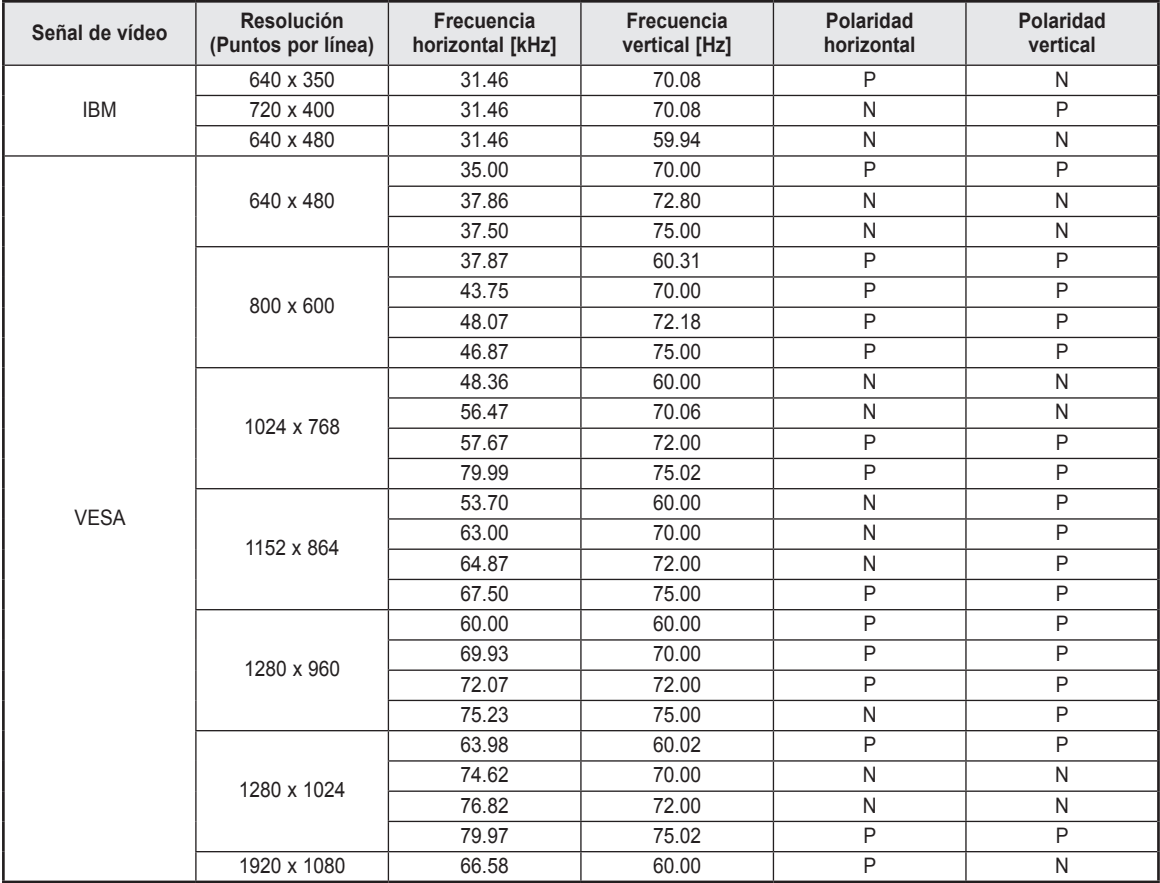

### **Entrada HDMI/DVI**

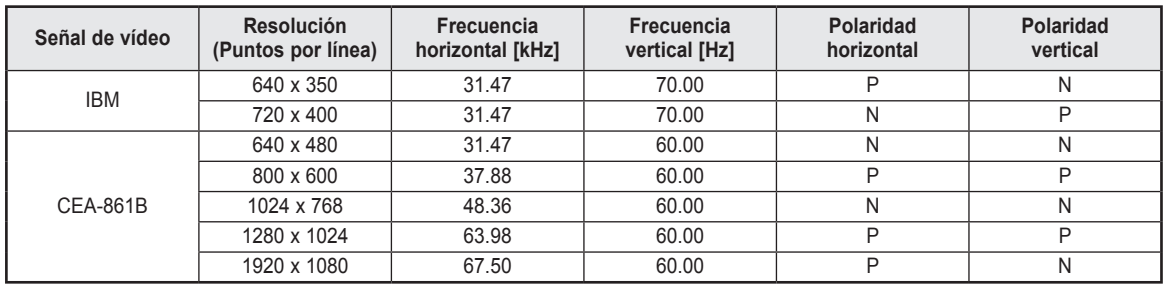

(N: Negativo / P: Positivo)

 $\triangleright$   $\bullet$  Cuando se utiliza este televisor como pantalla de PC, se admite el modo de color de 32 bits.

 ● Dependiendo del fabricante, la pantalla del PC podría tener un aspecto distinto (también según la versión específica de Windows que tenga instalada). Consulte en el manual de instrucciones de su PC la información acerca de la conexión del PC a un televisor.

● Si existe el modo de selección de frecuencia vertical y horizontal, seleccione 60 Hz (vertical) y 66.58 kHz (horizontal).

 ● En algunos casos pueden aparecer señales anormales en la pantalla del televisor (rayas, por ejemplo) cuando se apaga el PC (o si se desconecta de la pantalla). Si fuera así, pulse el botón **SOURCE** del mando a distancia o el botón **SOURCE** del panel lateral para entrar en el modo de VÍDEO. Compruebe también que el PC esté conectado.

# **Ajuste del televisor con el ordenador**

### **Cómo realizar un ajuste automático**

**Mediante la función Ajuste automático (Auto Adjust) se puede establecer que el televisor se ajuste automáticamente de acuerdo con las señales de vídeo que recibe del ordenador.** 

**Esta función también ajusta automáticamente la configuración, los valores de frecuencia y la posición.**

- ➢ Debe cambiar al modo **PC** en primer lugar.
- **1** Pulse el botón **MENU**. Pulse los botones ◄ o ► para seleccionar **Configuración** y pulse el botón **ENTER**. Pulse los botones ▲ o ▼ para seleccionar **PC** y pulse el botón **ENTER**.

**2** Pulse los botones ▲ o ▼ para seleccionar **Ajuste Automático** y pulse el botón **ENTER**. El mensaje **Ajuste Autom. en Progreso. Espere por favor.** aparecerá en la pantalla y se activarán automáticamente los ajustes de imagen.

### **Ajuste de la calidad de la imagen**

**El objetivo del ajuste de la calidad de imagen es eliminar o reducir las interferencias. Si no se eliminan mediante la sintonización fina, ajuste lo más posible la frecuencia y vuelva a realizar la sintonización fina. Cuando se hayan reducido las interferencias, vuelva a ajustar la imagen de forma que esté centrada en la pantalla.**

➢ Debe cambiar al modo **PC** en primer lugar.

continuación, pulse el botón **ENTER**.

**ENTER** para volver al menú anterior.

posición al centro.

**3** Pulse los botones ▲ o ▼ para seleccionar **Fijar la Imagen** y pulse el botón **ENTER**.

**5** Seleccione **Regresar** pulsando los botones ▲ o ▼ y, a continuación, pulse el botón

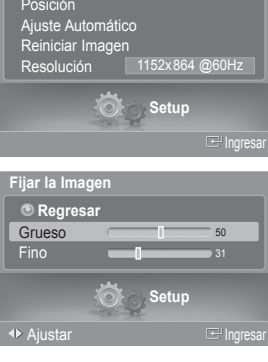

Fijar la Imagen ►

**PC**

**Regresar**

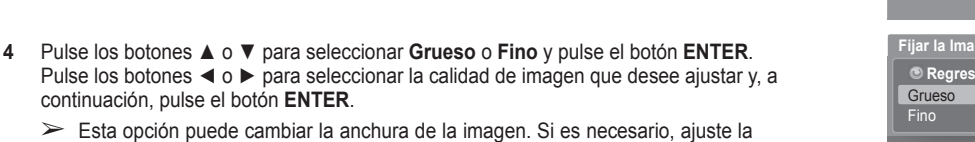

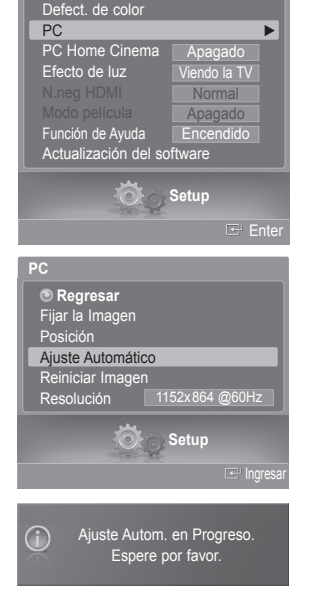

talla Azul r antalia<br>Melodía

Apagado

Medio

**Configuración**
## **Cambio de la posición de la pantalla**

**Una vez conectado el televisor al PC, ajuste la posición de la imagen si no está bien alineada.**

- ➢ Debe cambiar al modo **PC** en primer lugar.
- **6** Pulse los botones ▲ o ▼ para seleccionar **Posición** y pulse el botón **ENTER**.

**7** Pulse los botones ▲ o ▼ para ajustar la posición vertical. Pulse los botones ◄ o ► para ajustar la posición horizontal. Pulse el botón **ENTER**.

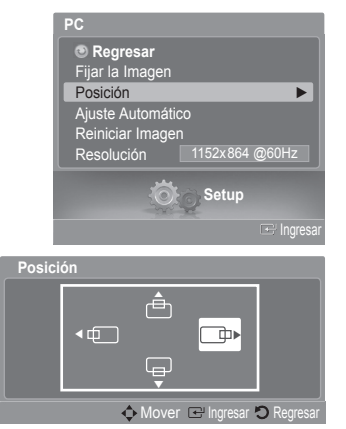

#### **Inicialización de los ajustes de imagen**

**La configuración previamente ajustada se puede restablecer con los valores predeterminados de fábrica.**

- ➢ Debe cambiar al modo **PC** en primer lugar.
- **8** Pulse los botones ▲ o ▼ para seleccionar **Reiniciar Imagen** y pulse el botón **ENTER**.

**9** Aparecerá en pantalla el mensaje **Reinicio imagen completado**.

#### **Visualización de la resolución actual**

### **Puede conseguir información sobre la resolución del PC.**

- ➢ Debe cambiar al modo **PC** en primer lugar.
- **10** Pulse los botones ▲ o ▼ para seleccionar **Resolución**. En la pantalla se muestra la inform ación sobre la resolución.

#### Pulse el botón **EXIT** para salir.

➢ Para cambiar la resolución, consulte las página 60.

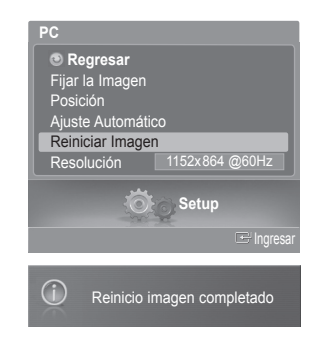

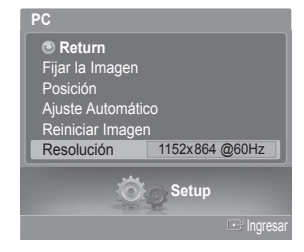

## **Cambio del tamaño de imagen (modo PC)**

**Puede seleccionar el tamaño de imagen que mejor se adapte a sus requisitos de visualización.**

**1** Pulse el botón **MENU**. Pulse el botón **ENTER** para seleccionar **Imagen**. Pulse los botones ▲ o ▼ para seleccionar **Tamaño** y pulse el botón **ENTER**.

**2** Pulse el botón ▲ o ▼ para seleccionar el formato de pantalla que desea y pulse el botón **ENTER**.

Pulse el botón **EXIT** para salir.

Ѭ

- **TV Ancho**: Ajusta la imagen en formato TV ancho.
- **PC Ancho**: Ajusta la imagen en formato PC ancho.
- **4:3** : Ajusta la imagen en un formato de 4:3.
- Pulse el botón **P.SIZE** del mando a distancia para cambiar el tamaño de la imagen.
- **EC Ancho**: Los ajustes de la posición de la imagen (□, □, ) y del tamaño (+++) están disponibles pulsando los botones ▲/▼/◄/►.

## **Configuración de PC para Home Cinema**

**Se pueden ver las imágenes con más calidad cuando se configuran los valores de la pantalla en el modo PC. Si se establece la función PC Home Cinema, se pueden configurar los valores de Configuración detallada (cuando el modo Imagen está ajustado en Normal o Cine) como en el modo PC.**

**1** Pulse el botón **MENU**. Pulse los botones ◄ o ► para seleccionar **Configuración** y pulse el botón **ENTER**. Pulse los botones ▲ o ▼ para seleccionar **PC Home Cinema** y pulse el botón **ENTER**.

**2** Pulse los botones ▲ o ▼ para seleccionar **Apagado** o **Encendido** y pulse el botón **ENTER**.

Pulse el botón **EXIT** para salir.

➢ Esta función sólo está disponible en el modo PC.

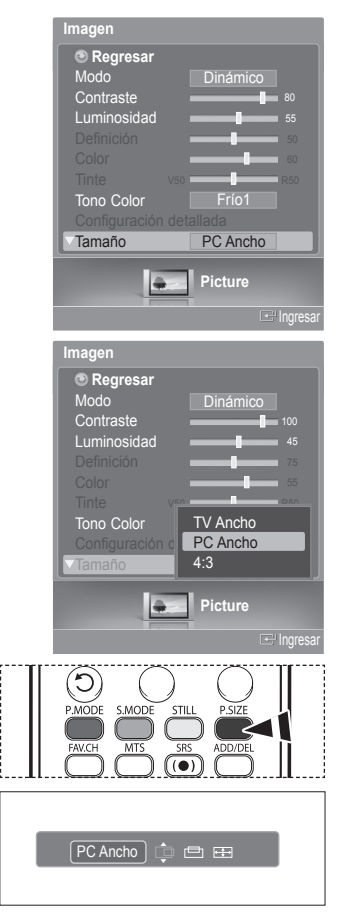

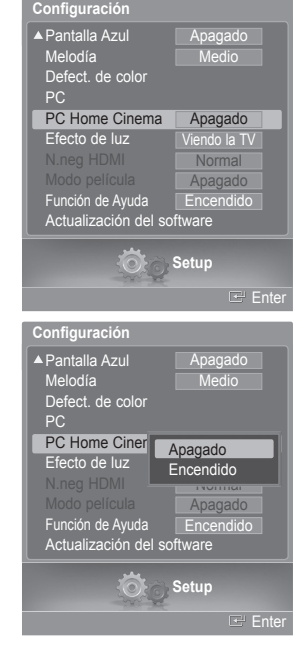

## **Uso de la función WISELINK**

**Esta función permite ver archivos de fotos (JPEG) y escuchar archivos de audio (MP3) guardados en un dispositivo de clase de almacenamiento masivo (MSC) USB.**

- **1** Pulse el botón Power del mando a distancia o del panel lateral.
- **2** En primer lugar, conecte un dispositivo USB que contenga archivos JPEG o MP3 a la toma WISELINK (conector USB) que se encuentra en el lateral del televisor.

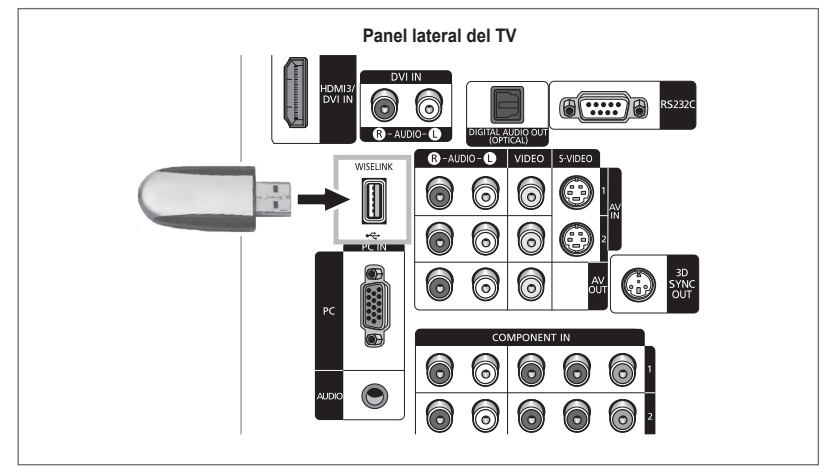

- $\triangleright$  Si entra en el modo WISELINK sin ningún dispositivo USB conectado, aparece el mensaje "There is no device connected"(No hay ningún dispositivo conectado). En este caso, inserte el dispositivo USB, salga de la pantalla pulsando el botón **WISELINK** del mando a distancia y vuelva a entrar en la pantalla WISELINK.
	- Los archivos de fotos y de audio deben llevar un nombre en inglés, francés o español.
	- De lo contrario, los archivos no se pueden reproducir. Si es necesario, póngales un nombre inglés, francés o español.
	- Los nombres de los archivos y de las carpetas no pueden tener más de 128 caracteres. Si sobrepasan esta cifra, no funcionan.
	- El sistema de archivos sólo admite el FAT16/32.
	- **Algunos tipos de dispositivos de audio y cámaras digitales USB pueden no ser compatibles con este televisor.**
	- WISELINK sólo admite el dispositivo de clase de almacenamiento masivo (MSC) USB. MSC es un dispositivo de clase de almacenamiento masivo de transporte sólo de gran capacidad. Ejemplos de MSC son las unidades de almacenamiento en miniatura y los lectores de tarjetas Flash.
	- Antes de conectar el dispositivo al televisor, haga una copia de seguridad de sus archivos para evitar daños o pérdidas de datos. SAMSUNG no se hace responsable del daño o pérdida de datos que pueda sufrir archivo alguno.

#### **Uso de los botones del mando a distancia con el menú WISELINK**

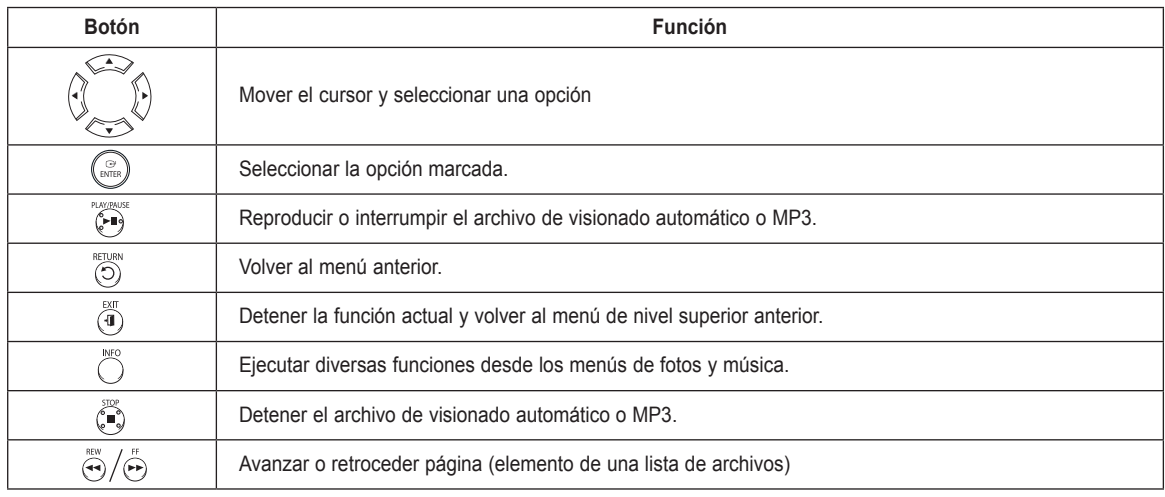

## **Uso del modo WISELINK**

**1** Pulse el botón **MENU**. Pulse los botones ◄ o ► para seleccionar **Aplicación** y pulse el botón **ENTER**.

Pulse los botones ▲ o ▼ para seleccionar **WISELINK** y pulse el botón **ENTER**.

- **2** Pulse los botones ▲ o ▼ para seleccionar el dispositivo de memoria USB correspondiente y pulse el botón **ENTER**.
	- ➢ El menú **WISELINK** puede variar según el dispositivo de memoria USB conectado al televisor.
- **3** Pulse los botones ◄ o ► para seleccionar **Photo**, **Music** y **Setup**, a continuación, pulse el botón **ENTER**.

Para salir del modo **WISELINK**, pulse el botón **WISELINK** del mando a distancia.

Pulse el botón **WISELINK** del mando a distancia para activar el modo **WISELINK**.

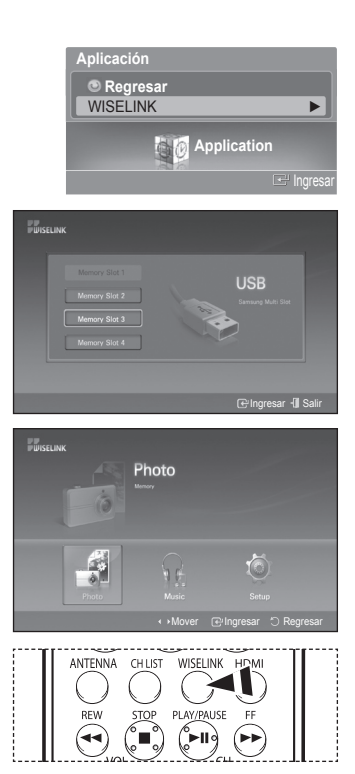

## **Uso de la lista FOTO (JPEG)**

#### **Los archivos JPEG guardados en la memoria del dispositivo se pueden reproducir de varias maneras.**

- **1** Después de cambiar al modo **WISELINK**, seleccione un dispositivo de memoria que tenga instalado. (Consulte la página 65.)
- **2** Pulse el botón **ENTER** para seleccionar **Photo**. Se muestran los archivos JPEG y las carpetas existentes.
- **3** Pulse los botones ▲/▼/◄/► para seleccionar un archivo y pulse el botón **ENTER**.
	- $\triangleright$  Si se pulsa el botón sobre el icono de una foto, la foto seleccionada se muestra en pantalla completa.
	- ➢ Pulse el botón **INFO** y seleccione **Ver** para ver una imagen de la fotografía en su tamaño original.
	- $\triangleright$  Si se pulsa el botón sobre el icono de una carpeta, se muestran los archivos JPEG incluidos en dicha carpeta.
	- ➢ Mientras se muestra una pantalla completa, los botones ◄ o ► permiten ver otra foto de la misma carpeta.
	- ➢ Pulse el botón **PLAY/PAUSE** cuando un icono de foto esté seleccionado para iniciar una presentación.

Para salir del modo **WISELINK**, pulse el botón **WISELINK** del mando a distancia.

- $\triangleright$  El desplazamiento de una foto puede tardar algunos segundos ya que se necesita cargar el archivo. En este punto, aparece el icono **18 Cargango**.
- $\triangleright$  Este menú muestra sólo los archivos cuya extensión es jpeg (o jpg). Los archivos con otro formato, como gif o tiff, no se muestran.
- ➢ En cada página se muestran 15 fotos en miniatura.
- $\geq$  Las miniaturas se numeran de 1 a 15, de izquierda a derecha y de arriba a abajo.
- $\triangleright$  En primer lugar se muestran las carpetas y, a continuación, todos los archivos JPEG de cada carpeta. Las carpetas y los archivos JPEG se clasifican en orden alfabético.
- $\triangleright$  Si la foto se visualiza en pantalla completa, se puede ampliar, reducir o girar la foto en la pantalla. (Consulte las páginas 69 a 70)
- $\triangleright$  La visualización de archivos JPEG como imágenes en miniatura tarda algún tiempo.
- ➢ WISELINK para este producto admite los archivos JPEG de 8 K x 8 K píxeles. Las fotos de archivos JPEG progresivos o que superen los 8 MB se mostrarán sólo como miniaturas. Cuando se intenta ver un archivo JPEG progresivo, se muestra el mensaje "**Modo no compatible**". Cuando se intenta ver un archivo que supera los 8 MB, se muestra el mensaje "**El archivo es demasiado grande para decodificarlo**".

Pulse el botón **WISELINK** del mando a distancia para activar el modo **WISELINK**.

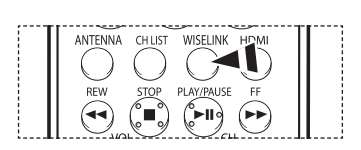

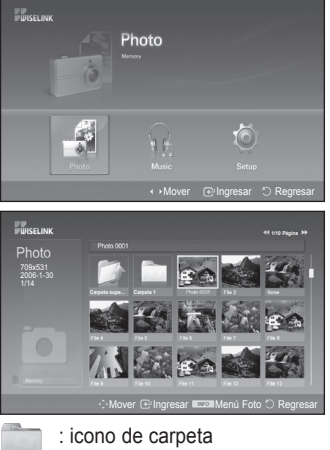

: icono de foto

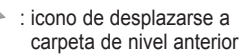

### **Uso del menú Opciones**

#### **Secuencia:**

Inicia un visionado automático. (Consulte "Visualización de una presentación" en la página 67.)

#### **Girar:**

Puede girar las imágenes en el modo de pantalla completa. Las imágenes se giran 90º, 180º, 270º y 0° (estado original). (Consulte "Rotating" en la página 69.)

#### **Zoom:**

Puede ampliar las imágenes en el modo de pantalla completa. Las imágenes se pueden ampliar con los valores x2, x4, y x1 (tamaño original). (Consulte "Ampliación de imagen" en la página 70.)

### **Visualización de una presentación**

- **1** Después de cambiar al modo **WISELINK**, seleccione un dispositivo de memoria que tenga instalado. (Consulte la página 65.)
- **2** Pulse el botón **ENTER** para seleccionar **Photo**. Se muestran los archivos JPEG y las carpetas existentes.
- **3** Pulse el botón **INFO** para ver la opción (**Ver**, **Secuencia**).
- **4** Pulse los botones ▲ o ▼ para seleccionar **Secuencia** y pulse el botón **ENTER**.
	- ➢ El visionado automático muestra todos los archivos JPEG de la carpeta seleccionada según una velocidad establecida previamente.
	- $\triangleright$  En la operación de visionado automático, los archivos se muestran ordenadamente a partir del archivo que se muestra en este momento.
	- $\geq$  Los archivos MP3 se pueden reproducir automáticamente durante el visionado automático si Música de fondo está en Encendido. Para que esta función sea posible, los archivos MP3 y otros archivos de fotos deben estar en la misma carpeta del dispositivo de memoria.
	- ➢ Para ejecutar una presentación repetidamente, cambie la configuración; para ello consulte la página 72.
	- ➢ Pulse el botón **PLAY/PAUSE** cuando un icono de foto esté seleccionado para iniciar una presentación.
- **5** Pulse el botón **INFO** durante Secuencia para establecer la opción (**Velocidad de secuencia**, **Música de fondo act./des.**, **Config. música fondo**, **Lista**).
- **6** Pulse los botones ▲ o ▼ para seleccionar la opción y pulse el botón **ENTER**.

Para salir del modo **WISELINK**, pulse el botón **WISELINK** del mando a distancia.

Pulse el botón **WISELINK** del mando a distancia para activar el modo **WISELINK**.

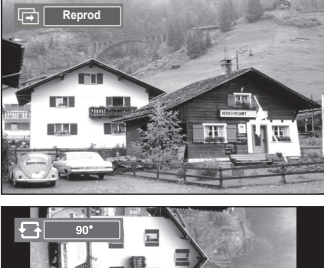

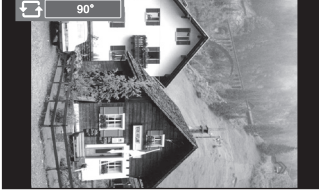

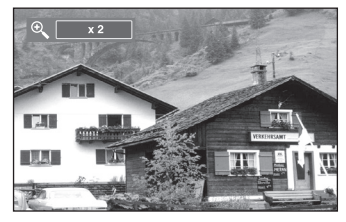

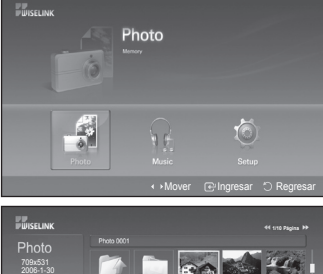

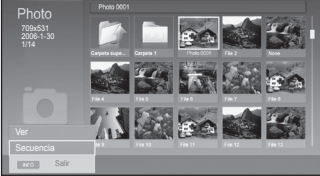

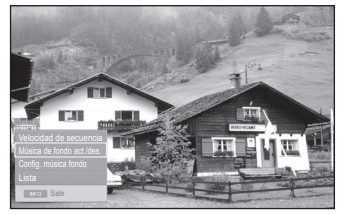

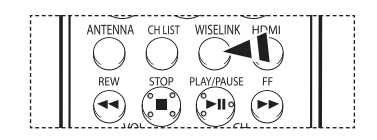

**Español - 67**

### **Uso del menú durante el visionado automático**

#### **Repetir Slide Show:**

Permite seleccionar la velocidad de presentación del visionado automático. Cada vez que se pulsa el botón **ENTER** cambia la velocidad.

**(Rápida → Lenta → Normal**)

**Música de fondo act./des.:** Permite reproducir un archivo MP3 durante el visionado automático. Cada vez que se pulsa el botón **ENTER** se activa o desactiva la música de fondo. **(Música enc. → Música apag.**)

#### **Config. música fondo:**

Mientras se realiza la presentación, se muestran los archivos MP3 y las carpetas del mismo directorio.

Seleccione una carpeta mediante los botones ▲ o ▼ y pulse el botón **ENTER**. La carpeta seleccionada aparecerá resaltada.

Pulse el botón **RETURN** para volver a la pantalla de la presentación.

Se reproduce la música de fondo seleccionada.

➢ Si Música de fondo está en Apagado, aunque haya establecido Config. música fondo, ésta no se reproducirá.

#### **Lista:**

Se muestran los archivos JPEG y las carpetas existentes. Para salir del modo **WISELINK**, pulse el botón **WISELINK** del mando a distancia. Pulse el botón **EXIT** para cambiar a la pantalla de inicio de **WISELINK** donde podrá seleccionar otra tarjeta de memoria.

 $\triangleright$  Al seleccionar un archivo de foto, la información de éste (la resolución, el tamaño, la fecha de modificación y el orden del archivo en el directorio) aparece a la izquierda de la pantalla del televisor.

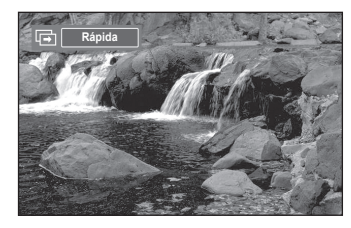

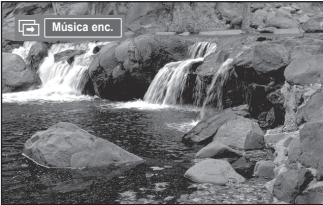

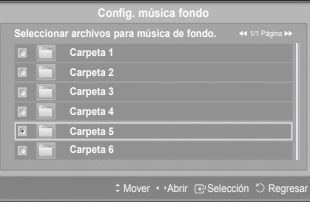

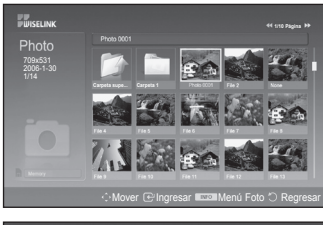

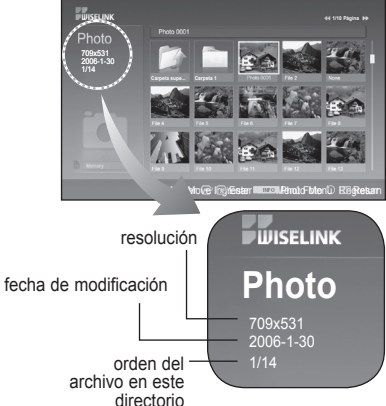

### **Giro**

- **1** Después de cambiar al modo **WISELINK**, seleccione un dispositivo de memoria que tenga instalado. (Consulte la página 65.)
- **2** Pulse el botón **ENTER** para seleccionar **Photo**. Se muestran los archivos JPEG y las carpetas existentes.
- **3** Pulse los botones ▲/▼/◄/► para seleccionar un archivo y pulse el botón **ENTER**. Si se pulsa el botón sobre el icono de una foto, la foto seleccionada se muestra en pantalla completa.
- **4** Pulse el botón **INFO** para ver las opciones (**Secuencia**, **Girar**, **Zoom**). Pulse los botones ▲ o ▼ para seleccionar **Girar** y pulse el botón **ENTER**.

Cada vez que se pulsa el botón **ENTER** se gira la foto.  $(90^\circ \rightarrow 180^\circ \rightarrow 270^\circ \rightarrow 0^\circ)$ 

- ➢ El giro directo de 90 a 270 grados no está permitido.
- ➢ Cuando se gira una foto, el borde quizá no se vea en la pantalla.

Para salir del modo **WISELINK**, pulse el botón **WISELINK** del mando a distancia.  $\triangleright$  El archivo girado no se guarda.

Pulse el botón **WISELINK** del mando a distancia para activar el modo **WISELINK**.

# ā.  $\frac{1}{2}$ 壳 Mover @ Ingresar ORegresar

Photo

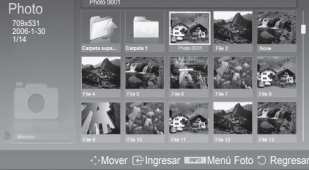

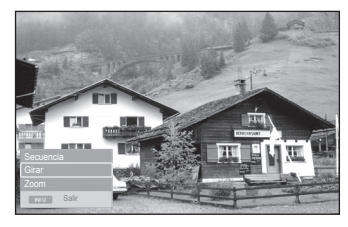

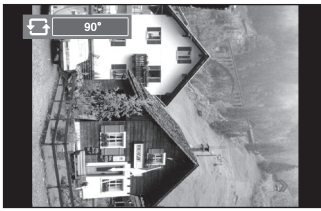

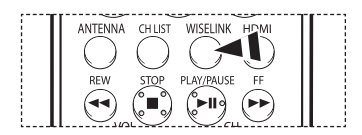

## **Icono de información de la función Giro (Aparece en la parte superior izquierda de la pantalla).**

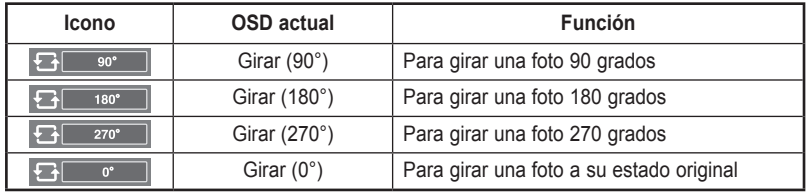

### **Ampliación de imagen**

- **1** Después de cambiar al modo **WISELINK**, seleccione un dispositivo de memoria que tenga instalado. (Consulte la página 65 .)
- **2** Pulse el botón **ENTER** para seleccionar **Photo**. Se muestran los archivos JPEG y las carpetas existentes.
- **3** Pulse los botones ▲/▼/◄/► para seleccionar un archivo y pulse el botón **ENTER**. Si se pulsa el botón sobre el icono de una foto, la foto seleccionada se muestra en pantalla completa.
- **4** Pulse el botón **INFO** para ver las opciones (**Secuencia**, **Girar**, **Zoom**). Pulse los botones ▲ o ▼ para seleccionar **Zoom** y pulse el botón **ENTER**.

Cada vez que se pulsa el botón **ENTER** la foto se amplía.  $(x2 \rightarrow x4 \rightarrow x1)$ 

- **●** x2: Aumenta dos veces la foto.
- **●** x4: Aumenta cuatro veces la foto.
- **●** x1: Restablece la foto a su tamaño original.

Para desplazarse por una foto ampliada arriba, abajo, a derecha y a izquierda, pulse los botones ▲/▼/◄/►.

Para salir del modo **WISELINK**, pulse el botón **WISELINK** del mando a distancia.

 $\triangleright$  El archivo ampliado no se guarda.

ነ™ Pulse el botón **WISELINK** del mando a distancia para activar el modo **WISELINK**.

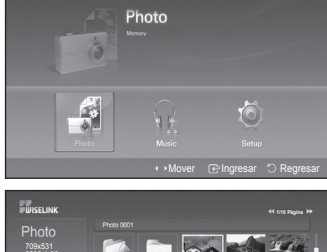

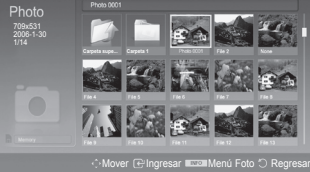

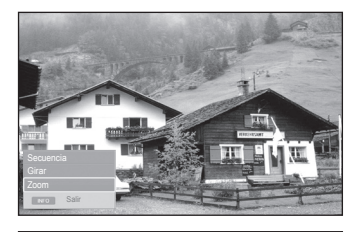

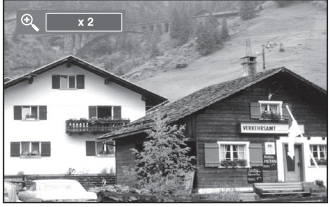

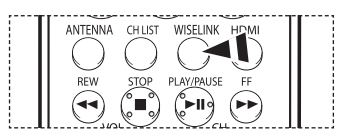

## **Icono de información de la función Zoom (Aparece en la parte superior izquierda de la pantalla).**

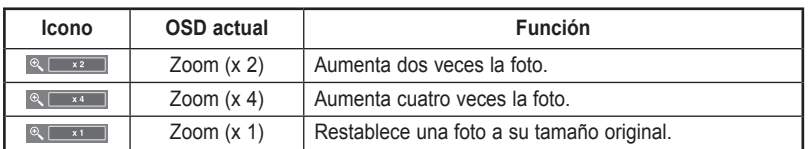

## **Uso de la Lista de Música (MP3)**

#### **Los archivos MP3 guardados en la memoria del dispositivo se pueden reproducir de varias maneras.**

- **1** Después de cambiar al modo **WISELINK**, seleccione un dispositivo de memoria que tenga instalado. (Consulte la página 65.)
- **2** Pulse los botones ◄ o ► para seleccionar **Music** y pulse el botón **ENTER**. Se muestran los archivos MP3 y las carpetas existentes.
- **3** Pulse los botones ▲ o ▼ para seleccionar el archivo que desea reproducir y pulse el botón **ENTER**.
	- ➢ Si pulsa el botón **ENTER** mientras un archivo de música está resaltado, éste se reproduce inmediatamente.
	- ➢ Si pulsa el botón **ENTER** mientras una carpeta está resaltada, se muestran los archivos de música que ésta contiene.
	- ➢ Para seleccionar un archivo de la página siguiente, pulse los botones **REW** o **FF**.
- **4** Para seleccionar todos los archivos, pulse el botón **INFO** para ver el menú de música. Pulse los botones ▲ o ▼ para seleccionar **Rep. todos arch** y, a continuación, pulse el botón **ENTER**.

Se reproducen todos los archivos MP3 de la misma carpeta.

ዀ

- $\triangleright$  Para reproducir los archivos repetidamente, cambie la configuración; para ello consulte la página 72.
- **5** Para detener un archivo MP3 durante la reproducción, pulse el botón **PLAY/PAUSE**. Pulse el botón **STOP** para detener la reproducción.

Para salir del modo **WISELINK**, pulse el botón **WISELINK** del mando a distancia.

- $\triangleright$  Este menú muestra sólo los archivos cuya extensión es mp3. Los archivos con otras extensiones no se muestran, aunque se hayan guardado en el mismo dispositivo de memoria.
- $\triangleright$  El archivo seleccionado se visualiza en la parte superior de la pantalla con su tiempo de reproducción.
- ➢ Para ajustar el volumen de la música, pulse los botones **VOL+** o **VOL-** del mando a distancia. Para silenciar el sonido, pulse el botón **MUTE** del mando a distancia.
- ➢ Los botones **FF** y **REW** no funcionan durante la reproducción. Cuando se pulsan estos botones, se detiene la reproducción.

Pulse el botón **WISELINK** del mando a distancia para activar el modo **WISELINK**.

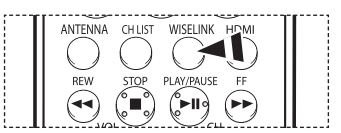

## **Icono de información de la función Música (Aparece en la parte superior izquierda de la pantalla).**

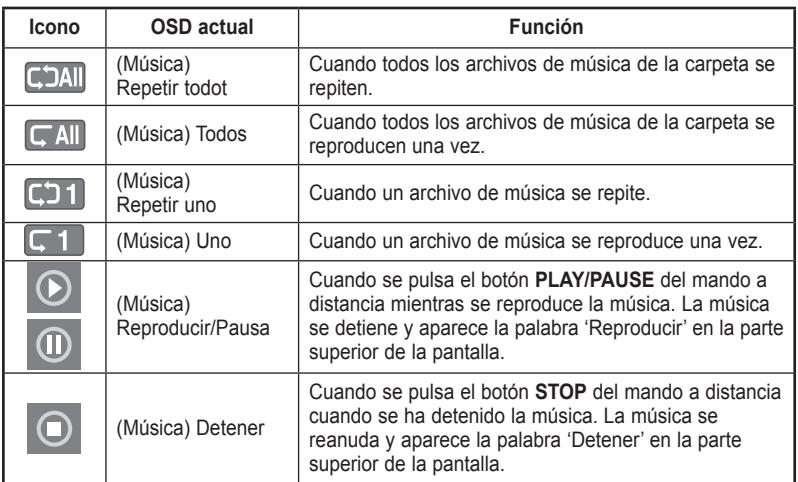

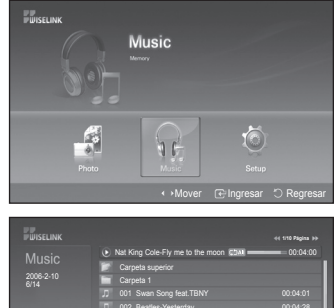

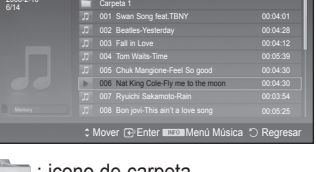

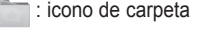

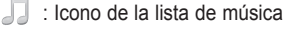

: icono de desplazarse a carpeta de nivel anterior

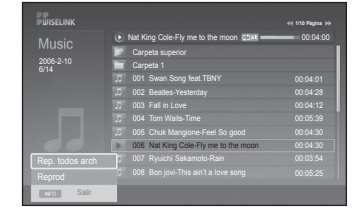

## **Uso del menú de configuración**

### **Configuración muestra al usuario la configuración del menú WISELINK.**

- **1** Después de cambiar al modo **WISELINK**, seleccione un dispositivo de memoria que tenga instalado. (Consulte la página 65.)
- **2** Pulse los botones ◄ o ► para seleccionar **Setup** y pulse el botón **ENTER**. Aparece el menú **Setup**.
- **3** Pulse los botones ▲ o ▼ para seleccionar la opción que desea y pulse el botón **ENTER**.
- **4** Pulse los botones ▲ o ▼ para seleccionar la opción y pulse el botón **ENTER**.

#### **Velocidad de secuencia:**

Permite seleccionar la velocidad de presentación del visionado automático. Puede seleccionar **Lenta**, **Normal** o **Rápida**.

#### **Repetir Slide Show:**

- **● Apagado**: Sale de la presentación. Vuelve a la lista de Foto cuando se han visualizado todos los archivos de la carpeta.
- **● Encendido**: Repite la presentación de visionado automático desde el principio cuando se han visualizado todos los archivos de la carpeta.

#### **Música de fondo act./des.:**

Se selecciona para determinar si se desea reproducir un archivo MP3 durante el visionado automático.

Puede seleccionar Música **Apagado** o Música **Encendido**.

#### **Repetir Música:**

Se selecciona para determinar si se desea repetir la reproducción de la música cuando se han reproducido todos los archivos MP3 de esta carpeta. Puede seleccionar **Apagado** o **Encendido**.

- **● Apagado**: Cancela la reproducción repetitiva.
- **● Encendido**: Reproduce un archivo de música (o todos) repetidamente.

#### **Salvapantallas:**

Se selecciona para establecer el tiempo de espera antes de que se ejecute el salvapantallas si no se ha pulsado ningún botón. Puede seleccionar entre **Apagado** (No utilizar), **5 min** o **10 min**.

 $\triangleright$  Para prevenir la aparición de imágenes residuales en la pantalla, el tiempo para ejecutar el Salvapantallas está establecido en 5 min de manera predeterminada. Los usuarios pueden establecer la configuración en Apagado, 5 min o 10 min según sus preferencias.

Para salir del modo **WISELINK**, pulse el botón **WISELINK** del mando a distancia.

Pulse el botón **WISELINK** del mando a distancia para activar el modo **WISELINK**.

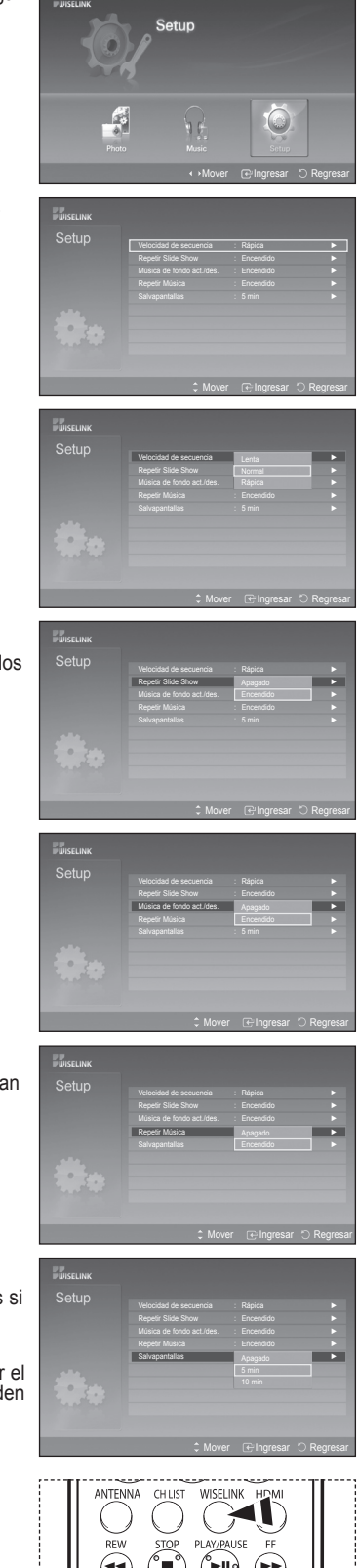

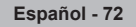

## **Identificación de problemas**

**Si cree que el televisor tiene un problema, compruebe primero esta lista de posibles problemas y soluciones. Si ninguno de los consejos funciona, póngase en contacto con el centro técnico de Samsung autorizado más cercano.**

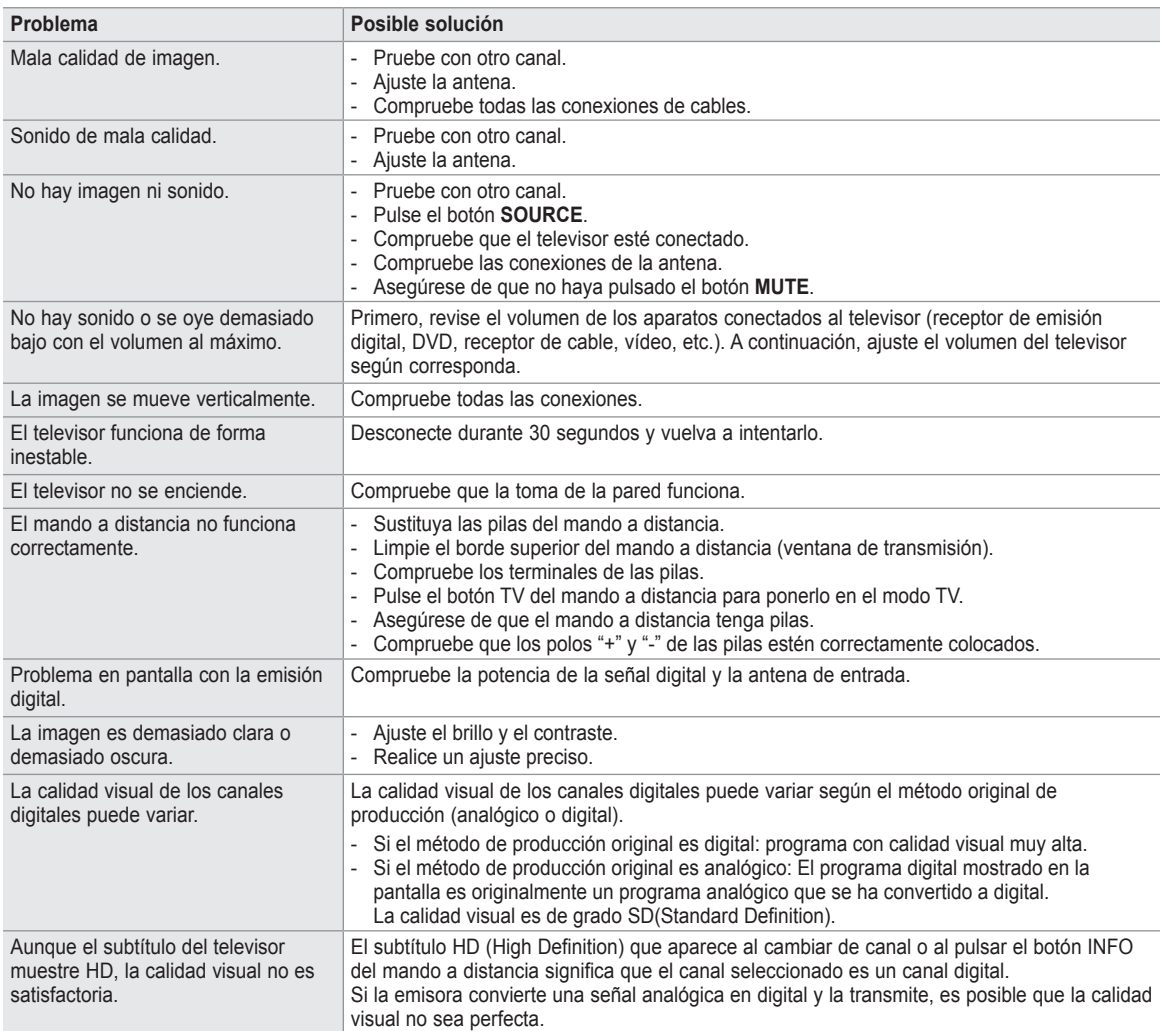

➢ El panel de visualización que utiliza el televisor DLP posee una gran cantidad de minúsculos píxeles. Estos píxeles pueden aparecer ocasionalmente en la pantalla.

## **Sustitución de la lámpara**

## **Por qué tengo que sustituir la lámpara?**

**●** La lámpara que se utiliza en el televisor DLP tiene una vida limitada. Para obtener la mejor calidad en pantalla, debe sustituirse periódicamente. Después de sustituir la lámpara, la calidad de la pantalla será más brillante y más clara al ser nueva.

## **Cuándo tengo que sustituirla?**

**●** Debe sustituirse cuando la pantalla se oscurezca, sea menos clara o cuando los tres indicadores LED de la parte frontal (TIMER, LAMP y STAND BY/TEMP) parpadeen.

## **Compruebe antes de realizar la sustitución de la lámpara.**

- La lámpara debe tener el mismo código y ser del mismo tipo.
- El tipo de lámpara se indica en el lado derecho del TV. También se indica en la caja de la lámpara.
- Después de comprobar el código de la lámpara, facilite el código a la tienda en la que adquirió el TV o al Centro de Servicio técnico de Samsung.

### **Precaución**

- Coloque una lámpara con el código correcto para evitar daños en el TV.
- Apague y espere 30 minutos antes de sustituir la lámpara, ya que estará caliente.
- No toque el cristal con las manos desnudas ni inserte objetos extraños dentro de la cubierta ya que puede reducir la calidad de la pantalla o producir descargas eléctricas o incendio.
- No coloque la lámpara antigua cerca de objetos inflamables ni la deje al alcance de los niños.
- Debe conectar este televisor directamente a una toma de corriente CA. Si la clavija AC del televisor está conectada a un decodificador o a otra fuente, no se permitirá que se enfríe durante el tiempo necesario.
- $\triangleright$  Para sustituirla, necesita un destornillador de 15 cm y un par de guantes.
- **1** Desconecte el TV y utilice un destornillador para retirar el tornillo. (La lámpara está situada en el lateral del televisor)
- **2** Retire la cubierta de la lámpara.
- **3** Empuje el clip y saque el portalámparas.

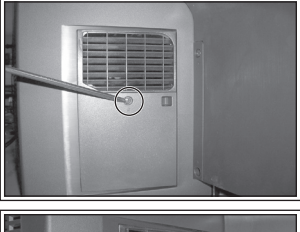

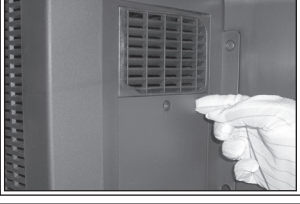

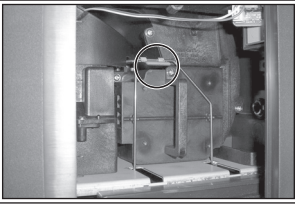

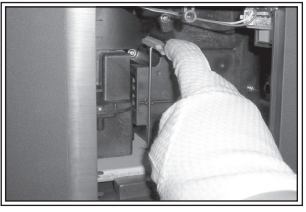

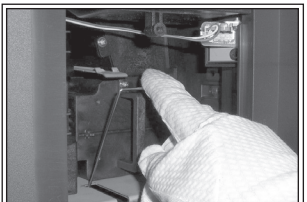

- **4** Separe la lámpara del aparato sujetando el asa y tirando hacia fuera.
	- $\triangleright$  Asegúrese de que la lámpara de repuesto sea del mismo modelo.
		- Después de sustituir la lámpara, alinee la cubierta de la lámpara con la ranura y apriete el tornillo.
		- El TV no se encenderá si no se cierra correctamente la cubierta de la lámpara (ya que ésta activará el circuito de protección).

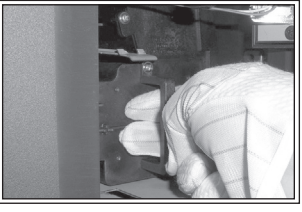

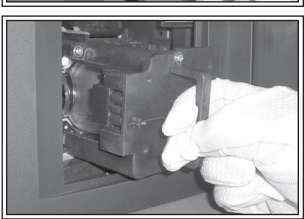

## **Limpieza y mantenimiento del TV**

#### **Siga estas indicaciones para obtener el máximo rendimiento de su televisor.**

### **Colocación**

- No sitúe el televisor cerca de lugares muy calientes, fríos, húmedos o polvorientos.
- No coloque el TV cerca de aparatos con motores eléctricos que crean campos magnéticos, como las aspiradoras.
- Mantenga despejadas las aberturas de ventilación; no coloque el TV sobre una superficie blanda, como tela o papel.
- Coloque el TV sólo en posición vertical.

## **Líquidos**

**●** No manipule líquidos encima o cerca del televisor. Si se derraman líquidos en el interior se pueden producir averías graves.

#### **Exterior**

- Nunca abra la unidad o toque las piezas del interior.
- Limpie el televisor con un paño limpio y seco. Nunca utilice agua, líquidos limpiadores, cera ni productos químicos.
- Para obtener la mejor calidad de imagen, no coloque componentes encima del televisor.
- Este televisor DLP proyecta la imagen en una pantalla de gran tamaño aplicando un sistema óptico.
- Si coloca el televisor boca abajo, podrían producirse problemas porque puede pegarse suciedad u otras partículas contaminantes en el interior del televisor.

#### **Temperatura**

**●** Si el TV se traslada de repente de un lugar frío a uno cálido, deje desconectado el cable de alimentación durante como mínimo dos horas para que la humedad que se haya podido formar dentro de la unidad pueda secarse completamente.

## **Uso del televisor en otro país**

**Si va a llevar el televisor a un país extranjero, recuerde que hay diferentes sistemas de televisión en el mundo. Un televisor diseñado para un sistema quizá no funcione correctamente con otro debido a las diferencias en las frecuencias de los canales de televisión.**

# **Especificaciones técnicas**

**Las descripciones y las características de este folleto se facilitan con fines informativos solamente y están sujetas a modificación sin previo aviso.**

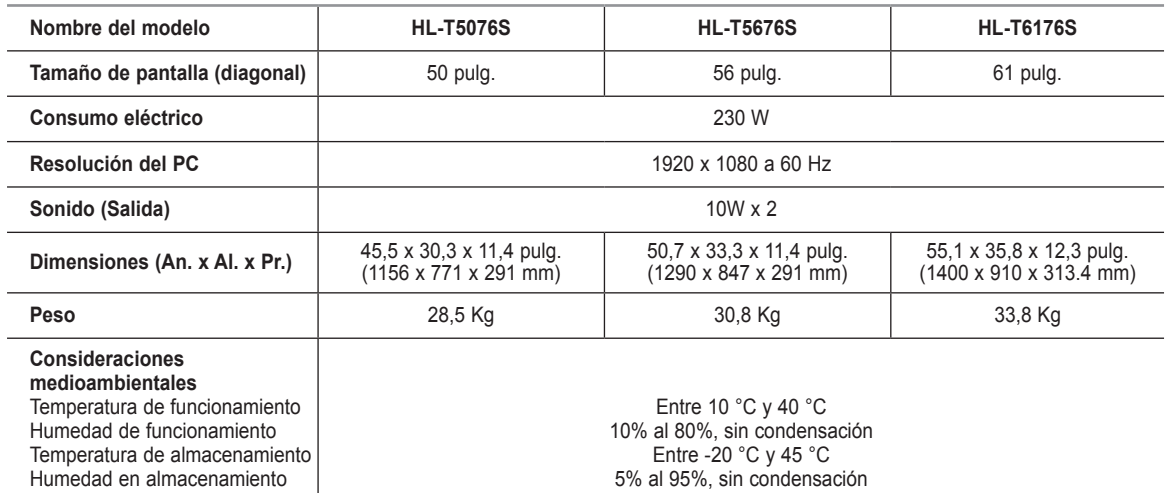

 $\geq$  Este dispositivo es un aparato digital de la Clase B.

 $\triangleright$  El diseño y las especificaciones pueden cambiar sin previo aviso.

➢ Para conocer la fuente de alimentación, consulte la etiqueta pegada al producto.

## **Contact SAMSUNG WORLD-WIDE**

If you have any questions or comments relating to Samsung products, please contact the SAMSUNG customer care center.

### **Contacte con SAMSUNG WORLD-WIDE**

Si tiene alguna pregunta o comentario referente a nuestros productos, por favor contacte con nuestro Servicio de Atención al Cliente.

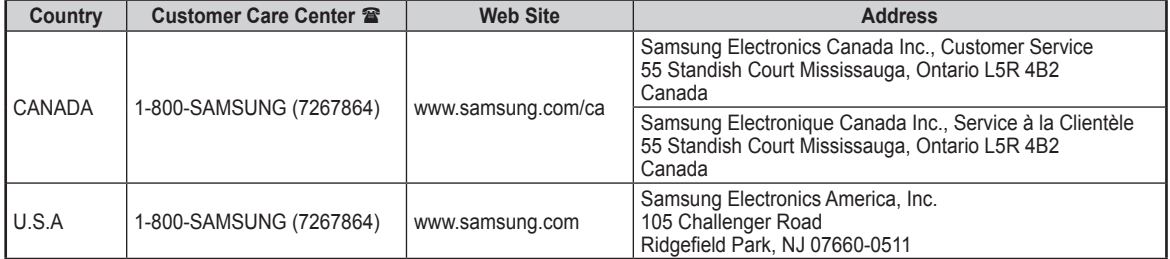